## Manuel utilisateur FactoryCast Pour Modicon M340

05/2010

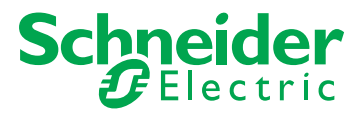

www.schneider-electric.com

Le présent document comprend des descriptions générales et/ou des caractéristiques techniques générales sur la performance des produits auxquels il se réfère. Le présent document ne peut être utilisé pour déterminer l'aptitude ou la fiabilité de ces produits pour des applications utilisateur spécifiques et n'est pas destiné à se substituer à cette détermination. Il appartient à chaque utilisateur ou intégrateur de réaliser, sous sa propre responsabilité, l'analyse de risques complète et appropriée, et d'évaluer et de tester les produits dans le contexte de leur l'application ou utilisation spécifique. Ni la société Schneider Electric, ni aucune de ses filiales ou sociétés dans lesquelles elle détient une participation, ne peut être tenue pour responsable de la mauvaise utilisation des informations contenues dans le présent document. Si vous avez des suggestions, des améliorations ou des corrections à apporter à cette publication, veuillez nous en informer.

Aucune partie de ce document ne peut être reproduite sous quelque forme ou par quelque moyen que ce soit, électronique, mécanique ou photocopie, sans l'autorisation écrite expresse de Schneider Electric.

Toutes les réglementations locales, régionales et nationales en matière de sécurité doivent être respectées lors de l'installation et de l'utilisation de ce produit. Pour des raisons de sécurité et afin de garantir la conformité aux données système documentées, seul le fabricant est habilité à effectuer des réparations sur les composants.

Lorsque des équipements sont utilisés pour des applications présentant des exigences de sécurité techniques, suivez les instructions appropriées.

La non-utilisation du logiciel Schneider Electric ou d'un logiciel approuvé avec nos produits peut entraîner des blessures, des dommages ou un fonctionnement incorrect.

Le non-respect de cette consigne peut entraîner des lésions corporelles ou des dommages matériels.

© 2010 Schneider Electric. Tous droits réservés.

## **Table des matières**

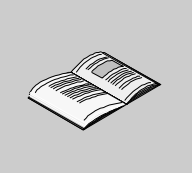

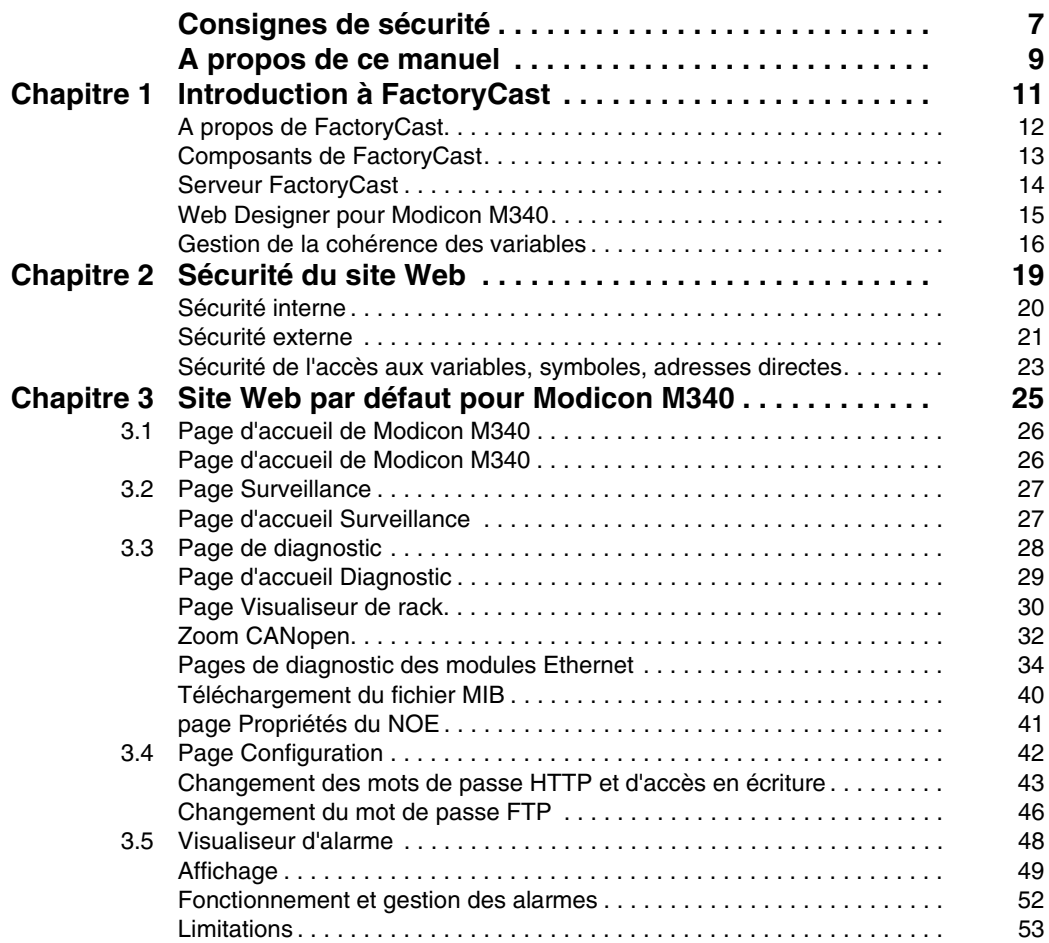

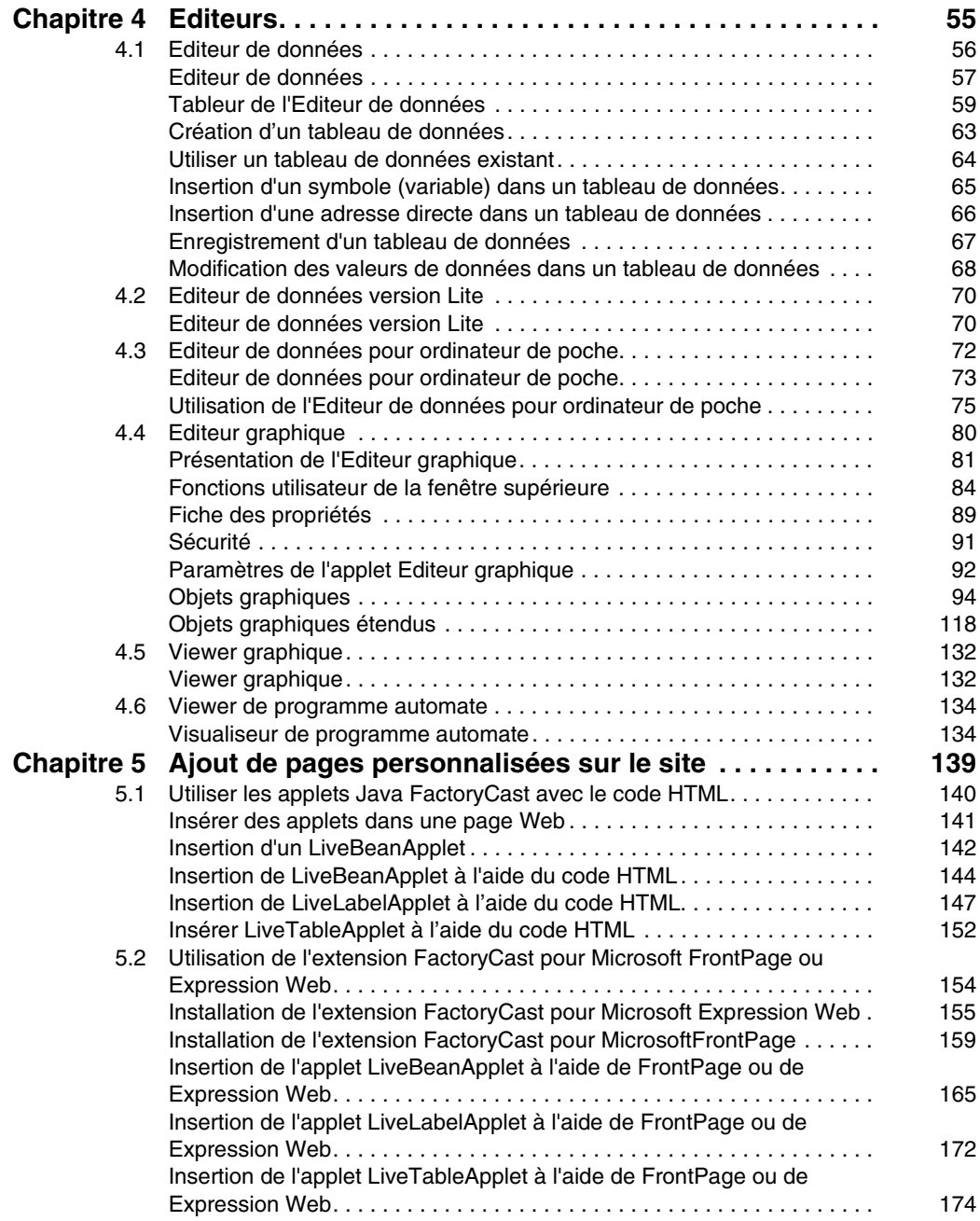

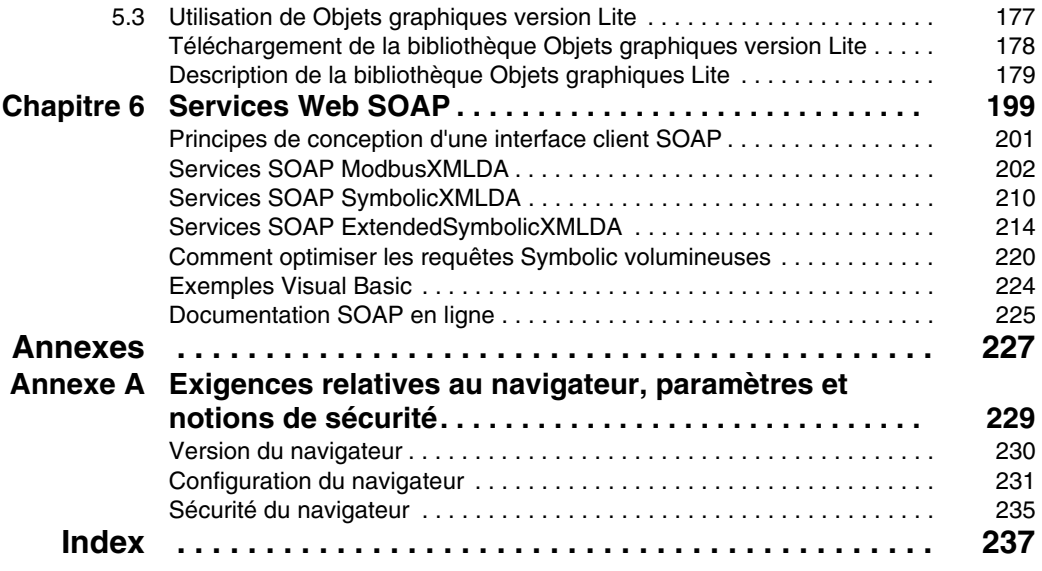

## <span id="page-6-0"></span>**Consignes de sécurité**

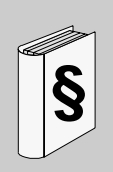

#### **Informations importantes**

**AVIS**

Lisez attentivement ces instructions et examinez le matériel pour vous familiariser avec l'appareil avant de tenter de l'installer, de le faire fonctionner ou d'assurer sa maintenance. Les messages spéciaux suivants que vous trouverez dans cette documentation ou sur l'appareil ont pour but de vous mettre en garde contre des risques potentiels ou d'attirer votre attention sur des informations qui clarifient ou simplifient une procédure.

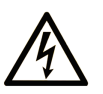

L'apposition de ce symbole à un panneau de sécurité Danger ou Avertissement signale un risque électrique pouvant entraîner des lésions corporelles en cas de non-respect des consignes.

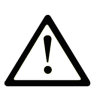

Ceci est le symbole d'une alerte de sécurité. Il vous avertit d'un risque de blessures corporelles. Respectez scrupuleusement les consignes de sécurité associées à ce symbole pour éviter de vous blesser ou de mettre votre vie en danger.

## **A DANGER**

**DANGER** indique une situation immédiatement dangereuse qui, si elle n'est pas évitée, entraînera la mort ou des blessures graves.

## A AVERTISSEMENT

L'indication AVERTISSEMENT signale une situation potentiellement dangereuse et susceptible d'entraîner la mort ou des blessures graves.

## A ATTENTION

L'indication ATTENTION signale une situation potentiellement dangereuse et susceptible d'entraîner des blessures d'ampleur mineure à modérée.

## **ATTENTION**

L'indication ATTENTION, utilisée sans le symbole d'alerte de sécurité, signale une situation potentiellement dangereuse et susceptible d'entraîner des dommages aux équipements.

#### **REMARQUE IMPORTANTE**

L'installation, l'utilisation, la réparation et la maintenance des équipements électriques doivent être assurées par du personnel qualifié uniquement. Schneider Electric décline toute responsabilité quant aux conséquences de l'utilisation de cet appareil.

### <span id="page-8-0"></span>**A propos de ce manuel**

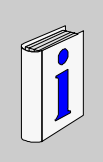

#### **Présentation**

#### **Objectif du document**

Ce guide utilisateur est une introduction au progiciel FactoryCast pour Modicon M340 qui s'utilise pour la personnalisation d'un site Web sur le module de serveur intégré. Vous pouvez accéder au site grâce à un navigateur afin d'afficher et de modifier les données d'un automate programmable industriel (API) Modicon M340. FactoryCast vous propose toutes les pages Web ainsi que tous les applets Java dont vous avez besoin pour afficher des données d'exécution d'un automate. FactoryCast offre deux niveaux de personnalisation du site Web par défaut :

- la création d'une base de données Web pour afficher et modifier les valeurs d'exécution des symboles (variables) et des adresses directes,
- l'ajout de pages Web au site.

FactoryCast fournit également tous les outils nécessaires à la maintenance d'un site Web sur le serveur intégré, comprenant des méthodes de chargement, de sauvegarde et de restauration de fichiers.

#### **Champ d'application**

Cette documentation est applicable à Unity Pro v4.1.

#### **Document à consulter**

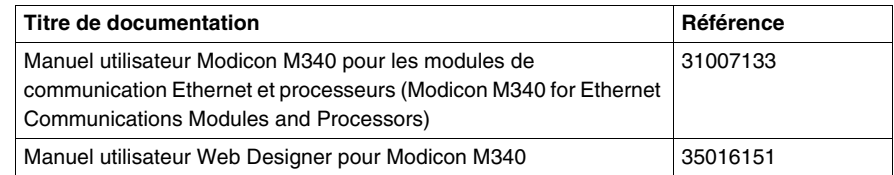

Vous pouvez télécharger ces publications et autres informations techniques depuis notre site web à l'adresse : www.schneider-electric.com.

#### **Information spécifique au produit**

## **A AVERTISSEMENT**

#### **COMPORTEMENT IMPREVU DE L'EQUIPEMENT**

L'utilisation de ce produit requiert une expertise dans la conception et la programmation des systèmes de contrôle. Seules les personnes avec l'expertise adéquate sont autorisées à programmer, installer, modifier et utiliser ce produit.

Respectez les codes et normes de sécurité en vigueur au niveau local et national.

**Le non-respect de ces instructions peut provoquer la mort, des blessures graves ou des dommages matériels.**

#### **Commentaires utilisateur**

Envoyez vos commentaires à l'adresse e-mail techpub@schneider-electric.com

## <span id="page-10-0"></span>**Introduction à FactoryCast**

# **1**

#### **Rôle**

Ce chapitre décrit FactoryCast pour Modicon M340, y compris ses fonctionnalités, ses composants et les prérequis système.

#### **Contenu de ce chapitre**

Ce chapitre contient les sujets suivants :

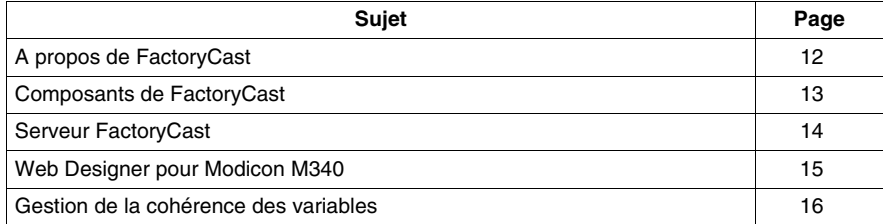

#### <span id="page-11-1"></span><span id="page-11-0"></span>**A propos de FactoryCast**

#### **Objet du chapitre**

FactoryCast est le progiciel que vous utilisez pour personnaliser un site Web sur le module de serveur Web intégré. Vous pouvez accéder au site grâce à un navigateur afin d'afficher et de modifier les données d'un automate programmable industriel (API) Modicon M340.

#### **Site Web FactoryCast**

FactoryCast vous propose toutes les pages Web ainsi que tous les applets Java dont vous avez besoin pour afficher des données d'exécution depuis votre automate. Vous pouvez utiliser le site Web FactoryCast par défaut en configurant simplement le module et y accéder avec un navigateur sur l'intranet.

#### **Site Web personnalisé**

FactoryCast vous propose deux niveaux de personnalisation du site Web par défaut intégré au module de l'automate.

- La création d'une base de données Web afin d'afficher et de modifier les valeurs d'exécution des symboles de l'automate (variables) et des adresses directes.
- L'ajout de vos propres pages Web au site.

#### **Maintenance du site**

FactoryCast dispose également de tous les outils nécessaires à la maintenance de votre site Web sur le serveur intégré ; il s'agit entre autres d'outils de téléchargement, de sauvegarde et de restauration de fichiers.

#### <span id="page-12-1"></span><span id="page-12-0"></span>**Composants de FactoryCast**

#### **Présentation**

Les composants de FactoryCast sont les suivants :

- serveur FactoryCast,
- Unity Pro,
- Web Designer pour Modicon M340,
- navigateur Web.

#### **Description des composants de FactoryCast**

Pour Modicon M340, les composants de FactoryCast sont intégrés comme suit .

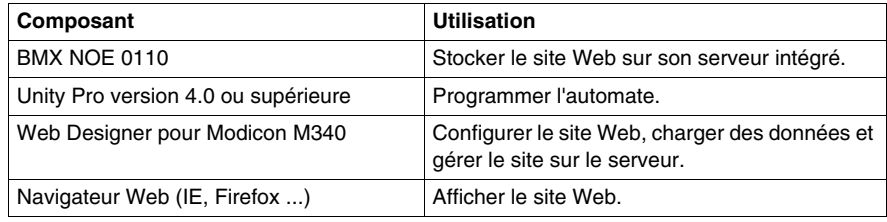

**NOTE :** FactoryCast nécessite que Sun JVM version 1.4 ou supérieure soit installé. Le logiciel d'installation de Sun JVM est fourni sur le CD.

#### <span id="page-13-1"></span><span id="page-13-0"></span>**Serveur FactoryCast**

#### **Présentation**

Un serveur FactoryCast se compose de serveurs HTTP et FTP intégrés dans un module d'option Modicon M340 Ethernet.

#### **Fonctionnement**

Les serveurs contiennent un lot de pages Web de diagnostic et d'applets Java par défaut. L'utilisateur peut ajouter des pages Web et des applets personnalisés pour des applications spécifiques.

#### **Description**

Le serveur FactoryCast est accessible à l'aide d'un câble Ethernet TCP/IP 10/100 Base T à paire torsadée. Vous pouvez configurer le serveur Web à l'aide de Web Designer pour Modicon M340. Le module BMX NOE 0110 réserve 64 Mo de mémoire pour la personnalisation du site Web.

#### **Fonctions disponibles**

Le serveur FactoryCast offre des diagnostics d'exécution via des pages Web prédéfinies. Les fonctions disponibles sont les suivantes :

- Un Editeur de données : celui-ci vous permet de visualiser et de modifier des variables (symboles et adresses directes).
- Un Editeur de graphiques : celui-ci vous permet de créer et visualiser des objets graphique. Chaque objet graphique peut être relié à une variable ou une adresse sur le serveur intégré.
- Un Visualiseur d'alarmes : quand des fonctions de diagnostic sont actives dans l'application de l'automate, le Visualiseur d'alarmes vous permet d'afficher les événements de l'application.
- Un Visualiseur de rack : celui-ci vous permet d'afficher l'état et la configuration du contrôleur, du module de serveur intégré, d'autres modules en option et de modules d'E/S.

#### <span id="page-14-1"></span><span id="page-14-0"></span>**Web Designer pour Modicon M340**

#### **Présentation**

Vous pouvez utiliser le programme Web Designer pour Modicon M340 pour configurer votre site Web et en assurer la maintenance.

Vous pouvez également l'utiliser pour créer une base de données Web de variables (symboles) et d'adresses directes qui peuvent être affichées et modifiées pendant l'exécution sur le Web.

Une autre fonction de Web Designer pour Modicon M340 offre des services FTP qui vous permettent de charger des pages Web personnalisées sur le module FactoryCast.

**NOTE :** la configuration et l'utilisation de Web Designer pour Modicon M340 ne sont pas décrites de façon détaillée dans cette documentation. Pour plus d'informations, reportez-vous au *Manuel utilisateur Web Designer pour Modicon M340*.

#### **Configuration d'un site**

Web Designer pour Modicon M340 vous permet d'effectuer les opérations suivantes :

- installer un dispositif de sécurité incluant des mots de passe et une protection en lecture/écriture,
- ajouter vos propres pages Web, vos images et applets Java à un site,
- charger et lire des fichiers sur le serveur intégré.

#### **Création d'une base de données**

L'outil de configuration vous permet de créer une base de données Web utilisant des symboles (variables) et des adresses directes de votre base de données Unity Pro. Vous pouvez utiliser cette base de données Web pour afficher et modifier la valeur des symboles (variables) et des adresses directes pendant le fonctionnement de l'automate.

#### **Maintenance d'un site**

Web Designer pour Modicon M340 vous permet de réaliser une copie de sauvegarde et de restaurer des fichiers et, si nécessaire, de reflasher des fichiers vers le serveur intégré.

#### <span id="page-15-1"></span><span id="page-15-0"></span>**Gestion de la cohérence des variables**

#### **Présentation**

Les modules FactoryCast permettent de créer des pages Web à l'aide de symboles (variables) provenant de votre application Unity Pro. Au cours de l'exécution, ces symboles sont animés et communiquent en temps réel avec l'automate.

Cela peut entraîner des incohérences entre les variables échangées avec l'automate et les variables de l'application de l'automate (modifications de l'application Unity Pro). Dans ce cas les communications en temps réel entre la page Web et l'automate sont interrompues.

A l'origine, lorsqu'une incohérence était détectée entre l'automate et les applications FactoryCast, vous deviez resynchroniser manuellement l'application FactoryCast à l'aide d'un fichier d'exportation intermédiaire généré par Unity Pro.

Avec la fonctionnalité de dictionnaire de données de Unity Pro 4.0 et de gestion de la cohérence des variables de FactoryCast 3.5, l'application FactoryCast peut resynchroniser les données avec l'automate et redémarrer les communications en temps réel automatiquement.

#### **Processus de synchronisation**

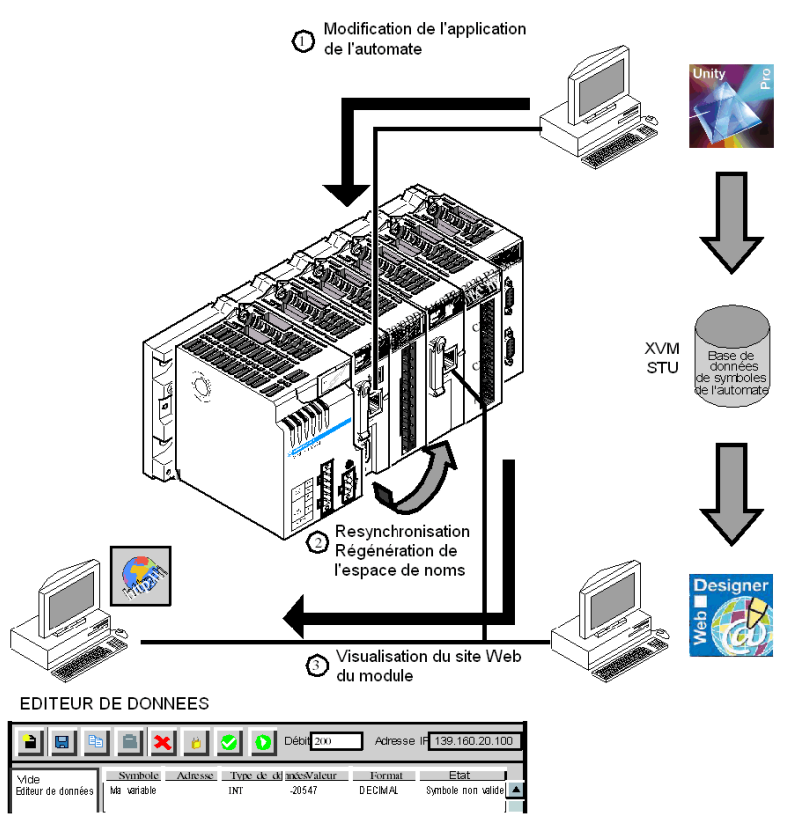

La figure ci-dessous présente le processus de synchronisation :

La procédure ci-après suppose que vous ayez déjà effectué les opérations suivantes :

- transfert de votre application Unity Pro vers l'automate avec la fonctionnalité de dictionnaire de données *(voir Unity Pro, Modes de marche, )* activée (reportezvous à la remarque ci-dessous),
- importation des symboles de votre application Unity Pro vers Web Designer pour Modicon M340,
- transfert du projet Web Designer pour Modicon M340 vers le module FactoryCast.

**NOTE :** la fonctionnalité de dictionnaire de données doit être activée dans votre projet Unity Pro pour permettre l'utilisation de la synchronisation automatique. Cette fonctionnalité entraîne une augmentation de la taille de votre application. Reportezvous à la page relative à l'utilisation de la mémoire *(voir Unity Pro, Modes de marche, )* pour connaître la taille de votre application.

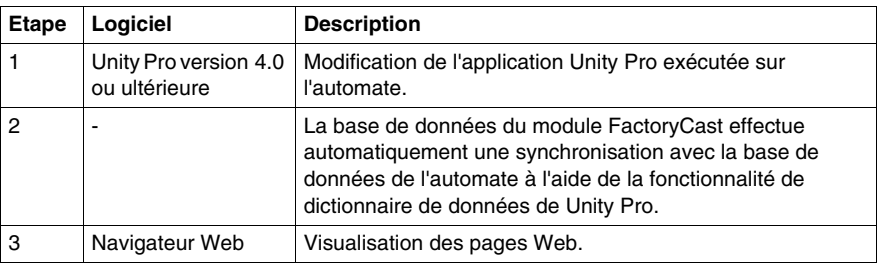

#### **NOTE :**

- La fonctionnalité de gestion de la cohérence des variables est assurée entre l'automate et le module FactoryCast. Vous devez donc synchroniser manuellement l'espace de noms Web Designer pour Modicon M340 après modification de l'application de l'automate.
- Dans le cas d'une modification du programme de l'automate qu'il est impossible de synchroniser automatiquement (création de variables, par exemple), vous pouvez forcer la synchronisation de l'espace de noms en cliquant sur le bouton

Recharger les symboles de l'automate ( 0 ) de la barre d'outils de l'Editeur de données.

## <span id="page-18-0"></span>**Sécurité du site Web**

## **2**

#### **Présentation**

Les modules FactoryCast ne doivent pas être utilisés pour prendre en charge des fonctions essentielles. Mettez au point un plan de sécurité avant de configurer votre site Web. A la différence des données de site Web par défaut, celles d'un site Web personnalisé sont accessibles en écriture.

Définissez soigneusement les personnes qui disposent de droits d'accès au site et les données susceptibles d'être modifiées. Ce chapitre traite des événements de sécurité et présente les mécanismes de sécurité accessibles aux utilisateurs qui font appel à l'utilitaire Web.

#### **Contenu de ce chapitre**

Ce chapitre contient les sujets suivants :

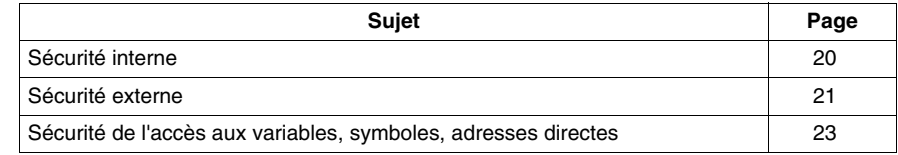

#### <span id="page-19-1"></span><span id="page-19-0"></span>**Sécurité interne**

#### **Présentation**

Les produits FactoryCast proposent deux mécanismes permettant aux seuls utilisateurs autorisés d'afficher et de modifier vos données.

- $\bullet$  un mot de passe.
- $\bullet$  des restrictions d'accès.

## **A AVERTISSEMENT**

#### **FONCTIONNEMENT IMPREVU**

Exercez un contrôle strict sur l'accès au serveur intégré :

- Changez les mots de passe tous les mois.
- N'utilisez pas des noms d'utilisateur et des mots de passe simples.
- z Désactivez les mots de passe par défaut avant de mettre le module en service.

**Le non-respect de ces instructions peut provoquer la mort, des blessures graves ou des dommages matériels.**

#### **Protection par mot de passe**

Bien que vous puissiez ajouter des pages non protégées au site, les pages Web par défaut, ainsi que toutes les pages dont vous voulez restreindre l'accès, peuvent être affichées uniquement par les utilisateurs capables de fournir les nom d'utilisateur et mot de passe *(voir page [44\)](#page-43-0)* corrects.

#### **Limitation de l'accès aux pages Web**

Lorsque vous créez un site Web dont vous voulez restreindre l'accès, placez-le dans le dossier appelé *secure*. Le chargement du site Web personnalisé est sujet aux conditions de sécurité relatives à un mot de passe FTP *(voir page [46\)](#page-45-0)*.

#### <span id="page-20-1"></span><span id="page-20-0"></span>**Sécurité externe**

#### **Présentation**

Si le réseau a été configuré pour autoriser les utilisateurs à consulter votre site Internet, votre système de sécurité est identique à celui d'un site Intranet, à ceci près que vous disposez d'un mécanisme de sécurité supplémentaire : un coupe-feu.

#### **Architecture d'un coupe-feu**

Un coupe-feu fournit une passerelle entre Internet et votre serveur intégré. Vous pouvez l'utiliser pour limiter ou interdire l'accès à votre site Web.

Le coupe-feu peut être configuré de façon à autoriser les connexions réseau à une plage restreinte de ports ou autoriser le trafic vers ou depuis certaines adresses IP.

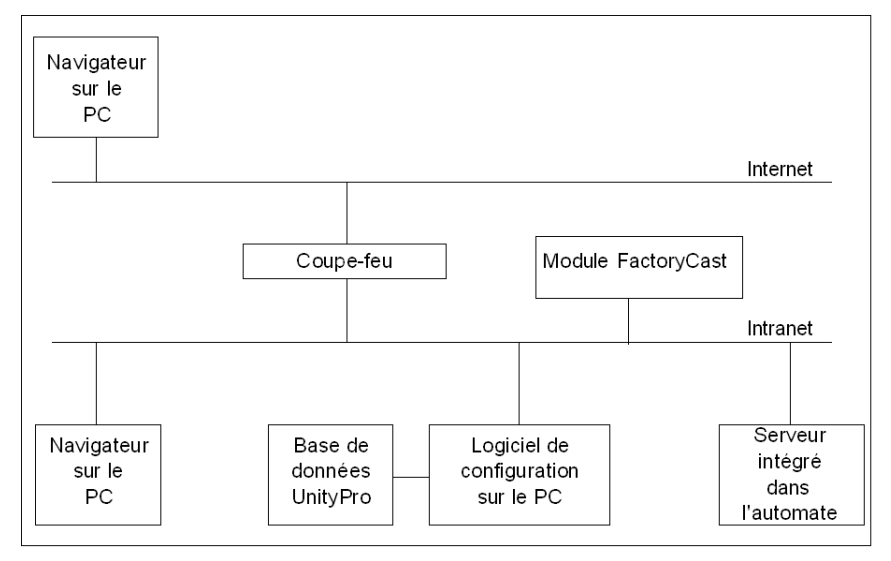

#### **Types de coupe-feu**

Il existe deux types de coupe-feu :

- les coupe-feu au niveau du réseau,
- les coupe-feu au niveau applicatif.

#### **Coupe-feu réseau**

Les coupe-feu réseau sont souvent installés entre Internet et un point d'entrée unique dans un intranet ou un réseau interne protégé.

#### **Coupe-feu applicatif**

Un coupe-feu applicatif fonctionne pour une application, FTP par exemple. Il intercepte tout trafic envoyé à cette application et décide de le lui transmettre ou non. Les coupe-feu applicatifs résident sur des ordinateurs hôtes individuels.

#### **Configuration du coupe-feu**

Web Designer pour Modicon M340 utilise les protocoles HTTP, FTP et MBAP (Modbus application protocol) Schneider Electric pour accéder aux fichiers et pages du serveur intégré. Si vous souhaitez que les visualiseurs puissent accéder à votre site depuis Internet et que votre serveur intégré soit protégé par un coupe-feu, vous devez configurer le coupe-feu pour autoriser le trafic HTTP, FTP et MBAP.

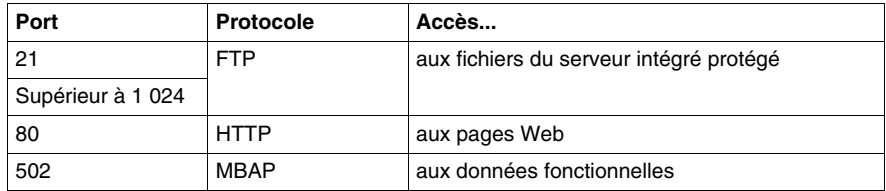

#### **NOTE :**

- Le nom et le mot de passe FTP par défaut sont USER/USER.
- Le client FactoryCast répond à la norme RFC 1579 relative à l'accès FTP avec un coupe-feu. Avant toute tentative de connexion à des données FTP, il émet une commande FTP PASV vers le serveur FactoryCast.
- Le mode connecté de l'outil de configuration n'est pas opérationnel si le module est protégé par un coupe-feu. Les ports de ce mode sont affectés de manière dynamique.

#### <span id="page-22-1"></span><span id="page-22-0"></span>**Sécurité de l'accès aux variables, symboles, adresses directes**

#### **Présentation**

Les utilisateurs qui saisissent le mot de passe d'accès en écriture pour édition des données *(voir page [43](#page-42-0))* peuvent uniquement modifier les variables (symboles) et les adresses directes non protégées en écriture. Lorsque vous créez une base de données Web incluant des variables et des adresses directes, vous pouvez protéger chaque élément en lecture ou en écriture.

Les modifications non autorisées ou incorrectes apportées aux symboles et aux adresses directes peuvent avoir des effets indésirables ou même modifier le comportement de votre application et entraîner des conséquences imprévues, voire dangereuses.

## **A AVERTISSEMENT**

#### **COMPORTEMENT IMPREVU DE L'EQUIPEMENT**

- Sélectionnez avec soin les symboles et adresses directes pour lesquels vous autorisez les modifications en ligne.
- N'autorisez pas la modification en ligne de variables process critiques.

**Le non-respect de ces instructions peut provoquer la mort, des blessures graves ou des dommages matériels.**

## <span id="page-24-0"></span>**Site Web par défaut pour Modicon M340**

#### **Objet du chapitre**

Lorsque vous recevez le module API, il contient déjà un site Web par défaut avec les pages Visualiseur de rack et Editeur de données d'exécution pré-téléchargées.

Pour pouvoir consulter ces pages, il vous suffit d'installer le module et de définir son adresse IP. Pour accéder au site, tapez l'adresse IP du module de votre navigateur et le nom d'utilisateur par défaut ainsi que le mot de passe : « USER/USER ».

Cette section décrit les pages du site Web par défaut.

#### **Contenu de ce chapitre**

Ce chapitre contient les sous-chapitres suivants :

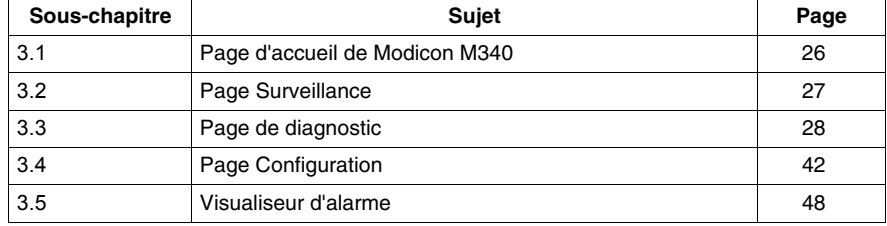

## <span id="page-25-2"></span><span id="page-25-0"></span>**3.1 Page d'accueil de Modicon M340**

#### <span id="page-25-1"></span>**Page d'accueil de Modicon M340**

#### **Présentation**

Le visiteur accède à la page d'accueil de Modicon M340 en saisissant l'adresse IP du module dans son navigateur Web. Aucun mot de passe n'est requis pour afficher cette page.

#### **Page d'accueil**

La page d'accueil de Modicon M340 se présente de la manière suivante :

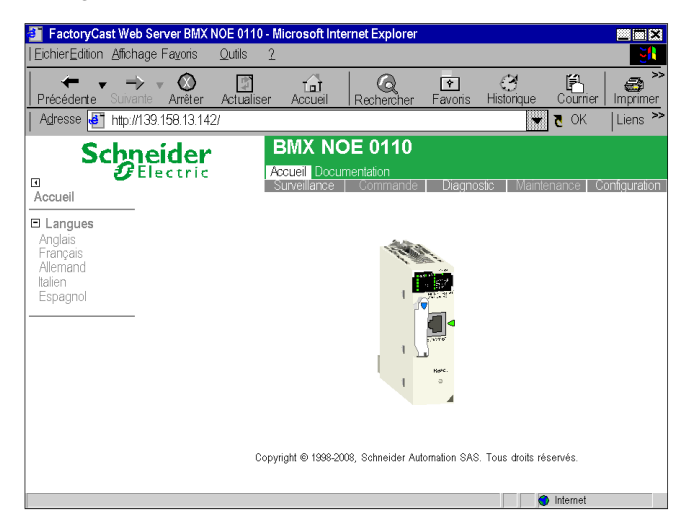

#### **Liens**

A partir de la page d'accueil de Modicon M340, vous pouvez accéder aux pages suivantes :

- z Surveillance *(voir page [27](#page-26-2))*
- z Diagnostic *(voir page [28](#page-27-1))*
- z Configuration *(voir page [42\)](#page-41-1)*
- Documentation
- Des liens sont également proposés vers les versions allemande, espagnole, française et italienne.

Le visiteur doit saisir un nom d'utilisateur et un mot de passe pour accéder aux services proposés dans ces pages.

## <span id="page-26-2"></span><span id="page-26-0"></span>**3.2 Page Surveillance**

#### <span id="page-26-1"></span>**Page d'accueil Surveillance**

#### **Page d'accueil**

Cette page répertorie les différents services de visualiseur pris en charge par le site Web par défaut du module et fournit des liens pour accéder aux services dont vous avez besoin.

#### **Illustration**

La page d'accueil « Surveillance » se présente comme suit :

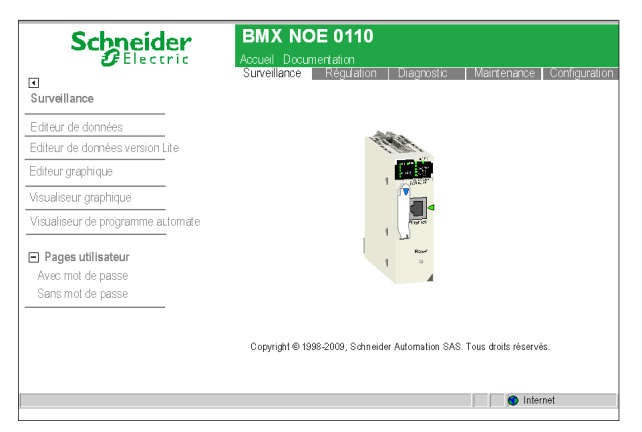

Pour accéder au service souhaité, cliquez sur le lien correspondant.

- z Editeur de données *(voir page [56](#page-55-1))* : pour la création de tableaux de données de variables, afin de déterminer leur valeur lors de l'animation de la table.
- z Editeur de données version Lite *(voir page [70](#page-69-0))* : il s'agit d'une version réduite de l'Editeur de données. L'interface est identique à celle de l'Editeur de données à l'exception de quelques restrictions quant aux types de données accessibles.
- z Editeur graphique *(voir page [80\)](#page-79-1)* : pour la création de graphiques, afin de déterminer la valeur des variables lors de l'animation du graphique.
- z Visualiseur graphique *(voir page [132](#page-131-0))* : pour l'accès aux pages graphiques créées par l'utilisateur à l'aide de l'Editeur graphique.
- z Visualiseur de programme automate *(voir page [134\)](#page-133-1)* : pour l'affichage des programmes Unity Pro en mode RUN en utilisant un navigateur Web.
- z Pages personnalisées protégées par mot de passe *(voir page [139\)](#page-138-0)* : pour l'affichage de pages écran (protégées) créées par l'utilisateur.
- z Pages personnalisées sans protection par mot de passe *(voir page [139\)](#page-138-0)* : pour l'affichage de pages écran (non protégées) créées par l'utilisateur.

## **3.3 Page de diagnostic**

#### **Objet du chapitre**

<span id="page-27-1"></span><span id="page-27-0"></span>Cette section décrit les différents liens de la page « Diagnostic ».

#### **Contenu de ce sous-chapitre**

Ce sous-chapitre contient les sujets suivants :

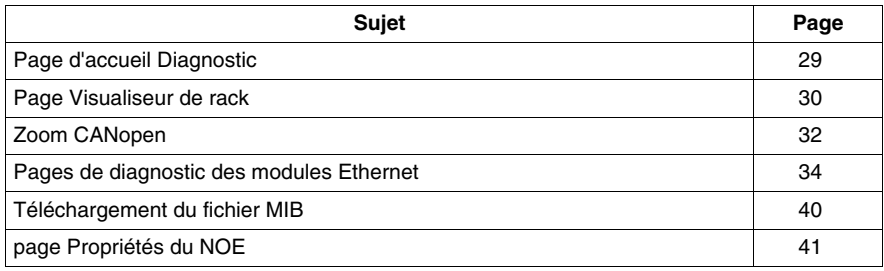

#### <span id="page-28-1"></span><span id="page-28-0"></span>**Page d'accueil Diagnostic**

#### **Page d'accueil**

Cette page répertorie les différents services pris en charge par le site Web par défaut du module et fournit les liens d'accès aux services dont vous avez besoin.

#### **Illustration**

La page d'accueil « Diagnostic » se présente de la manière suivante :

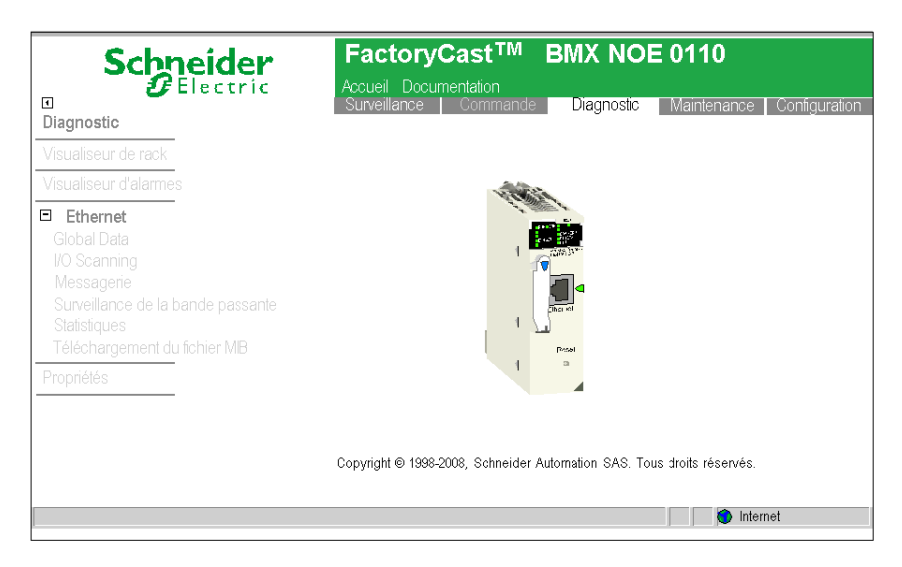

#### **Liens**

Pour accéder au service souhaité, cliquez sur le lien correspondant :

- z Visualiseur de rack *(voir page [30\)](#page-29-1)*
- z Global Data *(voir page [34](#page-33-2))*
- z I/O Scanning *(voir page [35\)](#page-34-0)*
- z Messagerie *(voir page [35](#page-34-1))*
- z Statistiques *(voir page [36](#page-35-0))*
- z Surveillance de la bande passante *(voir page [37](#page-36-0))*
- z Téléchargement du fichier MIB *(voir page [40](#page-39-1))*
- z Propriétés *(voir page [41\)](#page-40-1)*
- z Visualiseur d'alarmes *(voir page [48\)](#page-47-1)*

#### <span id="page-29-1"></span><span id="page-29-0"></span>**Page Visualiseur de rack**

#### **Page d'exemple**

Voici un exemple de page de Visualiseur de rack.

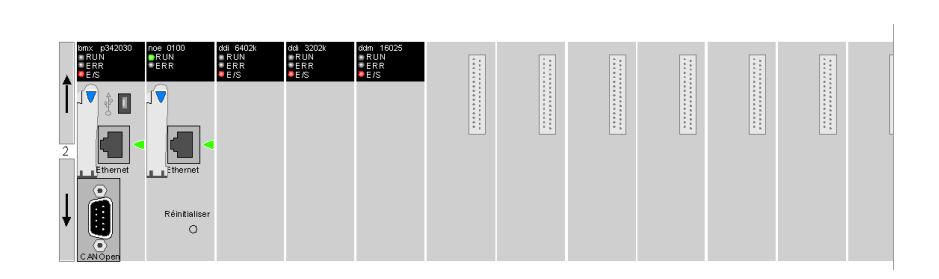

#### **Accès à un rack**

Le côté gauche du Visualiseur de rack vous permet de passer d'un rack à un autre :

- Cliquez sur la flèche vers le haut pour accéder au rack précédent.
- Cliquez sur la flèche vers le bas pour accéder au rack suivant.
- Le numéro de rack est affiché au milieu.

#### **Données**

Les informations suivantes sont fournies pour chaque module affiché dans le rack :

• aperçu des modules,

VISUALISEUR DE RACK

• état des modules donné par les voyants de diagnostic.

#### **Zoom sur le module**

Cliquez sur une icône de module pour obtenir des informations détaillées sur ce module. Le contenu de la page affichée dépend du type de module (CPU, Ethernet, TOR).

**NOTE :** cliquez sur le connecteur CANOpen de l'UC pour afficher la Page de zoom CANOpen *(voir page [32\)](#page-31-1)*. La page de zoom CANOpen affiche les produits connectés au bus CANOpen.

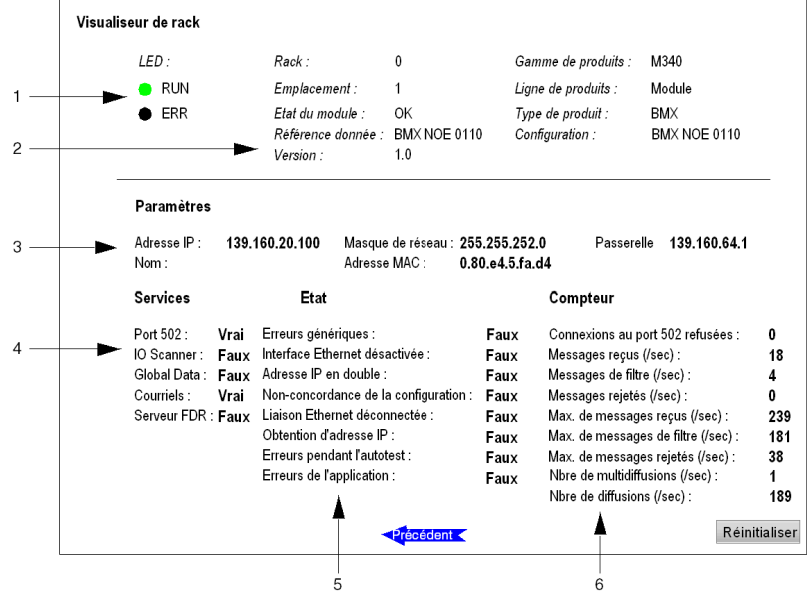

La page de zoom de module pour un périphérique Ethernet se présente de la façon suivante :

- **1** Etat des modules donné par les voyants de diagnostic
- **2** Informations générales à propos du produit et de ses références
- **3** Paramètres du réseau
- **4** Services disponibles
- **5** Etat du bus
- **6** Compteurs de diagnostic

**NOTE :** cliquez sur le bouton Réinitialiser pour remettre tous les compteurs à 0.

#### <span id="page-31-1"></span><span id="page-31-0"></span>**Zoom CANopen**

#### **Introduction**

La page Zoom CANOpen vous permet d'explorer les périphériques CANOpen connectés au bus.

#### **Accès à la page Zoom CANopen**

La procédure ci-dessous montre comment accéder à la page Zoom CANopen.

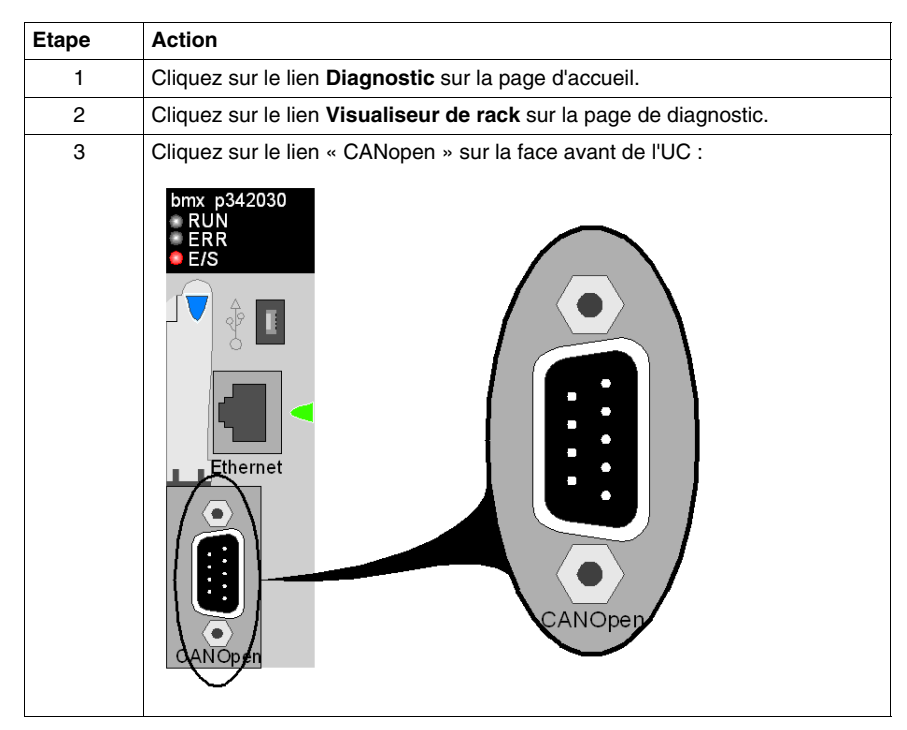

#### **Illustration**

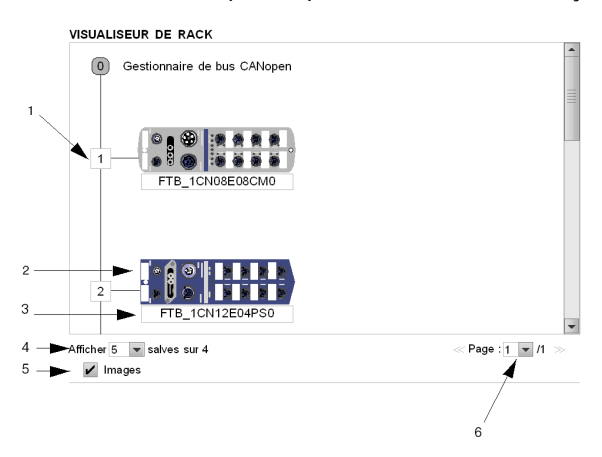

L'éditeur de bus CANopen se présente comme de la façon suivante :

#### **Eléments et fonctions**

Ce tableau décrit les différentes zones constituant l'écran de configuration :

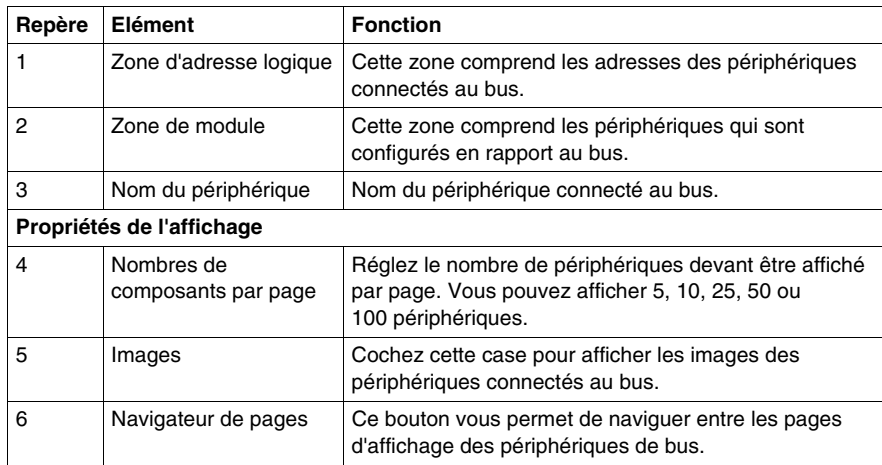

#### **NOTE :**

- Quand le Visualiseur de rack identifie le périphérique CANopen dans son catalogue, l'image du périphérique est affichée. Sinon, il affiche une image générique standard CANopen pour tous les périphériques accessibles mais inconnus.
- Les périphériques n'ayant pas pu être joints par le maître CANopen sont affichés en rouge sans référence.

#### <span id="page-33-1"></span><span id="page-33-0"></span>**Pages de diagnostic des modules Ethernet**

#### **Présentation**

Le menu **Diagnostics du NOE** contient une liste de liens permettant d'accéder aux différentes pages de diagnostic du module Ethernet :

- Utilitaire Global Data
- Utilitaire I/O Scanning
- Utilitaire de messagerie
- Statistiques sur module Ethernet
- Utilitaire de surveillance de la bande passante

Un lien permet également de charger le fichier source de la MIB privée.

Cliquez sur un lien pour accéder à la page de diagnostic souhaitée.

#### <span id="page-33-2"></span>**Page Global Data**

Vous trouverez des informations de diagnostic général sur la fonction Global Data en haut de cette page :

- **•** Etat
- Nombre de publications par seconde
- Nombre de souscriptions par seconde

Cette page contient également un tableau de toutes les variables publiées et souscrites dans le même groupe de distribution. Chaque variable est identifiée par son identificateur :

- couleur verte pour les variables souscrites,
- couleur noire pour les variables publiées,
- couleur blanche pour toutes les variables non configurées,
- couleur rouge pour les variables avec interruptions de communication.

#### **GLOBAL DATA DIAGNOSTIC**

Global Data Status: NOK Number of subscriptions per sec.: 0 | Number of publications per

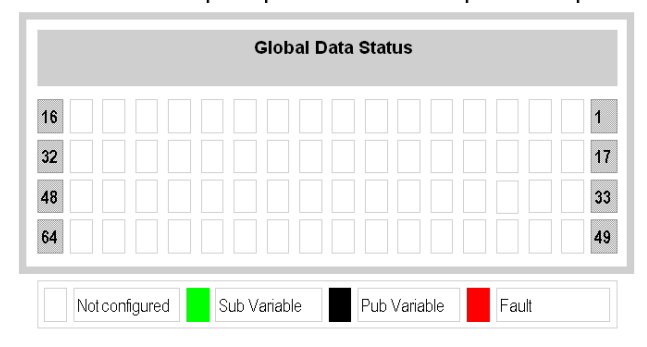

#### <span id="page-34-0"></span>**Page I/O Scanning**

Des informations de diagnostic général sur l'utilitaire I/O Scanning figurent en haut de cette page :

- **•** Etat
- Nombre de transactions par seconde
- Nombre de connexions

Cette page contient également un résumé de l'état de tous les modules :

- z couleur verte pour les modules **scrutés**,
- z couleur blanche pour les modules **non configurés**,
- couleur rouge pour les modules au fonctionnement incorrect.

#### I/O SCANNING DIAGNOSTICS

I/O Scanning Status: NOK Number of transactions per sec.: 0 | Number of connections: 0

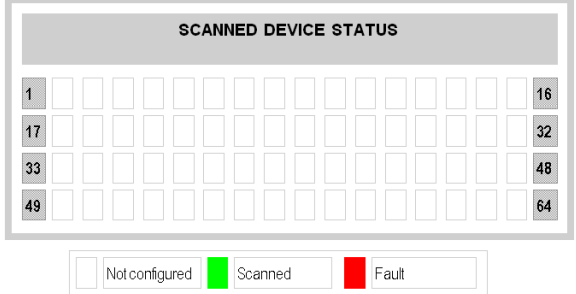

#### **NOTE :**

L'état des données (OK/NOK) indique uniquement l'état de votre réseau local configuré :

- OK : la table indique l'état des équipements (distants) scrutés.
- NOK : votre système local ne fonctionne pas correctement. Par conséquent, ne tenez aucun compte des données de la table.

#### <span id="page-34-1"></span>**Page Messagerie**

La page Messagerie donne les informations en cours relatives aux connexions TCP ouvertes sur le port 502.

Vous trouverez le nombre de messages envoyés et reçus sur le port en haut de la page.

Un tableau donne, pour chaque connexion (numérotées de 1 à 64) :

- l'adresse IP distante,
- $\bullet$  le port TCP distant,
- $\bullet$  le port TCP local,
- le nombre de messages envoyés pour cette connexion,
- le nombre de messages reçus pour cette connexion,
- le nombre d'erreurs détectées pour cette connexion.

#### **MESSAGING DIAGNOSTICS**

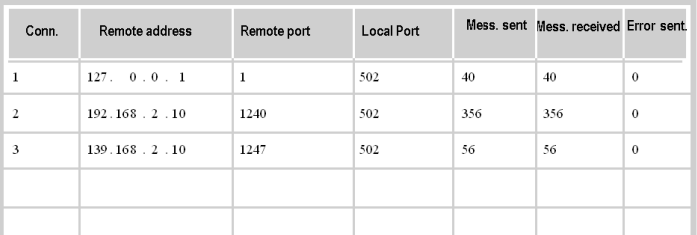

#### Number of Messages sent: 2007 | Number of Messages received: 2007

**NOTE :** après une demande de déconnexion, il se peut que l'automate maintienne la connexion ouverte dans sa mémoire pendant quelques minutes durant lesquelles la table reflètera la connexion ouverte.

Le **nombre de messages reçus** n'est pas réinitialisé après la déconnexion d'un port 502. Par conséquent, le compte indique le nombre total de messages reçus depuis le démarrage du module.

L'adresse distante 127.0.0.1 est utilisée comme connexion système privée pour la fonction de diagnostic ou les communications SOAP.

#### <span id="page-35-0"></span>**Page de statistiques Ethernet**

La page Statistiques sur module Ethernet fournit des informations sur l'état, les statistiques d'émission et de réception et les erreurs détectées en relation avec le module de serveur intégré. Vous pouvez accéder à cette page en sélectionnant le module NOE à partir du rack local ou en utilisant le lien hypertexte Statistiques. L'illustration ci-après présente un exemple de page **Statistiques du module Ethernet** :

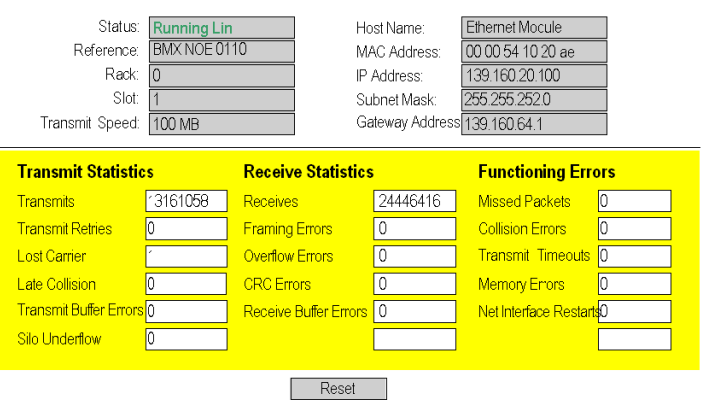

#### **ETHERNET MODULE STATISTICS**
#### **Page de surveillance de la bande passante**

Cette page affiche la répartition de la charge du module du serveur intégré entre les utilitaires Global Data, I/O Scanning, Messagerie, etc. :

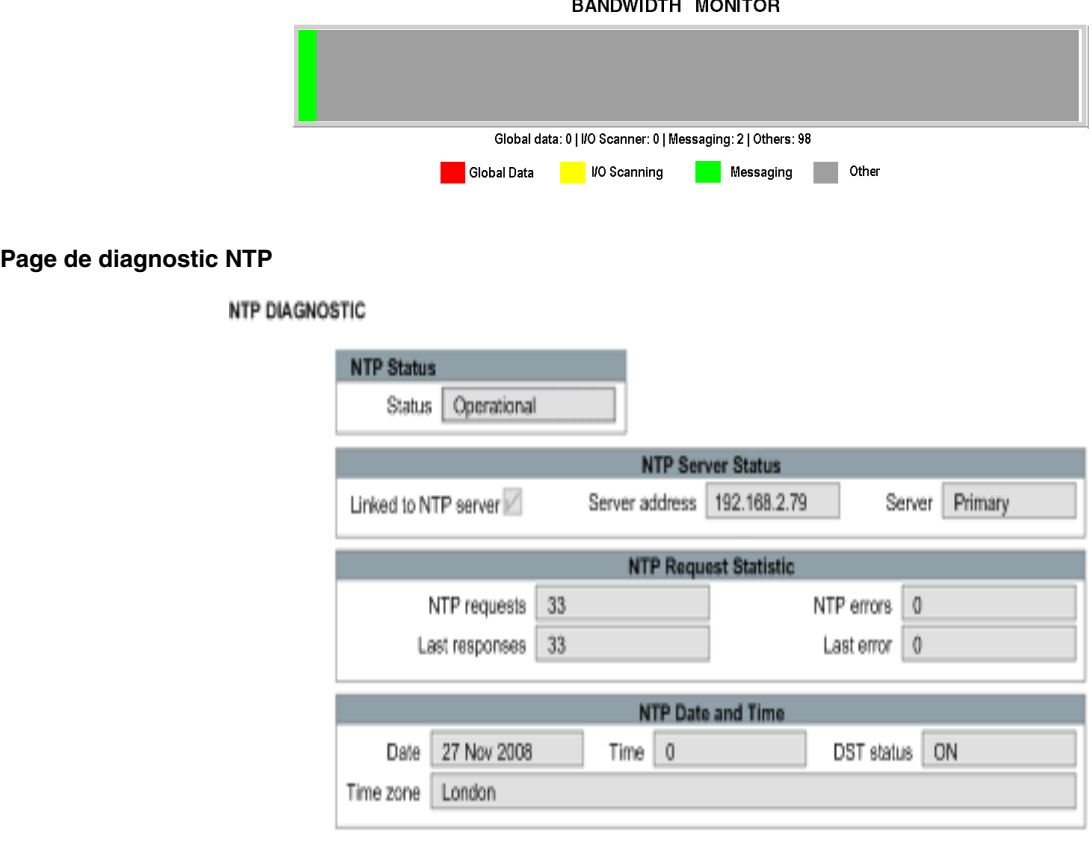

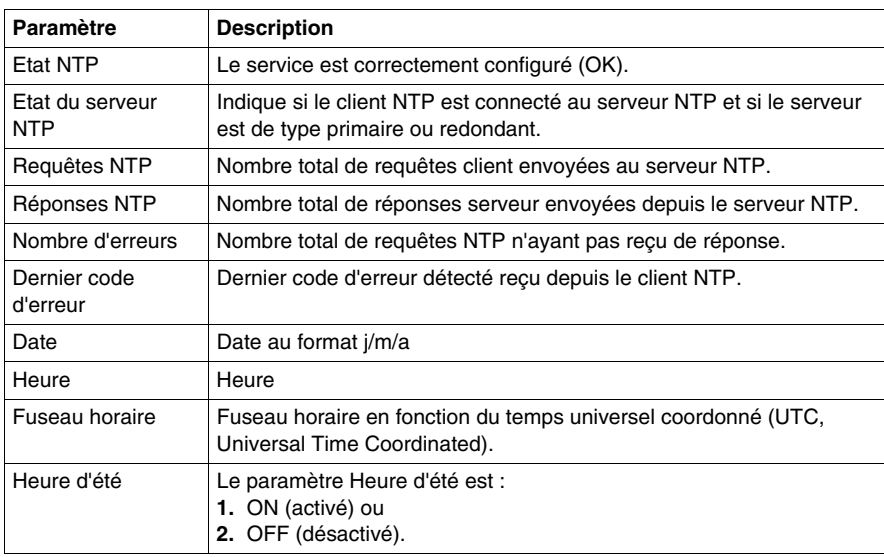

Paramètres du service de synchronisation horaire :

La valeur du champ Dernière erreur indique le type de l'événement détecté.

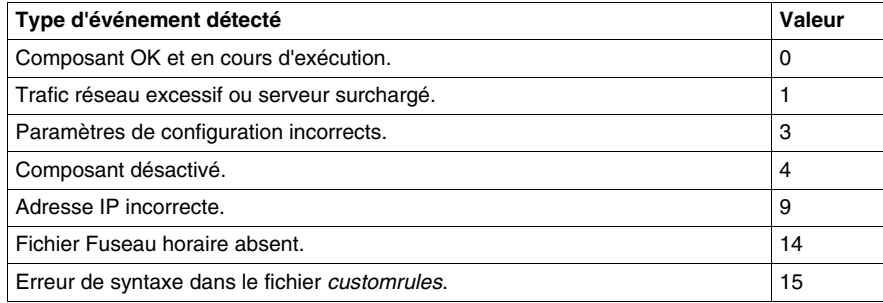

## **Page de diagnostic Email**

#### **SMTP DIAGNOSTIC**

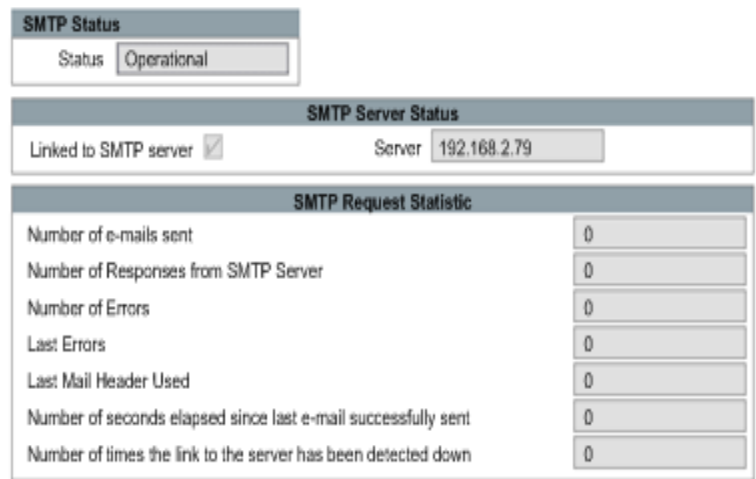

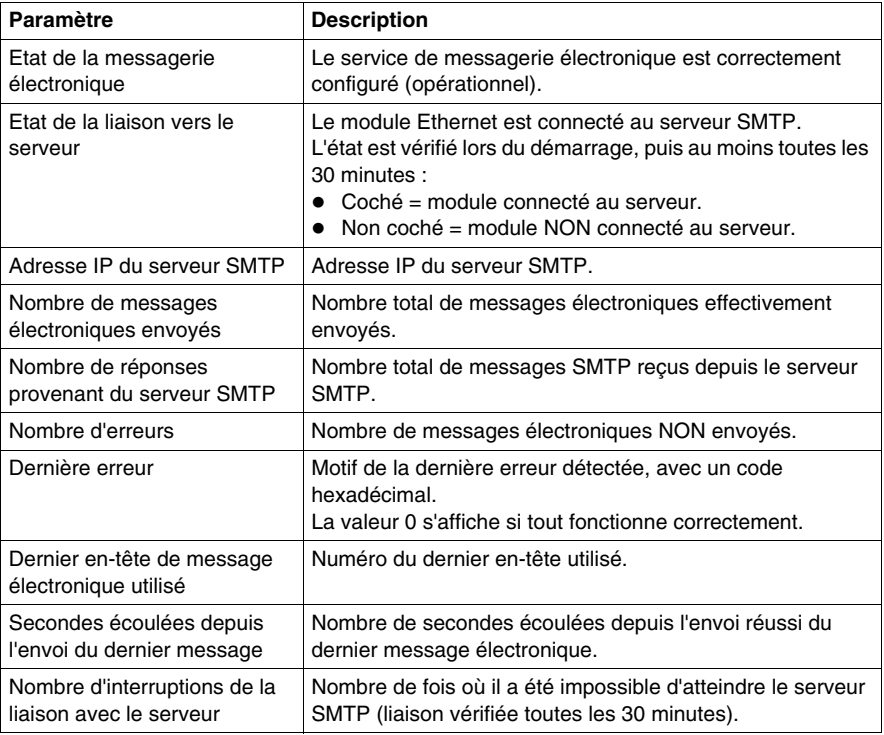

# **Téléchargement du fichier MIB**

#### **Boîte de dialogue Téléchargement de fichier**

Lorsque vous sélectionnez **Téléchargement du fichier MIB**, la boîte de dialogue **Téléchargement de fichier** apparaît. Vous êtes invité à confirmer si vous souhaitez enregistrer le fichier MIB ou l'ouvrir.

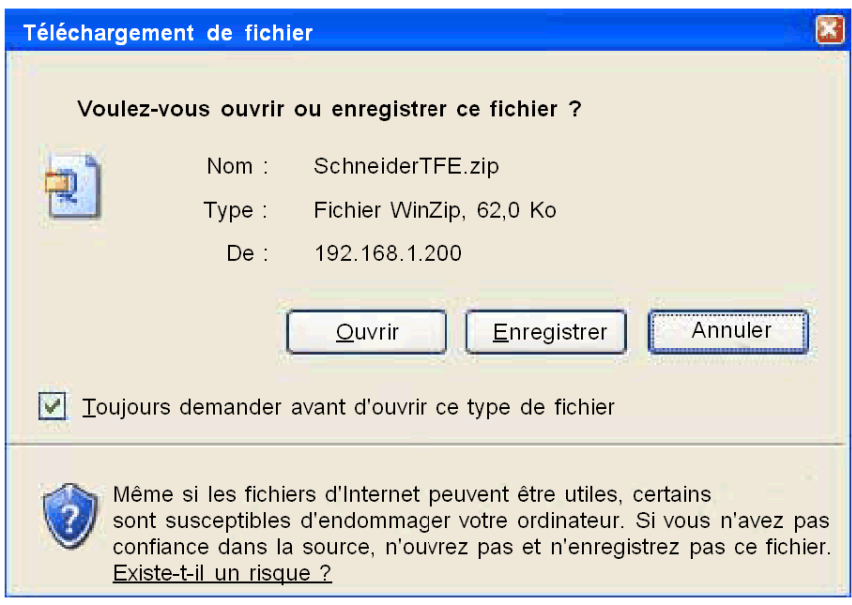

# **page Propriétés du NOE**

#### **Introduction à la page Propriétés du NOE**

Vous pouvez accéder à la **page Propriétés du NOE** depuis la page Diagnostic *(voir page [29\)](#page-28-0)*. La page **Propriétés du NOE** affiche les versions de l'exécutable, du noyau, des pages Web, ainsi que le support physique utilisé :

#### **PROPERTIES**

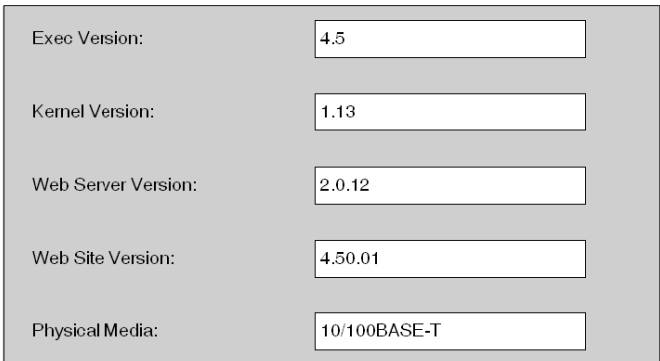

**NOTE :** cette page n'a pour but que de fournir des informations. Vous ne pouvez pas en modifier les champs.

# **3.4 Page Configuration**

#### **Objet du chapitre**

Cette section décrit les différents liens disponibles sur la page « Configuration ».

#### **Contenu de ce sous-chapitre**

Ce sous-chapitre contient les sujets suivants :

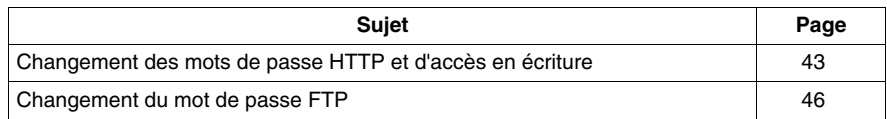

# <span id="page-42-0"></span>**Changement des mots de passe HTTP et d'accès en écriture**

#### **Présentation**

Cette page vous permet de changer :

- le nom d'utilisateur et le mot de passe pour l'accès à la page d'accueil,
- le mot de passe pour l'écriture de variables dans l'Editeur de données.

**NOTE :** la longueur du nom d'utilisateur et du mot de passe est limitée à 15 caractères (a-z, A-Z et 0-9).

#### **NOTE :**

- z L'accès à cette page est protégé par mot de passe. Les valeurs par défaut pour les champs nom d'utilisateur/mot de passe protégeant l'accès aux pages Web sont **USER**/**USER**.
- Les nom d'utilisateur et mot de passe par défaut pour le FTP sont USER/USERUSER.

#### **Accès à la page Configuration de la sécurité**

La procédure ci-dessous montre comment accéder à la page Configuration de la sécurité.

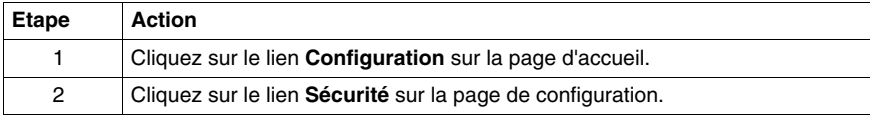

## **Aperçu de la page Sécurité**

La page Sécurité se présente de la manière suivante :

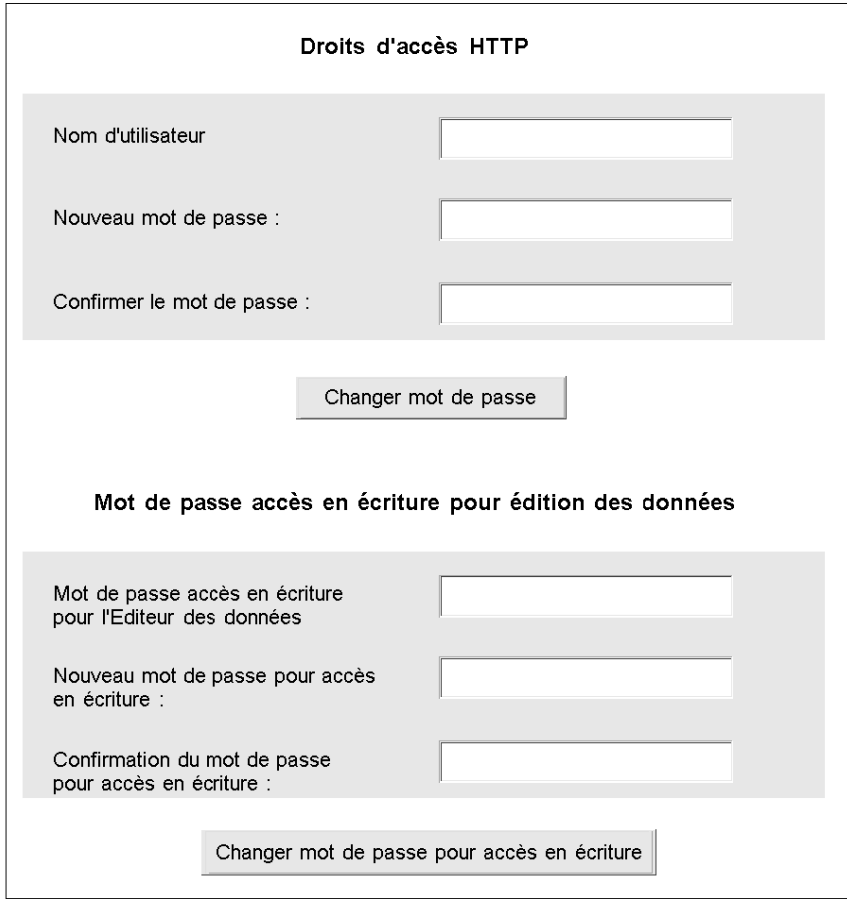

#### **Changement des droits d'accès HTTP**

La procédure est la suivante :

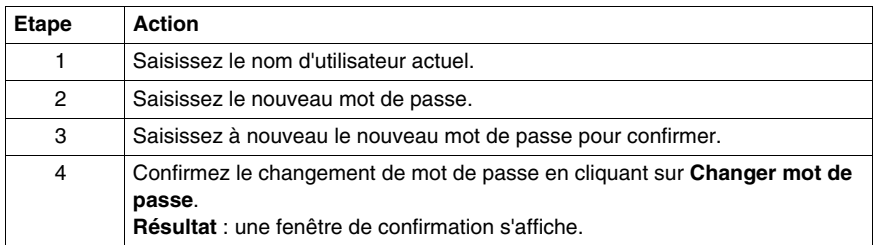

#### **Changement du mot de passe pour l'accès en écriture à l'Editeur de données**

La procédure est la suivante :

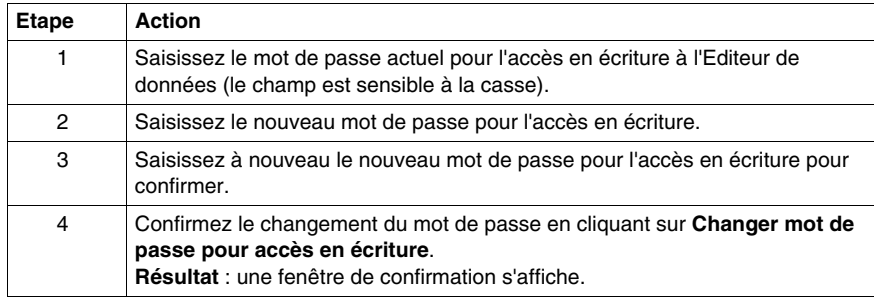

## <span id="page-45-0"></span>**Changement du mot de passe FTP**

#### **Présentation**

Cette page vous permet de changer le nom d'utilisateur et le mot de passe pour le service FTP.

**NOTE :** la longueur du nom d'utilisateur et du mot de passe est limitée à 40 caractères (a-z, A-Z et 0-9). Le mot de passe doit comporter 8 caractères au minimum.

**NOTE :** cette page est protégée par mot de passe. Les valeurs par défaut pour les champs nom d'utilisateur/mot de passe protégeant l'accès à la page Web sont **USER**/**USER**.

#### **Accès à la page Configuration FTP**

La procédure ci-dessous montre comment accéder à la page Configuration de la sécurité.

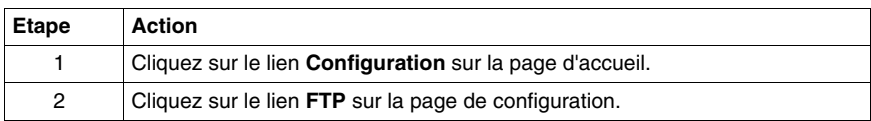

#### **Aperçu de la page FTP**

La page FTP se présente de la manière suivante :

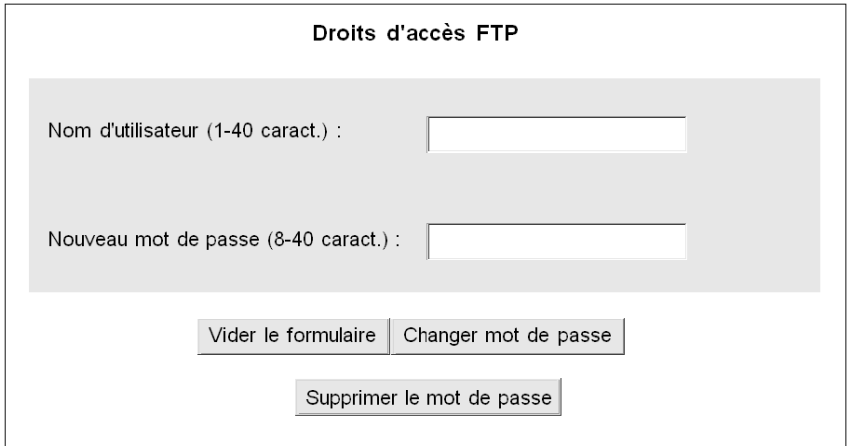

## **Changement des droits d'accès FTP**

La procédure est la suivante :

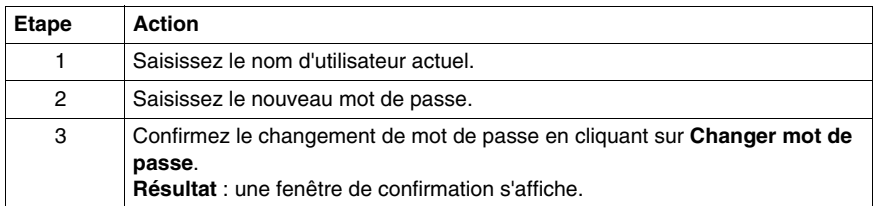

# **3.5 Visualiseur d'alarme**

#### **Objet du chapitre**

Le visualiseur d'alarmes est une appliquette Java conçue pour la surveillance d'automates Modicon M340. C'est une fonction d'exécution client qui s'exécutera dans la JVM du navigateur Internet client (Internet Explorer, Netscape Navigator, etc.).

#### **Contenu de ce sous-chapitre**

Ce sous-chapitre contient les sujets suivants :

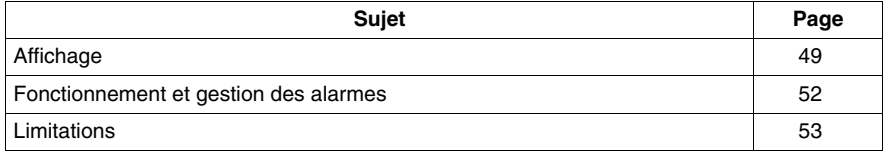

# <span id="page-48-0"></span>**Affichage**

#### **Accès**

#### Choisissez **Diagnostics | Visualiseur d'alarmes**.

**NOTE :** le **Visualiseur d'alarmes** est un plug-in. Vous devez le télécharger pour pouvoir l'utiliser.

L'affichage est composé des éléments suivants :

- une barre de boutons (dans l'espace de travail),
- $\bullet$  une liste d'alarmes,
- un cadre d'état.

#### **Barre de boutons**

Cette barre comporte cinq boutons.

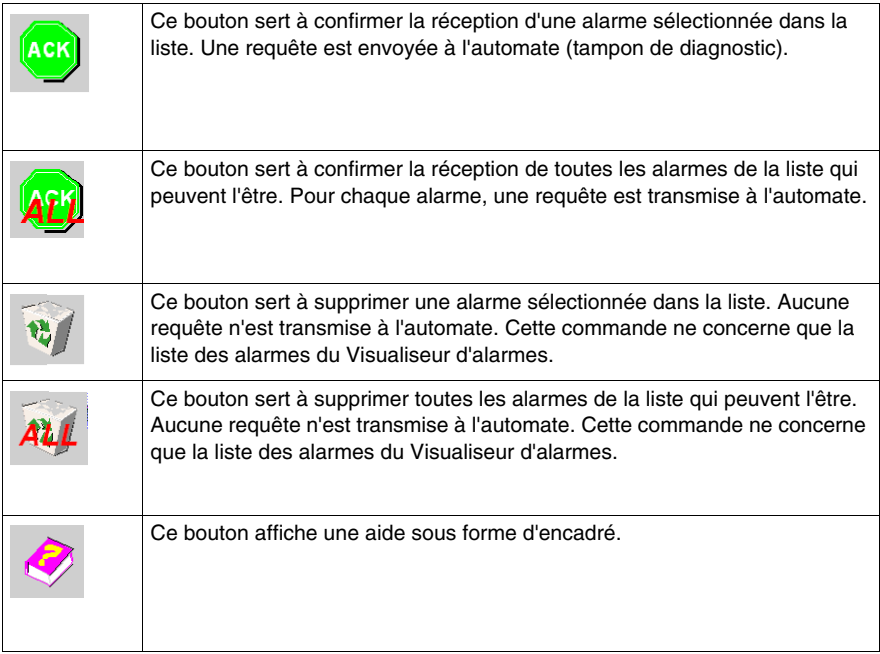

#### **Liste d'alarmes**

Les alarmes sont classées par ordre chronologique. La dernière alarme d'exécution est ajoutée en fin de liste.

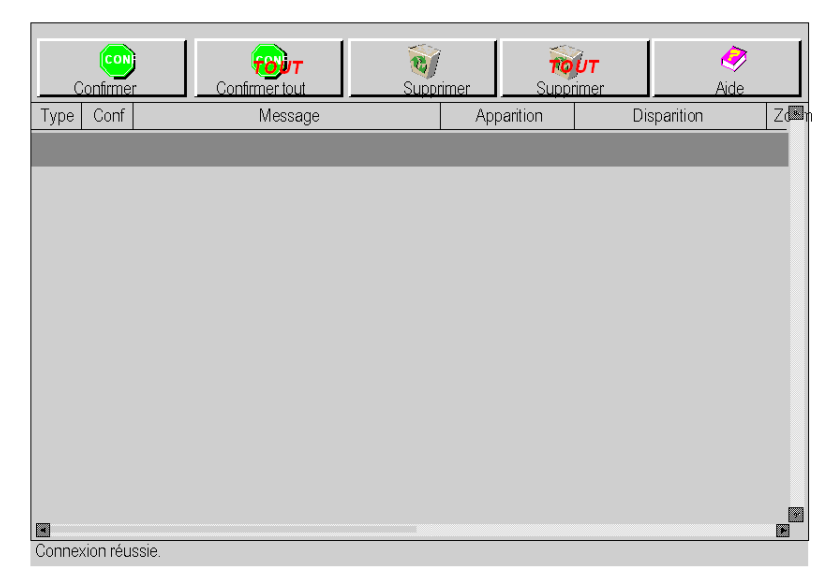

Chaque ligne affichée dans la liste correspond à une alarme et contient les informations ci-après.

**Type :** icône représentant le type d'alarme. Chaque type d'alarme est associé à une icône différente.

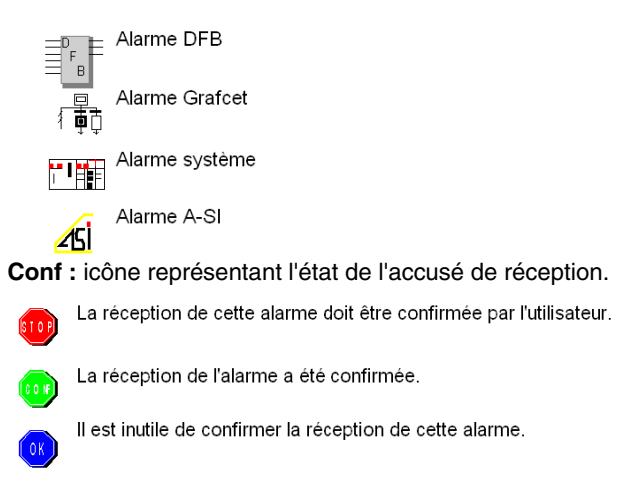

**Message :** texte de l'alarme.

**Apparition :** date et heure de l'apparition de l'alarme.

**Disparition :** date et heure de la disparition de l'alarme.

**Numéro de zone :** zone géographique d'où provient l'alarme (zone commune : 0).

**NOTE :** tenez compte des éléments ci-dessous.

- Vous pouvez modifier la largeur de la colonne à l'aide de la souris.
- Vous pouvez afficher 1 000 alarmes au maximum dans la liste. Lorsque cette limite est atteinte, un message d'information apparaît dans le cadre d'état. Le Visualiseur d'alarmes reconnaît les alarmes ultérieures mais ne les affiche pas. Pour visualiser les alarmes suivantes, purgez la liste affichée par le Visualiseur d'alarmes.
- Le Visualiseur d'alarmes affiche des alarmes de toutes les zones. La zone contient des valeurs comprises entre 0 et 15.

**NOTE :** une alarme qui apparaît est affichée en rouge, une alarme qui disparaît est affichée en vert.

#### **Cadre d'état**

Ce cadre sert à afficher les messages d'alarme, d'informations ou de traitement. Exemple de message : « L'application Diagnostics n'est pas configurée dans cette application. »

## <span id="page-51-0"></span>**Fonctionnement et gestion des alarmes**

#### **Navigation**

Pour sélectionner des alarmes dans la liste, utilisez la souris ou les touches Haut, Bas, Page haut ou Page bas. Utilisez la barre de défilement si la liste contient un nombre d'alarmes supérieur à celui pouvant être affiché dans la boîte de dialogue.

#### **Accusé de réception**

Si une alarme nécessite un accusé de réception, sélectionnez-la et utilisez le bouton de commande approprié dans la barre d'outils.

Vous pouvez accuser réception de plusieurs alarmes simultanément au moyen du bouton **Confirmer la réception de tous**.

**NOTE :** la réception d'une alarme peut être confirmée à l'aide d'un autre Viewer d'alarmes. Dans ce cas, le Viewer d'alarmes est notifié et l'alarme est affichée avec la mention Accusé de réception.

#### **Suppression d'une alarme de la liste**

- Une alarme qui nécessite un accusé de réception ou qui n'a pas disparu ne peut pas être supprimée.
- Vous pouvez utiliser les boutons SUPPRIMER et SUPPRIMER TOUT pour supprimer seulement les alarmes qui ont disparu et qui ont fait l'objet d'un accusé de réception (si ce dernier est nécessaire).

# <span id="page-52-0"></span>**Limitations**

#### **Présentation**

Pour chaque alarme, des informations supplémentaires sont stockées dans le tampon de diagnostic. Par exemple, de nombreux DFB ont des sorties appelées ETAT (mot) dans lesquelles l'origine de l'alarme est codée. Le visualiseur d'alarmes n'utilise pas ces informations. Il n'affiche que des informations sommaires sur les alarmes.

#### **Fonction du visualiseur d'alarmes**

Les conditions de fonctionnement du visualiseur d'alarmes sont les suivantes.

- Produit : TSX NOE 0110
- Plate-forme micrologicielle : Modicon M340
- Plate-forme logicielle : Unity Pro version 3.1 ou supérieure

# **Editeurs**

# **4**

#### **Vue d'ensemble**

Ce chapitre décrit les applets Java de l'éditeur de données et de l'éditeur graphique, qui permettent de créer des tableaux de données ou des affichages graphiques dynamiques. Les deux éditeurs sont mis à jour de façon dynamique avec les données d'exploitation de l'automate.

#### **Contenu de ce chapitre**

Ce chapitre contient les sous-chapitres suivants :

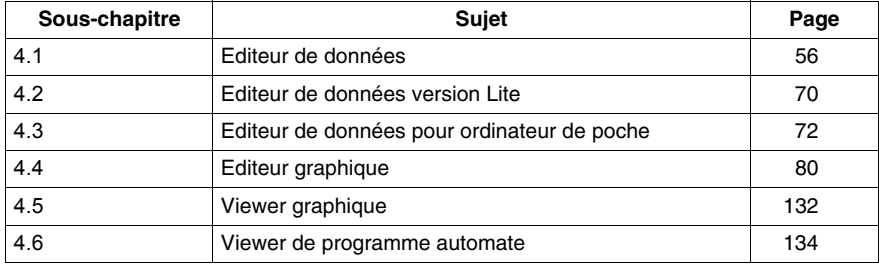

# **4.1 Editeur de données**

#### **Objet de cette section**

<span id="page-55-0"></span>L'Editeur de données permet de modifier/créer des tableaux de surveillance des données ou d'afficher des tableaux de données. Les tableaux de données fournissent un accès en lecture/écriture aux données d'application et aux registres des équipements. L'accès en écriture est protégé par un mot de passe.

L'autorisation de l'accès en écriture peut avoir une incidence sur le fonctionnement du système.

# **A AVERTISSEMENT**

#### **COMPORTEMENT IMPREVU DE L'EQUIPEMENT**

- Limitez strictement l'accès au serveur intégré en configurant des mots de passe.
- Sélectionnez avec soin les symboles et adresses directes pour lesquels vous autorisez les modifications en ligne.
- N'autorisez pas la modification en ligne de variables process critiques.
- N'utilisez pas le mot de passe par défaut ou un mot de passe évident.
- Restreignez l'accès au personnel formé.

**Le non-respect de ces instructions peut provoquer la mort, des blessures graves ou des dommages matériels.**

Cette section indique comment utiliser l'Editeur de données pour afficher et modifier les valeurs des variables de symbole et des adresses directes.

#### **Contenu de ce sous-chapitre**

Ce sous-chapitre contient les sujets suivants :

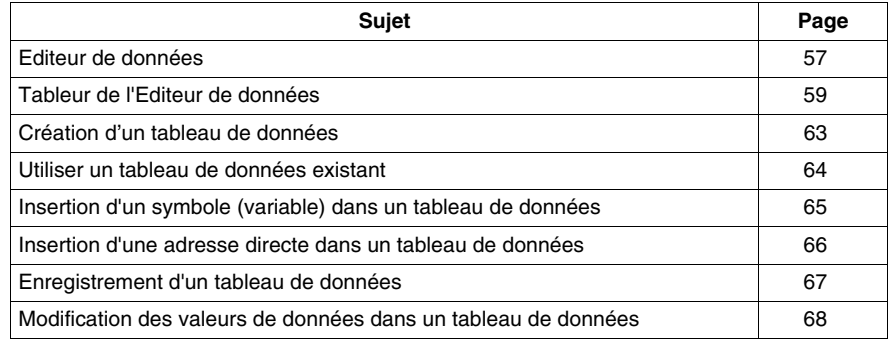

# <span id="page-56-0"></span>**Editeur de données**

#### **Présentation**

L'Editeur de données est un applet Java qui vous permet de créer des tableaux de données dynamiques pouvant être mis à jour à l'aide des données d'exécution de l'automate.

#### **Eléments de l'Editeur de données**

L'Editeur de données est divisé en 4 zones :

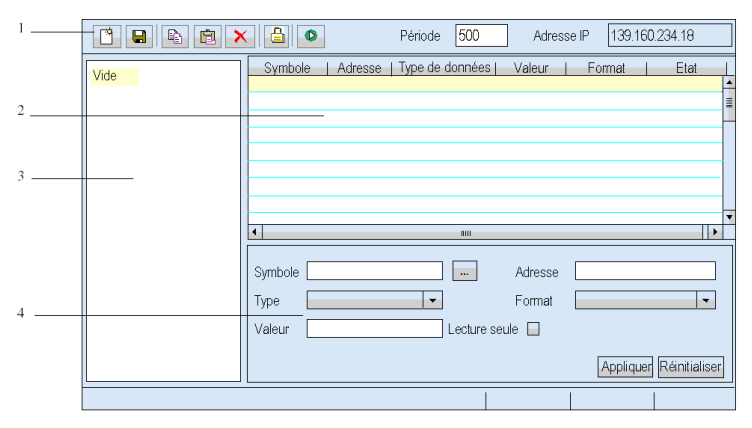

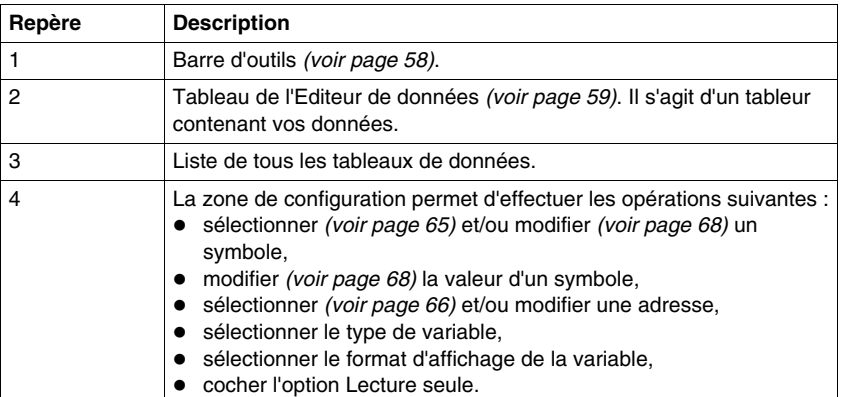

#### <span id="page-57-0"></span>**Barre d'outils**

Voici une vue rapprochée des boutons de la barre d'outils de l'Editeur de données :

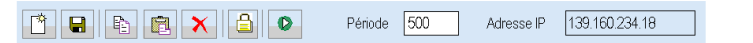

Ces boutons vous permettent d'effectuer les actions suivantes (de gauche à droite) :

- créer un objet,
- enregistrer l'application courante,
- copier l'objet,
- coller l'objet,
- supprimer l'objet,
- modifier le mot de passe,
- démarrer ou arrêter l'animation,
- $\bullet$  définir la fréquence d'interrogation de la variable,
- afficher l'adresse IP du serveur avec le format <hôte>[:<: non de fichier>].

# <span id="page-58-0"></span>**Tableur de l'Editeur de données**

#### **Présentation**

Le tableur de l'Editeur de données affiche des données dans les champs suivants :

- **•** Symbole
- z **Adresse**
- z **Type de données**
- z **Valeur**
- **•** Format
- z **Etat**

Cette rubrique fournit une capture d'écran du tableur et une explication pour chaque champ.

#### **Tableur**

La figure ci-dessous représente le tableur de l'Editeur de données :

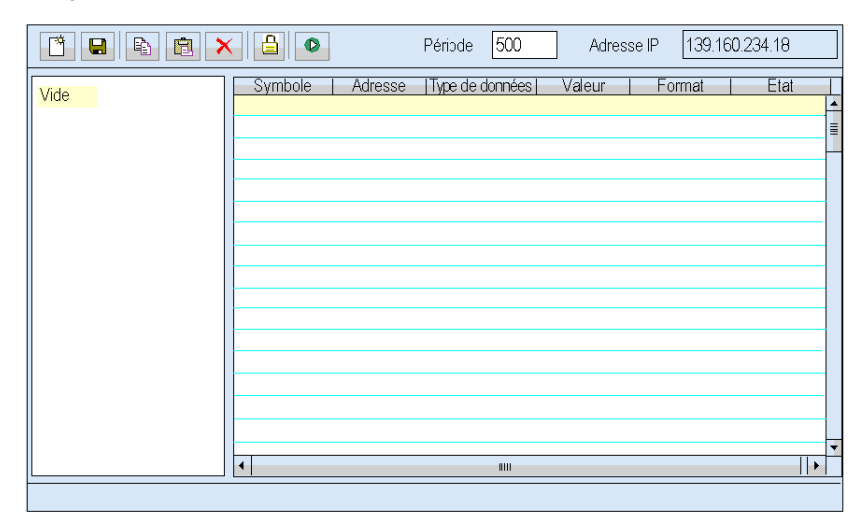

#### **Champ Symbole**

La colonne **Symbole** contient les noms des symboles (variables) Unity Pro.

Les seuls symboles (variables) pouvant être utilisés dans l'Editeur de données sont ceux qui figurent dans l'espace de noms du serveur incorporé.

**NOTE :** l'Editeur de données ne peut lire que des valeurs provenant d'un espace de noms créé à partir du même programme que celui fonctionnant sur le contrôleur. Le programme utilisé dans l'automate est affiché en haut de l'éditeur de données. Si l'espace de noms a été créé à l'aide d'un autre programme, son nom s'affiche au bas de l'Editeur de données.

#### **Champ Adresse**

La colonne **Adresse** contient les adresses directes ainsi que les adresses des symboles (variables) Unity Pro. Vous pouvez afficher n'importe quelle adresse directe en saisissant sa référence dans ce champ. Vous n'avez pas besoin de l'inclure dans l'espace de noms.

#### **Adresses directes valides pour Modicon M340**

Le tableau suivant contient les adresses directes valides pour Modicon M340 :

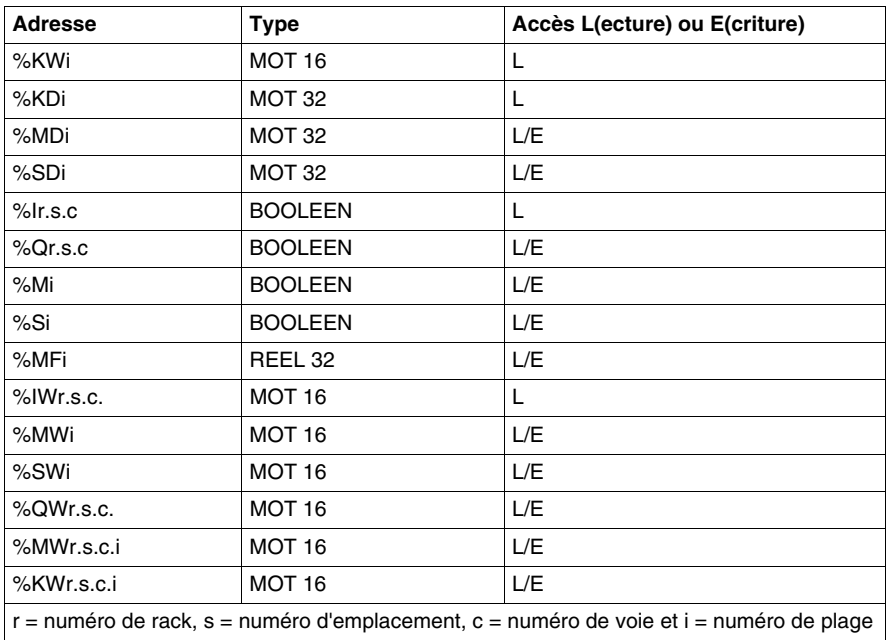

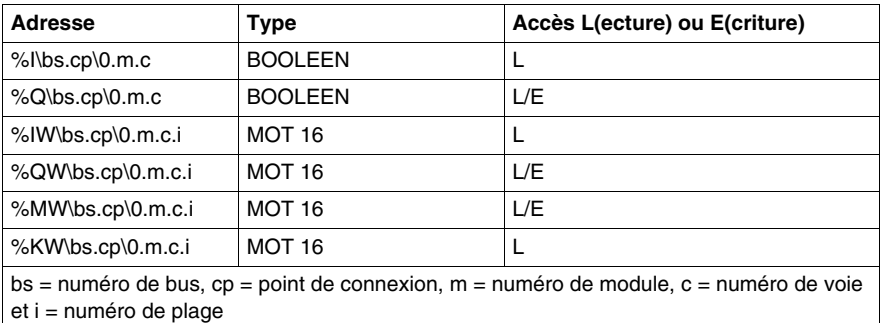

Le tableau suivant contient les adresses Fipio valides pour Modicon M340 :

Pour un automate Modicon M340, il est possible de spécifier un seul bit d'une « adresse de mot » quelconque (par exemple, %MWi, %SWi, %KWi) en affixant « .j » à l'adresse, « j » étant un indice de bit compris entre 0 (bit de poids le plus faible) et 15 (bit de poids le plus fort). Par exemple, le bit 4 de la valeur à %MW101 serait spécifié sous la forme %MW101.4.

De la même façon, pour un automate Modicon M340, une adresse directe peut inclure une spécification de l'indice qui lui permet d'être traitée comme une variable de tableau. Il est possible d'utiliser l'adressage indexé avec une adresse %Mi, %MWi, %MDi, %MFi, %KWi ou %KD en ajoutant « [j] » à l'adresse en début de tableau, où « j » est une valeur d'entier non signé. Par exemple, la troisième valeur d'un tableau de valeurs flottantes commençant à %MF201 serait spécifiée sous la forme %MF201[2].

#### **Champ Type de données**

Le champ **Type de données** contient le type de données du symbole (variable) ou de l'adresse directe. Les types de données du symbole (variable) s'affichent automatiquement quand le symbole (variable) est localisé. Les types de données des adresses directes doivent être configurés par l'utilisateur dans une liste déroulante.

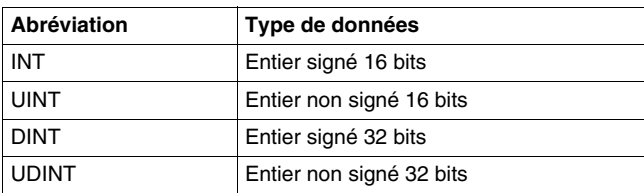

Les types de données suivants sont valides :

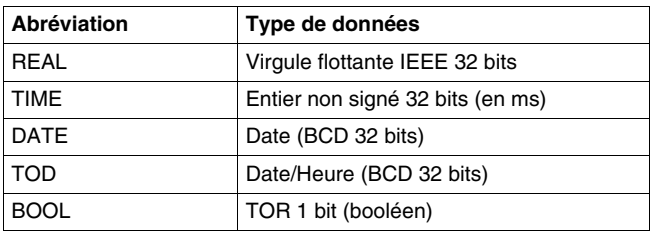

#### **Champ Valeur**

La colonne **Valeur** contient la valeur du symbole (variable) ou de l'adresse directe. Le champ est mis à jour en permanence.

#### **Champ Format**

Le champ **Format** contient le type de format de l'affichage de la valeur du symbole (variable) ou de l'adresse directe. Les formats suivants sont acceptés :

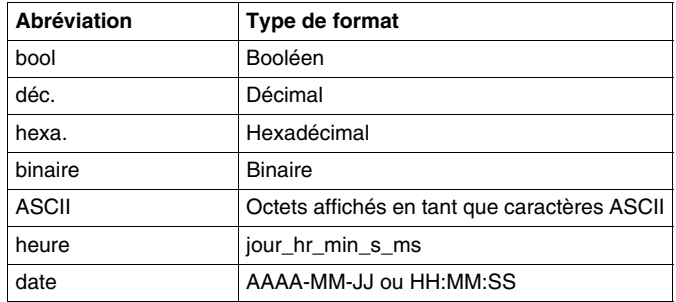

#### **Champ Etat**

La colonne **Etat** contient les messages d'état des communications avec le symbole (variable) ou l'adresse directe. Si les communications sont normales, le message d'état est « OK ».

En cas d'interruption de la communication avec le symbole (variable) ou l'adresse directe, la colonne **Etat** affiche un message décrivant l'événement.

# <span id="page-62-0"></span>**Création d'un tableau de données**

#### **Vue d'ensemble**

Pour afficher des symboles (variables) ou des adresses directes, vous devez créer un tableau de données.

#### **Création d'un tableau de données**

Pour créer un tableau de données, suivez les étapes du tableau ci-dessous :

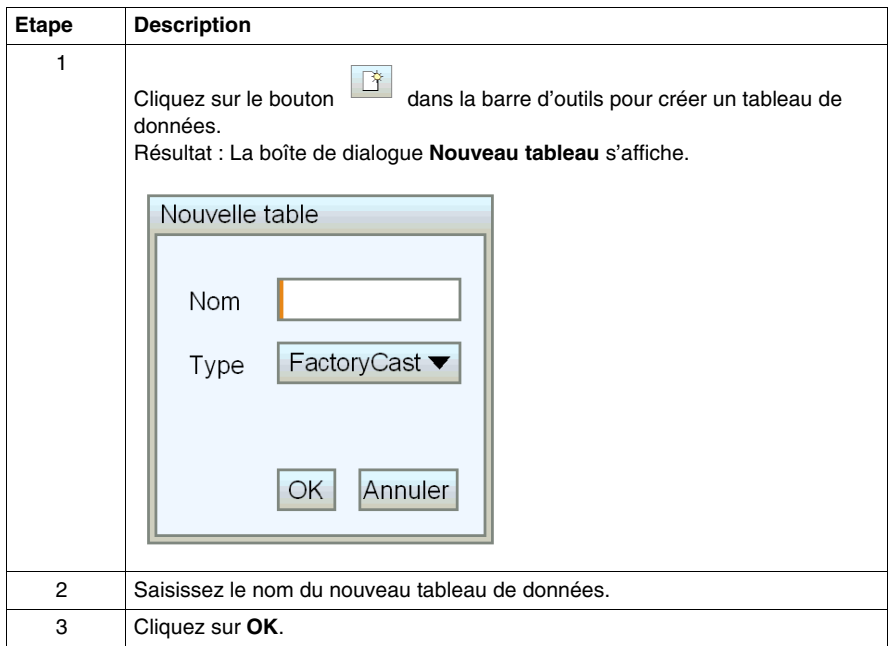

**NOTE :** Enregistrez *(voir page [67\)](#page-66-0)* la feuille de calcul actuelle avant d'en sélectionner une nouvelle. Si vous sélectionnez une nouvelle feuille de calcul, elle écrasera la feuille en cours.

# <span id="page-63-0"></span>**Utiliser un tableau de données existant**

#### **Vue d'ensemble**

Après avoir enregistré un tableau de données, vous pouvez l'utiliser pour afficher ou modifier les valeurs des mêmes symboles (variables) ou adresses directes.

#### **Rechercher un tableau de données**

Une arborescence de l'Editeur de données affiche tous les tableaux de données enregistrés.

**EDITEUR DE DONNEES** 

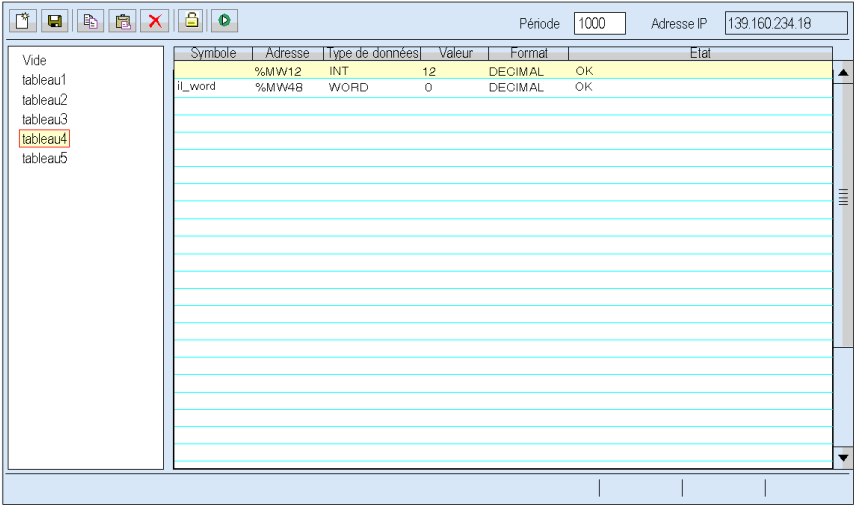

#### **Récupérer un tableau de données**

Sélectionnez le tableau de données de votre choix dans l'arborescence. Il est affiché sur une feuille de calcul.

# <span id="page-64-0"></span>**Insertion d'un symbole (variable) dans un tableau de données**

#### **Présentation**

Vous devez insérer un symbole (variable) dans un tableau de données si vous souhaitez en afficher ou en modifier la valeur dans l'espace de noms.

#### **Insertion d'un symbole (variable)**

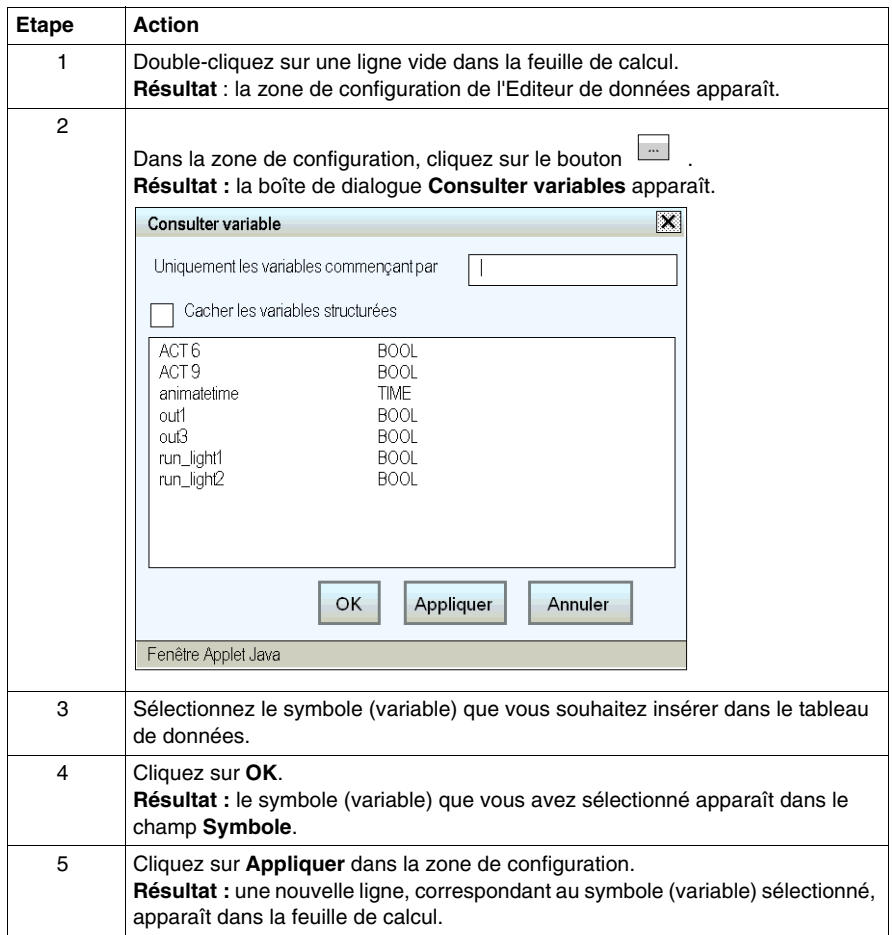

# <span id="page-65-0"></span>**Insertion d'une adresse directe dans un tableau de données**

#### **Présentation**

Si vous souhaitez afficher ou modifier la valeur d'une adresse directe, vous devez insérer cette adresse dans un tableau de données.

Autoriser l'accès en écriture peut avoir une incidence sur le comportement du système.

# **A AVERTISSEMENT**

#### **COMPORTEMENT IMPREVU DE L'EQUIPEMENT**

- Restreignez l'accès au serveur intégré au personnel formé.
- Protégez à l'aide d'un mot de passe l'accès au serveur intégré.
- Sélectionnez avec soin les symboles et adresses directes pour lesquels vous autorisez les modifications en ligne.
- N'autorisez pas la modification en ligne de variables process critiques.

**Le non-respect de ces instructions peut provoquer la mort, des blessures graves ou des dommages matériels.**

#### **Insertion d'une adresse directe**

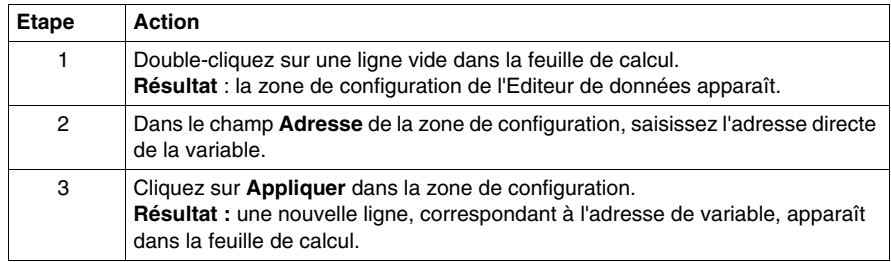

# <span id="page-66-0"></span>**Enregistrement d'un tableau de données**

#### **Présentation**

Si vous enregistrez un tableau de données, vous pouvez le réutiliser pour afficher ou modifier les mêmes symboles (variables) ou adresses directes.

#### **NOTE :**

- Soyez prudent lors de la modification et de l'enregistrement d'un tableau de données, car les dernières modifications sont enregistrées et remplacent le tableau existant, même s'il a été créé par une autre personne.
- Si un utilisateur consulte un tableau de données qui est remplacé, les modifications n'apparaissent qu'au prochain accès à l'éditeur de données.

#### **Enregistrement d'un tableau de données**

Pour enregistrer un tableau de données, suivez les étapes du tableau ci-dessous.

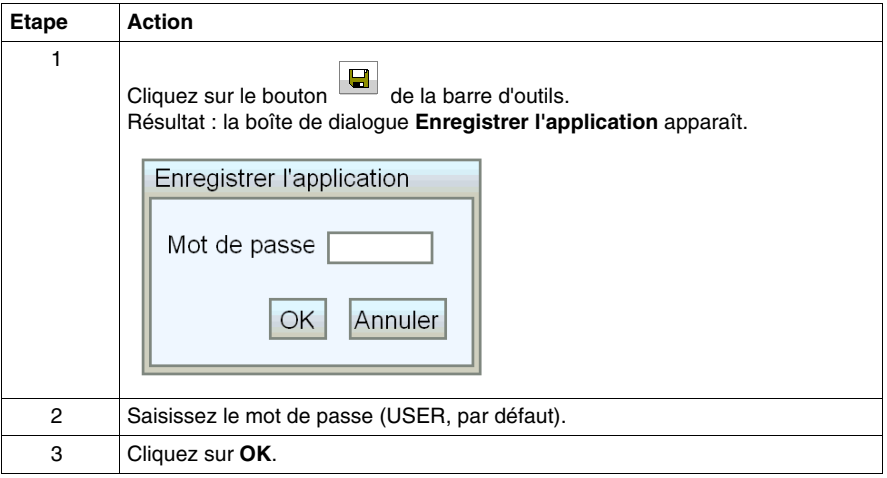

# <span id="page-67-0"></span>**Modification des valeurs de données dans un tableau de données**

#### **Présentation**

Vous pouvez utiliser l'Editeur de données pour modifier la valeur d'un symbole (variable) et d'une adresse directe, puis transmettre les nouvelles valeurs à l'automate.

L'autorisation de l'accès en écriture peut avoir une incidence sur le fonctionnement du système.

# **A AVERTISSEMENT**

#### **COMPORTEMENT IMPREVU DE L'EQUIPEMENT**

- Limitez strictement l'accès au serveur intégré en configurant des mots de passe.
- Sélectionnez avec soin les symboles et adresses directes pour lesquels vous autorisez les modifications en ligne.
- N'autorisez pas la modification en ligne de variables process critiques.
- N'utilisez pas le mot de passe par défaut ou un mot de passe évident.
- Restreignez l'accès au personnel formé.

#### **Le non-respect de ces instructions peut provoquer la mort, des blessures graves ou des dommages matériels.**

Supposons, par exemple, que vous ayez programmé un objet de bouton-poussoir pour faire fonctionner un moteur lorsque le bouton est enfoncé et l'arrêter lorsque le bouton est relâché. Si les communications sont interrompues alors que le bouton est enfoncé, le moteur continuera de fonctionner même si le bouton est relâché. Les objets graphiques ne doivent pas être utilisés pour commander de telles situations, à moins que d'autres mécanismes de sécurité par interverrouillage ne soient activés dans le système.

#### **Modification de données : restrictions**

Vous pouvez uniquement modifier la valeur d'un symbole (variable) ou d'une adresse directe qui est accessible en écriture dans l'espace de noms.

## **Modification de données**

Pour modifier des données, suivez les étapes du tableau ci-dessous :

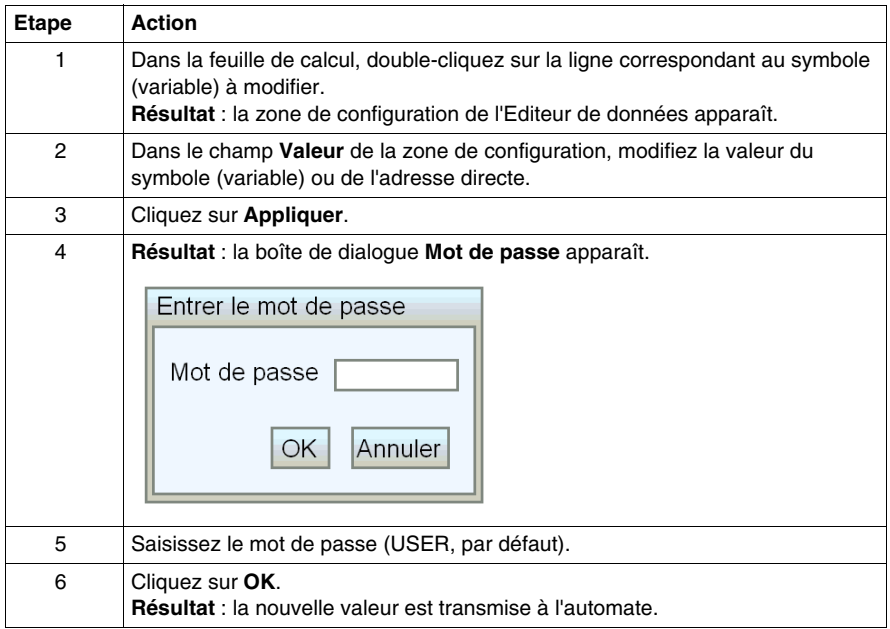

#### **Variables dans une Info-bulle**

Lorsque le pointeur de la souris se trouve sur la ligne contenant la variable UNITY, le texte entré dans l'UNITY s'affiche dans une info-bulle.

# <span id="page-69-0"></span>**4.2 Editeur de données version Lite**

## **Editeur de données version Lite**

#### **Objet du chapitre**

L'Editeur de données version Lite est une version compacte de l'Editeur de données qui se télécharge plus rapidement. Il convient particulièrement aux utilisateurs disposant d'une connexion par ligne commutée. L'interface est identique à celle de l'Editeur de données à l'exception de quelques restrictions quant aux types de données accessibles.

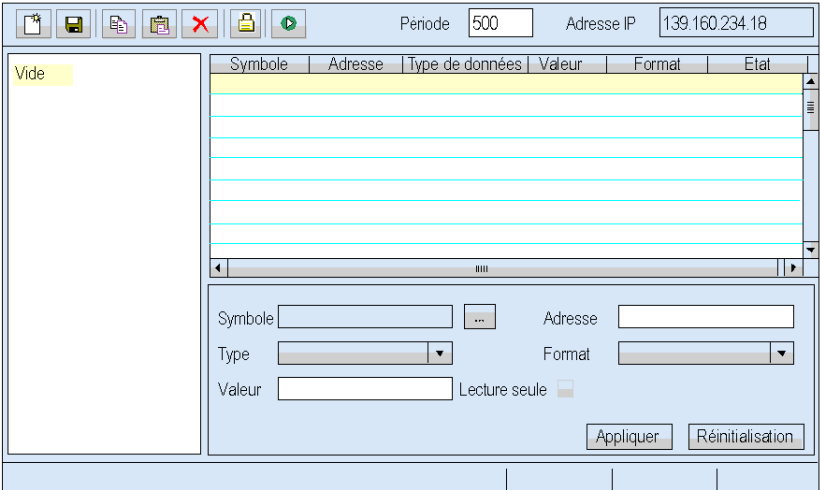

#### **Variables**

L'Editeur de données version Lite prend en charge les variables CEI suivantes :

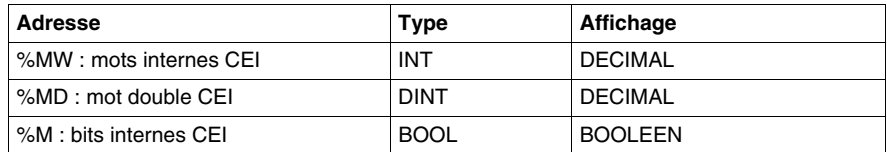

#### **Tableaux**

Les tableaux créés à l'aide de l'Editeur de données et de l'Editeur de données pour ordinateur de poche peuvent également être utilisés avec la version Lite. Cependant, la plage de variables des tableaux de la version Lite est plus restreinte. Quand l'Editeur de données version Lite rencontre une variable qu'il ne peut pas traiter, il affiche la mention Non pris en charge. Dans ce cas, la variable ne peut pas être modifiée.

#### **Mode de fonctionnement**

Reportez-vous au chapitre relatif au mode de fonctionnement de l'Editeur de données *(voir page [56\)](#page-55-0)*.

**NOTE :** L'Editeur de données version Lite ne permet pas d'insérer des symboles (variables) dans un tableau de données, vous ne pouvez insérer que des adresses directes.

# **4.3 Editeur de données pour ordinateur de poche**

#### **Vue d'ensemble**

<span id="page-71-0"></span>Cette section décrit l'Editeur graphique exécuté sur un ordinateur de poche.

#### **Contenu de ce sous-chapitre**

Ce sous-chapitre contient les sujets suivants :

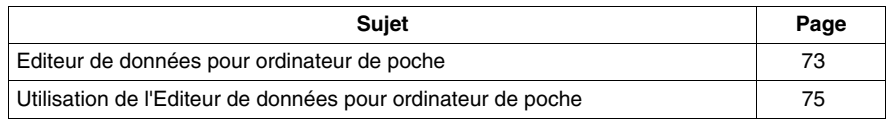
# **Editeur de données pour ordinateur de poche**

#### **Présentation**

L'Editeur de données pour ordinateur de poche est une version de l'Editeur de données destinée à fonctionner dans un environnement d'ordinateur de poche. Un ordinateur de poche disposant d'une connexion WiFi peut être utilisé comme station cliente mobile pour accéder aux données sur un équipement distant. L'Editeur de données pour ordinateur de poche prend en charge la surveillance à distance des données, ainsi que le contrôle et le diagnostic à distance.

# $\bf A$  AVERTISSEMENT

#### **PERTE DES ALERTES ET DU CONTROLE DU PROCESS**

- Ne vous appuyez pas sur l'Editeur de données pour ordinateur de poche pour récupérer et afficher ou contrôler des événements qui pourraient affecter l'intégrité des personnes ou des biens.
- Vous devez fournir une protection appropriée et indépendante à l'aide de vos propres applications ou process.

#### **Le non-respect de ces instructions peut provoquer la mort, des blessures graves ou des dommages matériels.**

#### **Configuration de l'ordinateur de poche**

La configuration nécessaire de l'ordinateur de poche est la suivante :

- Processeur ARM
- Windows 2003 Mobile pour ordinateur de poche

Le système Windows 2002 Mobile pour ordinateur de poche n'est pas pris en charge.

## **Fonctionnalités**

L'Editeur de données pour ordinateur de poche permet d'ouvrir et de modifier les mêmes tableaux de données que la version pour ordinateur de bureau, dans un format adapté aux ordinateurs de poche.

#### **NOTE :**

- Les tableaux modifiés par l'Editeur de données pour ordinateur de poche ne peuvent pas être enregistrés.
- Si vous avez créé des pages utilisateur pour votre serveur Web, vous pouvez y accéder à l'aide du logiciel Internet Explorer pour ordinateur de poche sur le site Web d'un équipement. L'écran d'un ordinateur de poche étant plus petit que celui d'un ordinateur de bureau, le site Web doit être adapté pour renvoyer la page appropriée en fonction du type de navigateur utilisé par le client.

## **Disponibilité**

#### **NOTE :**

- z L'Editeur de données pour ordinateur de poche est désactivé lorsque l'ordinateur de poche est raccordé à un ordinateur de bureau et synchronisé avec cet ordinateur via une connexion USB à l'aide de l'outil ActivSync.
- Des interruptions de communication peuvent survenir entre un ordinateur de poche et le module FactoryCast lorsque le mode d'économie d'énergie WiFi (802.11) est activé sur l'ordinateur de poche. Dans ce cas, il est impossible de se connecter au module. Reportez-vous au manuel utilisateur de votre ordinateur de poche pour désactiver cette fonctionnalité.

#### <span id="page-73-0"></span>**Variables**

L'Editeur de données pour ordinateur de poche prend uniquement en charge les symboles (variables).

Les types de symboles pris en charge sont :

- $\bullet$  INT
- **•** DINT
- $\bullet$  BOOL
- $\bullet$  EBOOL

#### **NOTE :**

- z Les adresses Modbus directes ne sont pas prises en charge. Le libellé **Non pris en charge** apparaît dans la barre d'état si vous saisissez une adresse Modbus directe dans un tableau de données pour ordinateur de poche.
- Les variables à surveiller avec l'ordinateur de poche doivent être déclarées en mode Permanent dans Web Designer pour Modicon M340.

# **Utilisation de l'Editeur de données pour ordinateur de poche**

#### **Présentation**

Lorsque vous connectez un ordinateur de poche au serveur Web FactoryCast pour la première fois, vous devez télécharger et installer l'Editeur de données pour ordinateur de poche sur votre ordinateur de poche. Une fois l'installation terminée, vous pouvez lancer le logiciel en cliquant sur le lien **Editeur de données pour ordinateur de poche** dans la page d'accueil du site Web du périphérique.

#### **Installation de l'Editeur de données pour ordinateur de poche**

Le tableau suivant explique comment installer l'Editeur de données pour ordinateur de poche :

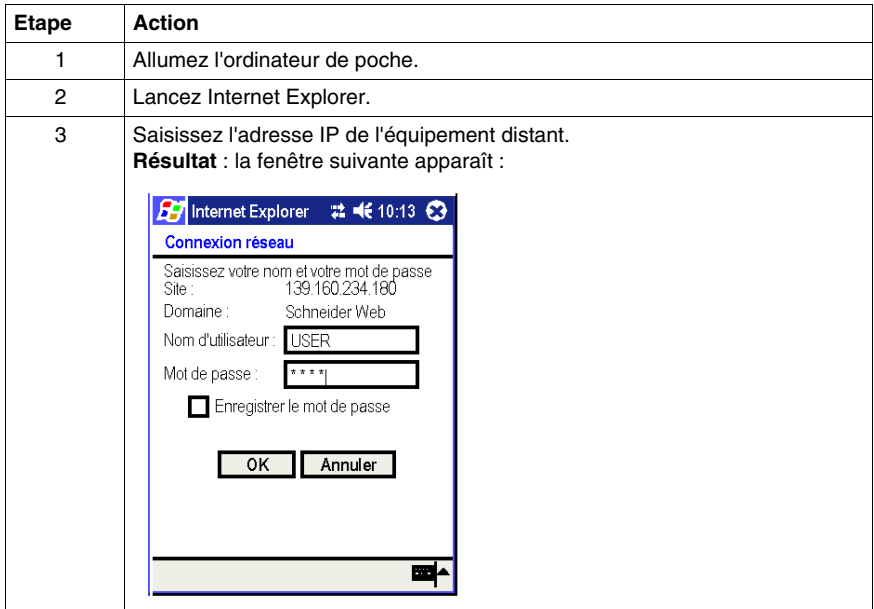

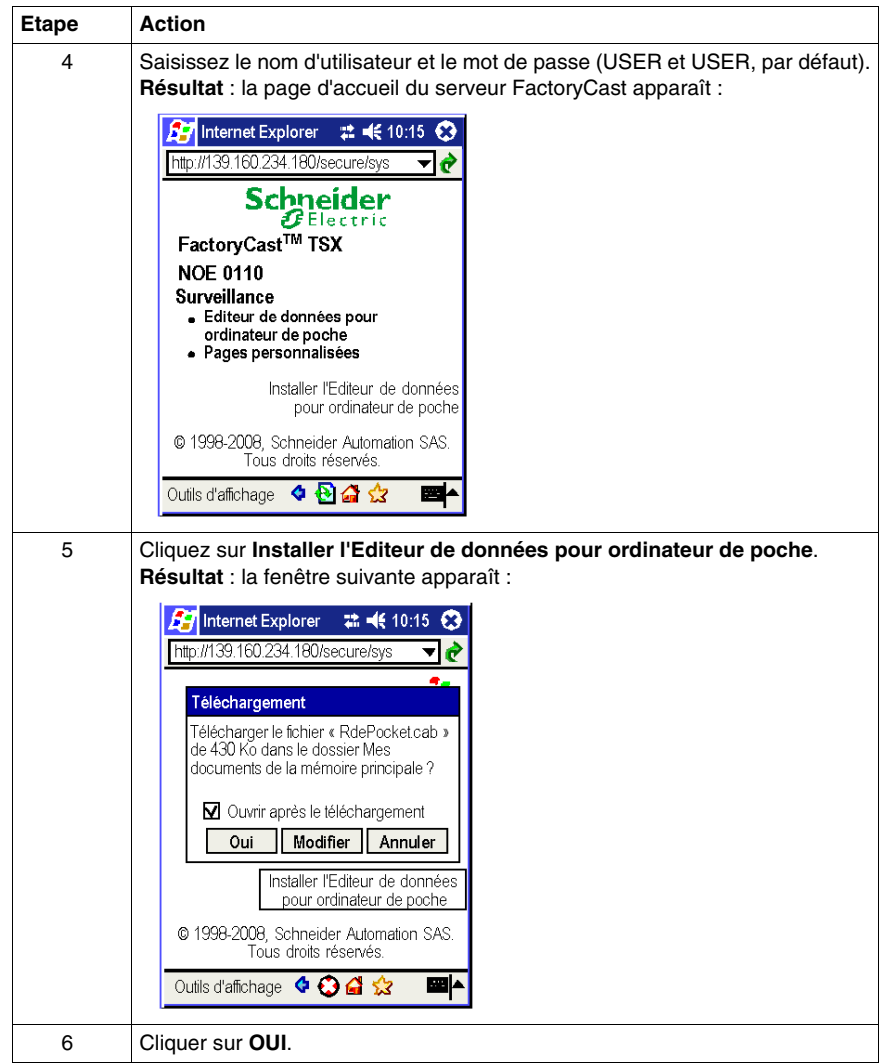

## **Utilisation de l'Editeur de données pour ordinateur de poche**

Le tableau ci-après explique comment utiliser l'Editeur de données pour ordinateur de poche.

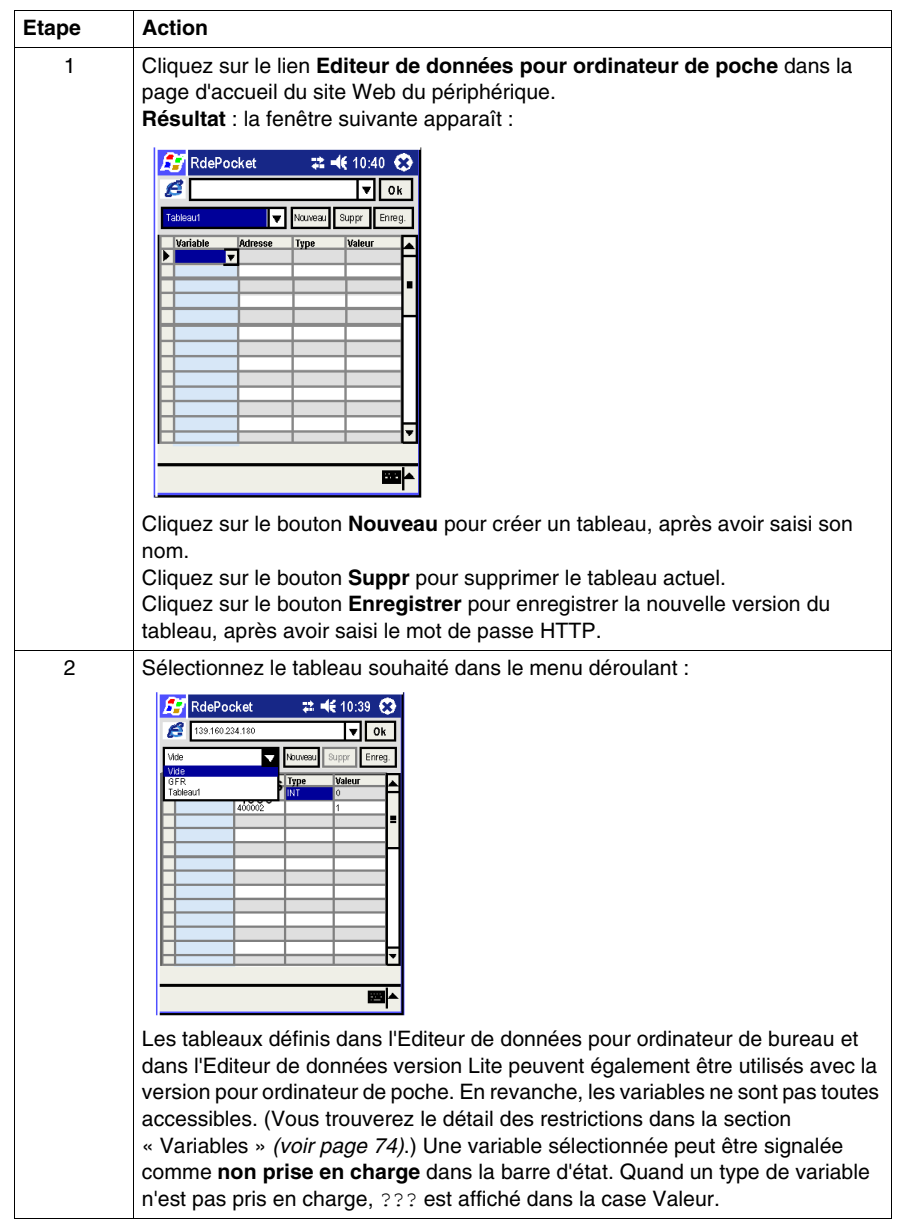

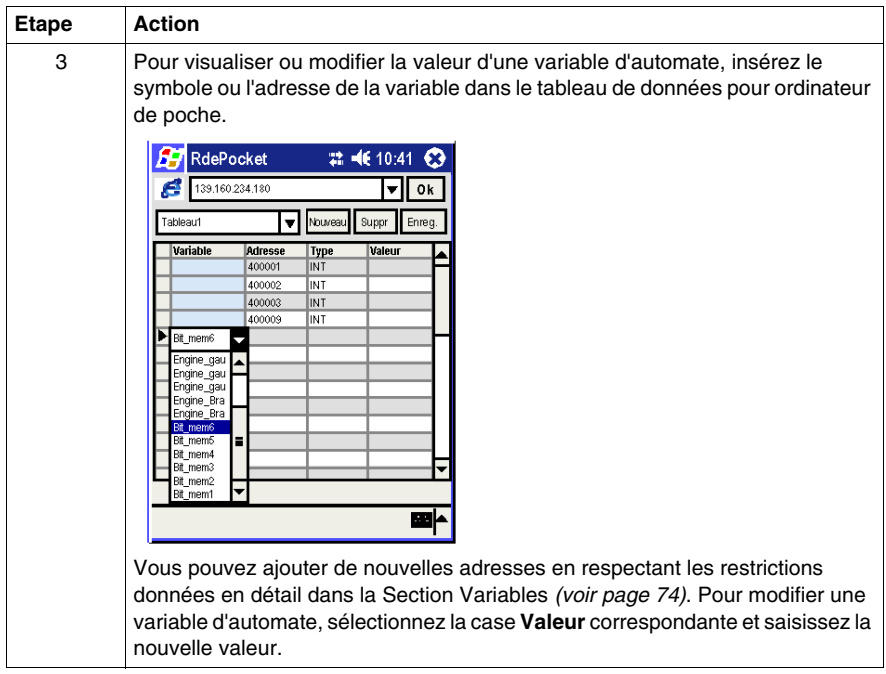

# **A AVERTISSEMENT**

#### **COMPORTEMENT IMPREVU DE L'EQUIPEMENT**

- Limitez strictement l'accès au serveur intégré en configurant des mots de passe.
- Sélectionnez avec soin les symboles et adresses directes pour lesquels vous autorisez les modifications en ligne.
- N'autorisez pas la modification en ligne de variables process critiques.
- N'utilisez pas le mot de passe par défaut ou un mot de passe évident.
- Restreignez l'accès au personnel formé.

**Le non-respect de ces instructions peut provoquer la mort, des blessures graves ou des dommages matériels.**

#### **Copier, coller ou supprimer des lignes de tableau**

Pour copier, coller ou supprimer des lignes, sélectionnez une ou plusieurs ligne(s) en cliquant dans la première cellule (à gauche de la cellule **Variable**). Les lignes sélectionnées sont mises en surbrillance. Maintenez le bouton de la souris enfoncé jusqu'à ce qu'un menu contextuel apparaisse, puis sélectionnez l'action de votre choix.

- Pour effectuer une copie, sélectionnez une ou plusieurs ligne(s) contenant des valeurs (lignes non vides).
- Pour coller les lignes copiées, sélectionnez une ligne (vide ou renseignée). Lorsque plusieurs lignes sont copiées, les autres lignes sont collées les unes à la suite des autres.
- Pour supprimer une ou plusieurs ligne(s), sélectionnez des lignes contenant des valeurs (lignes non vides), puis choisissez **Supprimer**.

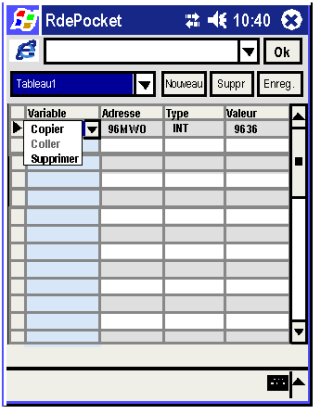

#### **Utilisation des pages personnalisées**

Pour afficher une page personnalisée, cliquez sur le lien **Pages personnalisées** dans la page d'accueil du site Web du périphérique.

#### **Lancement de l'Editeur de données pour ordinateur de poche depuis son icône**

Vous pouvez également lancer l'Editeur de données pour ordinateur de poche directement depuis son icône de programme.

# **4.4 Editeur graphique**

### **Vue d'ensemble**

Cette section décrit les fonctionnalités de l'Editeur graphique, un applet Java qui vous permet de créer des affichages graphiques dynamiques à l'aide d'un navigateur Web et en utilisant un ensemble d'objets graphiques prédéfinis. Cet éditeur sert uniquement à la création et à la modification des affichages. Le Viewer graphique est l'environnement d'exécution qui permet d'obtenir des affichages animés de façon dynamique par les données d'exécution de l'automate. Ce viewer est plus allégé que l'éditeur et permet de raccourcir les temps de chargement et d'exécution.

#### **Contenu de ce sous-chapitre**

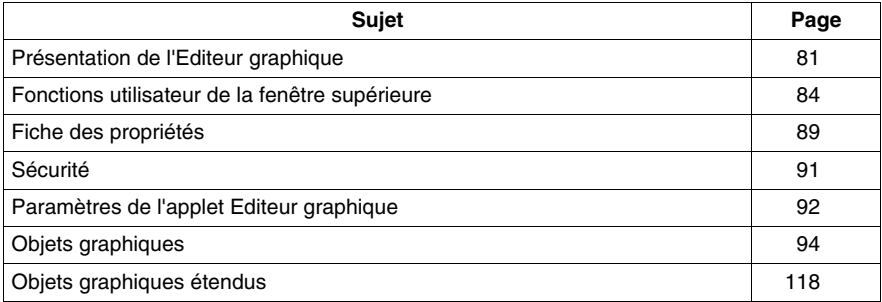

Ce sous-chapitre contient les sujets suivants :

# <span id="page-80-0"></span>**Présentation de l'Editeur graphique**

#### **Interface**

L'applet Editeur graphique est composé de trois fenêtres :

- Fenêtre supérieure : propose une zone de présentation de l'ensemble des commandes utilisateur et des boîtes de dialogue pour la création, l'enregistrement, la lecture et l'édition d'un affichage graphique.
- Fenêtre d'affichage : propose une zone de présentation de l'affichage graphique en cours. Lorsque vous créez un affichage graphique, cette fenêtre se transforme en un espace vierge dans lequel vous pouvez ajouter les objets graphiques qui constitueront l'affichage graphique souhaité.
- Fenêtre des messages : contient les messages générés par l'Editeur graphique.

#### **Illustration**

La figure ci-après présente l'applet Editeur graphique avec sa fenêtre supérieure telle qu'à l'initialisation et ses fenêtres d'affichage et de messages vierges.

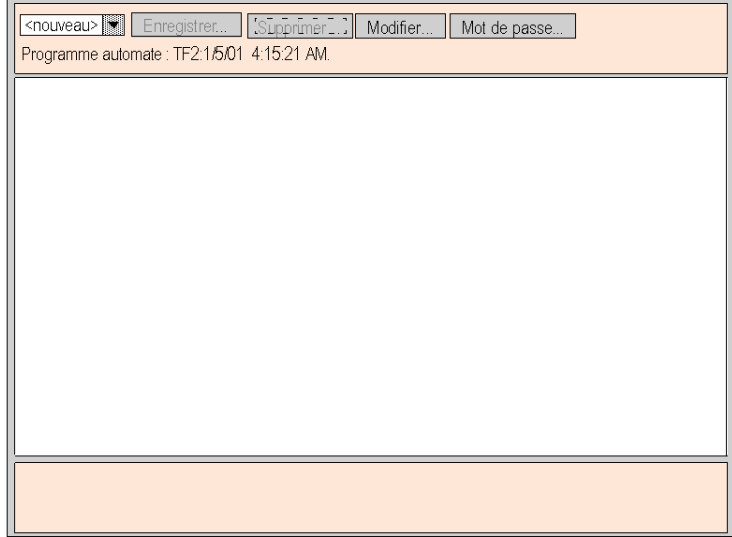

### **Objets graphiques**

Tous les objets graphiques fournis avec l'Editeur graphique sont capables de communiquer avec l'automate depuis lequel l'applet Editeur graphique a été téléchargé. Il n'y a pas de « câblage » supplémentaire entre les objets graphiques et les « objets de communication ». Tous les objets graphiques sont conçus en tant qu'objets autonomes, ce qui signifie qu'aucune connexion n'est nécessaire entre les objets et que chaque objet est capable de fonctionner indépendamment.

#### **Obtention d'un affichage graphique**

Une fois l'applet Editeur graphique chargé dans un navigateur Web, vous souhaiterez généralement obtenir un affichage graphique (pour contrôler l'application de l'automate) ou créer/modifier un affichage graphique. Pour l'utilisateur qui souhaite simplement obtenir des affichages graphiques existants (un opérateur, par exemple) et dialoguer avec ces affichages, il suffit de cliquer sur le lien Visualiseur graphique à la place de Editeur graphique. Une fenêtre contenant des éléments graphiques d'interface apparaît. Elle ne propose pas le menu Modifier. Ce visualiseur est plus léger que l'Editeur graphique et se charge donc plus rapidement. Seul un mot de passe est nécessaire pour écrire des données dans l'automate.

L'autorisation de l'accès en écriture peut avoir une incidence sur le fonctionnement du système.

# **A AVERTISSEMENT**

#### **COMPORTEMENT IMPREVU DE L'EQUIPEMENT**

- Limitez strictement l'accès au serveur intégré en configurant des mots de passe.
- Sélectionnez avec soin les symboles et adresses directes pour lesquels vous autorisez les modifications en ligne.
- N'autorisez pas la modification en ligne de variables process critiques.
- N'utilisez pas le mot de passe par défaut ou un mot de passe évident.
- z Restreignez l'accès au personnel formé.

**Le non-respect de ces instructions peut provoquer la mort, des blessures graves ou des dommages matériels.**

#### **Création et modification des affichages graphiques**

Pour créer et modifier des affichages graphiques, cliquez sur le bouton **Modifier…** pour faire apparaître les fonctions standard d'édition de graphiques. Vous pouvez ainsi sélectionner des objets dans une palette, les placer dans un espace, les déplacer et les redimensionner à l'aide de la souris et définir leurs propriétés. Vous pouvez tester immédiatement l'affichage graphique modifié avec les données d'exécution de l'automate en cliquant sur le bouton **Terminé** pour quitter le mode édition. Une fois que vous avez obtenu un résultat satisfaisant, l'affichage graphique peut être enregistré sur l'automate en vue d'une réutilisation en cliquant sur le bouton **Enregistrer ...**, à condition que vous ayez entré le bon mot de passe.

**NOTE :** soyez prudent lors de la modification et de l'enregistrement d'une page graphique, car les dernières modifications sont enregistrées et remplacent la page existante, même si elle a été créée par une autre personne.

#### **Fonctions Utilisateur**

La plupart des fonctions utilisateur de l'Editeur graphique sont disponibles en tant que Fonctions utilisateur de la fenêtre supérieure *(voir page [84](#page-83-0))* Dans la fenêtre d'affichage, vous pouvez directement jouer sur la taille d'un objet graphique ainsi que sur son emplacement. Toutes les propriétés d'un objet graphique (les valeurs de mise à l'échelle, les étiquettes, les couleurs, les adresses d'automate des données d'exécution, par exemple) sont définies dans la fiche des propriétés *(voir page [89\)](#page-88-0)*.

# <span id="page-83-0"></span>**Fonctions utilisateur de la fenêtre supérieure**

#### **Objet du chapitre**

La fenêtre supérieure de l'applet Editeur graphique comporte plusieurs « panneaux de dialogue » , un seul pouvant être affiché à la fois. Pour passer d'un panneau à l'autre, il suffit de cliquer sur les boutons de la boîte de dialogue en cours. Cette rubrique décrit les panneaux de dialogue de la fenêtre supérieure.

#### **Boîte de dialogue supérieure**

La **boîte de dialogue supérieure** est le panneau qui s'affiche à l'initialisation dans la fenêtre supérieure lors du démarrage de l'appliquette Editeur graphique. L'accès à tous les autres panneaux de la fenêtre supérieure se fait à partir de cette boîte de dialogue.

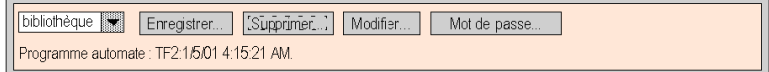

Les commandes de la **boîte de dialogue supérieure** proposent les fonctions suivantes.

- **Liste déroulante**. La liste déroulante répertorie tous les fichiers d'affichage graphique enregistrés sur le module de serveur Web et qui sont disponibles. Lorsque vous sélectionnez un affichage graphique dans cette liste, l'affichage graphique de la fenêtre en cours est remplacé par celui que vous venez de choisir. Si l'affichage graphique en cours a été modifié depuis son dernier enregistrement, vous devez confirmer que les changements doivent être ignorés. Si vous choisissez l'entrée <nouveau> dans la liste, le contenu de la fenêtre d'affichage est effacé et un nouvel affichage graphique peut être créé.
- **Enregistrer**. Le bouton **Enregistrer** permet de faire afficher la **boîte de dialogue Enregistrer**. Ce bouton reste désactivé tant qu'un mot de passe d'écriture correct n'a pas été saisi.
- z **Supprimer**. Le bouton **Supprimer ...** permet de faire afficher la **boîte de dialogue Supprimer**. Ce bouton reste désactivé tant qu'un mot de passe correct n'a pas été saisi ou si l'affichage graphique en cours n'a pas encore été enregistré.
- **Modifier**. Le bouton **Modifier** ... permet de faire afficher la **boîte de dialogue Modifier**.
- z **Mot de passe**. Le bouton **Mot de passe ...** permet de faire afficher la **boîte de dialogue Mot de passe**.
- z **Zone d'affichage d'informations**. La zone d'affichage d'informations indique le nom et la version du programme Unity Pro exécuté sur l'automate connecté.

#### **Boîte de dialogue Enregistrer**

La **boîte de dialogue Enregistrer** permet d'enregistrer l'affichage graphique sélectionné.

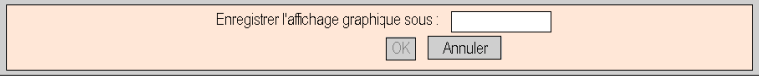

Lorsque la **boîte de dialogue Enregistrer** s'affiche, le nom de l'affichage graphique en cours est visible dans la zone de texte de la boîte de dialogue. Si l'affichage graphique en cours n'a jamais été enregistré (affichage graphique « nouveau » , par exemple), la zone de texte est vierge. Une fois le nom en cours validé (opération « Enregistrer » ) ou un nouveau nom fourni (opération « Enregistrer sous » ), vous pouvez cliquer sur le bouton **OK** pour enregistrer le contenu de l'affichage graphique en cours dans le module de serveur Web. Le bouton **Annuler** permet d'afficher de nouveau la **boîte de dialogue supérieure**, sans tenir compte des actions effectuées.

#### **Boîte de dialogue Supprimer**

La **boîte de dialogue Supprimer** permet de supprimer l'affichage graphique sélectionné.

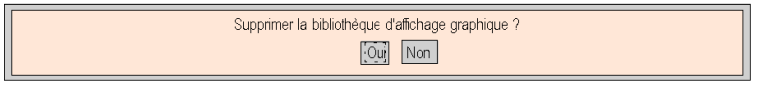

Si vous cliquez sur le bouton **Oui**, l'affichage graphique existant est effacé et les fichiers graphiques du module de serveur Web sont supprimés. Si vous cliquez sur **Non**, la **boîte de dialogue supérieure** réapparaît, sans tenir compte des actions effectuées.

#### **Boîte de dialogue Mot de passe**

La **boîte de dialogue Mot de passe** permet d'entrer le mot de passe donnant accès aux fonctions utilisateur de modification des fichiers d'affichage graphique ou aux valeurs de données d'exécution d'un automate.

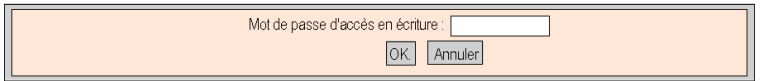

Si vous saisissez le mot de passe correct et cliquez sur le bouton **OK**, vous serez autorisé à enregistrer et à supprimer l'affichage graphique en cours. Le mot de passe correct donne également le droit d'écrire de nouvelles valeurs vers l'automate (via les objets graphiques qui gèrent l'écriture de valeurs vers un automate, le cas échéant). Si vous cliquez sur le bouton **OK** alors que la zone de texte est vierge, les éventuelles autorisations liées au mot de passe en cours sont supprimées. Le bouton **Annuler** permet d'afficher de nouveau la **boîte de dialogue supérieure**. Les autorisations liées au mot de passe en cours ne sont pas modifiées.

#### **Boîte de dialogue Modifier**

La **boîte de dialogue Modifier** permet de sélectionner un objet graphique pour le placer dans la fenêtre d'affichage et d'accéder à toutes les fonctions d'édition graphique. Les objets graphiques disponibles sont présentés dans un jeu de palettes, une seule palette étant visible à la fois. Il existe deux palettes :

La palette standard :

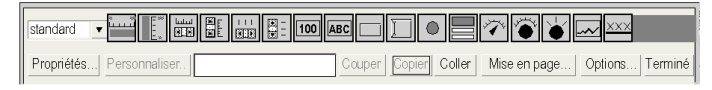

La palette étendue :

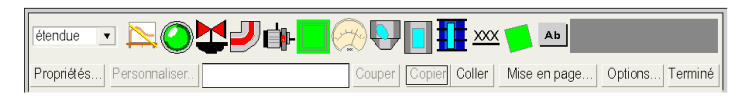

Les commandes de la **boîte de dialogue Modifier** proposent les fonctions suivantes :

- **La zone de liste déroulante** montre le jeu de palettes disponibles. Lorsque vous sélectionnez un nom de palette dans la liste, les objets graphiques de cette palette sont visibles dans la zone d'affichage de la palette de la boîte de dialogue.
- La **palette** contient les objets graphiques de la palette en cours. Chaque type d'objet graphique (compteur, bouton, etc.) est représenté par une icône. Lorsque vous cliquez sur une icône de la palette, un objet graphique du type correspondant est sélectionné pour insertion. Si vous cliquez sur une zone ouverte de la fenêtre d'affichage alors que l'Editeur graphique est en mode « insertion » , une instance de l'objet graphique sélectionné est insérée dans l'affichage graphique.
- **E** La zone d'information affiche le nom et la taille de l'objet graphique sélectionné.
- **E** Le bouton **Couper** permet de supprimer les objets graphiques sélectionnés de l'affichage graphique et de les enregistrer dans un tampon (c'est-à-dire un Presse-papiers interne), en écrasant le contenu précédent du tampon.
- z Le bouton **Copier** permet de copier les objets graphiques sélectionnés dans le tampon, en écrasant le contenu précédent du tampon.
- Le bouton **Coller** permet d'insérer le contenu du Presse-papiers dans l'angle supérieur gauche de l'affichage graphique. Par la suite, il est possible de déplacer les objets graphiques collés vers l'emplacement souhaité dans l'affichage.
- z Le bouton **Propriétés** permet d'afficher la fiche des propriétés *(voir page [89](#page-88-0))* de l'objet graphique sélectionné.
- z Le bouton **Personnaliser** permet d'afficher le module de personnalisation de l'objet graphique sélectionné (si cet objet dispose d'un tel module).
- z Le bouton **Mise en page** permet d'afficher la **boîte de dialogue Mise en page**.
- z Le bouton **Options** permet d'afficher la **boîte de dialogue Options**.
- z Le bouton **Terminé** permet d'afficher de nouveau la **boîte de dialogue supérieure**.

#### **Boîte de dialogue Mise en page**

La **boîte de dialogue Mise en page** permet de modifier la position et la taille d'un groupe d'objets graphiques.

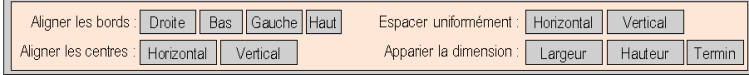

Les commandes de la **boîte de dialogue Mise en page** proposent les fonctions suivantes :

- z Pour aligner les bords des objets graphiques, les boutons **Droite**, **Bas**, **Gauche** et **Haut** permettent de déplacer les objets graphiques sélectionnés afin que les côtés spécifiés soient à la même position. Vous devez sélectionner au moins deux objets graphiques pour activer ces boutons.
- z Pour aligner les lignes médianes des objets graphiques, les boutons **Horizontal** et **Vertical** permettent de déplacer les objets graphiques sélectionnés afin que leurs lignes médianes horizontales ou verticales soient respectivement à la même position. Vous devez sélectionner au moins deux objets graphiques pour activer ces boutons.
- z Pour espacer régulièrement les objets graphiques, les boutons **Horizontal** et **Vertical** permettent de déplacer les objets graphiques sélectionnés de façon à respecter le même espacement horizontal ou vertical entre les objets. Vous devez sélectionner au moins trois objets graphiques pour pouvoir activer ces boutons.
- Pour redimensionner automatiquement les objets graphiques, utilisez les boutons **Largeur** et **Hauteur** afin que la largeur ou la hauteur des objets graphiques sélectionnés corresponde. Vous devez sélectionner au moins deux objets graphiques pour activer ces boutons.
- z Le bouton **Terminé** permet d'afficher de nouveau la **boîte de dialogue Modifier**.

**NOTE :** Pour toutes les opérations de mise en page (à l'exception de **Espacer uniformément**), l'un des objets sélectionnés est considéré comme l'« objet de référence » par rapport auquel tous les autres objets sélectionnés s'orienteront pour adopter leur nouvelle position ou taille. Par exemple, lorsque vous cliquez sur le bouton « Largeur » , tous les objets sélectionnés adoptent la largeur de l'objet de référence. L'objet de référence se distingue des autres objets sélectionnés de par la couleur de sa zone de sélection qui est différente de celle des autres.

### **Boîte de dialogue Options**

La **boîte de dialogue Options** vous permet de modifier les réglages relatifs à la grille que vous pouvez faire apparaître dans la fenêtre d'affichage. La grille a pour seul but de vous aider à modifier un affichage graphique et s'affiche uniquement lorsque l'Editeur graphique est en « mode Edition » . Le mode Edition démarre lorsque vous accédez à la **boîte de dialogue Modifier** et s'arrête lorsque vous revenez à la .**boîte de dialogue supérieure**

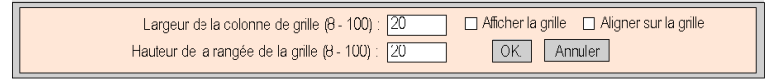

Les commandes de la **boîte de dialogue Options** proposent les fonctions suivantes :

- Il est possible de modifier la taille des cellules de la grille en saisissant une largeur de colonne et une hauteur de ligne dans les zones de texte de la boîte de dialogue.
- z Lorsque la case **Afficher la grille** est cochée, cette dernière s'affiche ; dans le cas contraire, la grille n'est pas visible.
- **Lorsque la case Aligner sur la grille** est cochée et que vous modifiez la taille ou la position d'un objet graphique, les coordonnées ou les dimensions modifiées s'ajustent automatiquement de manière à coïncider avec un point de la grille.
- **E** Le bouton **OK** permet d'activer les réglages en cours d'une option et d'afficher de nouveau la **boîte de dialogue Modifier**.
- z Le bouton **Annuler** permet d'afficher de nouveau la **boîte de dialogue Modifier** sans avoir modifié les réglages des options.

# <span id="page-88-0"></span>**Fiche des propriétés**

#### **Présentation**

La fiche des propriétés est une boîte de dialogue « flottante » (non modale) qui présente toutes les propriétés configurables de l'objet graphique sélectionné :

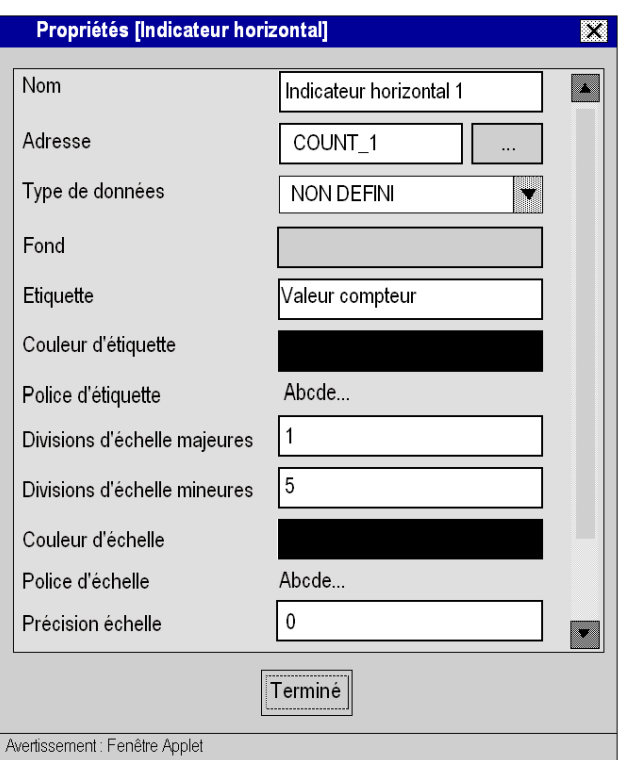

Les propriétés d'un objet graphique sont spécifiques au type d'un objet. Elles sont contenues dans une liste déroulante et identifiées par un nom et une valeur. L'Editeur graphique propose une description des objets graphiques *(voir page [94\)](#page-93-0)*.

#### **Boîte de dialogue de consultation**

Un éditeur de propriétés **Adresse** est disponible pour chaque objet graphique de l'Editeur graphique. Cet éditeur vous permet non seulement de saisir directement l'adresse d'un nom de variable Unity Pro, mais vous procure également un accès à la boîte de dialogue **Sélection de variable**. La boîte de dialogue Sélection de variable permet de sélectionner le nom d'un symbole (variable) Unity Pro dans une liste de symboles (variables) pour laquelle le programme de configuration Web Designer pour Modicon M340 a autorisé un accès via Internet.

Sélection de variable Sélectionnez la variable  $\overline{2}$ Nom complet Nom Type Débit Commentaire deivce.plc.byte0<br>device.plc.word0 Octet<sub>0</sub> SHORT  $\frac{1000}{1000}$ Word1 **INT** 1000 device.plc.word1

Valider

Annuler

La figure ci-dessous présente la boîte de dialogue **Sélection de variable** :

# <span id="page-90-0"></span>**Sécurité**

### **Sécurité**

Vos données sont protégées par trois mécanismes de sécurité.

- La page HTML qui contient l'applet Editeur graphique a été placée dans le répertoire nommé *secure* du module Web. Vous devez fournir le mot de passe correct pour télécharger la page HTML.
- Vous devez saisir le mot de passe correct dans la boîte de dialogue **Mot de passe** pour être en mesure d'enregistrer/de supprimer des fichiers ou d'envoyer des valeurs de données. Pour le transfert de valeurs de données, l'Editeur graphique réactive le mode Lecture seule en désactivant toutes les commandes utilisateur relatives aux objets graphiques.
- Web Designer pour Modicon M340 vous permet d'indiquer si un élément est en lecture seule (mode défini par défaut). L'**Editeur graphique** réactive l'attribut Lecture seule d'un symbole (variable) en refusant toute requête qui définit une nouvelle valeur de données et en affichant une fenêtre de message.

# **A AVERTISSEMENT**

## **COMPORTEMENT IMPREVU DE L'EQUIPEMENT**

N'utilisez pas d'objets graphiques dans des situations où des interruptions de communication avec le module FactoryCast peuvent nuire à la sécurité des biens ou des personnes. Les objets graphiques ne sont pas destinés à être utilisés dans des fonctions de machine essentielles pour la sécurité.

**Le non-respect de ces instructions peut provoquer la mort, des blessures graves ou des dommages matériels.**

Supposons, par exemple, que vous ayez programmé un objet de bouton-poussoir pour faire fonctionner un moteur lorsque le bouton est enfoncé et l'arrêter lorsque le bouton est relâché. Si les communications sont interrompues alors que le bouton est enfoncé, le moteur continuera de fonctionner même si le bouton est relâché. Les objets graphiques ne doivent pas être utilisés pour commander de telles situations, à moins que d'autres mécanismes de sécurité par interverrouillage ne soient activés dans le système.

# <span id="page-91-0"></span>**Paramètres de l'applet Editeur graphique**

### **Présentation**

Trois paramètres d'applet permettent de personnaliser le comportement de l'**Editeur graphique**. Ils sont définis par les balises <PARAM> à l'intérieur de la balise <APPLET> dans la page HTML de l'Editeur graphique. Les paramètres reconnus par l'applet **Editeur graphique** sont les suivants :

- **ELOAD** : ce paramètre demande à l'Editeur graphique de charger automatiquement un fichier graphique spécifique au démarrage. Si le fichier n'existe pas, un message apparaît. Si ce paramètre n'apparaît pas dans la balise <APPLET>, aucun fichier n'est chargé automatiquement au démarrage et vous devez sélectionner un fichier graphique initial dans la liste proposée par l'**Editeur graphique**.
- z **MODE** : ce paramètre demande à l'**Editeur graphique** de démarrer en mode Edition (mode normal) ou Affichage (mode spécifique). Dans le cas d'un démarrage en mode Affichage, l'**Editeur graphique** affiche seulement sa fenêtre d'affichage. Lorsque ce paramètre est utilisé avec le paramètre LOAD, vous pouvez concevoir un site Web avec des pages HTML dédiées à des affichages graphiques spécifiques. L'utilisateur n'a pas besoin de sélectionner de fichier graphique ; le comportement de l'écran IHM est donc plus standard. Ce paramètre peut prendre les valeurs suivantes :
	- **EDIT** (valeur par défaut) : l'**Editeur graphique** démarre en mode Edition (mode normal).
	- **VIEW\_RO** : l'**Editeur graphique** démarre en mode Affichage (lecture seule). L'utilisateur du navigateur Web n'est pas autorisé à envoyer des valeurs de données à l'automate.
	- **VIEW\_RW** : l'**Editeur graphique** démarre en mode Affichage (lecture/écriture). L'utilisateur du navigateur Web est autorisé à envoyer des valeurs de données à l'automate après avoir saisi le mot de passe d'accès en écriture.
- z **AUTO\_LOGIN** : ce paramètre demande à l'**Editeur graphique** d'indiquer automatiquement le mot de passe qui autorise l'écriture sur l'automate. Si le paramètre **MODE** est défini sur **VIEW\_RW** ou **EDIT**, et si vous définissez AUTO\_LOGIN sur **TRUE**, l'**Editeur graphique** autorise l'écriture sur l'automate sans demander à l'utilisateur de saisir un mot de passe. Ce paramètre peut prendre les valeurs **FALSE** (valeur par défaut) et **TRUE**.

#### **Exemple**

Voici un exemple de balise d'applet qui demande à l'**Editeur graphique** de démarrer en mode Affichage et de charger automatiquement un fichier graphique appelé **UNIT\_1**. Dans ce cas, le navigateur Web vous permet d'envoyer des valeurs à l'automate à l'aide de n'importe quel objet graphique prenant en charge l'envoi de valeurs (à condition d'avoir saisi le mot de passe d'accès en écriture).

```
<APPLET codebase="/classes" 
archive="SAComm.jar,GDE.jar,Widgets.jar" code="com.schneide-
rautomation.gde.GdeApplet" width="700" height="514"> <PARAM 
name="LOAD" value="UNIT_1"> <PARAM name="MODE" 
value="VIEW_RW"> <PARAM name="AUTO_LOGIN" value="FALSE"> 
</APPLET>
```
# <span id="page-93-0"></span>**Objets graphiques**

#### **Présentation**

L'ensemble d'objets graphiques que propose l'**Editeur graphique** aide à la création d'affichages graphiques imitant les tableaux de bord classiques. Tous les objets de contrôle et de surveillance de données sont dotés de fonctionnalités de communication intégrées et sont conçus comme des objets graphiques autonomes.

Gardez toutefois à l'esprit que si les communications à destination de l'équipement lié à l'objet graphique sont interrompues, l'objet ne fonctionne plus et l'équipement final n'est pas averti.

# **A AVERTISSEMENT**

#### **COMPORTEMENT IMPREVU DE L'EQUIPEMENT**

N'utilisez pas d'objets graphiques dans des situations où des interruptions de communication avec le module FactoryCast peuvent nuire à la sécurité des biens ou des personnes. Les objets graphiques ne sont pas destinés à être utilisés dans des fonctions de machine essentielles pour la sécurité.

**Le non-respect de ces instructions peut provoquer la mort, des blessures graves ou des dommages matériels.**

Supposons, par exemple, que vous ayez programmé un objet de bouton-poussoir pour faire fonctionner un moteur lorsque le bouton est enfoncé et l'arrêter lorsque le bouton est relâché. Si les communications sont interrompues alors que le bouton est enfoncé, le moteur continuera de fonctionner même si le bouton est relâché. Les objets graphiques ne doivent pas être utilisés pour commander de telles situations, à moins que d'autres mécanismes de sécurité par interverrouillage ne soient activés dans le système.

De plus, chacun des objets de l'ensemble de l'**Editeur graphique** existe sous forme d'applet pour aider les clients qui souhaitent insérer plusieurs applets simples sur une seule page HTML. Lorsqu'ils sont associés à l'applet LiveBeanApplet, les objets graphiques de l'**Editeur graphique** s'utilisent comme le LiveLabelApplet.

Cette rubrique décrit les objets graphiques standard et leurs propriétés.

## **Indicateur horizontal**

Un indicateur horizontal donne une représentation analogique de la valeur d'un symbole (variable) ou d'une adresse directe dans un automate. Il s'agit d'une barre horizontale qui représente un pourcentage de sa plage en unités physiques. Il est possible d'afficher l'indication numérique de la valeur au centre de la barre.

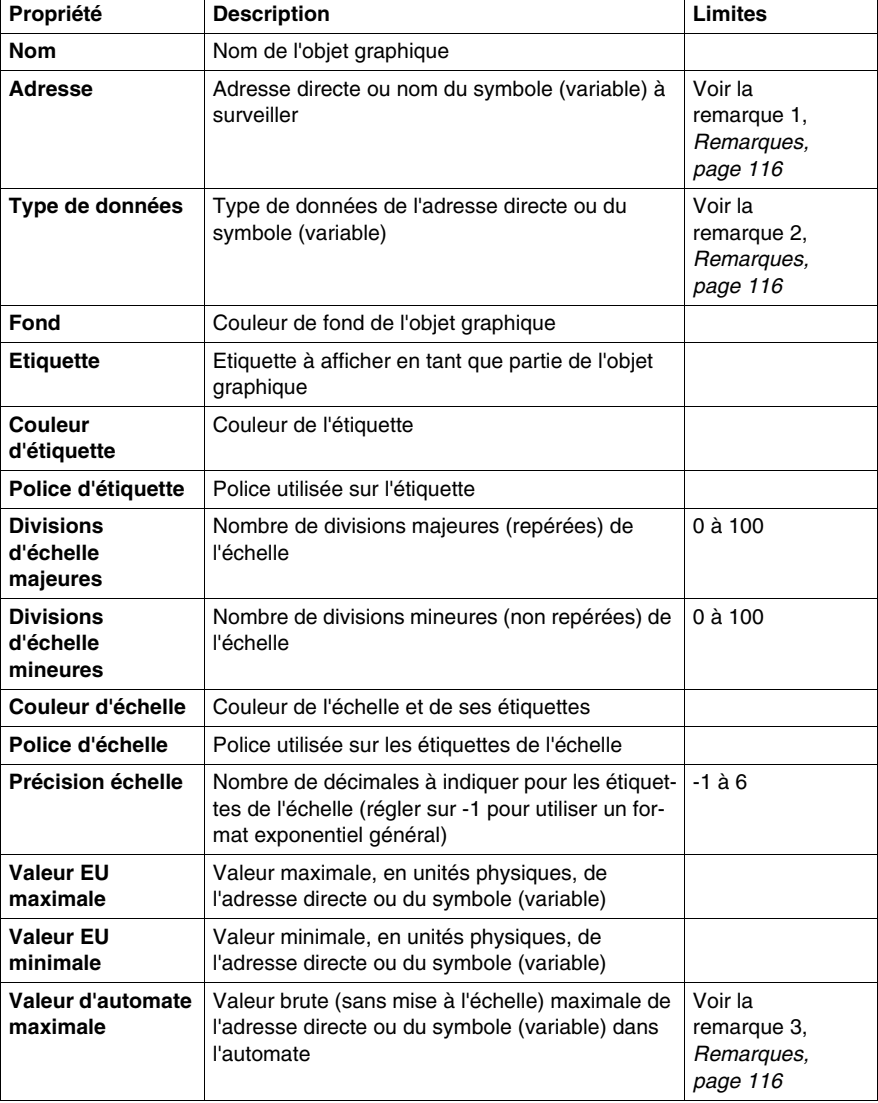

Le tableau ci-après décrit les propriétés de l'indicateur horizontal.

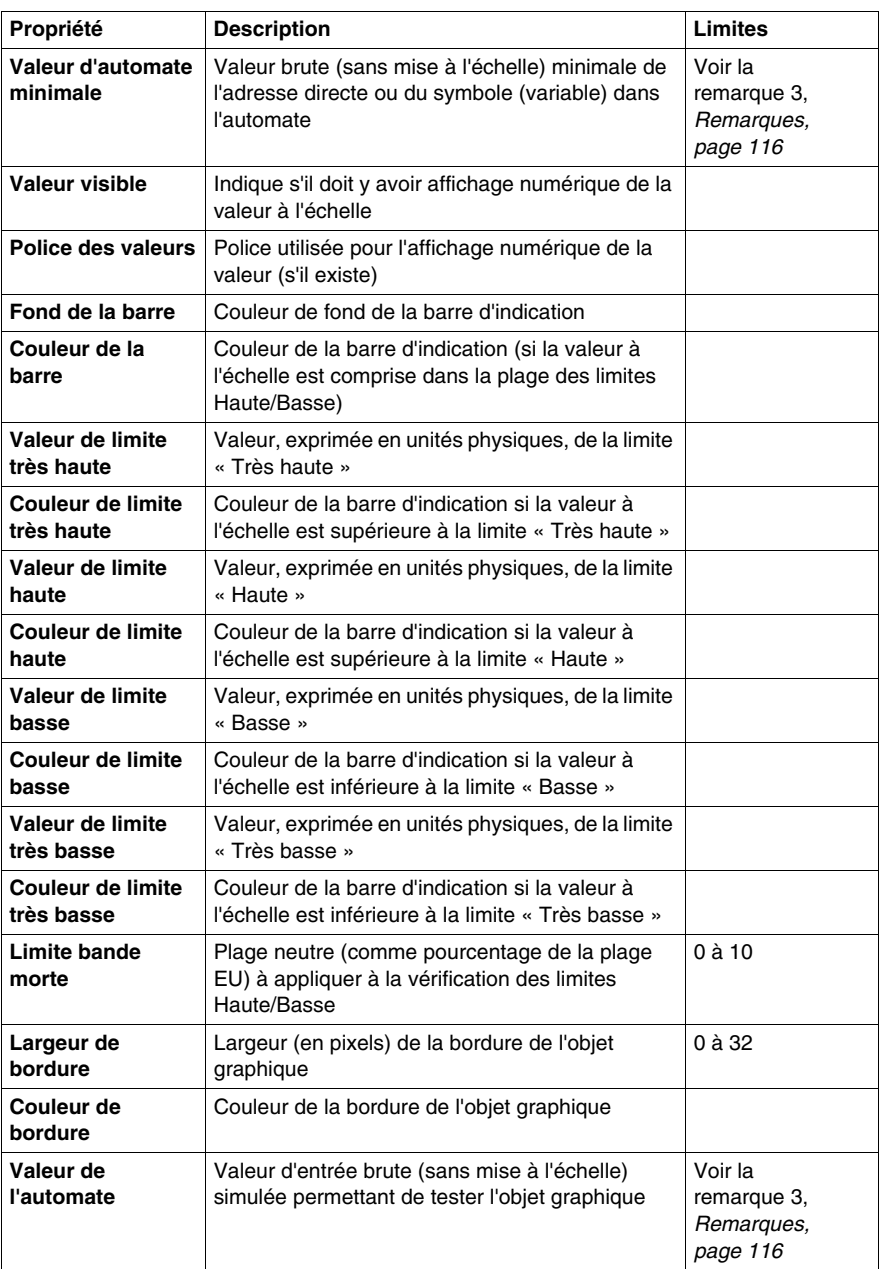

## **Indicateur vertical**

Un indicateur vertical donne une représentation analogique de la valeur d'un symbole (variable) ou d'une adresse directe dans un automate. Il s'agit d'une barre verticale qui représente un pourcentage de sa plage en unités physiques.

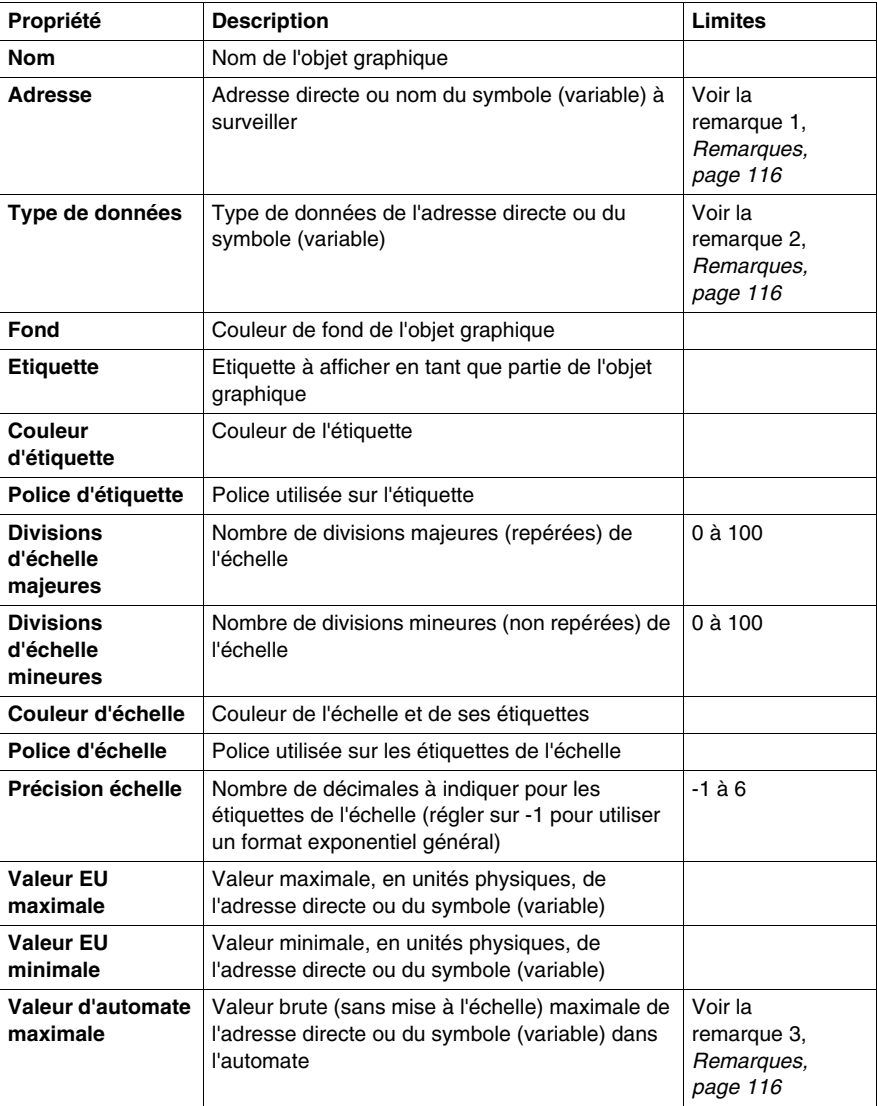

Le tableau ci-après décrit les propriétés de l'indicateur vertical.

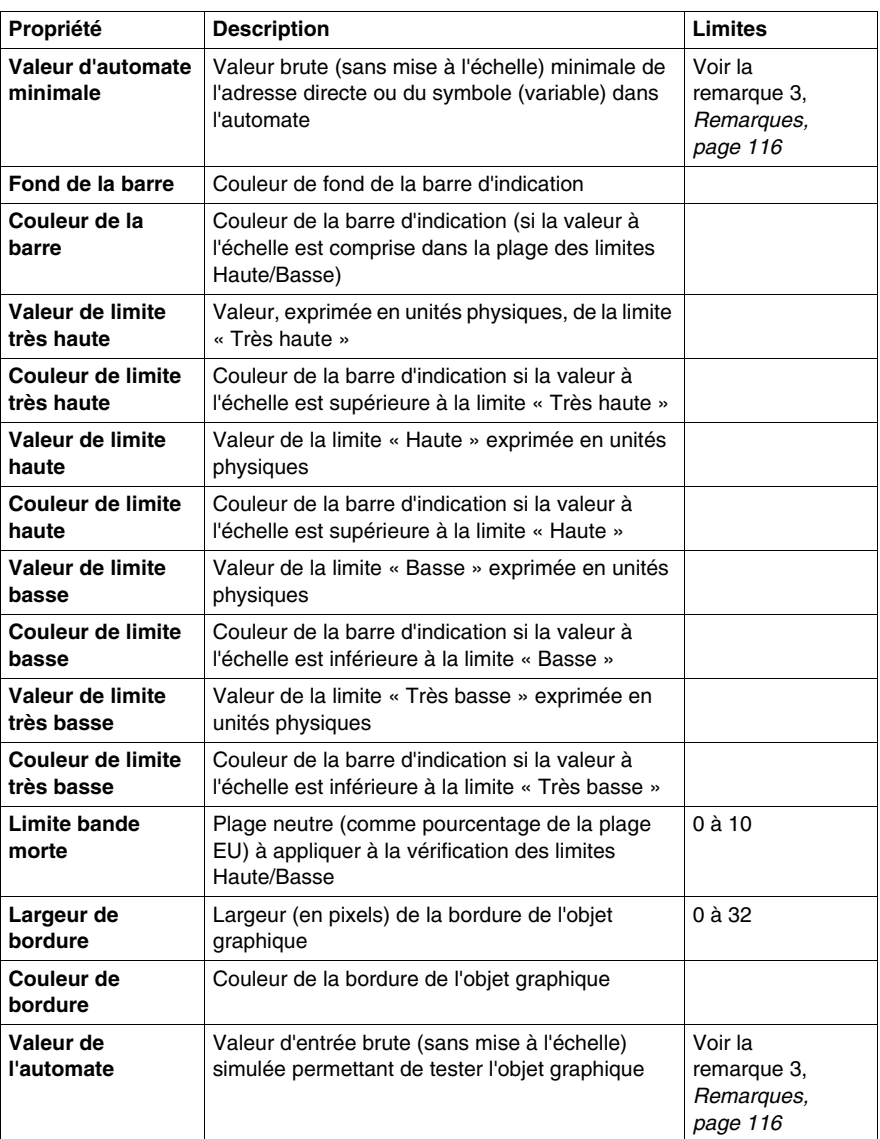

## **Curseur horizontal ou vertical**

Un curseur horizontal ou vertical donne une représentation analogique de la valeur d'un symbole (variable) ou d'une adresse directe dans un automate. Il s'agit d'une barre de défilement dont la position est indiquée par le curseur qui représente un pourcentage de sa plage en unités physiques. Au moyen de la souris, vous pouvez modifier la valeur de la barre de défilement en envoyant une nouvelle valeur à l'automate.

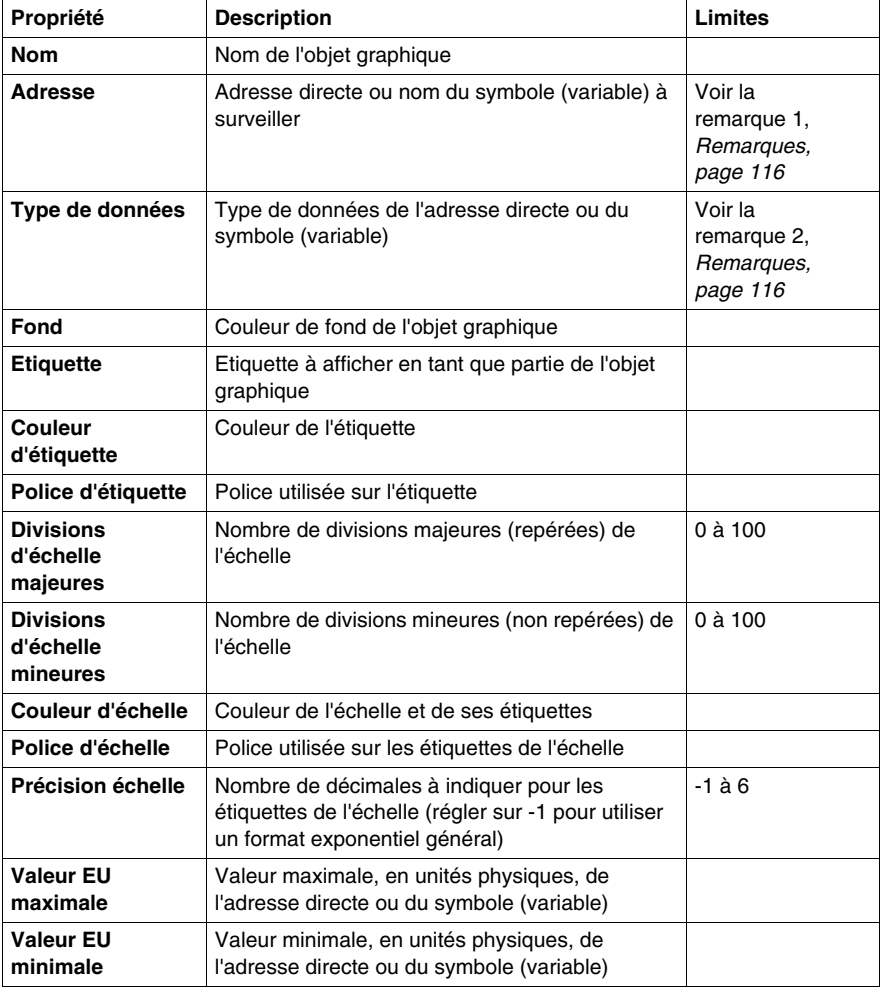

Le tableau ci-après décrit les propriétés du curseur horizontal ou vertical.

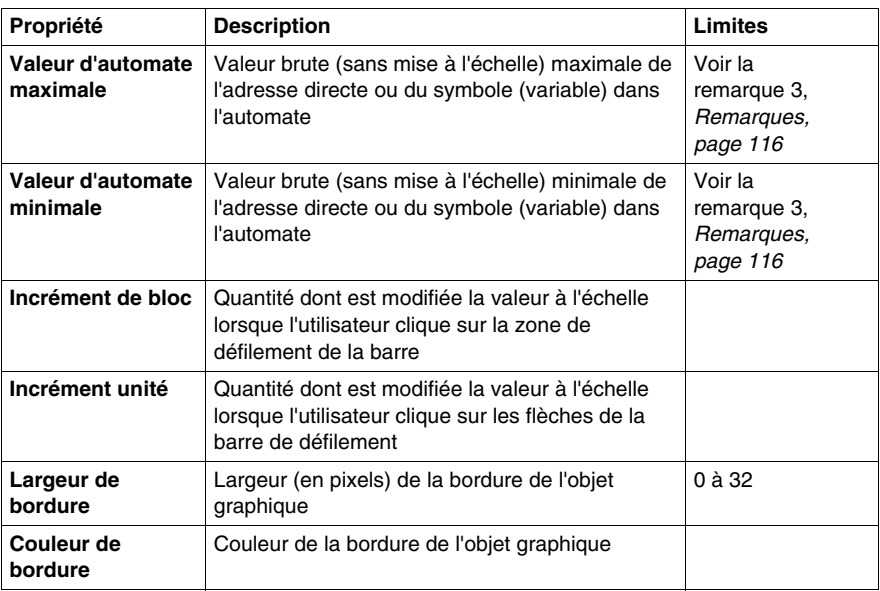

#### **Sélecteur horizontal ou vertical**

Un sélecteur horizontal ou vertical vous permet de choisir parmi plusieurs possibilités. Une fois la sélection faite, la valeur correspondant au choix est envoyée à l'automate. Les choix sont représentés par les repères d'une « échelle », la sélection en cours étant indiquée par la position du curseur d'une barre de défilement.

Le tableau ci-après décrit les propriétés du sélecteur horizontal ou vertical.

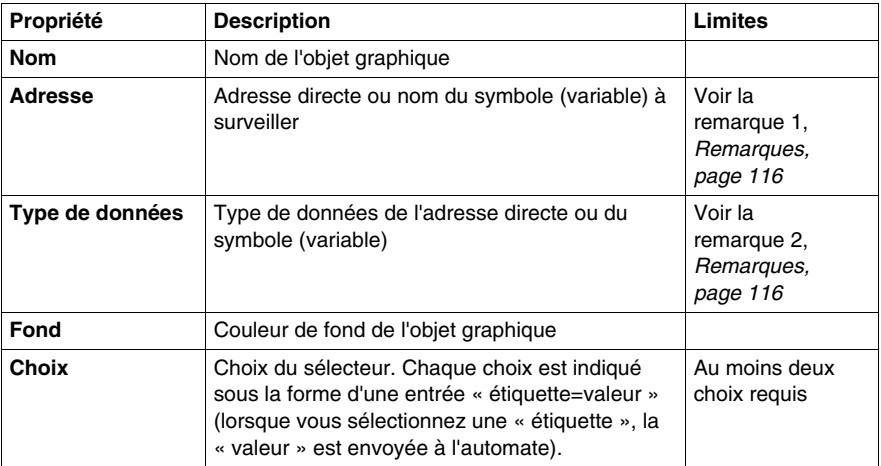

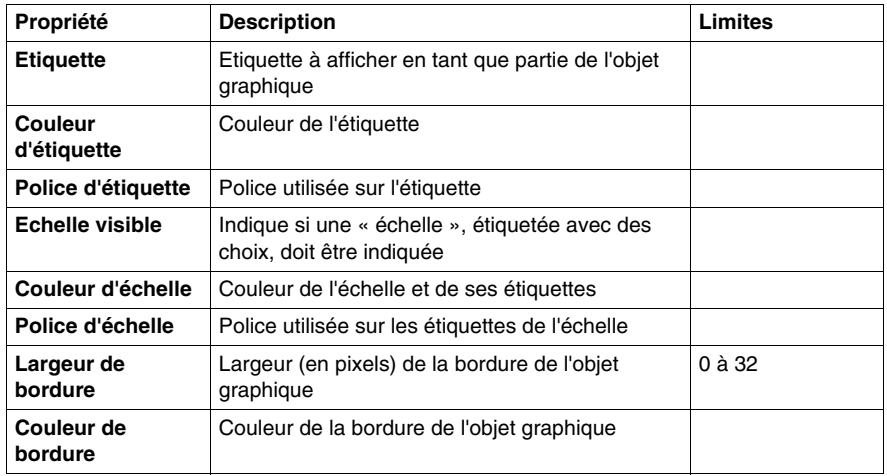

### **Indicateur numérique**

Un indicateur numérique donne une représentation numérique de la valeur d'un symbole (variable) ou d'une adresse directe dans un automate. La valeur peut être affichée dans différents formats et réglée pour changer de couleur lors du dépassement d'une limite haute ou basse prédéfinie.

Le tableau ci-après décrit les propriétés de l'indicateur numérique.

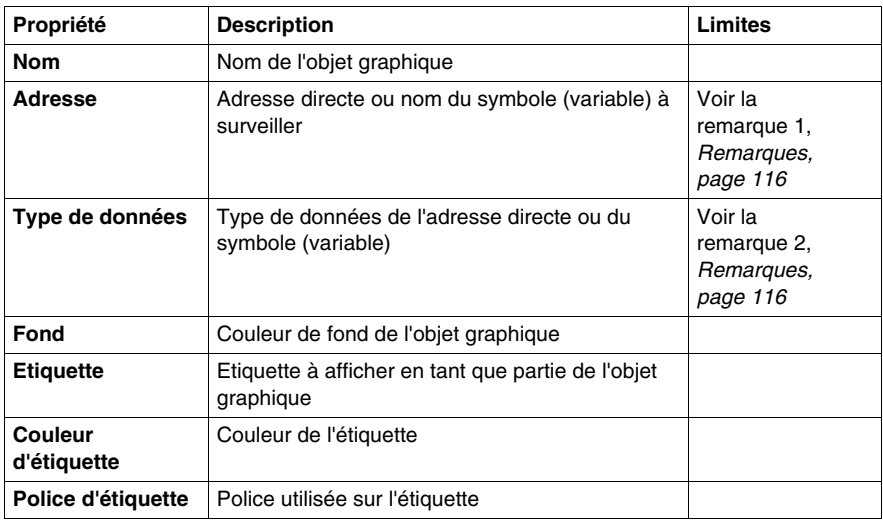

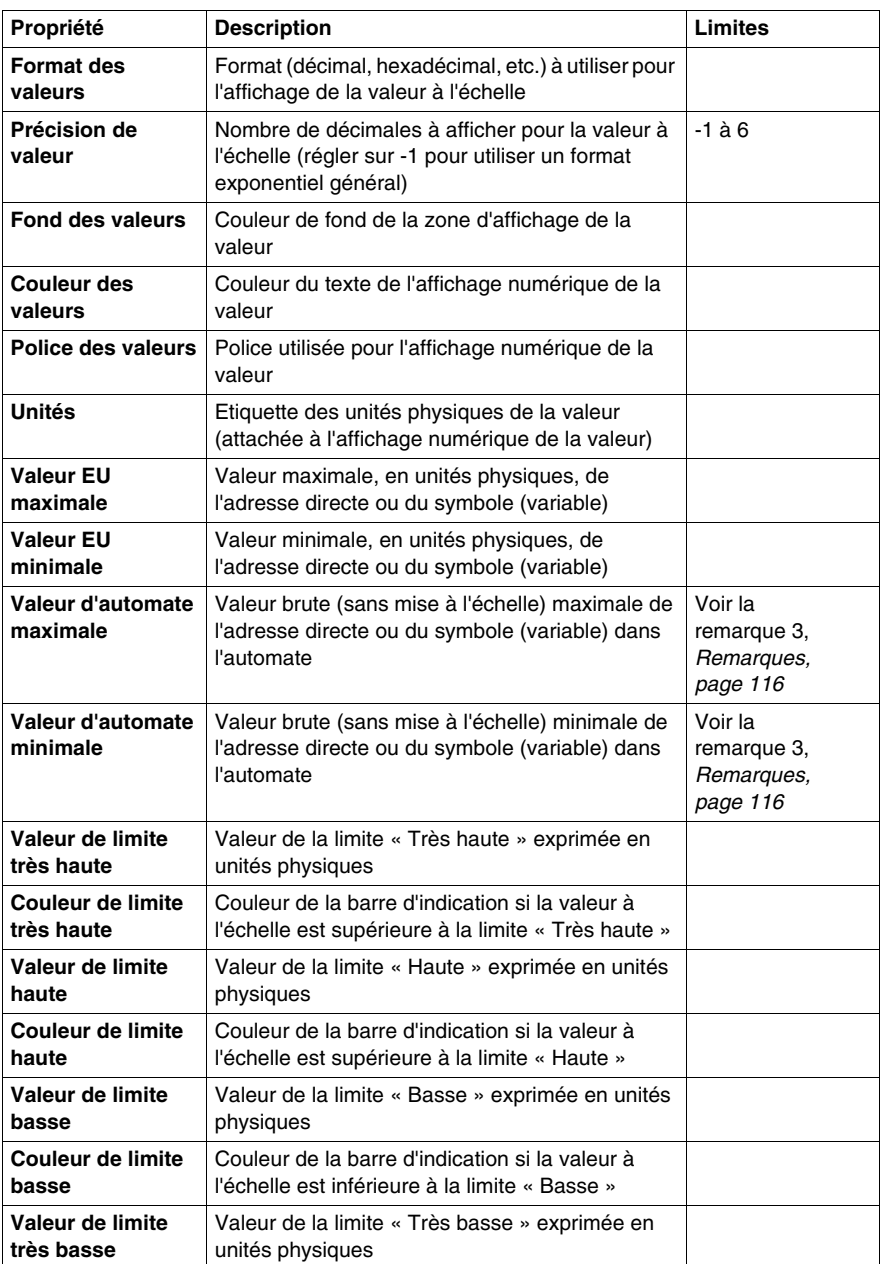

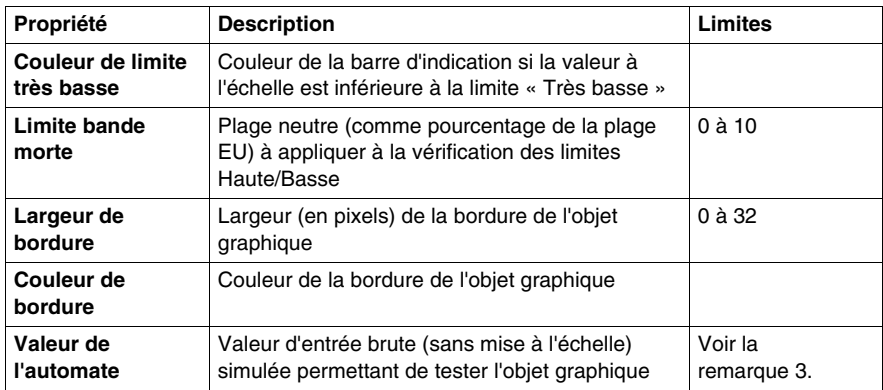

## **Affichage de messages**

Un affichage de messages affiche un message textuel basé sur la valeur d'un symbole (variable) ou d'une adresse directe dans un automate. Pour chaque message spécifié, une valeur définie déclenche son affichage.

Le tableau ci-après décrit les propriétés de l'affichage de messages.

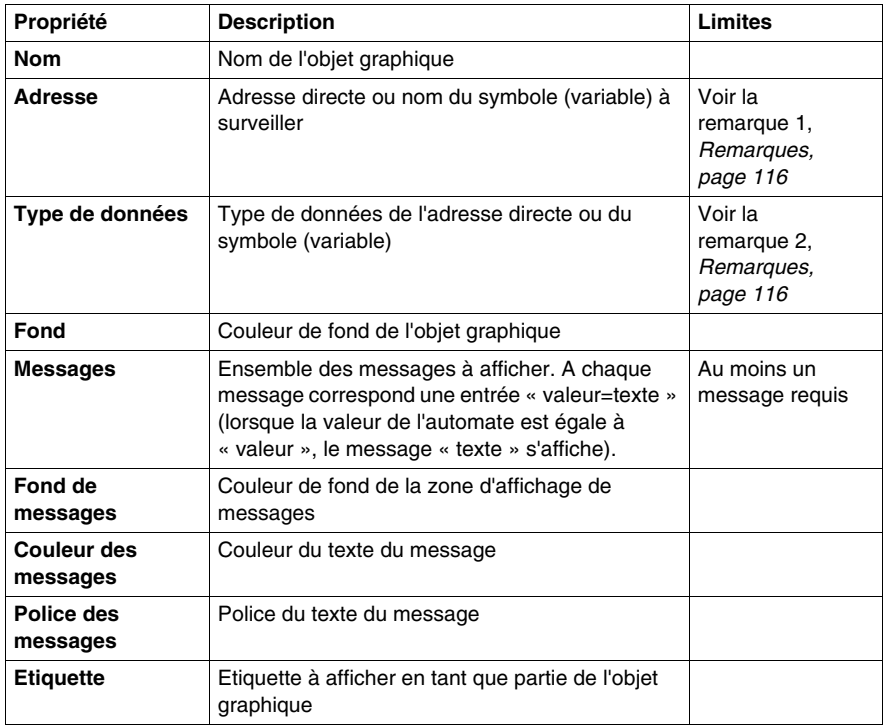

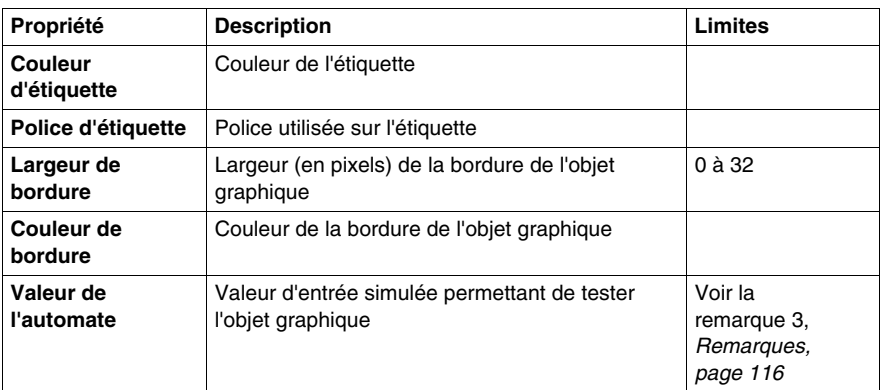

### **Bouton-poussoir**

Un bouton-poussoir vous permet, lorsqu'il est actionné au moyen de la souris, d'envoyer à un automate une ou plusieurs valeurs préréglées.

Le tableau ci-après décrit les propriétés du bouton-poussoir.

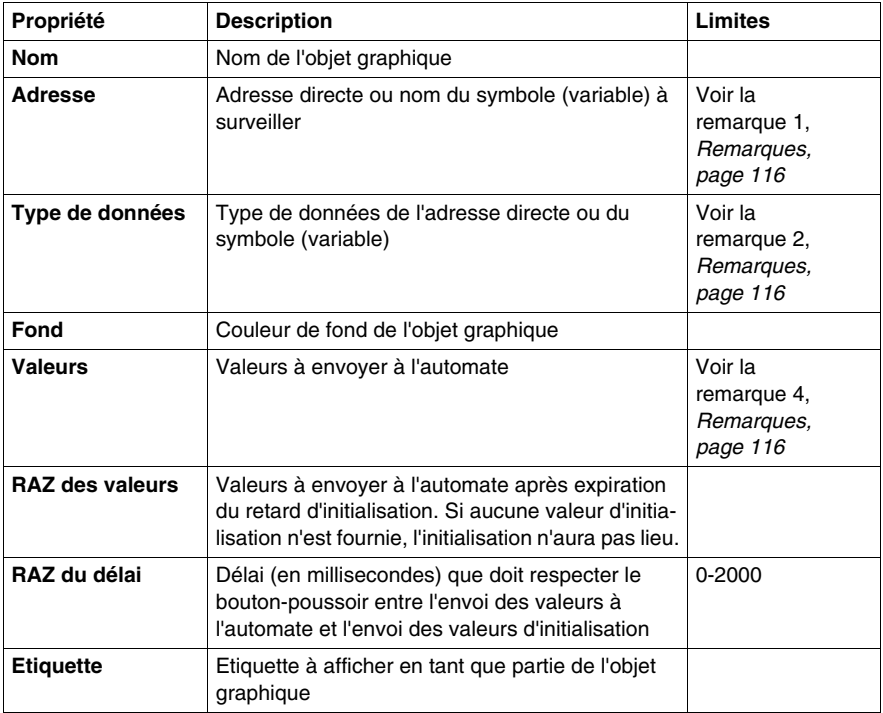

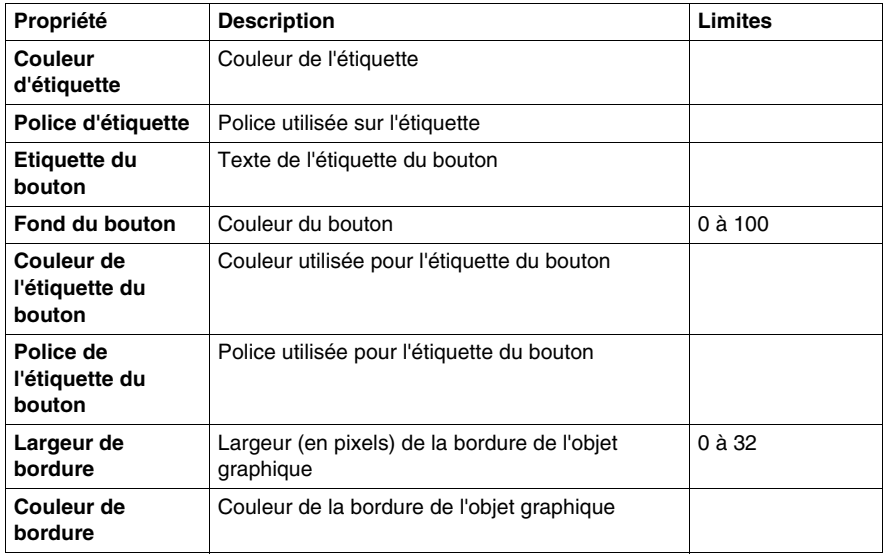

#### **Station de sortie directe**

La station de sortie directe vous permet de saisir une valeur numérique dans une zone de texte directement à partir du clavier. Lorsque la valeur saisie est comprise entre des limites haute et basse préréglées, un bouton **Paramétrer** est activé. Dans ce cas, la valeur saisie est envoyée à l'automate lorsque vous cliquez sur le bouton **Paramétrer** ou que vous appuyez sur la touche ENTREE (si la saisie au clavier est autorisée pour la zone de saisie).

Le tableau ci-après décrit les propriétés de la station de sortie directe.

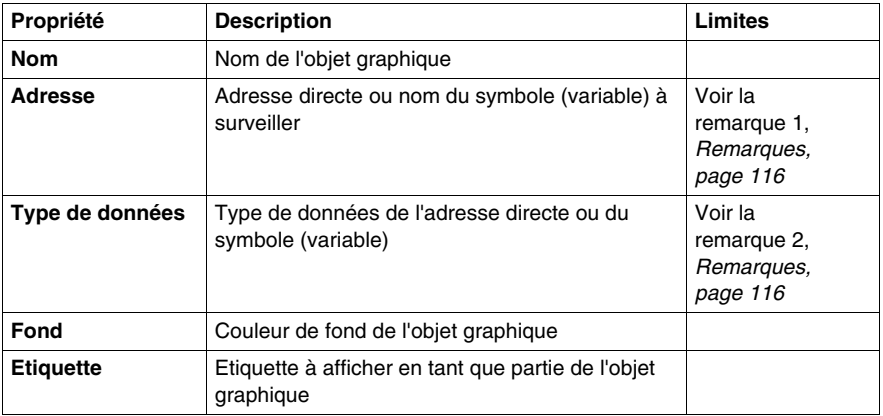

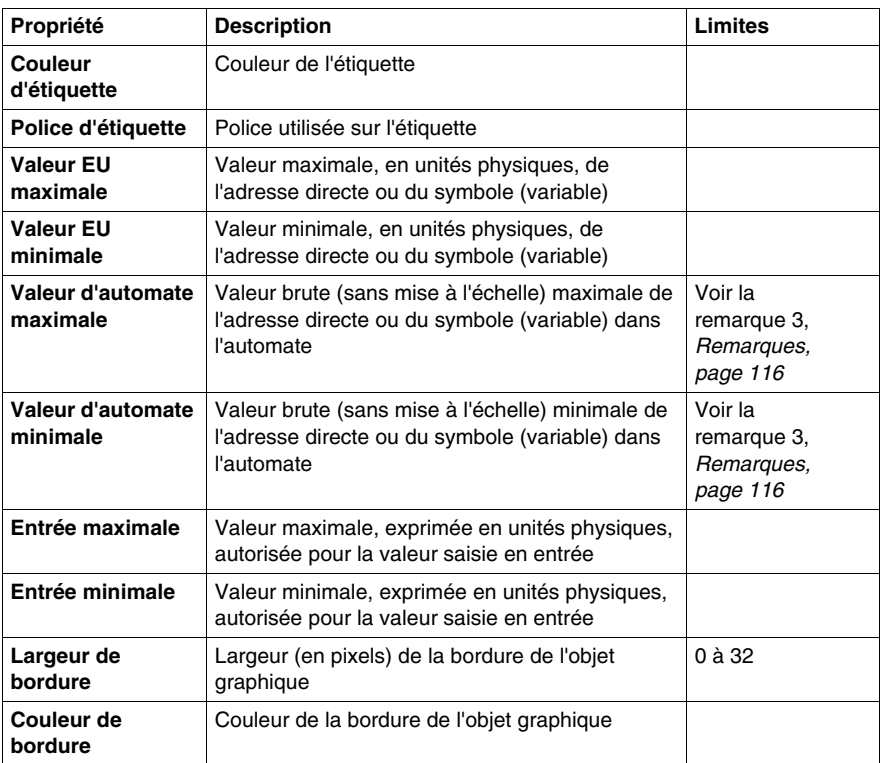

#### **Témoin lumineux**

Le témoin lumineux fournit une double indication de la valeur d'un symbole (variable) ou d'une adresse directe dans un automate. Si la propriété **Entrée inversée** n'est pas réglée sur **TRUE**, une valeur d'entrée nulle est déclarée comme étant **OFF** et une valeur non nulle est déclarée comme étant **ON**. Si la propriété **Intervalle flash** est réglée sur une valeur positive, le témoin clignote lorsque la valeur d'entrée est égale à ON.

Le tableau ci-après décrit les propriétés du témoin lumineux.

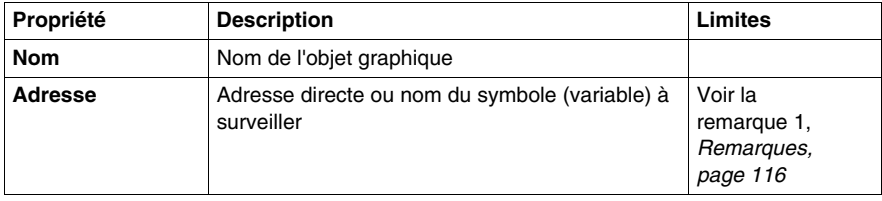

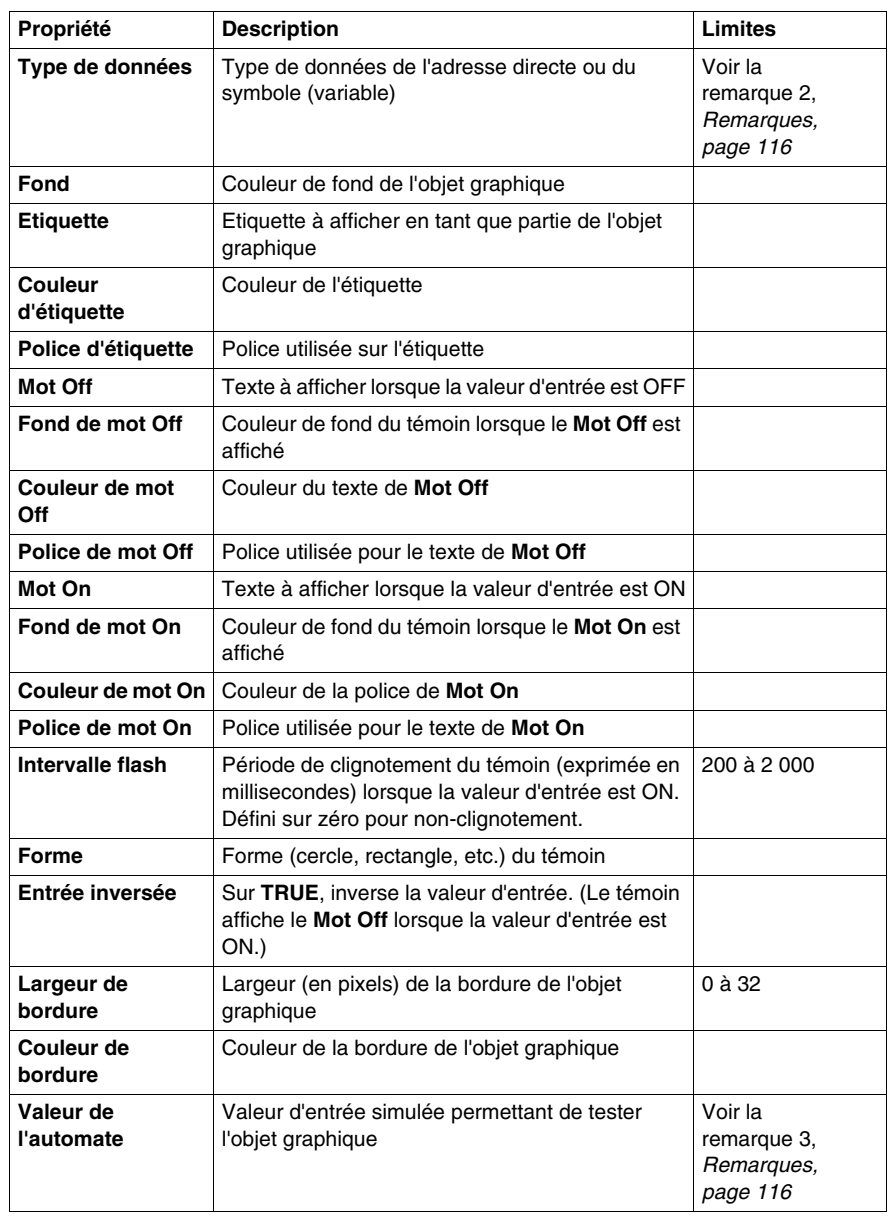

#### **Station de commande du moteur**

La station de commande du moteur est conçue pour imiter la station standard à bouton-poussoir marche/arrêt fréquemment utilisée pour commander les moteurs. Cet objet graphique est essentiellement composé de deux boutons-poussoirs et d'un témoin lumineux. Pour faciliter la configuration des nombreuses propriétés de cet objet, un module de personnalisation est fourni. C'est au moyen de ce module, et non de la fiche des propriétés de l'**Editeur graphique**, que sont configurées toutes les propriétés (sauf le nom).

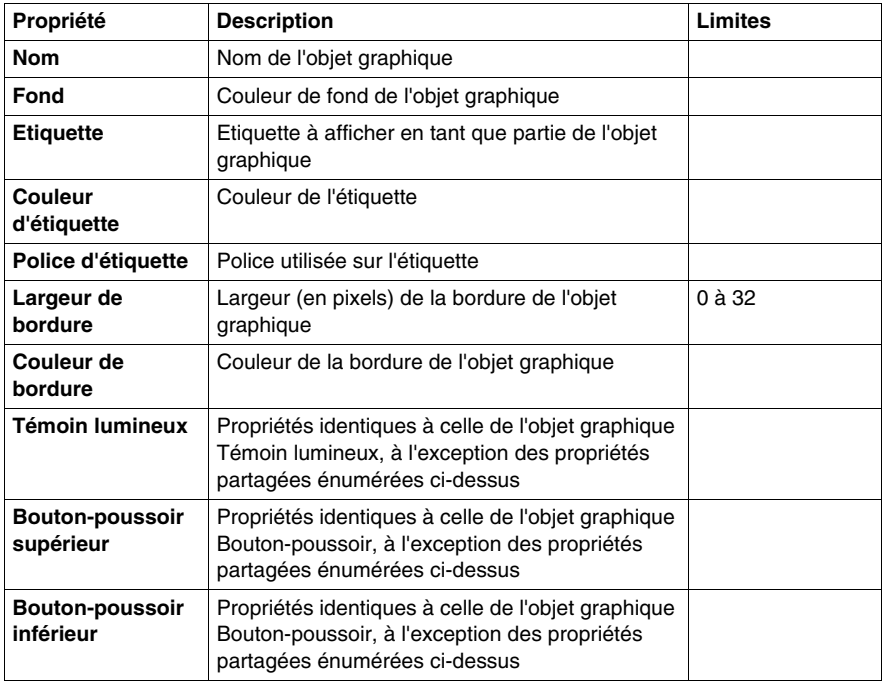

Le tableau ci-après décrit les propriétés de la station de commande du moteur.
# **Compteur analogique**

Un compteur analogique donne une représentation analogique de la valeur d'un symbole (variable) ou d'une adresse directe dans un automate. Il est représenté par un pointeur sur un cadran circulaire dont la position correspond à un pourcentage de sa plage en unités physiques. Vous pouvez définir la taille du cadran circulaire du compteur (balayage des degrés d'un cercle), ses couleurs et le style de pointeur.

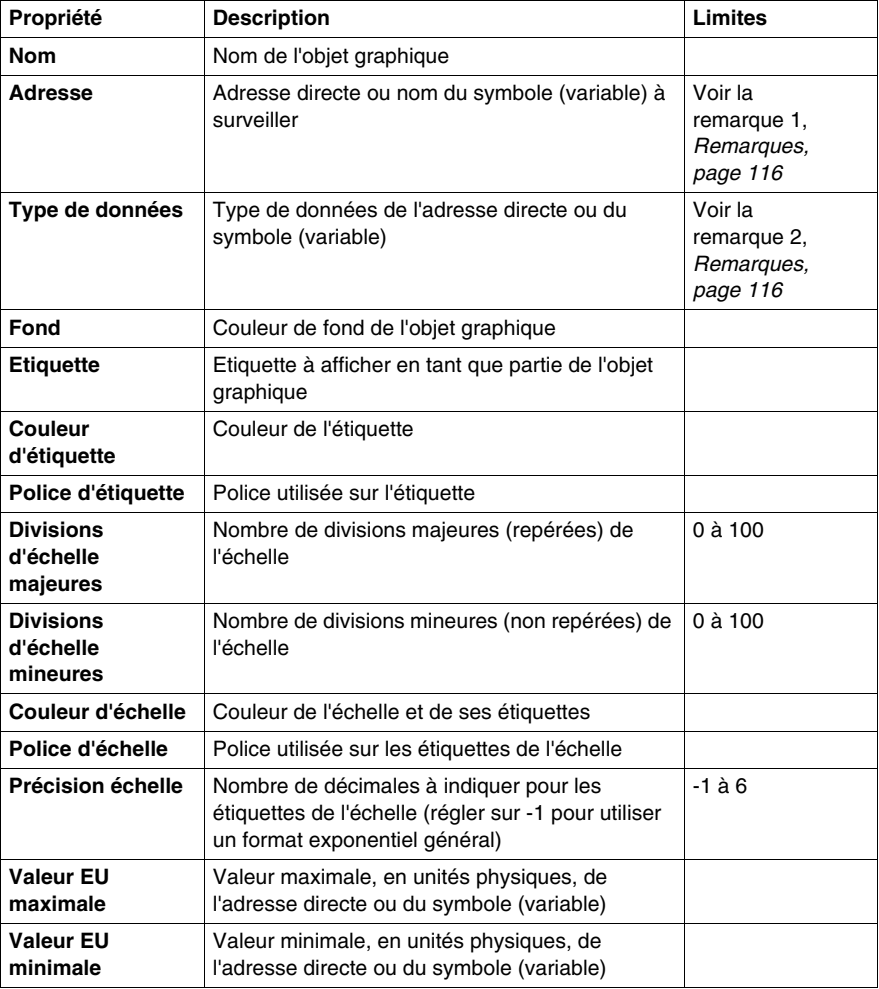

Le tableau ci-après décrit les propriétés du compteur analogique.

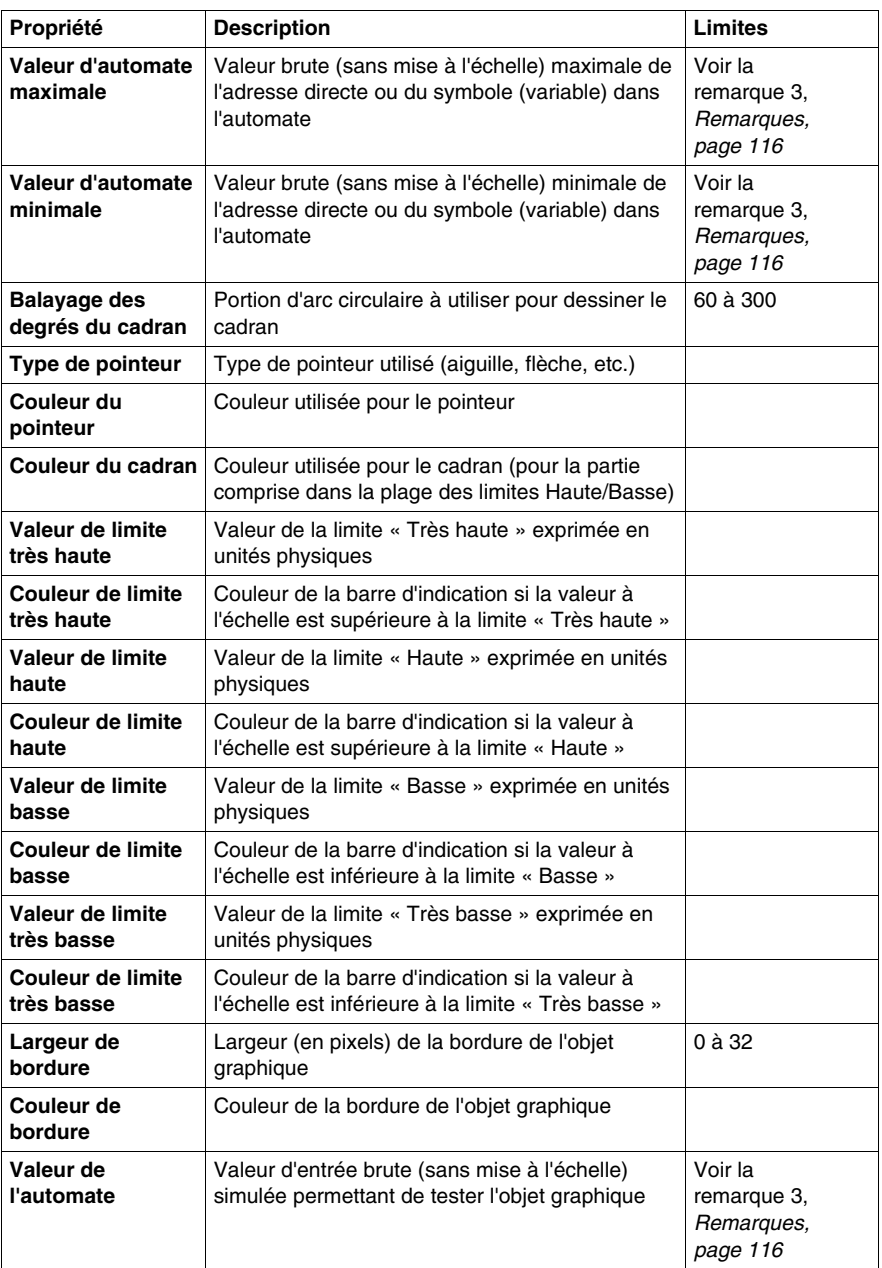

# **Curseur rotatif**

Un curseur rotatif donne une représentation analogique de la valeur d'un symbole (variable) ou d'une adresse directe dans un automate. Il est représenté par un bouton sur un cadran circulaire dont la position correspond à un pourcentage de sa plage en unités physiques. Vous pouvez définir la taille du cadran et la couleur du bouton. Au moyen de la souris, vous pouvez modifier la position du bouton en envoyant une nouvelle valeur à l'automate.

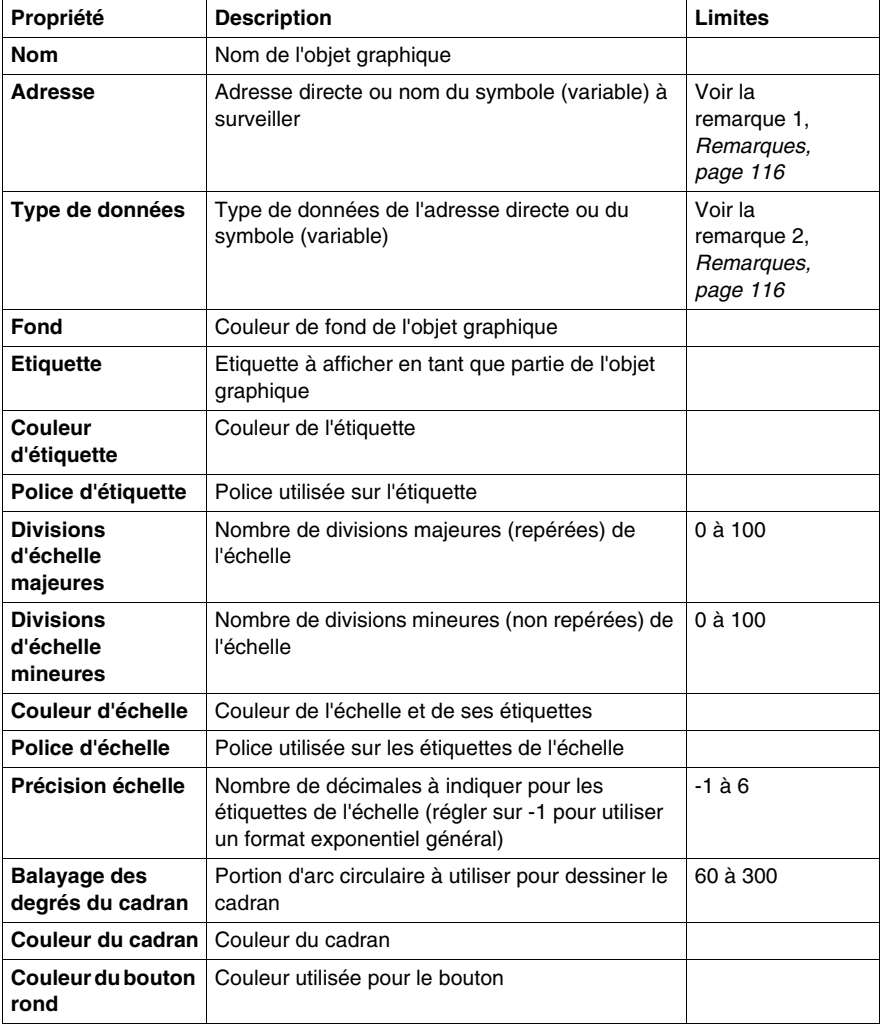

Le tableau ci-après décrit les propriétés du curseur rotatif.

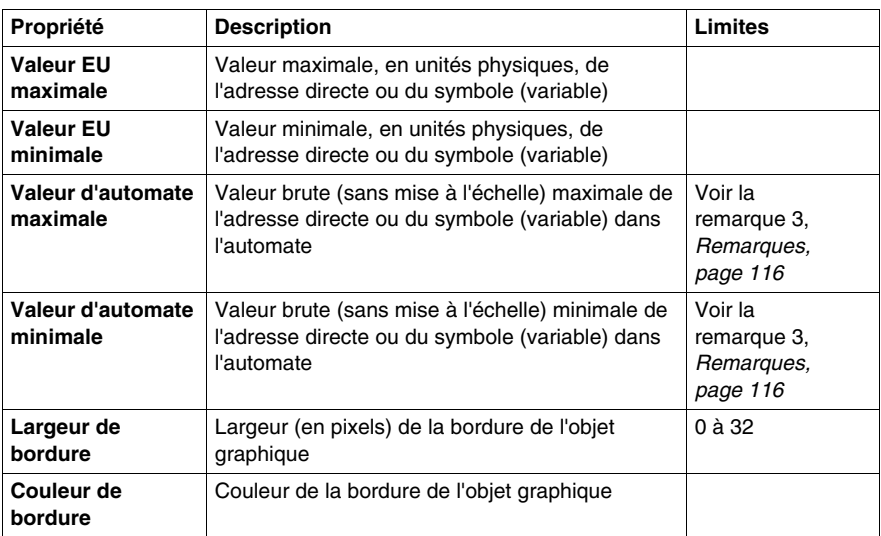

## **Sélecteur rotatif**

Un sélecteur rotatif vous permet de choisir parmi plusieurs possibilités. Une fois la sélection faite, la valeur correspondant au choix est envoyée à l'automate. Les choix sont représentés par les repères d'une « échelle », la sélection en cours étant indiquée par la position du bouton. La taille du cadran circulaire (balayage des degrés d'un cercle) et la couleur du bouton sont paramétrables.

Le tableau ci-après décrit les propriétés du sélecteur rotatif.

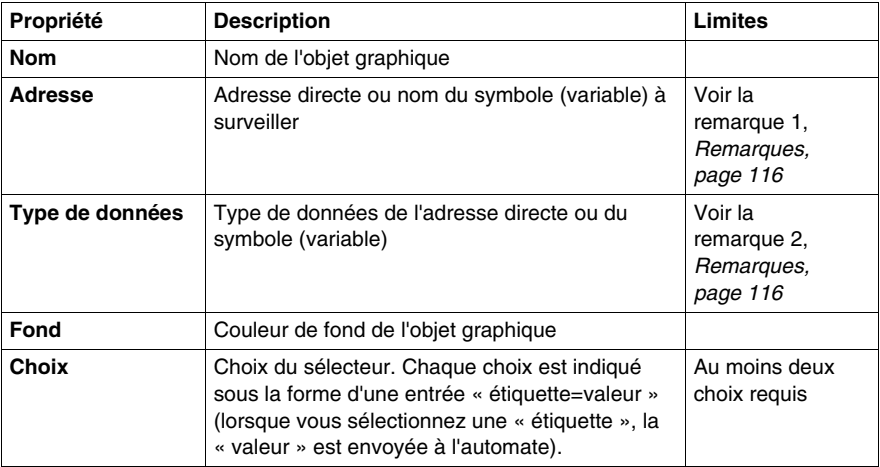

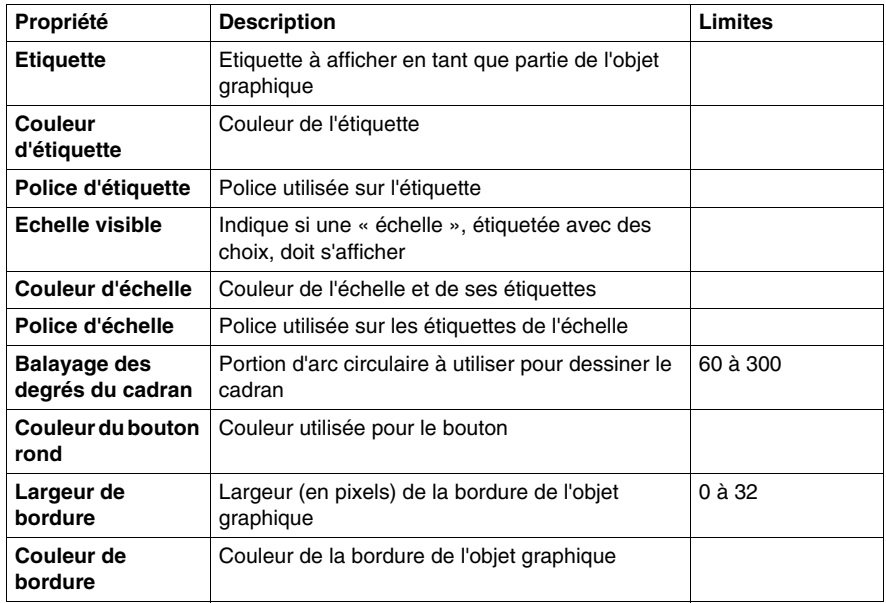

### **Enregistreur de tendances**

Un enregistreur de tendances permet d'obtenir un graphique temporel continu des valeurs de six symboles (variables) ou adresses directes au maximum dans un automate. Il émule un enregistreur à papier déroulant, avec les stylos à droite et le « papier » qui se déroule de droite à gauche. Une échelle verticale à gauche du graphique indique la plage des valeurs enregistrées, et une échelle horizontale sous le graphique affiche le cadre temporel de celui-ci. Vous pouvez définir la fréquence de mise à jour et l'aspect du graphique.

Pour faciliter la configuration des nombreuses propriétés de cet objet, un module de personnalisation est fourni. C'est au moyen de ce module, et non de la fiche des propriétés de l'**Editeur graphique**, que sont définies toutes les propriétés (sauf le nom).

Le tableau ci-après décrit les propriétés de l'enregistreur de tendances. Les propriétés disponibles pour chacun des stylos sont décrites dans le second tableau.

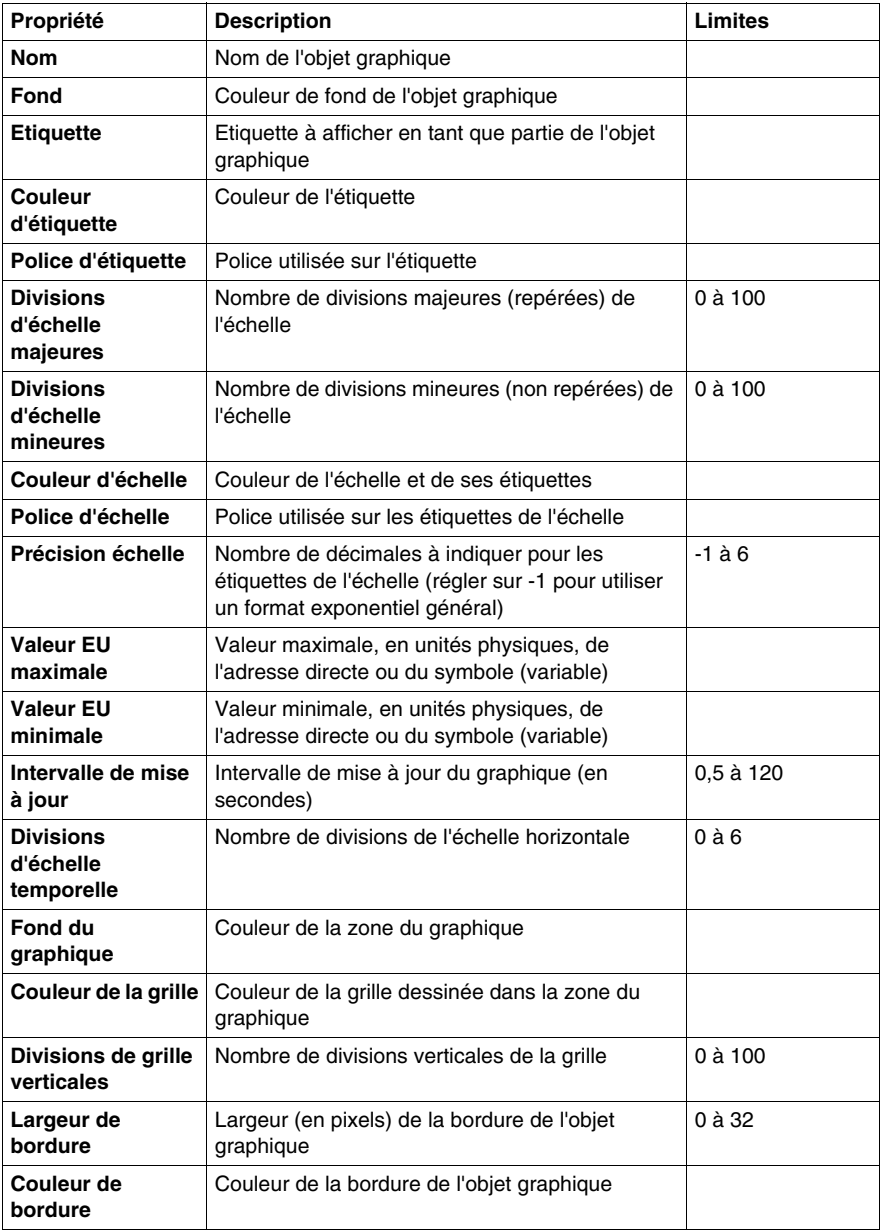

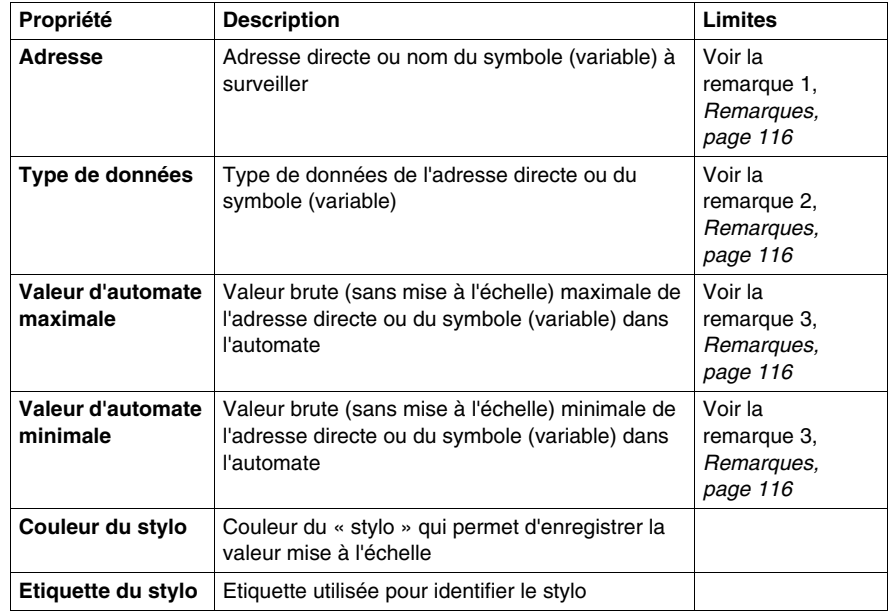

Les propriétés suivantes de l'enregistreur de tendances sont disponibles pour chaque stylo :

## **Liaison d'affichage**

Une liaison d'affichage est un objet graphique particulier qui vous permet de passer à un autre affichage graphique en cliquant dessus avec la souris. Pour indiquer que l'objet représente une liaison vers un autre affichage, l'étiquette de texte du lien est soulignée et le curseur de la souris se transforme en main lorsque la souris passe dessus. Cet objet est particulièrement utile lorsque l'**Editeur graphique** est utilisé en **mode Affichage**, mode dans lequel il n'existe pas de liste déroulante des affichages graphiques.

Une liaison d'affichage peut également servir de lien hypertexte vers un fichier HTML. Si vous saisissez une URL comme **Nom d'affichage de liaison**, vous pouvez l'ouvrir dans une nouvelle fenêtre de navigation à condition d'appuyer sur la touche MAJ tout en cliquant sur le lien ; dans le cas contraire, la fenêtre de navigation existante est remplacée par l'URL au moment où vous cliquez sur le lien.

Si le **nom d'affichage de liaison** n'est pas renseigné, l'**étiquette** s'affiche non soulignée et l'objet affiché devient une simple étiquette texte.

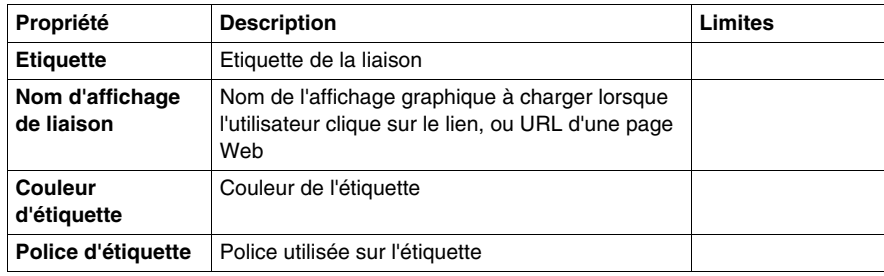

Le tableau ci-après décrit les propriétés de la liaison d'affichage.

# <span id="page-115-0"></span>**Remarques**

Les remarques relatives à cette rubrique sont les suivantes :

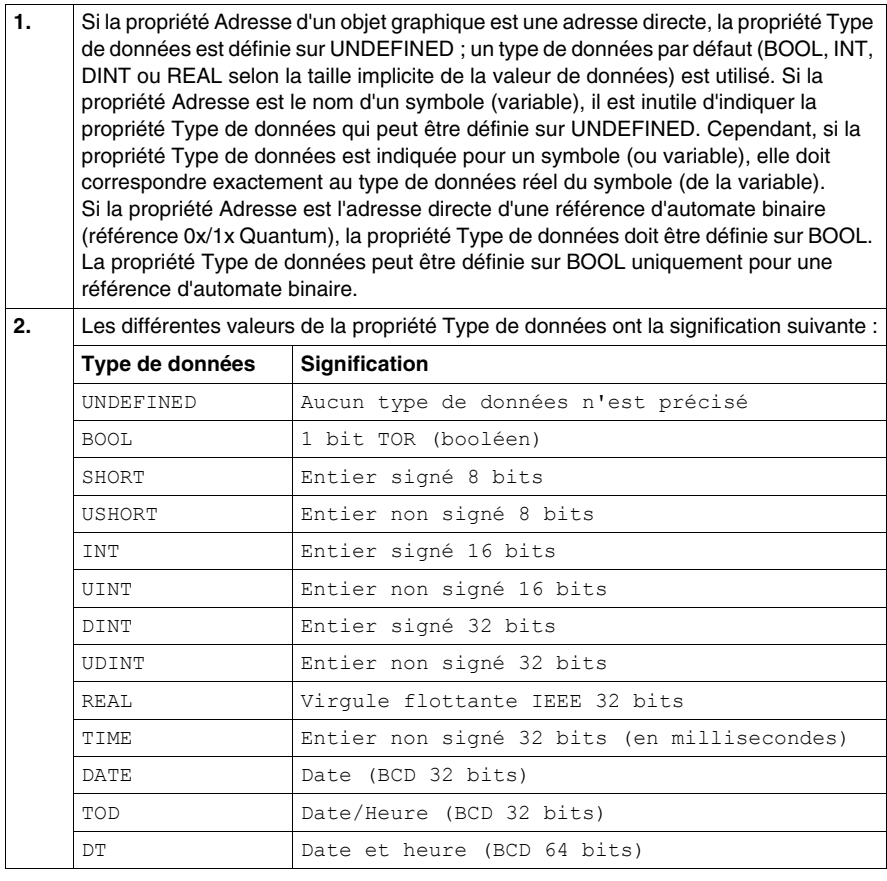

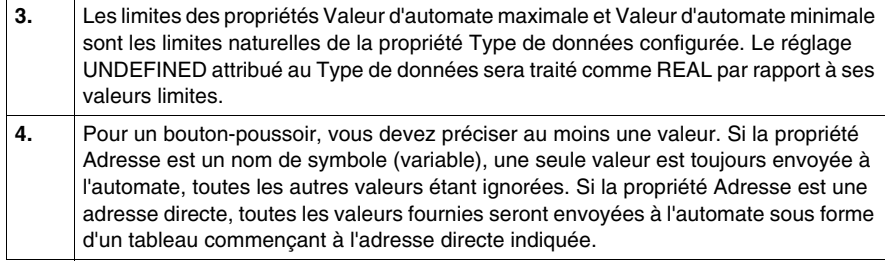

# **Objets graphiques étendus**

### **Présentation**

L'ensemble d'objets graphiques étendus proposé dans l'Editeur graphique est destiné à aider à la création d'affichages graphiques imitant les panneaux d'affichage graphiques avancés. Tous les objets de contrôle et de surveillance de données sont dotés de fonctionnalités de communication intégrées et sont conçus comme des objets graphiques autonomes.

Gardez toutefois à l'esprit que si les communications à destination de l'équipement lié à l'objet graphique sont interrompues, l'objet ne fonctionne plus et l'équipement final n'est pas averti.

# **A AVERTISSEMENT**

# **COMPORTEMENT IMPREVU DE L'EQUIPEMENT**

N'utilisez pas d'objets graphiques dans des situations où des interruptions de communication avec le module FactoryCast peuvent nuire à la sécurité des biens ou des personnes. Les objets graphiques ne sont pas destinés à être utilisés dans des fonctions de machine essentielles pour la sécurité.

**Le non-respect de ces instructions peut provoquer la mort, des blessures graves ou des dommages matériels.**

Supposons, par exemple, que vous ayez programmé un objet de bouton-poussoir pour faire fonctionner un moteur lorsque le bouton est enfoncé et l'arrêter lorsque le bouton est relâché. Si les communications sont interrompues alors que le bouton est enfoncé, le moteur continuera de fonctionner même si le bouton est relâché. Les objets graphiques ne doivent pas être utilisés pour commander de telles situations, à moins que d'autres mécanismes de sécurité par interverrouillage ne soient activés dans le système.

De plus, pour aider les clients qui souhaitent insérer plusieurs applets simples sur une seule page HTML, chacun des objets de l'ensemble de l'Editeur graphique existe sous forme d'applet. Lorsqu'ils sont associés à l'applet LiveBeanApplet, les objets graphiques de l'Editeur graphique s'utilisent comme le LiveLabelApplet.

# **Editeur de texte ASCII**

L'éditeur de texte ASCII se base sur l'élément graphique d'affichage des messages. Il permet de saisir un nouveau texte.

Les propriétés de l'éditeur de texte ASCII sont les suivantes :

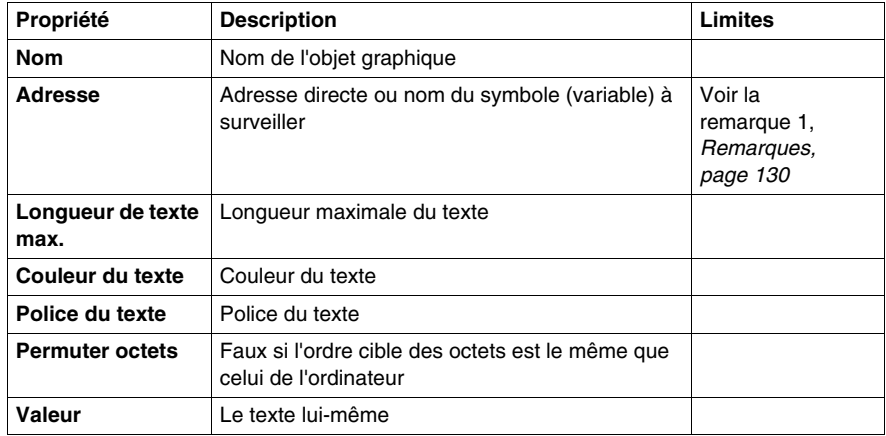

# **Graphique à barres**

Un graphique à barres donne une représentation analogique de la valeur d'un symbole (variable) ou d'une adresse directe dans un automate. Il trace une barre verticale dont la longueur est proportionnelle à la valeur et représente un pourcentage de sa plage en unités physiques.

Les propriétés du graphique à barres sont les suivantes :

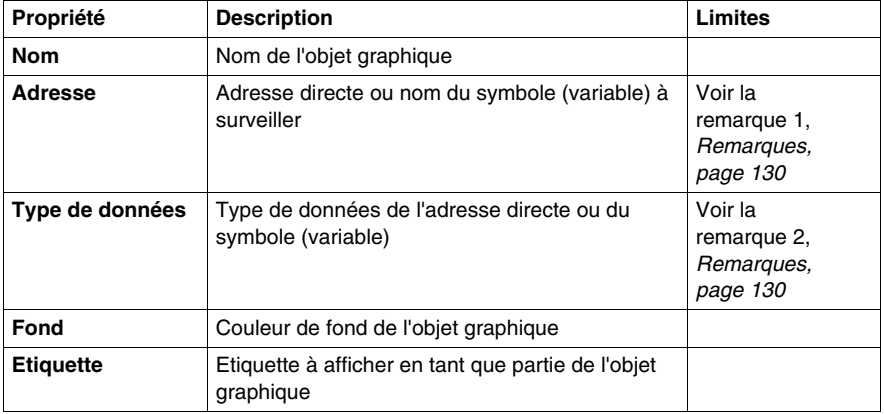

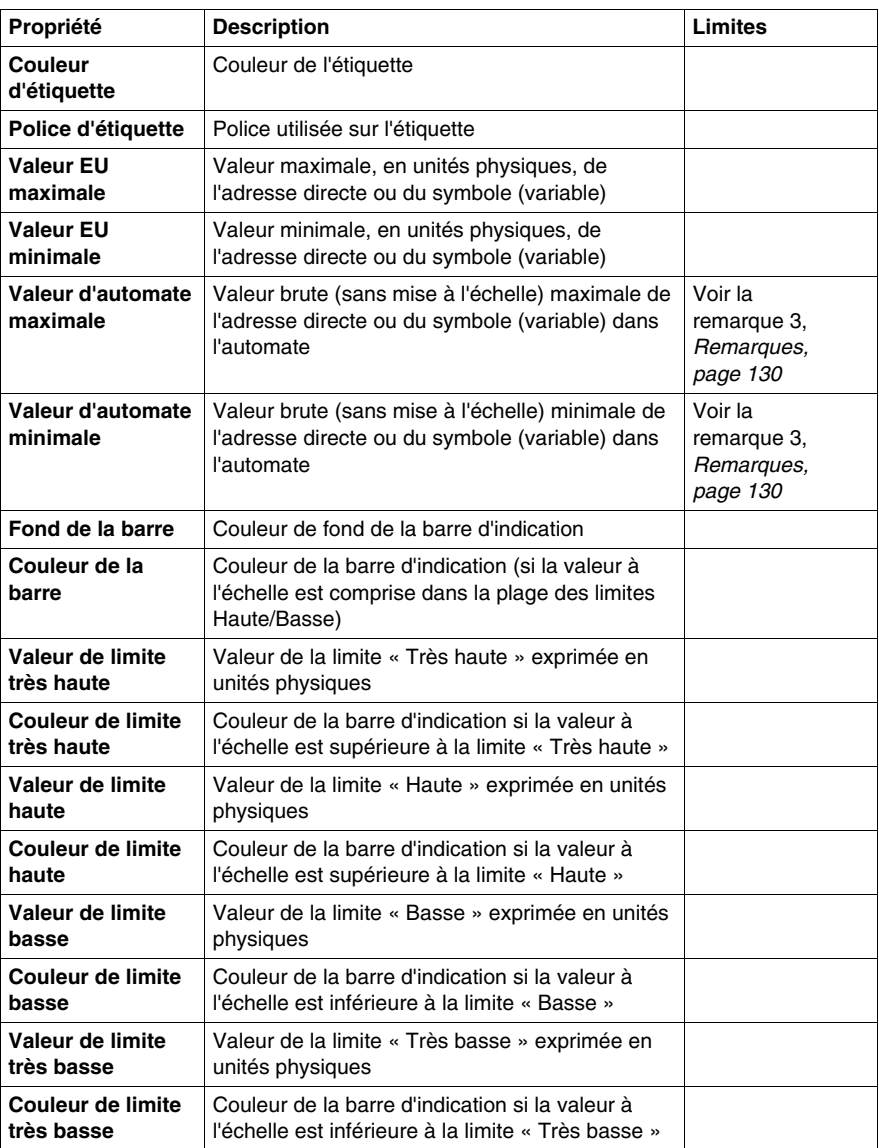

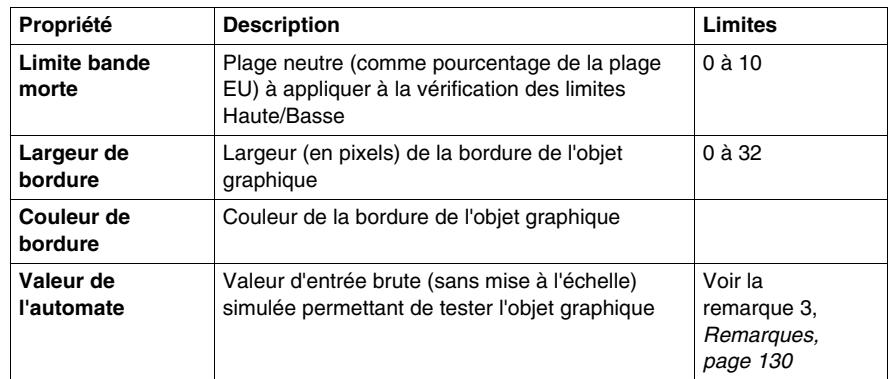

# **Bitmap**

L'élément graphique d'interface bitmap affiche un bitmap statique à l'écran.

Les propriétés de l'élément graphique d'interface bitmap sont les suivantes :

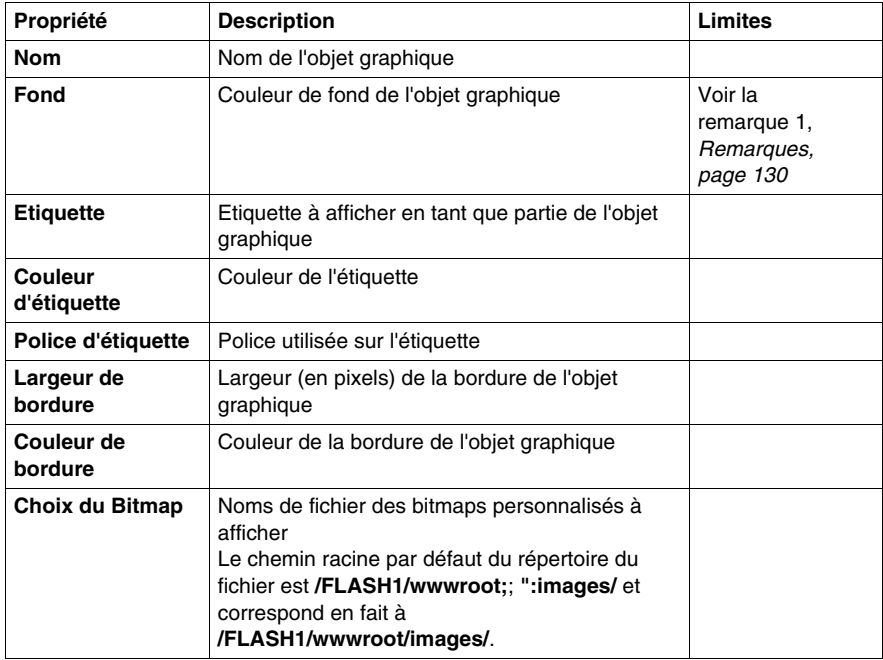

# **Bitmap générique**

L'élément graphique d'interface Bitmap générique permet d'afficher un bitmap statique pour chaque valeur distincte d'une variable d'automate. Il peut être utilisé pour afficher des animations dynamiques comme la variation du niveau d'un réservoir.

Les propriétés de l'élément graphique d'interface Bitmap générique sont les suivantes :

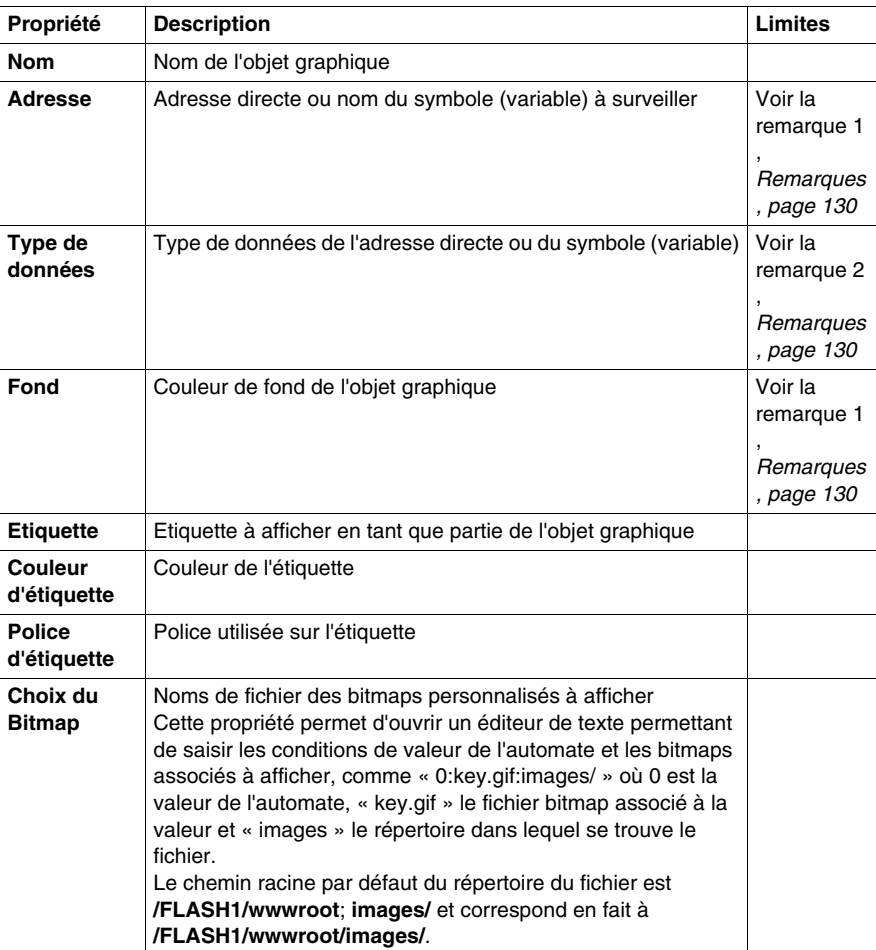

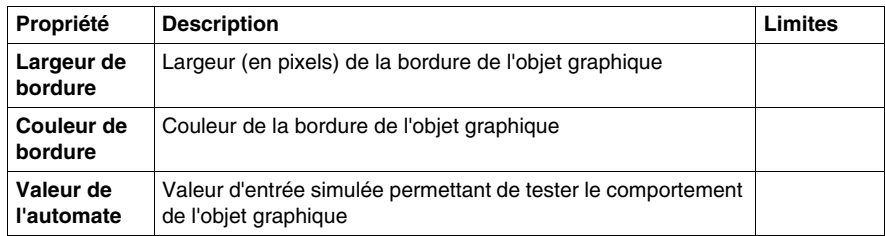

# **Lien graphique**

Un lien graphique est un objet graphique particulier qui vous permet de passer à un autre affichage graphique, en cliquant dessus avec la souris. Les liens graphiques peuvent également être reconnus par leur étiquette soulignée et le curseur de la souris se transforme en main lorsque la souris passe dessus. Cet objet est particulièrement utile lorsque l'Editeur graphique est utilisé en mode Affichage, mode dans lequel il n'existe pas de liste déroulante des affichages graphiques.

Un lien graphique peut également servir de lien hypertexte vers un fichier HTML. Si vous saisissez une URL comme **Nom d'affichage de liaison**, vous pouvez ouvrir l'URL dans une nouvelle fenêtre du navigateur en appuyant simultanément sur la touche MAJ et en cliquant sur le lien. Sinon l'URL s'ouvre dans la fenêtre du navigateur existante lorsque vous cliquez sur lien.

Si le **Nom d'affichage de liaison** n'est pas renseigné, l'étiquette n'est pas soulignée et l'objet affiché devient une simple étiquette texte.

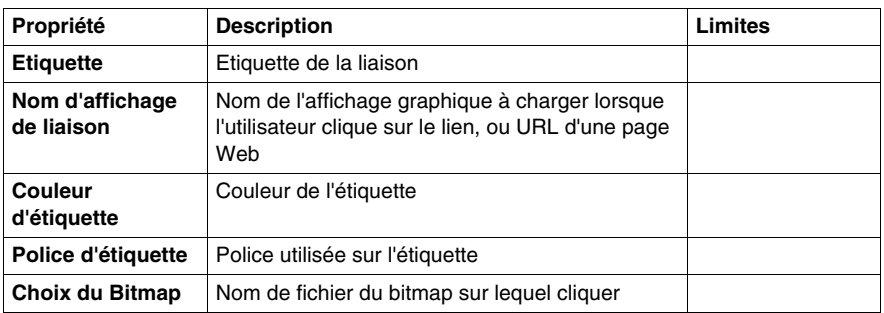

Les propriétés de la liaison d'affichage sont les suivantes :

# **Témoin lumineux**

Le témoin lumineux affiche la valeur d'un symbole (variable) ou d'une adresse directe dans un automate avec deux états possibles. La valeur d'entrée 0 est égale à OFF et toute valeur différente de 0 est égale à ON. Si la propriété **Intervalle flash** est réglée sur une valeur positive, le témoin clignote lorsque la valeur d'entrée est égale à ON. Il existe un bitmap pour l'état ON et un autre pour l'état OFF.

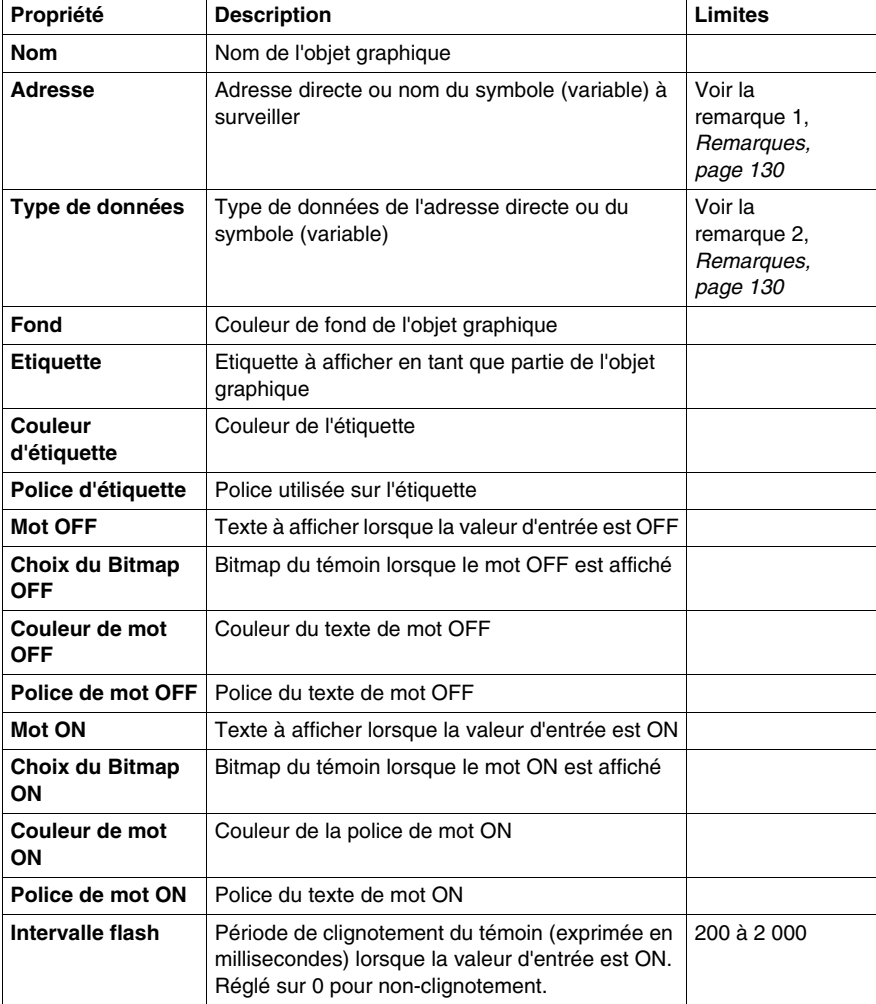

Les propriétés du témoin lumineux sont les suivantes :

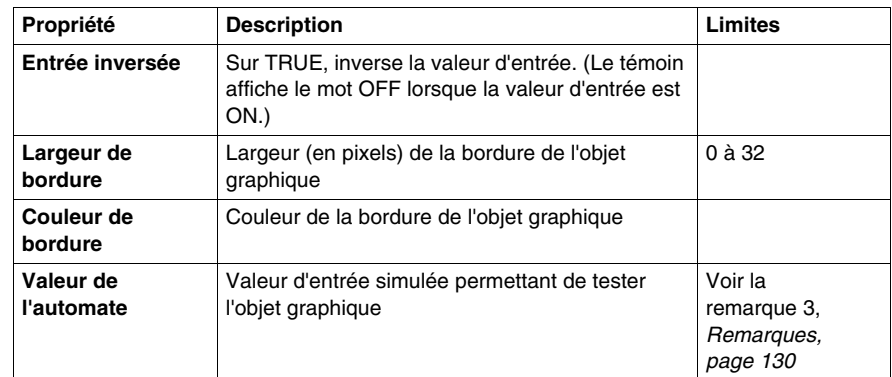

### **Moteur**

L'élément graphique d'interface Moteur affiche la valeur d'un symbole (variable) ou d'une adresse directe dans un automate avec trois états possibles. La valeur d'entrée 0 est égale à OFF, la valeur 1 est égale à ON et les autres valeurs sont égales à DEFAULT. Les trois états sont représentés par différents bitmaps.

Les propriétés de l'élément graphique d'interface Moteur sont les suivantes :

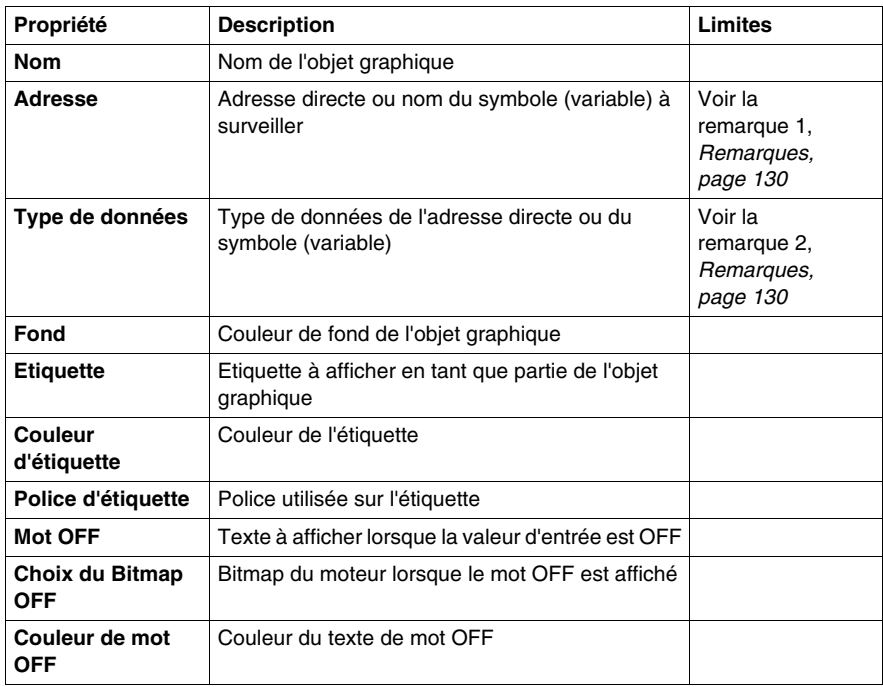

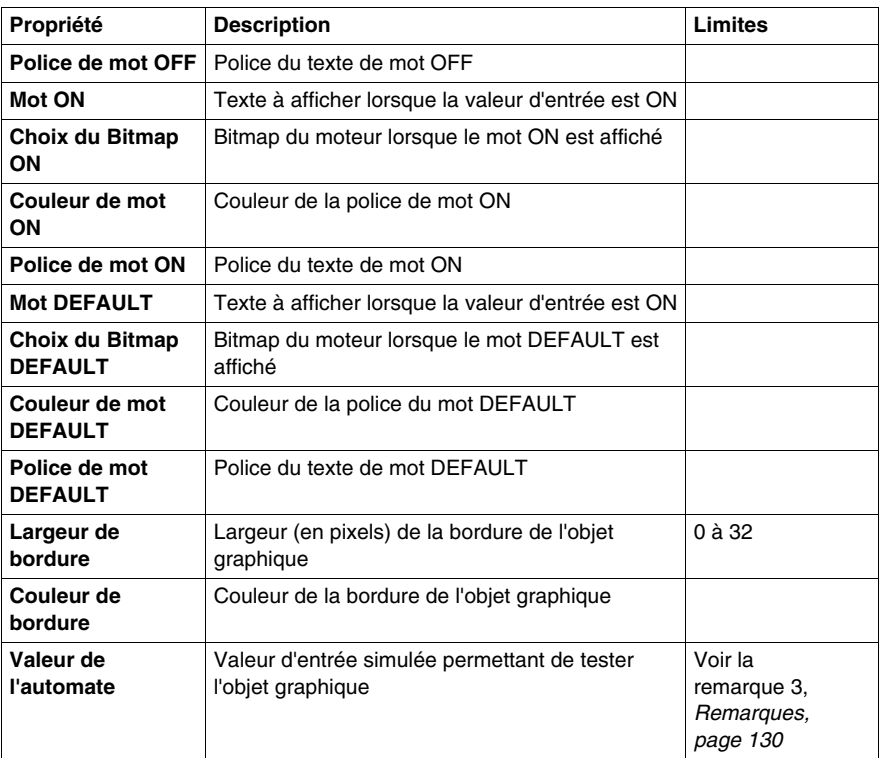

# **Tuyau**

Le tuyau affiche la valeur d'un symbole (variable) ou d'une adresse directe dans un automate avec deux états possibles. La valeur d'entrée 0 est égale à OFF et toute valeur différente de 0 est égale à ON. Il existe un bitmap pour l'état ON et un autre pour l'état OFF.

Les propriétés du tuyau sont les suivantes :

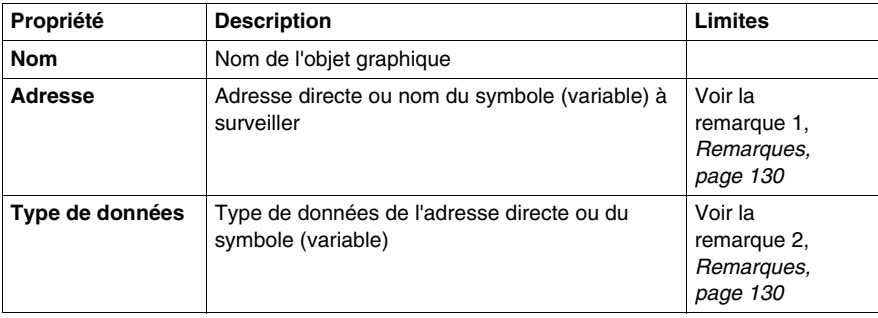

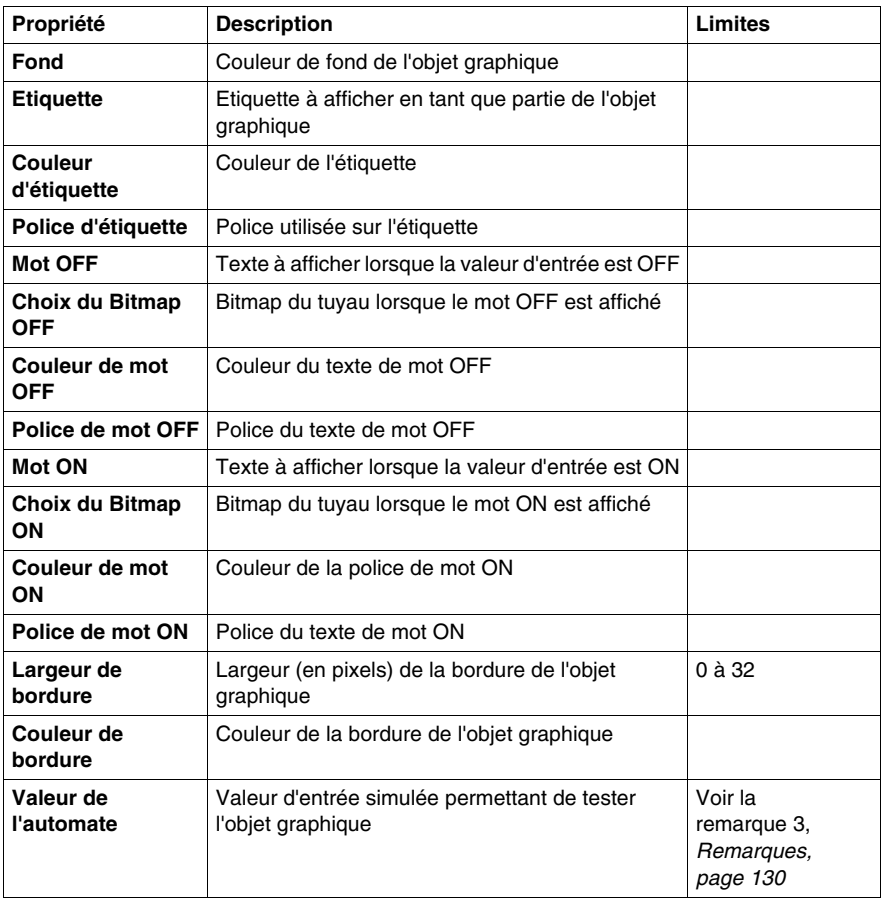

# **Bouton-poussoir**

Un bouton-poussoir permet d'envoyer à un automate une ou plusieurs valeurs préréglées lorsque l'utilisateur l'actionne au moyen de la souris.

Les propriétés du bouton-poussoir sont les suivantes :

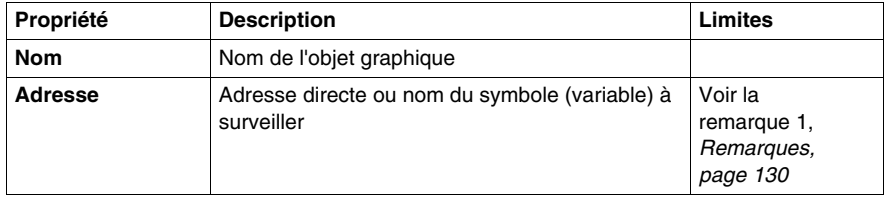

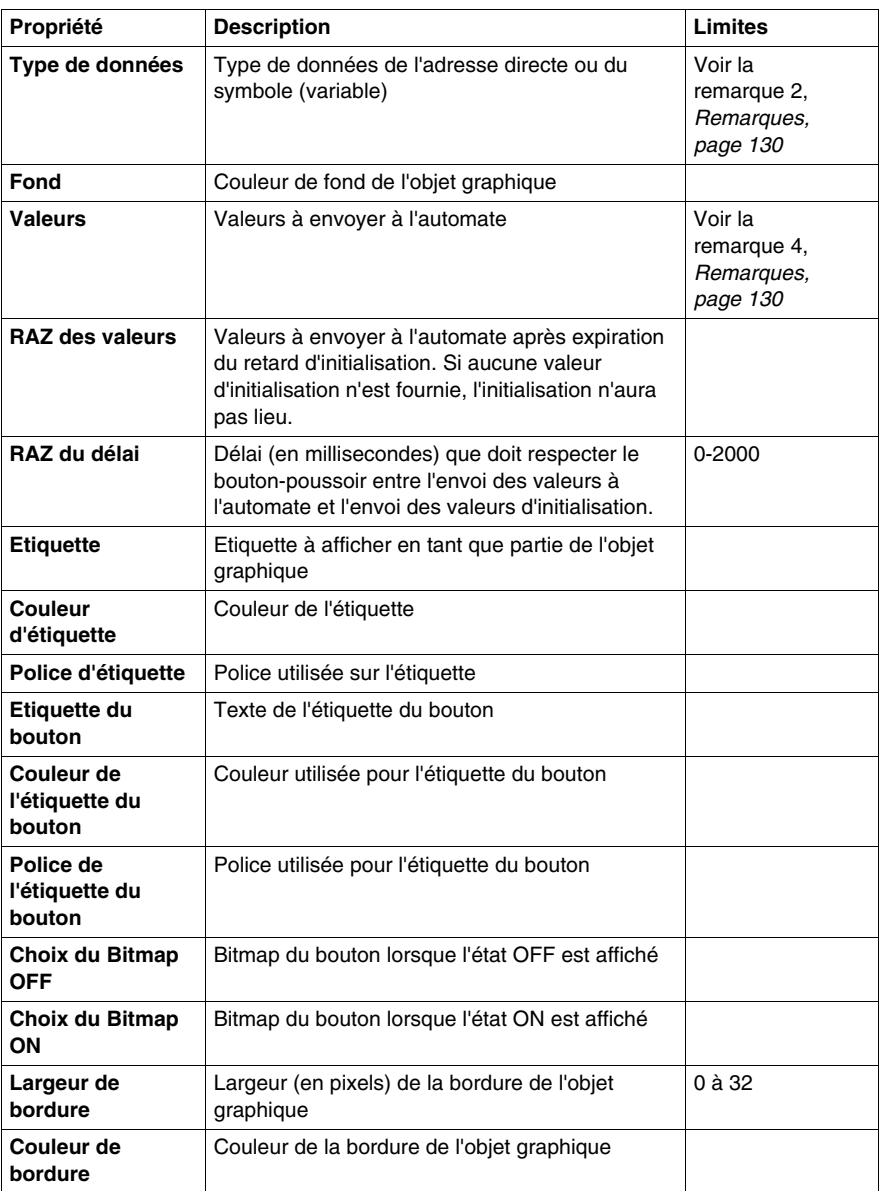

# **Distributeur**

Le distributeur affiche la valeur d'un symbole (variable) ou d'une adresse directe dans un automate avec deux états possibles. La valeur d'entrée 0 est égale à OFF et toute valeur différente de 0 est égale à ON. Il existe un bitmap pour l'état ON et un autre pour l'état OFF.

Les propriétés du distributeur sont les suivantes :

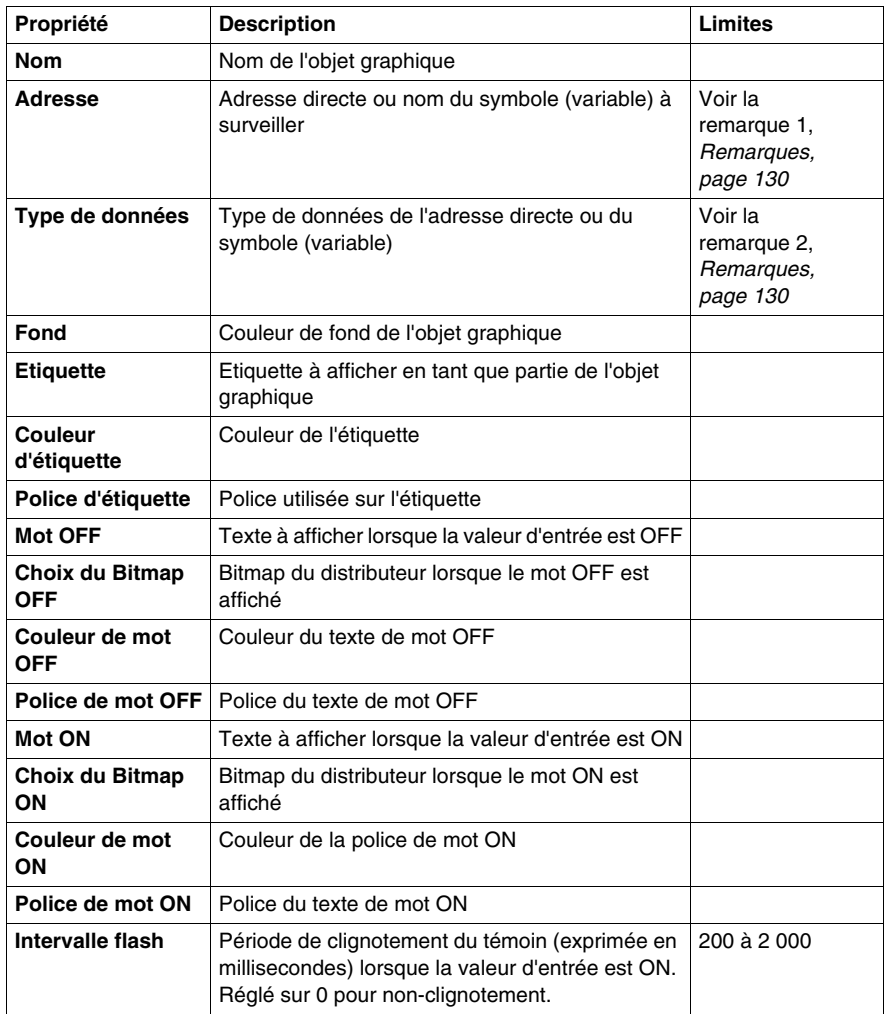

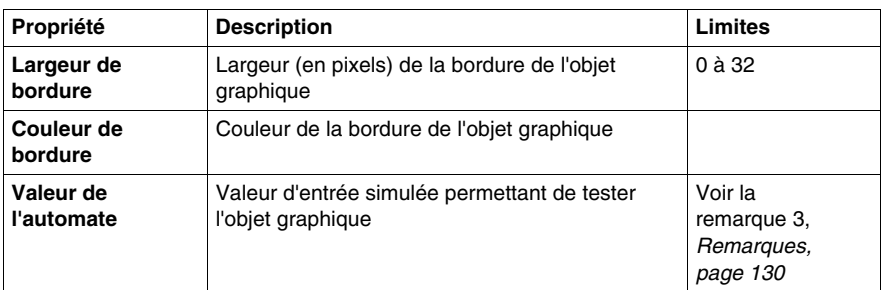

# <span id="page-129-0"></span>**Remarques**

Les remarques relatives à ce chapitre sont les suivantes.

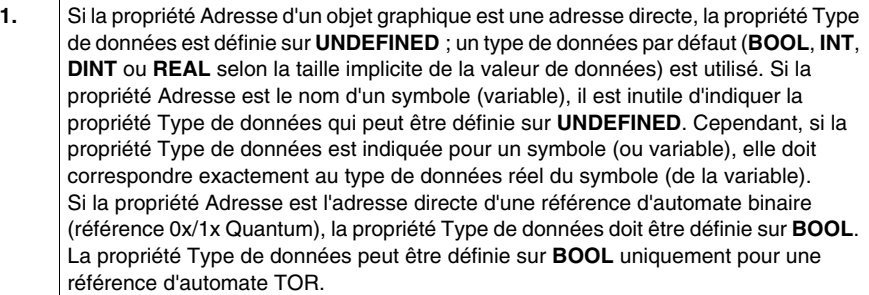

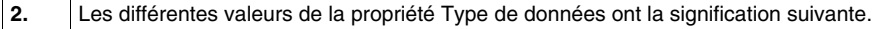

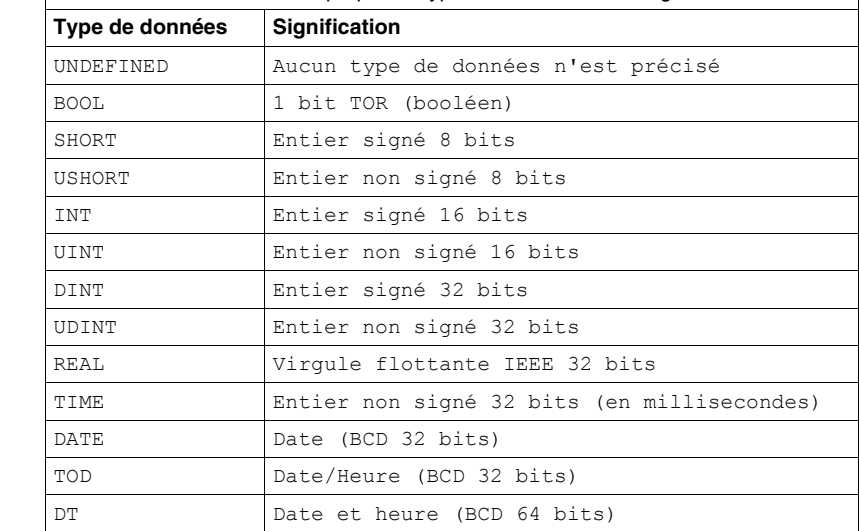

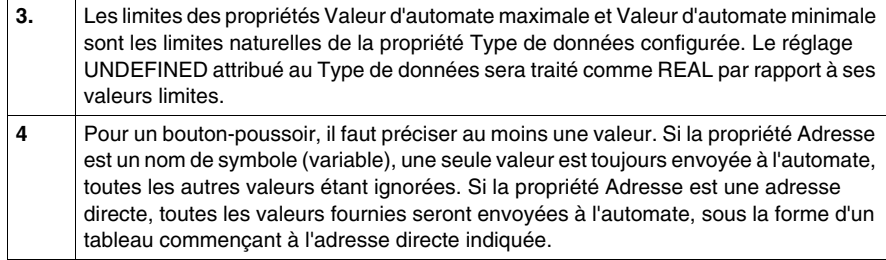

# **4.5 Viewer graphique**

# **Viewer graphique**

### **Vue d'ensemble**

Le Viewer graphique est une version allégée de l'Editeur graphique. Sa petite taille permet d'accélérer sa vitesse de téléchargement. Avec le Viewer graphique, vous pouvez afficher uniquement des éléments graphiques d'interface. Vous ne pouvez pas les modifier.

Le Viewer graphique est composé de deux fenêtres :

- **Fenêtre supérieure** : cette zone affiche les commandes utilisateur. Dans le menu déroulant, vous pouvez sélectionner un graphique à modifier.
- **Fenêtre d'affichage** : cette zone affiche le graphique sélectionné.

Lorsque vous affichez un graphique en mode plein écran, la **Fenêtre supérieure** n'est pas affichée.

# **Sélection d'un graphique**

Les instructions suivantes expliquent comment sélectionner un graphique créé dans l'Editeur graphique :

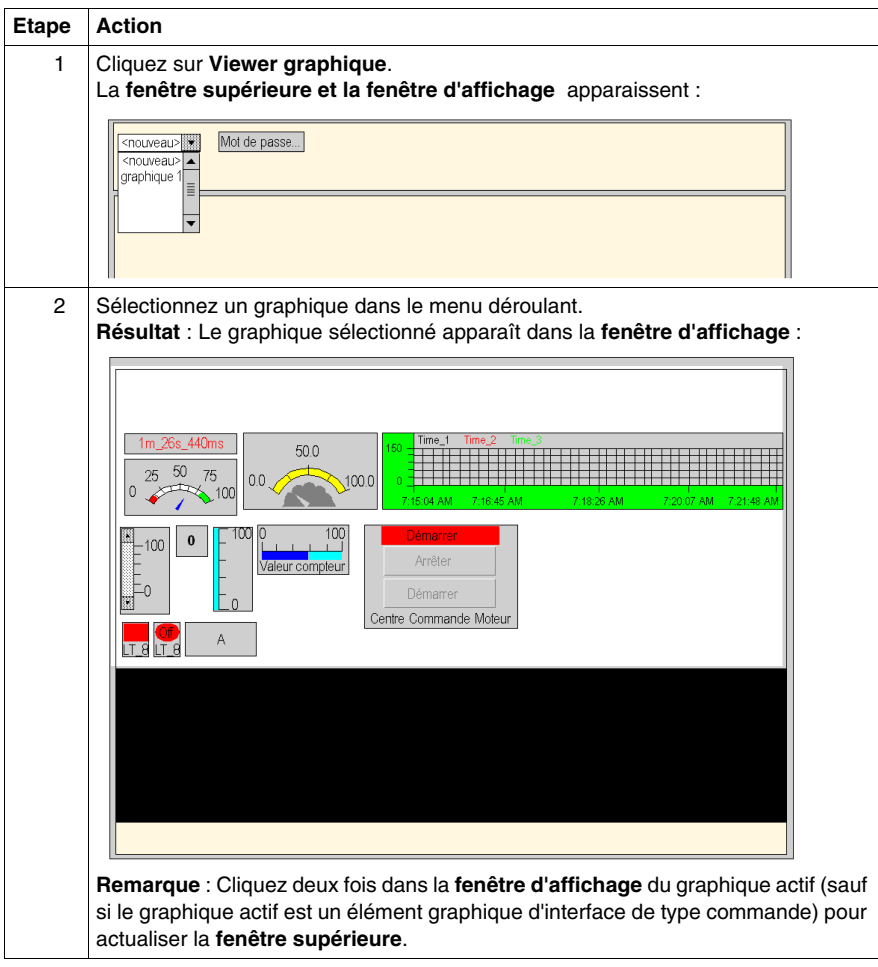

# **4.6 Viewer de programme automate**

# **Visualiseur de programme automate**

#### **Présentation**

La fonctionnalité Visualiseur de programme automate permet de visualiser et de surveiller les programmes Unity Pro en mode d'exécution à l'aide d'un navigateur Web. Les programmes automate sont affichés et animés comme dans Unity Pro.

Les programmes automate développés dans les langages pris en charge par Unity Pro peuvent être visualisés :

- Schéma à contacts (LD)
- Liste d'instructions (IL)
- Langage à blocs fonction (FBD)
- $\bullet$  Texte structuré (ST)
- Diagramme fonctionnel en séquence (SFC)

**NOTE :** vous devez importer les programmes automate à partir de Unity Pro en utilisant Web Designer. Reportez-vous au *Manuel utilisateur Web Designer* pour plus d'informations.

#### **Accès au visualiseur de programme automate**

Pour accéder à la page Visualiseur de programme automate, procédez comme suit :

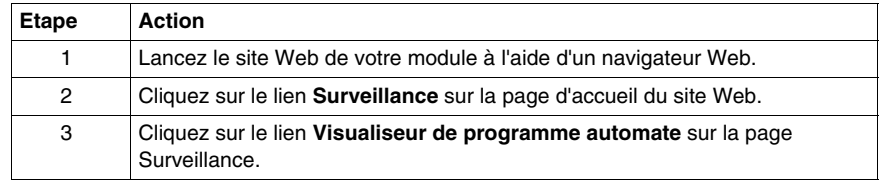

## **Représentation et signification des couleurs**

Fenêtre Visualiseur de programme automate :

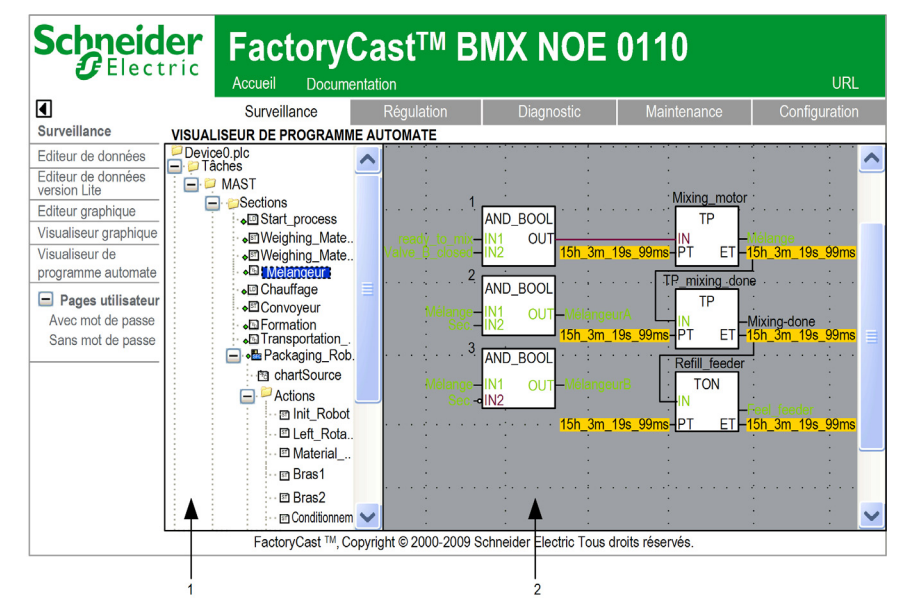

- **1** Arborescence de navigation : sélectionnez la section du programme automate à visualiser.
- **2** Fenêtre d'affichage : cette zone présente le programme automate animé.

#### **Animation des variables :**

- Les valeurs booléennes sont affichées en :
	- $\bullet\;$  vert si la valeur est vraie,
	- rouge si la valeur est fausse.
- z Certains autres types de données affichent le nom ou la valeur de la variable en jaune. Consultez l'info-bulle pour plus d'informations sur le nom de la variable, son type, son adresse ainsi que sur les commentaires qui lui sont associés.

#### **Animation des liens :**

- Les liens associés aux variables booléennes sont affichés en vert ou en rouge selon la valeur de la variable à laquelle ils sont connectés (vert si la valeur est vraie et rouge si elle est fausse).
- D'autres liens sont affichés en noir.

## **Animation SFC :**

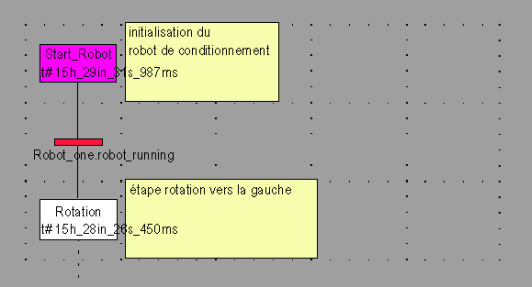

Les couleurs suivantes sont utilisées pour les différents éléments :

- pour les étapes :
	- vert si l'étape est active,
	- blanc si l'étape est inactive,
	- jaune si la durée d'activité de l'étape est inférieure à la durée minimale programmée,
	- rose si la durée d'activité de l'étape est supérieure à la durée minimale programmée.
- pour les macroétapes :
	- lorsqu'une macroétape devient active, la moitié supérieure est affichée en vert,
	- z lorsque l'étape OUT de la macroétape est active, l'ensemble de la macroétape est affiché en vert,
	- lorsque la macroétape devient inactive, elle est affichée en blanc.
- pour les transitions associées à un élément booléen ou à une expression booléenne simple :
	- vert si l'élément ou l'expression est TRUE,
	- rouge si l'élément ou l'expression est FALSE.
- z pour les transitions associées à une section :
	- noir tant que l'étape précédente reste inactive,
	- $\bullet\;$  vert si les conditions de la section sont TRUE,
	- rouge si les conditions de la section sont FALSE.

### **Info-bulle**

La fonction Info-bulle permet d'afficher un texte d'aide lorsque vous placez le pointeur sur une variable.

Elle fournit des informations sur :

- la valeur de la variable si seul son nom est visible dans le visualiseur,
- z le type, le nom, l'adresse ainsi que le commentaire associé si seule sa valeur est visible dans le visualiseur.

Cliquez sur la variable pour afficher l'info-bulle en permanence. Cliquez dessus avec le bouton droit pour la faire disparaître.

### **Restrictions**

- Seuls les programmes automate créés à l'aide de Unity Pro version 4.0 ou ultérieure peuvent être visualisés.
- Vous pouvez uniquement surveiller les programmes automate ; vous ne pouvez pas les modifier.
- Les objets suivants ne sont pas animés ; ils apparaissent en noir :
	- z objets dont les résultats dépendent d'une expression,
	- blocs fonction sans instance pour lesquels aucune information sur les variables d'entrée/de sortie n'est disponible,
	- DFB standard (c.à.d. ALARM\_DIA),
	- tables multidimensions.

#### **Paramètres**

Si la page HTML du programme auteur est lancée directement dans un navigateur en utilisant son URL complète, il est possible de définir les paramètres suivants dans cette URL.

- showTreeview : 0 pour masquer l'arborescence, 1 pour l'afficher.
- showConsole : 0 pour masquer la console, 1 pour l'afficher.
- section : accès à une section ou à un élément du programme. Les applets affichent directement la section du programme si elle est détectée. La syntaxe de ce paramètre est :

section = sectionName|ObjectID@deviceName.plc

Par exemple, une adresse complète avec des paramètres :

- « http://192.168.0.1/unsecure/system/plcv.htm?showTreeview = 0&showConsole
- $= 1$ &section = pum ping|pump1@device0.plc »

# **Ajout de pages personnalisées sur le site**

## **Présentation**

Vous pouvez ajouter vos propres pages Web sur le site du serveur intégré. Web Designer vous permet de protéger ces pages en utilisant les mêmes mots de passe que ceux requis pour les pages par défaut. Vous pouvez aussi les placer dans une zone non protégée où aucun mot de passe n'est requis.

FactoryCast fournit des objets graphiques animés. Ces objets sont écrits en HTML pour que vous puissiez les utiliser dans vos propres pages Web. Ils vous permettent de surveiller et de contrôler les variables d'automate en les associant aux objets.

Cette section explique comment créer vos propres pages Web HTML et utiliser les objets animés en temps réel fournis avec FactoryCast.

## **NOTE :**

Si vous prévoyez d'ajouter des pages Web personnalisées, assurez-vous que la mémoire réservée à la personnalisation est suffisante.

- Si vous utilisez un logiciel de fournisseur tiers pour transférer un site Web et que les limites de mémoire sont atteintes, certaines pages du site Web n'apparaissent pas.
- Lorsque vous utilisez Web Designer pour transférer un site Web, un message est affiché si le site dépasse la capacité de mémoire.

#### **Contenu de ce chapitre**

Ce chapitre contient les sous-chapitres suivants :

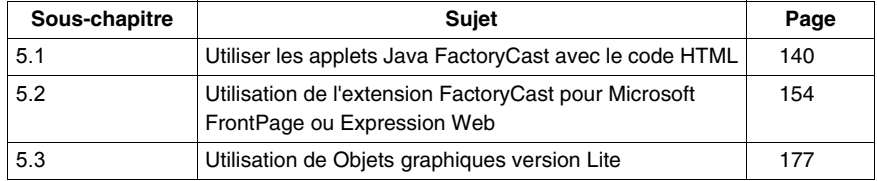

# **5.1 Utiliser les applets Java FactoryCast avec le code HTML**

# **Vue d'ensemble**

<span id="page-139-0"></span>Cette section décrit comment utiliser les applets Java relatifs à FactoryCast. Utilisez ces applets pour créer des pages Web personnalisées. Pour créer des pages personnalisées, utilisez un éditeur de texte tel que Microsoft Notepad.

La création de pages Web personnalisées au moyen du code HTML vous permet d'afficher des données dynamiques de l'automate dans votre navigateur.

#### **Contenu de ce sous-chapitre**

Ce sous-chapitre contient les sujets suivants :

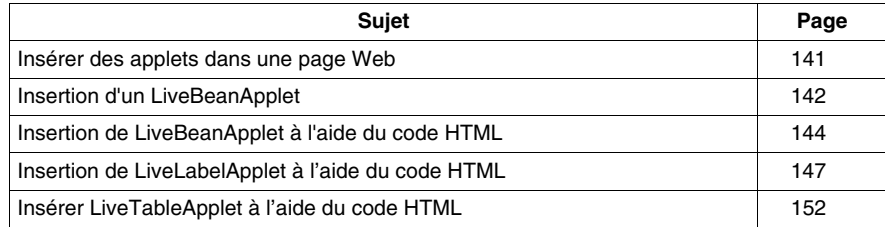

# <span id="page-140-0"></span>**Insérer des applets dans une page Web**

### **Présentation**

Le logiciel FactoryCast inclut plusieurs objets graphiques (ou JavaBeans) qui sont utilisés pour visualiser des données dynamiques de l'automate sur un affichage graphique. En général, un utilisateur final crée un affichage graphique à l'aide de l'outil **Editeur graphique** livré avec FactoryCast. Vous pouvez cependant créer un affichage graphique en utilisant des objets graphiques insérés dans une page Web au moyen du LiveBeanApplet. L'un de ces objets graphiques, tel qu'un compteur analogique ou un bouton-poussoir, peut être inséré dans une page Web de façon à ce que les données dynamiques puissent être affichées en dehors de l'Editeur graphique.

Pour afficher les données dynamiques de l'automate à l'aide d'un navigateur, vous pouvez choisir l'une des deux méthodes d'insertion d'un applet FactoryCast dans une page Web.

- (1) Saisissez le code HTML qui figure dans les sections :
	- $\bullet$  Insertion de LiveBeanApplet à l'aide du code HTML
	- $\bullet$  Insertion de LiveLabelApplet à l'aide du code HTML
	- $\bullet$  Insertion de LiveTableApplet à l'aide du code HTML
- (2) Insérez un applet Java puis renseignez les boîtes de dialogue en utilisant l'extension FactoryCast de Microsoft FrontPage ou de Expression Web.

# <span id="page-141-0"></span>**Insertion d'un LiveBeanApplet**

### **Présentation**

Cette rubrique aborde les concepts généraux d'insertion d'un LiveBeanApplet.

#### **NOTE :**

Vous trouverez dans ce guide des informations relatives à l'insertion d'un LiveBeanApplet via :

- le code HTML, *(voir page 144)*
- z l'extension FrontPage de Microsoft. *(voir page [165\)](#page-164-0)*

**NOTE :** avant d'insérer un LiveBeanApplet dans une page Web, vous devez créer une bibliothèque de JavaBeans à l'aide de l'Editeur graphique inclus dans le logiciel FactoryCast. En général, un utilisateur crée une bibliothèque de JavaBeans qui possède une instance de chaque objet qu'il souhaite utiliser dans une page Web. Considérez cette bibliothèque comme un ensemble de modèles copiés et personnalisés pour vos pages Web. Une bibliothèque, par exemple, peut avoir un compteur analogique, un sélecteur rotatif et un bouton-poussoir. Il est ensuite possible d'ajouter plusieurs instances de chaque objet Bean à une page Web, avec pour chacune un ensemble de paramètres uniques (adresse, par exemple).

### **Insertion d'un LiveBeanApplet**

Pour insérer un LiveBeanApplet :

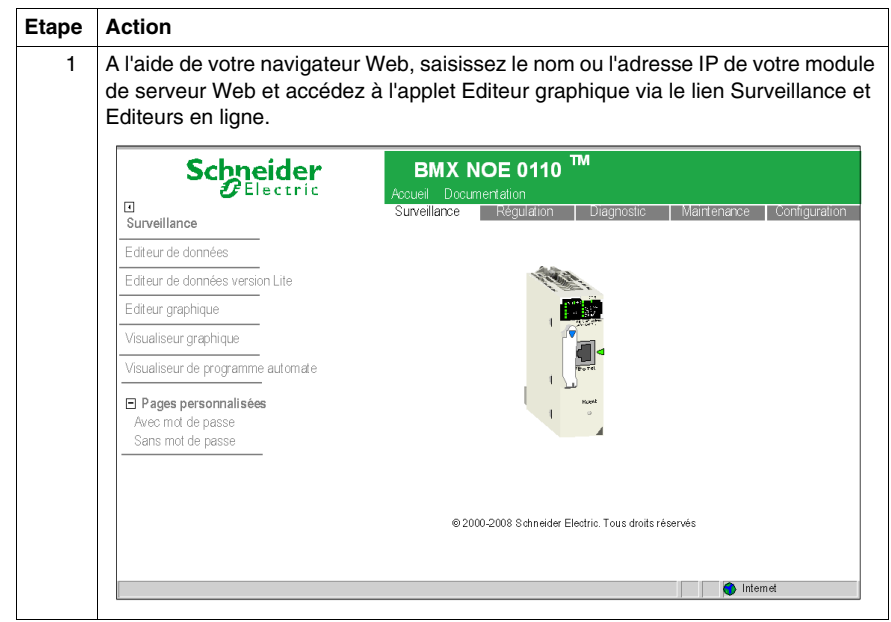

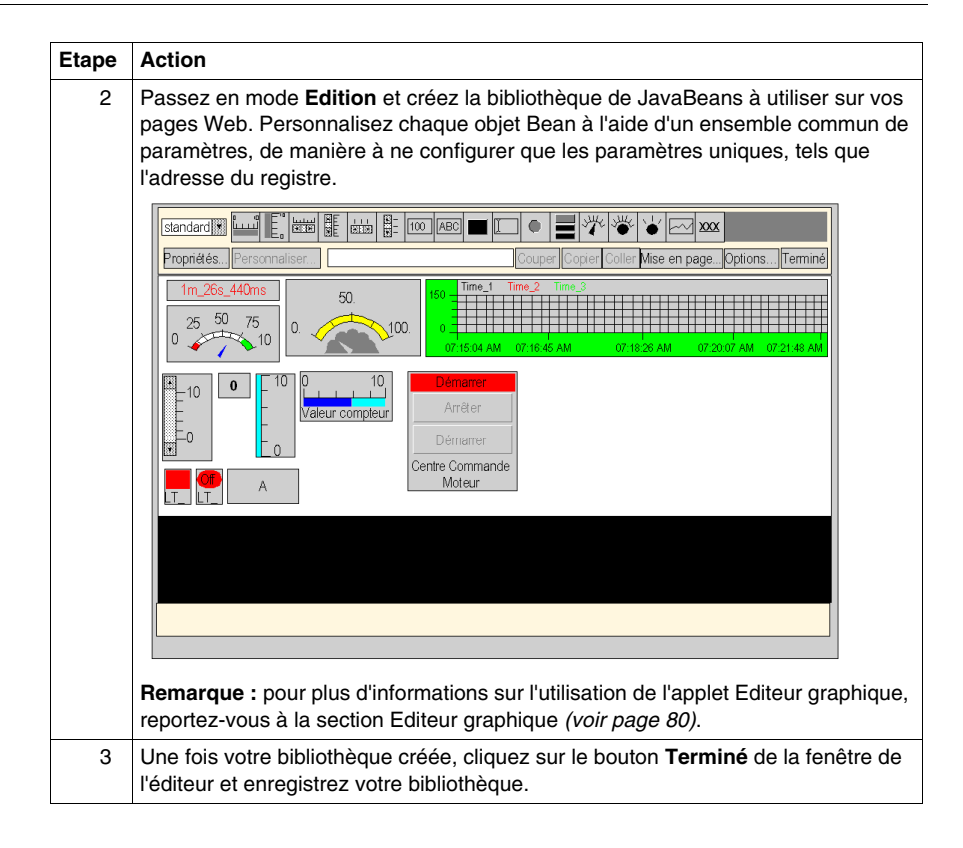

# <span id="page-143-0"></span>**Insertion de LiveBeanApplet à l'aide du code HTML**

### **Présentation**

Pour visualiser les données sous forme graphique, utilisez des objets graphiques, tels qu'un compteur analogique ou un bouton-poussoir. Avant toute insertion d'un objet JavaBean dans une page Web, un applet spécial appelé LiveBean-MgrApplet doit être installé dans le serveur.

### **LiveBeanMgrApplet**

L'applet LiveBeanMgrApplet permet à la page Web d'afficher les données dynamiques de l'automate. Cet applet **doit** figurer **une fois** sur la page si cette dernière comporte des instances de LiveBeanApplet.

L'applet LiveBeanMgrApplet peut être inclus dans une page Web de deux manières différentes.

- Applet invisible—si la page Web n'est utilisée que pour contrôler les valeurs de l'automate, aucune entrée n'est requise de la part de l'utilisateur
- Icône clé—si la page Web est utilisée à la fois pour envoyer de nouvelles valeurs à l'automate et pour contrôler ces valeurs, l'utilisateur doit entrer des éléments de façon à pouvoir envoyer de nouvelles valeurs.

**NOTE :** si l'applet est utilisé comme icône clé, l'utilisateur doit saisir un mot de passe de façon à pouvoir envoyer des valeurs à l'automate. Lorsque l'utilisateur clique sur l'applet (icône d'une clé) depuis le navigateur Web, une boîte de dialogue l'invite à indiquer un mot de passe qui lui permettra d'écrire des données dans l'automate.

Le code HTML permettant d'inclure l'applet sur une page Web utilisée uniquement à des fins de surveillance est le suivant :

```
<APPLET codebase="/classes" 
archive="SAComm.jar,GDE.jar,Widgets.jar" code="com.schneide-
rautomation.gde.LiveBeanMgrApplet" width=0 height=0> 
</APPLET>
```
Le code HTML permettant d'inclure l'applet sur une page Web utilisée aussi bien pour envoyer des valeurs à un automate qu'à des fins de surveillance est le suivant :

```
<APPLET codebase="classes" 
archive="SAComm.jar,GDE.jar,Widgets.jar" code="com.schneide-
rautomation.gde.LiveBeanMgrApplet" width=32 height=32> <PARAM 
name=MODE value="READWRITE"> <PARAM name=AUTO_LOGIN 
value="FALSE"> </APPLET>
```
Si, dans l'exemple ci-dessus, la valeur du paramètre **AUTO\_LOGIN** est réglée sur **TRUE** et non sur **FALSE**, le mot de passe est automatiquement entré (l'utilisateur n'a pas besoin de le faire).
### **LiveBeanApplet**

L'applet LiveLabelApplet est inclus une fois pour chaque symbole (variable) ou adresse directe surveillé/contrôlé sur la page Web. Par exemple, si vous surveillez trois symboles (variables), vous devez inclure l'applet trois fois. Grâce à l'applet LiveBeanApplet, tout objet graphique/Java Bean créé à l'aide de l'**Editeur graphique** *(voir page [80](#page-79-0))* peut être inclus sur une page Web en tant qu'applet séparé. Tout objet graphique enregistré comme faisant partie d'un affichage graphique de l'**Editeur graphique** peut être récupéré à partir du fichier graphique et présenté par l'applet.

### **Paramètres de LiveBeanApplet**

L'applet LiveBeanApplet utilise des paramètres qui vous permettent de spécifier l'objet graphique présenté par l'applet et de définir la couleur de fond de l'applet.

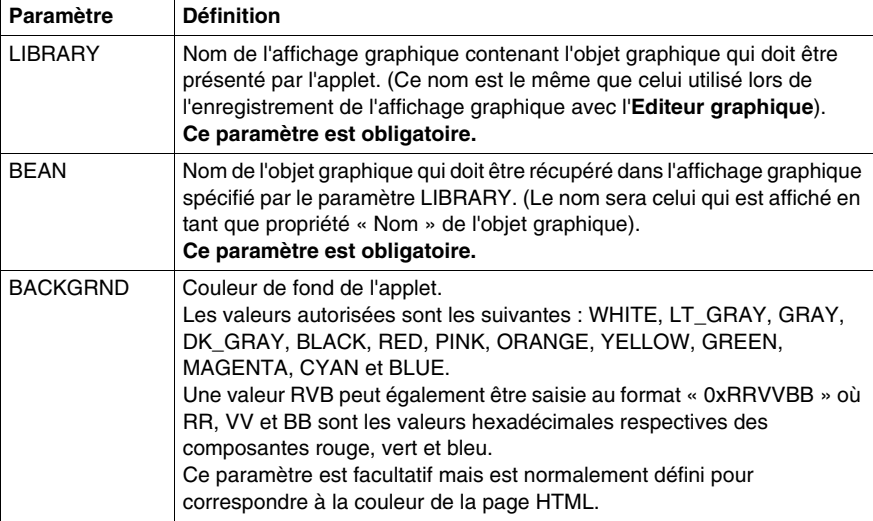

Les paramètres de l'applet et leur signification sont répertoriés ci-dessous.

Outre les paramètres ci-dessus, la balise <APPLET> d'un LiveBeanApplet doit mentionner les attributs **largeur** et **hauteur**. Normalement, un applet LiveBeanApplet doit avoir la même taille que l'objet graphique qu'il présente. Pour connaître la taille d'un objet graphique, sélectionnez l'objet lorsque que l'**Editeur graphique** est en mode édition. Le nom et la taille de l'objet sélectionné sont affichés dans la **Zone d'information** qui se trouve en haut de l'applet **Editeur graphique**.

### **Exemple de LiveBeanApplet**

Toutes les instances de l'applet LiveBeanApplet figurant dans une page Web suivent le même modèle ; seuls les paramètres et la taille de l'applet varient.

Voici le code HTML qui permet d'inclure un LiveBeanApplet présentant l'objet graphique **MyMeter**, enregistré par l'**Editeur graphique** comme faisant partie de l'affichage graphique **Library1**.

```
<APPLET codebase="/classes" 
archive="SAComm.jar,GDE.jar,Widgets.jar" code="com.schneide-
rautomation.gde.LiveBeanApplet" width=180 height=160> <PARAM 
name=LIBRARY value="Library1"> <PARAM name=BEAN 
value="MyMeter"> <PARAM name=BACKGRND value="0xDDEEFF"> 
</APPLET>
```
#### **Informations supplémentaires**

Pour en savoir plus sur la création d'applets Java et d'objets graphiques permettant d'obtenir des données d'exécution d'un automate, reportez-vous au kit du développeur de logiciels inclus dans l'installation FactoryCast.

# <span id="page-146-0"></span>**Insertion de LiveLabelApplet à l'aide du code HTML**

### **Présentation**

Avant toute insertion d'étiquette interactive dans une page Web, vous devez insérer un applet particulier appelé LiveLabelMgrApplet dans cette page.

**NOTE :** cependant, si une page Web contient à la fois LiveLabelApplet et LiveBeanApplet, elle doit comporter une seule instance de LiveBean-MgrApplet, et non LiveLabelMgrApplet.

(LiveBeanMgrApplet prend en charge LiveLabelApplet et LiveBeanApplet tandis que LiveLabelMgrApplet ne prend en charge que LiveLabelApplet.)

### **LiveLabelMgrApplet**

Grâce à l'applet LiveLabelMgrApplet, la page Web peut afficher des données dynamiques de l'automate. Vous **devez** inclure **une fois** cette applet dans la page si cette dernière comporte déjà des instances de LiveLabelApplet.

Voici le code HTML à utiliser pour insérer l'applet dans une page.

```
<APPLET> codebase="/classes" archive="SAComm.jar" 
code="com.schneiderautomation.factorycast.LiveLabelMgrApple" 
width=0 height=0> </APPLET>
```
### **LiveLabelApplet**

Employez un LiveLabelApplet pour chaque symbole (variable) ou adresse directe affiché sur la page Web utilisée. Par exemple, si vous affichez trois symboles (variables), vous devez inclure l'applet trois fois.

Cette applet affiche les trois champs suivants.

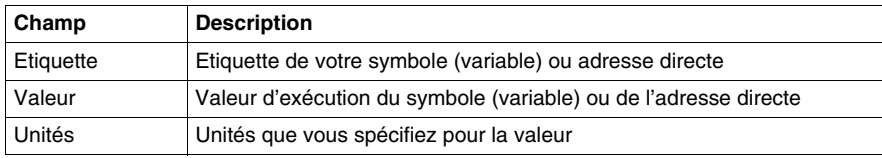

### **Paramètres de données**

Les paramètres de l'applet, leur signification et les valeurs par défaut sont répertoriés ci-après.

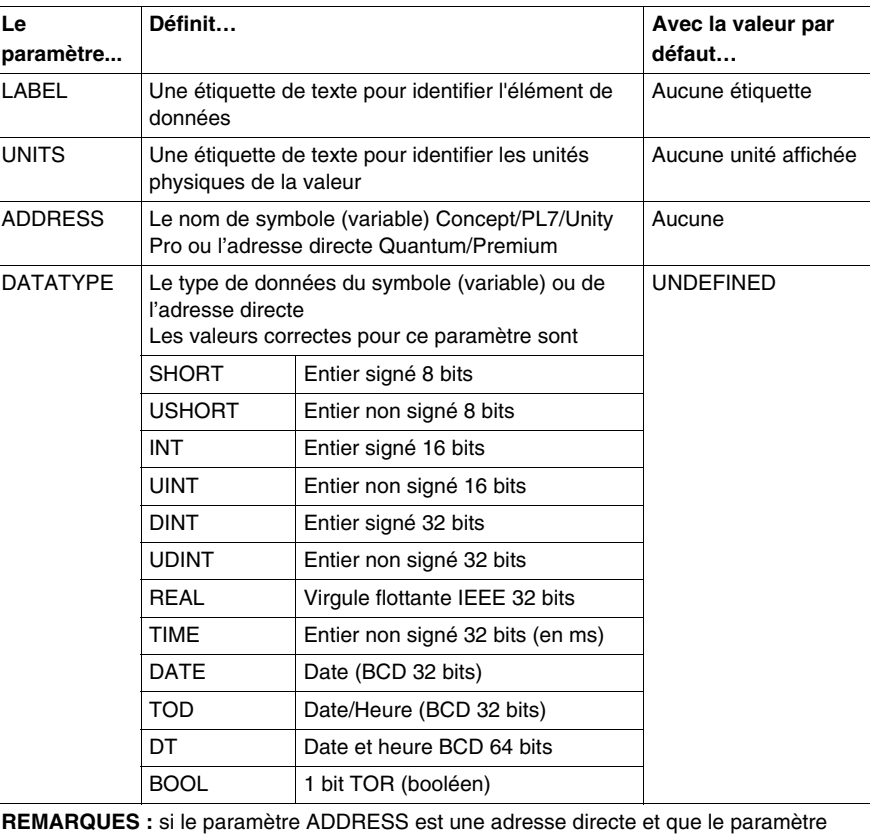

DATATYPE n'est pas spécifié, on utilise une valeur par défaut DATATYPE (BOOL, INT, DINT ou REAL selon la taille implicite de la valeur de données).

Si ADDRESS est l'adresse directe d'une référence d'automate TOR (référence 0x/1x Quantum), DATATYPE doit être réglé sur BOOL. DATATYPE peut être réglé sur BOOL uniquement pour des références d'automate TOR.

Si le paramètre ADDRESS correspond au nom d'un symbole (variable) Concept, PL7ou Unity Pro, le paramètre DATATYPE est facultatif. Si DATATYPE est spécifié pour un symbole (variable), il doit correspondre exactement à son type de données réel, TIME n'est pas un type de données valide pour PL7 Premium.

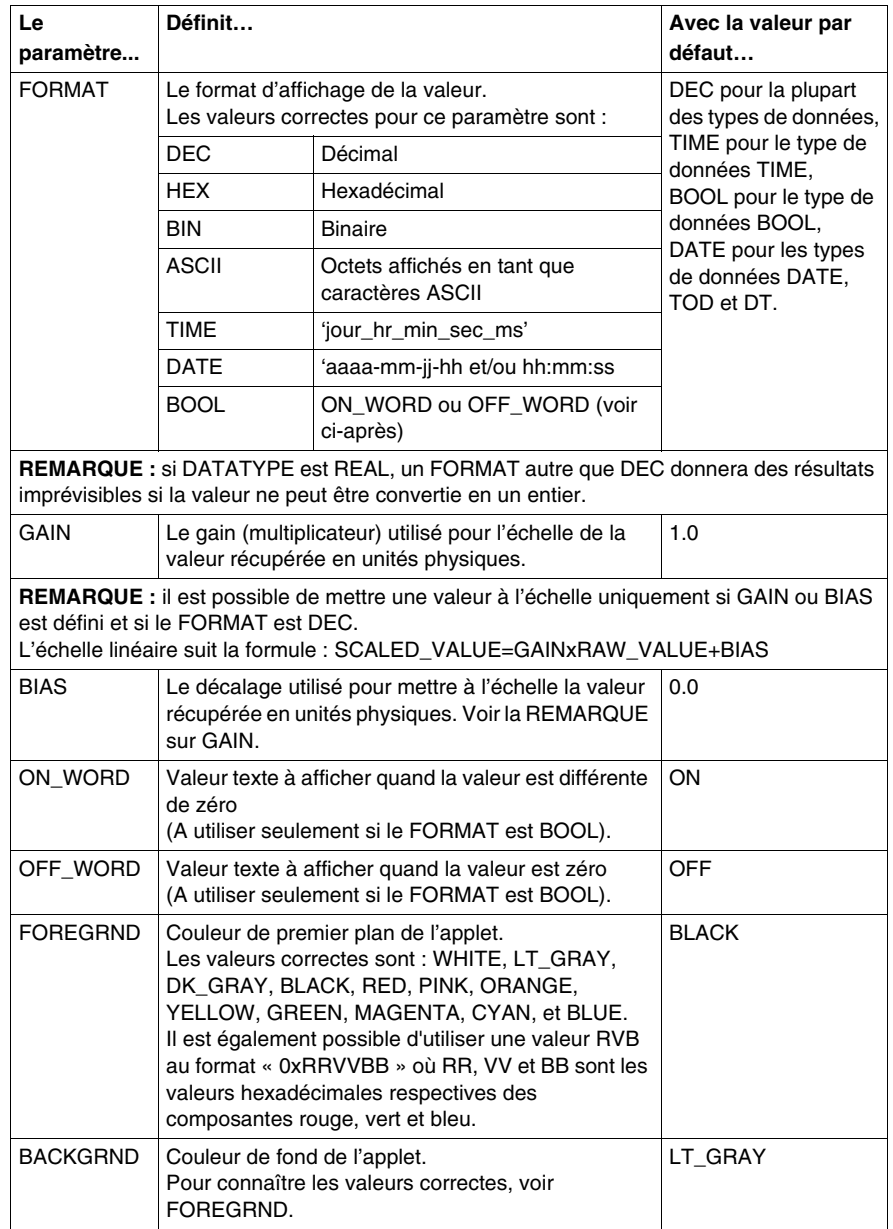

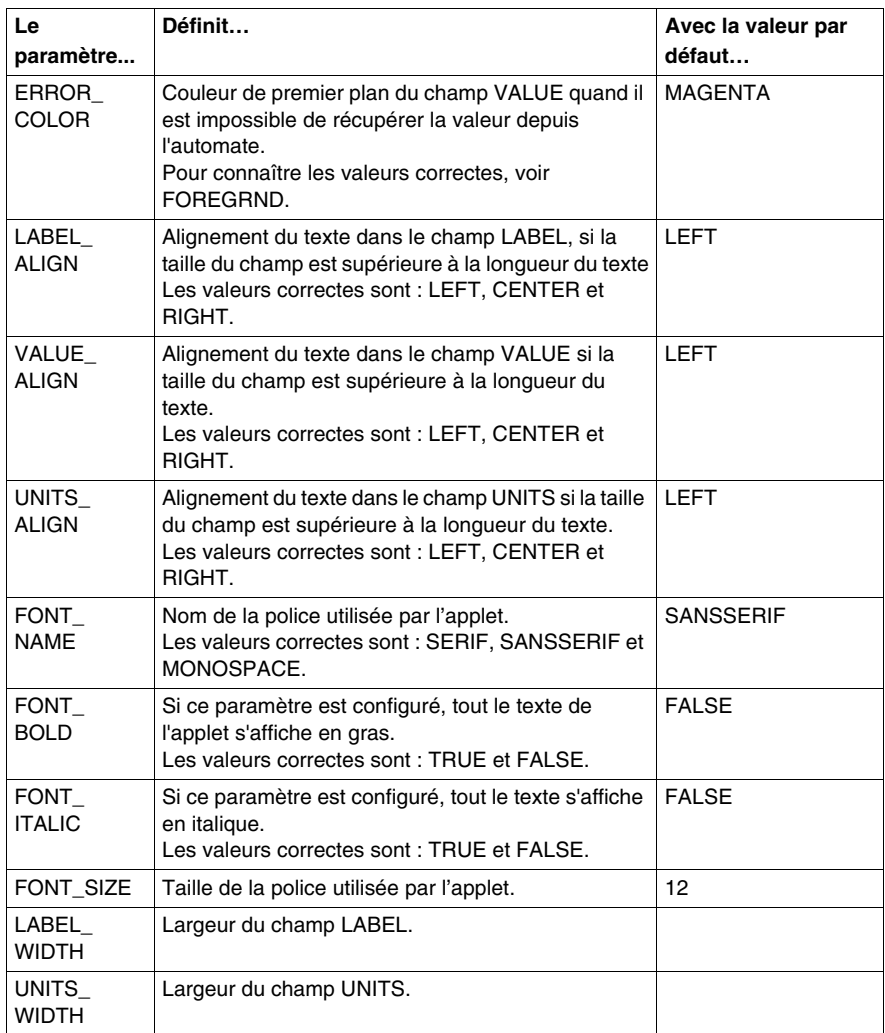

#### **Paramètres de taille**

La taille d'un LiveLabelApplet est définie dans les attributs largeur et hauteur de son étiquette <APPLET>. Les champs LABEL et UNITS de l'applet auront toujours la largeur requise pour afficher les valeurs texte des paramètres d'applet associés, sauf si la largeur du champ LABEL ou UNITS est configurée à l'aide des paramètres LABEL\_WIDTH ou UNITS\_WIDTH. La largeur restante de l'applet est attribuée au champ VALUE associé.

### **LiveLabelapplet, Exemple n**° **1**

L'exemple d'applet qui figure dans cette section contient la quasi-totalité des paramètres d'applet. Voici le code HTML de cet exemple.

<APPLET codebase="/classes" archive="SAComm.jar" code="com.schneiderautomation.factorycast.LiveLabelApplet" width=300 height=30> <PARAM name=LABEL value="Température du réacteur 1"> <PARAM name=UNITS value="F"> <PARAM name=ADDRESS value="40101">(ForPremium value="%MW100") <PARAM name=DATATYPE value="UINT"> <PARAM name=FORMAT value="DEC"> <PARAM name=GAIN value="2.0"> <PARAM name=BIAS value="100.0"> <PARAM name=FOREGRND value="WHITE"> <PARAM name=BACKGRND value="BLACK"> <PARAM name=ERROR\_COLOR value="RED"> <PARAM name=FONT\_NAME value="SERIF"> <PARAM name=FONT\_BOLD value="TRUE"> <PARAM name=FONT\_ITALIC value="FALSE"> <PARAM name=FONT\_SIZE value="10"> </APPLET>

#### **LiveLabelApplet, Exemple n**° **2**

Cet exemple d'applet minimale utilise des valeurs par défaut pour la plupart des paramètres. Voici le code HTML de cet exemple.

<APPLET codebase="/classes" archive="SAComm.jar" code="com.schneiderautomation.factorycast.LiveLabelApplet" width=300 height=30> <PARAM name=LABEL value="Pression du réacteur 1"> <PARAM name=UNITS value="PSI"> <PARAM name=ADDRESS value="PT\_101"> </APPLET>

## **Insérer LiveTableApplet à l'aide du code HTML**

#### **Vue d'ensemble**

LiveTableApplet permet d'afficher sur une page Web des données dynamiques d'exécution de l'automate ; l'applet LiveTableApplet fonctionne comme l'applet LiveLabelApplet. Il y a, cependant, une différence : LiveTableApplet peut afficher plusieurs valeurs sous forme de tableau, alors que seule une valeur peut être affichée avec LiveLabelApplet.

### **LiveTableApplet**

LiveTableApplet prend en charge les paramètres de l'applet concernant

- La définition du nombre de lignes dans le tableau associé (N\_ROWS)
- Les valeurs par défaut des propriétés d'une ligne
- Les réglages propres aux propriétés de chaque ligne

Les propriétés (par défaut ou uniques) qui peuvent être définies pour une ligne de LiveTableApplet sont les mêmes que celles de LiveLabelApplet. (Les noms des paramètres sont les mêmes que ceux de LiveLabelApplet, si ce n'est que **Rx\_** leur attribue le préfixe **x** qui correspond au numéro de la ligne applicable. Le paramètre est un paramètre par défaut s'il n'a pas de préfixe **Rx\_**.

### **Exemple de LiveTableApplet**

Dans cet exemple de LiveTableApplet, les deux lignes ont une largeur totale de 200. La largeur du champ **Etiquette** est définie à 100 par les propriétés générales des lignes et la largeur du champ **Unités** est définie à 40 (ce qui donne une largeur de 60 pour le champ **Valeur**). De plus, chaque ligne a une couleur de fond noire et une couleur de texte blanche avec une taille de police de 10. Le texte du champ **Etiquette** est centré ; celui de **Valeur** est aligné à droite et celui de **Unités** est aligné à gauche. L'adresse, le type de données et le texte des champs **Etiquette** et **Unités** sont définis séparément pour chaque ligne.

Voici le code HTML pour cet exemple.

```
<APPLET codebase="/classes" archive="SAComm.jar"
code="com.schneiderautomation.factorycast.LiveTableApplet"
width="200" height="40">
<PARAM name=N_ROWS value="2">
<PARAM name=LABEL_WIDTH value="100">
<PARAM name=UNITS_WIDTH value="40">
<PARAM name=BACKGRND value="BLACK">
<PARAM name=FOREGRND value="WHITE">
<PARAM name=FONT_SIZE value="10">
<PARAM name=LABEL_ALIGN value="CENTER">
<PARAM name=VALUE_ALIGN value="RIGHT">
<PARAM name=UNITS_ALIGN value="LEFT">
```

```
<PARAM name=R1_LABEL value="Pression réacteur">
<PARAM name=R1_UNITS value="PSIG">
<PARAM name=R1_ADDRESS value="400101">
" (pour valeur Premium="%MW101")
<PARAM name=R1_DATATYPE value="INT">
<PARAM name=R2_LABEL value="Température réacteur">
<PARAM name=R2_UNITS value="F">
<PARAM name=R2_ADDRESS value="400102">
" (pour valeur Premium="%MW102")
<PARAM name=R2_DATATYPE value="INT">
</APPLET>
```
# **5.2 Utilisation de l'extension FactoryCast pour Microsoft FrontPage ou Expression Web**

### **Présentation**

La section *Utilisation des applets Java de Factory Cast* décrit comment ajouter des applets Java de FactoryCast dans un document HTML à l'aide d'un éditeur de texte. Cette section décrit l'utilisation d'une extension pour l'application FrontPage ou Expression Web de Microsoft. Cette extension permet à un utilisateur de FrontPage ou de Expression Web d'insérer facilement des applets FactoryCast pour un affichage des données d'automate en temps réel sur une page Web.

#### **Contenu de ce sous-chapitre**

Ce sous-chapitre contient les sujets suivants :

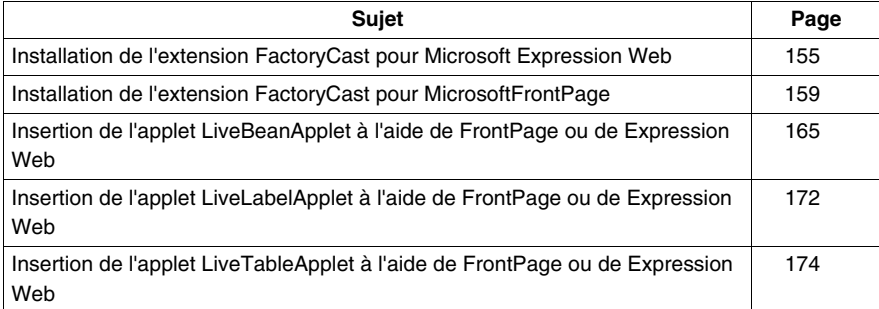

# <span id="page-154-0"></span>**Installation de l'extension FactoryCast pour Microsoft Expression Web**

### **Présentation**

Cette section décrit comment installer/supprimer l'extension FactoryCast pour Expression Web (MS Expression Web).

### **Installation de FactoryCast**

### **MS Expression Web installé avant Web Designer pour Modicon M340 :**

Pendant l'installation de Web Designer pour Modicon M340, l'extension FactoryCast pour MS Expression Web est automatiquement installée sous forme de « fichier de macro » MS Expression Web. Dans ce cas, passez à la section suivante, qui contient des instructions pour l'ajout de l'extension au menu de MS Expression Web.

### **MS Expression Web installé après Web Designer pour Modicon M340 :**

L'extension peut être installée soit en réinstallant Web Designer pour Modicon M340, soit en copiant manuellement le fichier de macro dans le dossier des macros de MS Expression Web. Pour l'installation manuelle, installez d'abord MS Expression Web, puis effectuez les opérations suivantes pour installer l'extension :

Copiez le fichier « Microsoft Expression Web.wdmacro » du CD-ROM vers le dossier suivant (créez le dossier « Macros » final s'il n'existe pas) : *C:\Documents and Settings\<nom\_utilisateur>\Application Data\Microsoft\Expressi on\Macros*

**NOTE :** MS Expression Web utilise cette adresse par défaut. Pour une installation personnalisée, vous pouvez définir cette adresse en saisissant SET à partir d'une invite de commande.

### **Ajout de l'extension FactoryCast**

Pour ajouter l'extension FactoryCast au menu **Insertion** de MS Expression Web, procédez comme suit.

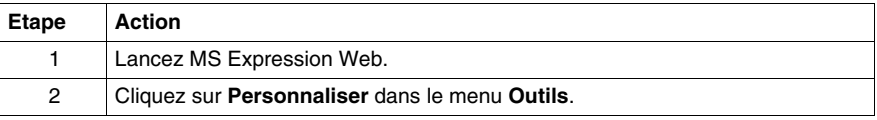

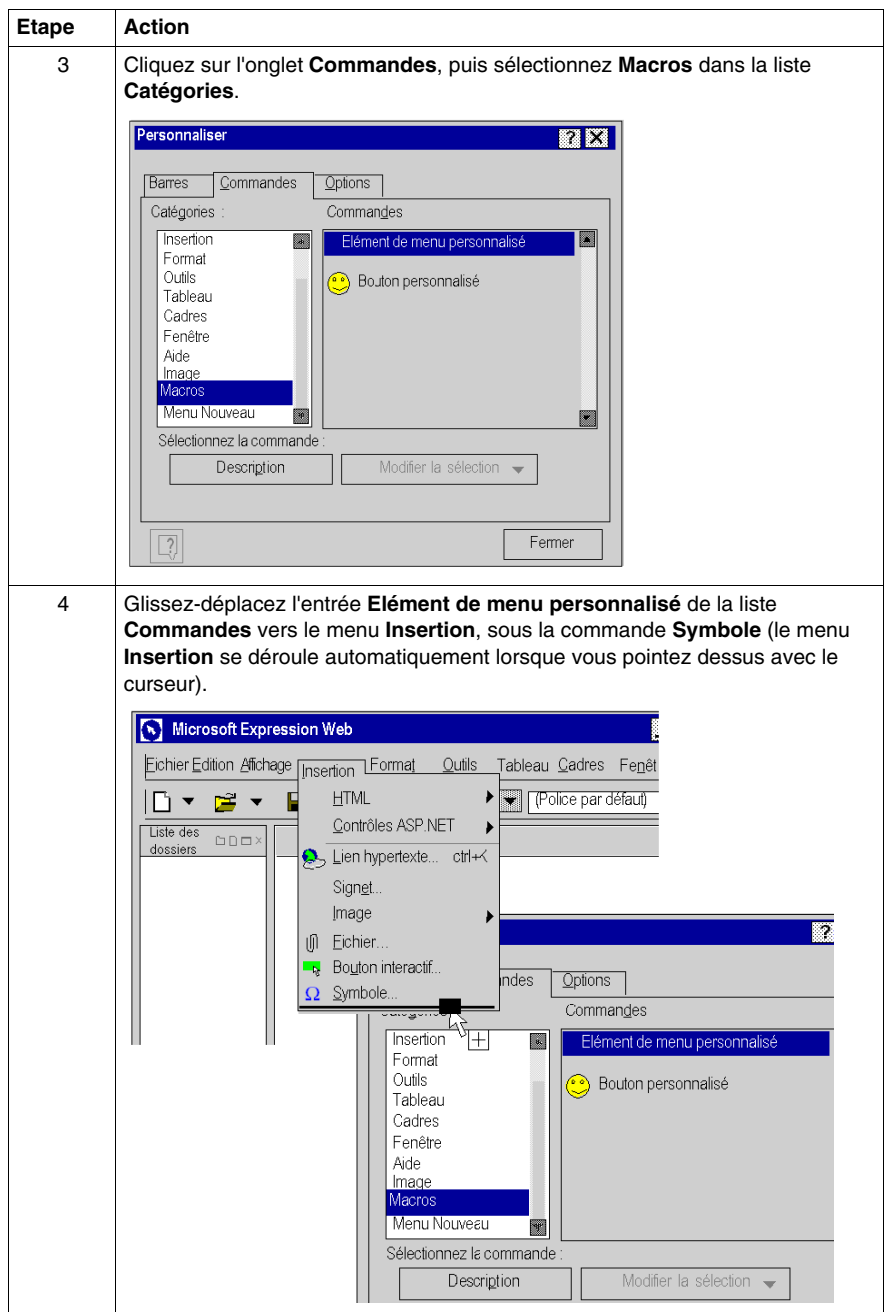

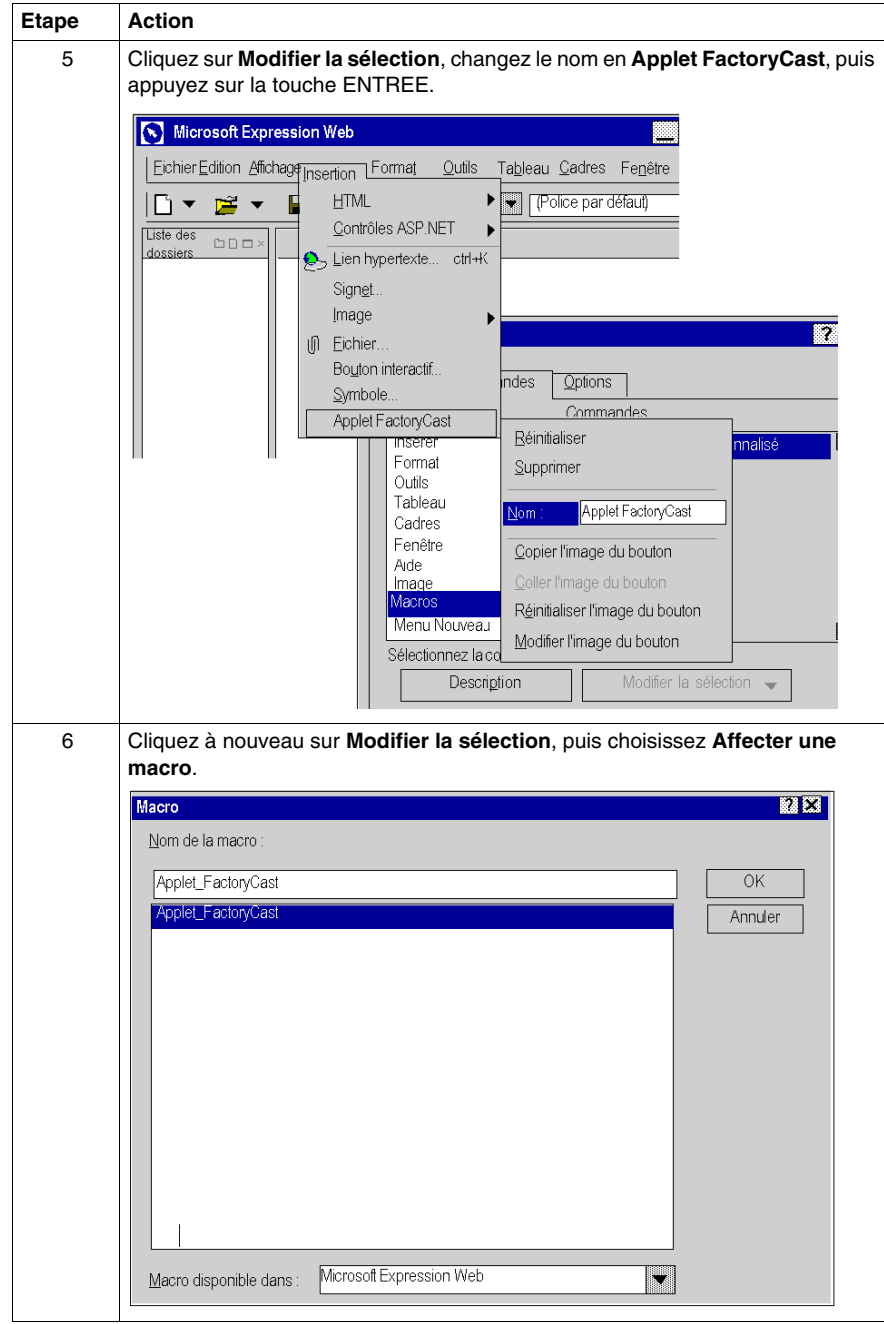

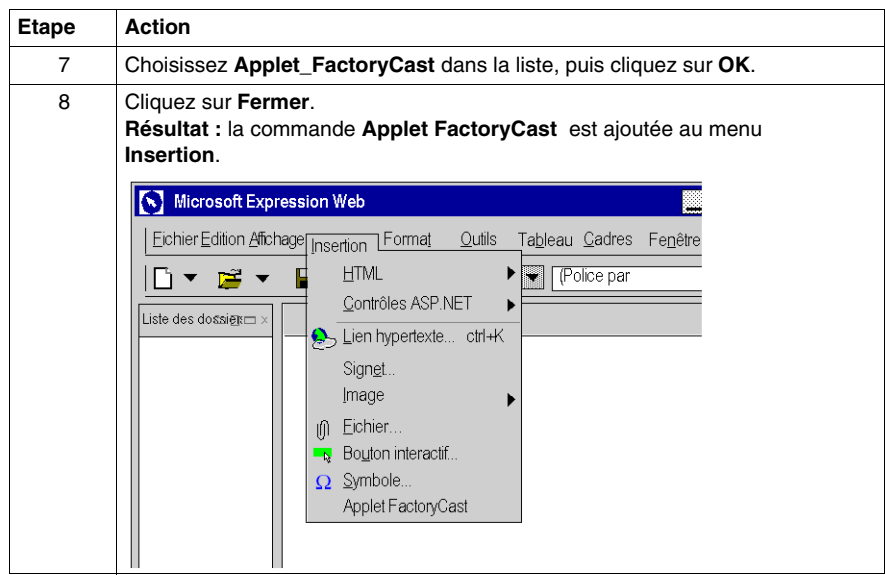

#### **Suppression de l'extension FactoryCast**

Pour supprimer l'extension FactoryCast du menu MS Expression Web, procédez comme suit.

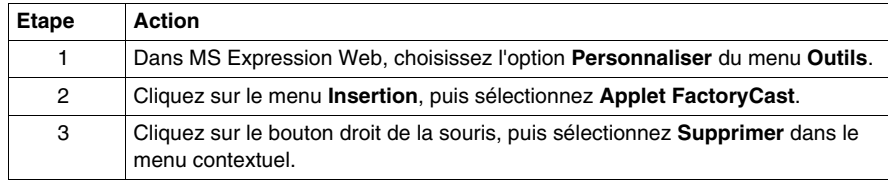

#### **Modification des applets**

Il existe deux manières de modifier un applet inséré dans une page Web :

- Vous pouvez double-cliquer sur l'objet et effectuer les modifications par l'intermédiaire de boîtes de dialogue.
- Vous pouvez accéder à l'éditeur HTML de MS Expression Web et effectuer les modifications dans cet environnement.

**NOTE :** nous vous suggérons d'utiliser la première méthode, à moins de maîtriser suffisamment la programmation en HTML, qui est le langage de création des pages Web.

# <span id="page-158-0"></span>**Installation de l'extension FactoryCast pour MicrosoftFrontPage**

### **Objet du chapitre**

Cette section décrit comment installer/supprimer l'extension FactoryCast pour Microsoft FrontPage 2000.

### **Installation de FactoryCast**

Pendant l'installation de Web Designer pour Modicon M340, si FrontPage 2000 est installé sur le même PC, l'extension de FactoryCast Extension pour FrontPage 2000 est installée automatiquement en tant que « fichier de macro » FrontPage. Si c'est le cas, passez à la section suivante, qui contient des instructions pour l'ajout de l'extension au menu de FrontPage.

En revanche, si FrontPage 2000 est installé ultérieurement à Web Designer pour FactoryCast, vous pouvez installer l'extension soit en réinstallant Web Designer pour Modicon M340, soit en copiant manuellement le fichier de macro dans le dossier de macros de FrontPage. Pour l'installation manuelle, installez d'abord FrontPage 2000, puis effectuez les opérations suivantes pour installer l'extension :

- z **Pour Windows95/98 :** Copiez le fichier « Microsoft FrontPage.fpm » dans le dossier C:\WINDOWS\Application Data\Microsoft\FrontPage\Macros. (Créez le dossier final « Macros » , s'il n'existe pas.)
- **Pour Windows NT/2000/XP :** Copiez le fichier « Microsoft FrontPage.fpm » du CD-ROM dans le dossier %USERPROFILE%\Application Data\Microsoft\FrontPage\Macros. (Créez le dossier cible « Macros », s'il n'existe pas encore.) La valeur de la variable d'environnement USERPROFILE est habituellement C:\WINNT\Profils\<nom d'utilisateur> pour NT, ou C:\Mes documents et paramètres\<nom d'utilisateur> pour Windows XP. Vous pouvez définir cette valeur en tapant SET à une invite de commande.

### **Ajout d'une extension FactoryCast**

Pour ajouter l'extension FactoryCast au menu **Insertion** de FrontPage, procédez comme suit.

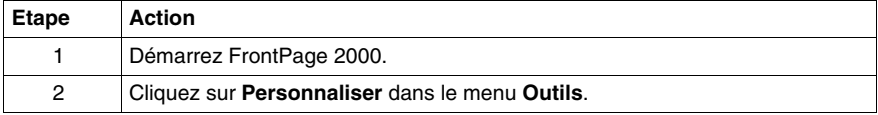

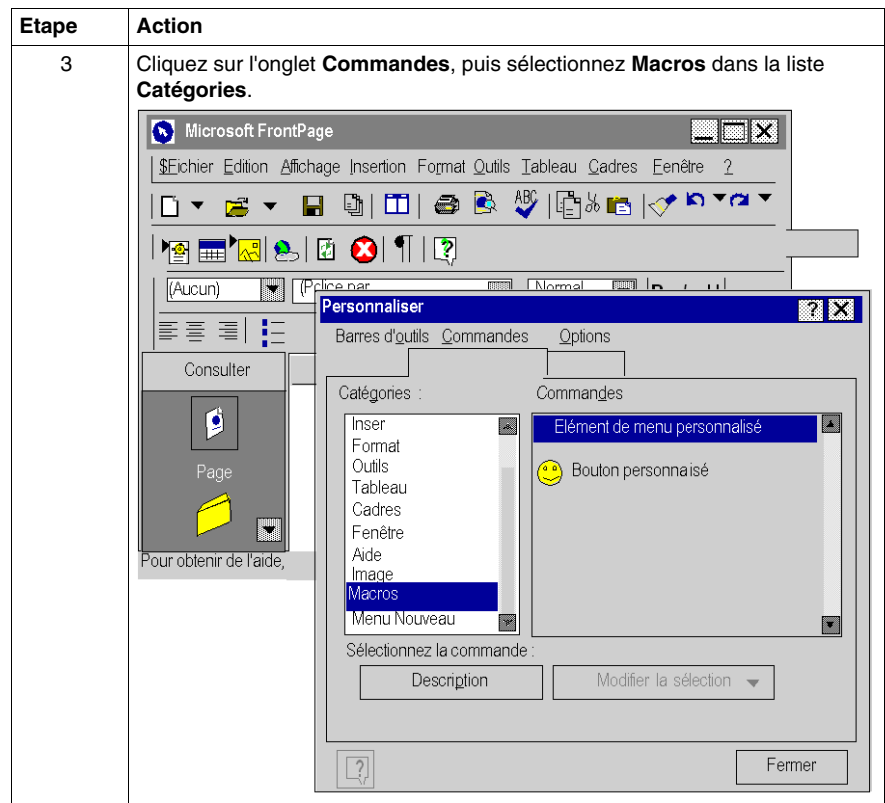

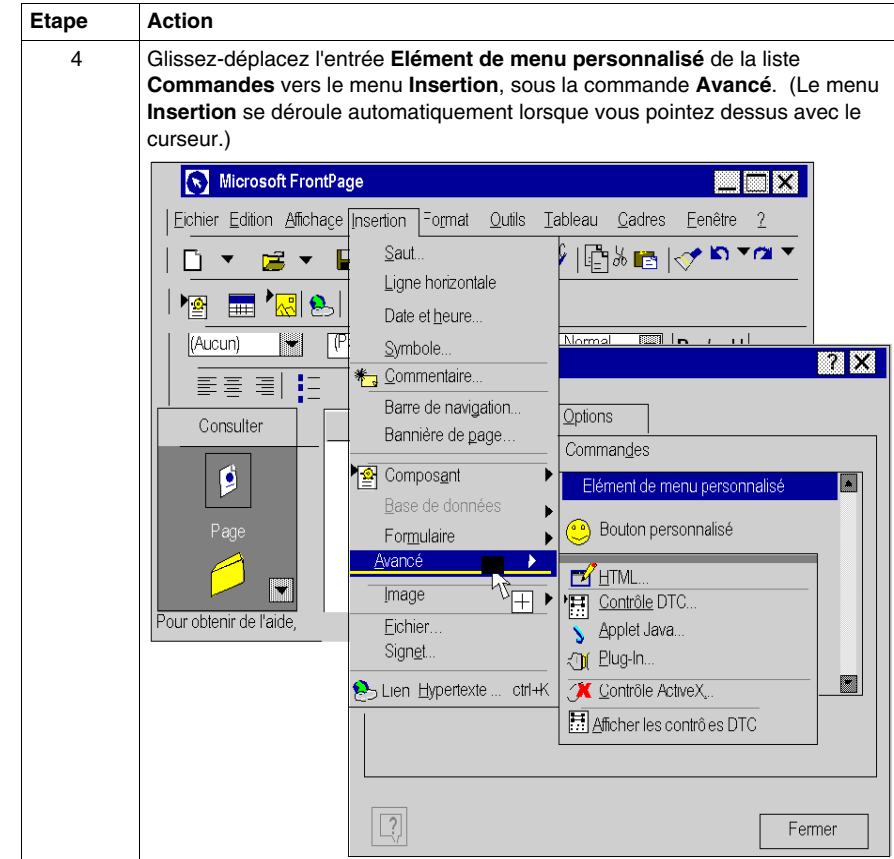

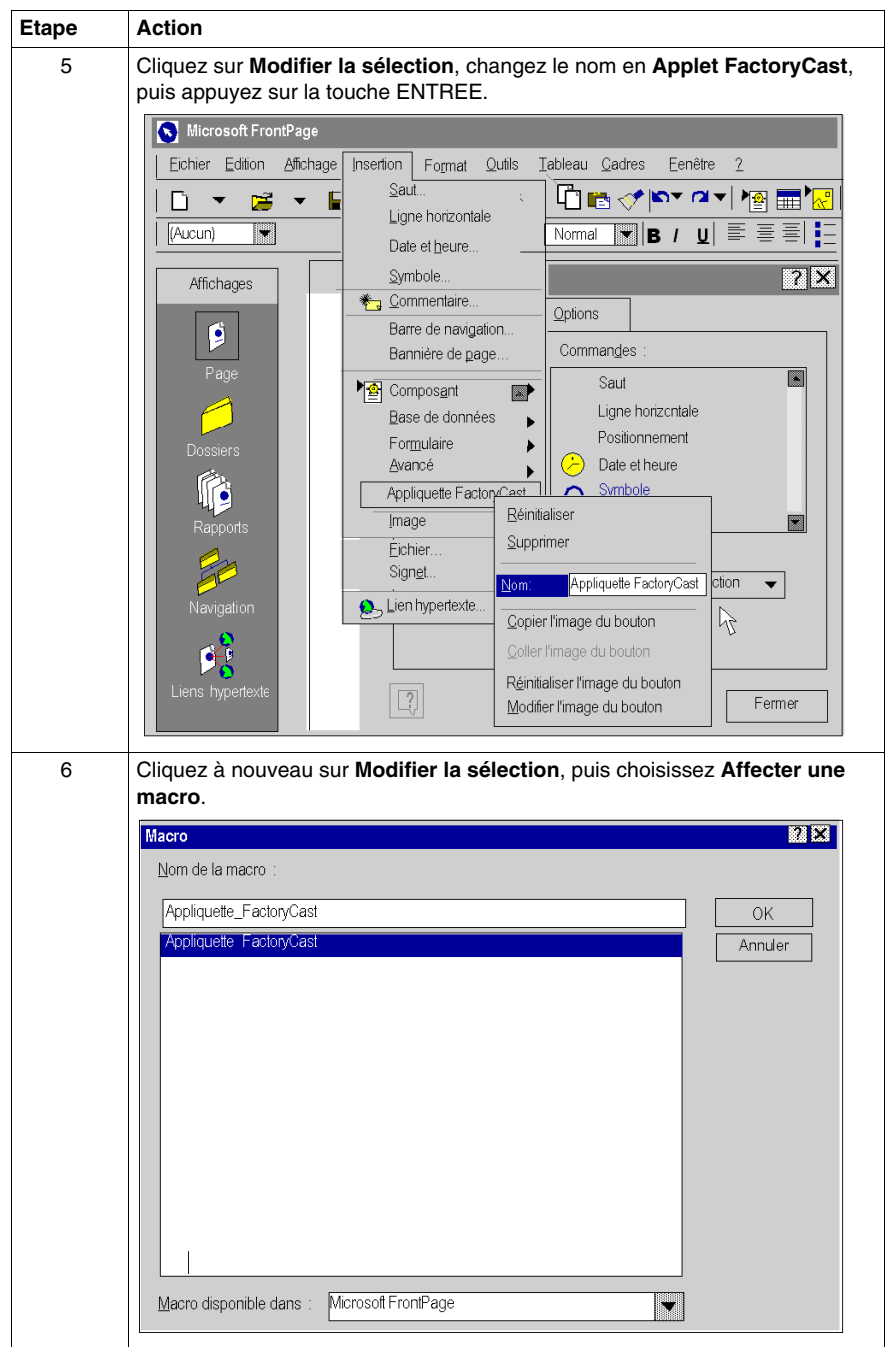

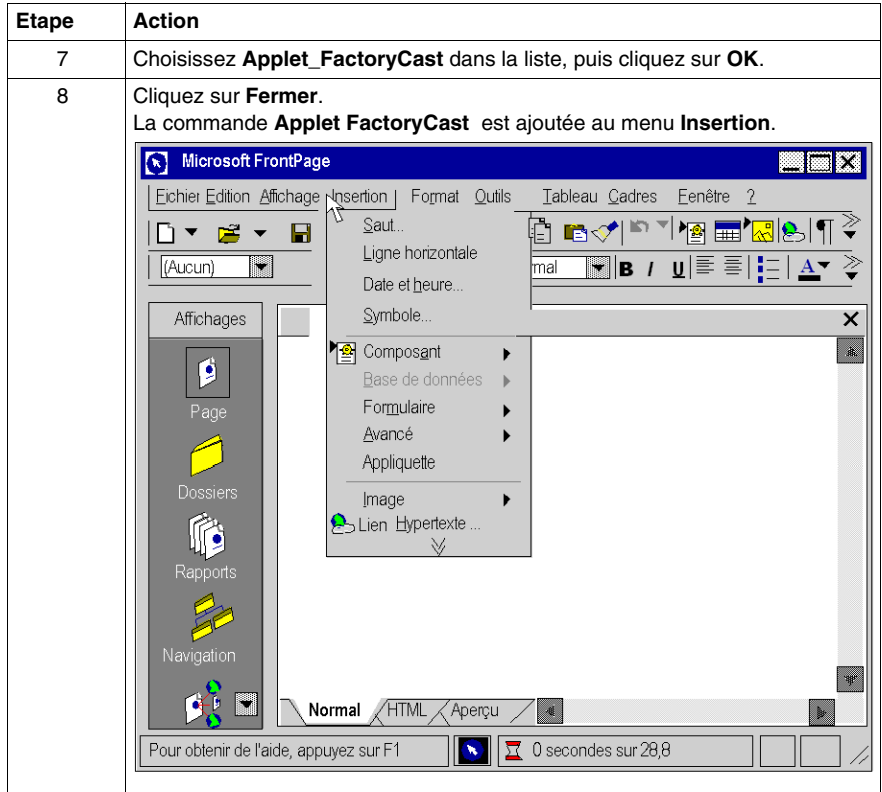

### **Suppression de l'extension FactoryCast**

Pour supprimer l'extension FactoryCast du menu FrontPage, procédez comme suit.

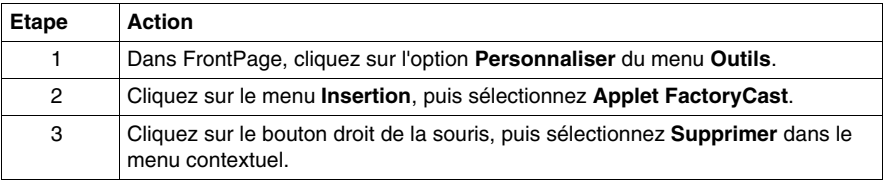

### **Modification des applets**

Il existe deux manières pour modifier un applet inséré dans une page Web. La première consiste à cliquer deux fois sur l'objet et à effectuer les modifications par l'intermédiaire de boîtes de dialogue. La seconde consiste à accéder à l'éditeur HTML de FrontPage et à effectuer les modifications dans cet environnement. Nous vous suggérons d'utiliser la première méthode, à moins de maîtriser suffisamment la programmation en HTML, qui est le langage de création des pages Web.

# <span id="page-164-0"></span>**Insertion de l'applet LiveBeanApplet à l'aide de FrontPage ou de Expression Web**

### **Présentation**

**NOTE :** la procédure ci-après indique comment insérer un **LiveBeanApplet** à l'aide de Frontpage. Suivez la même procédure si vous utilisez Expression Web.

### **Insertion d'un LiveBeanApplet**

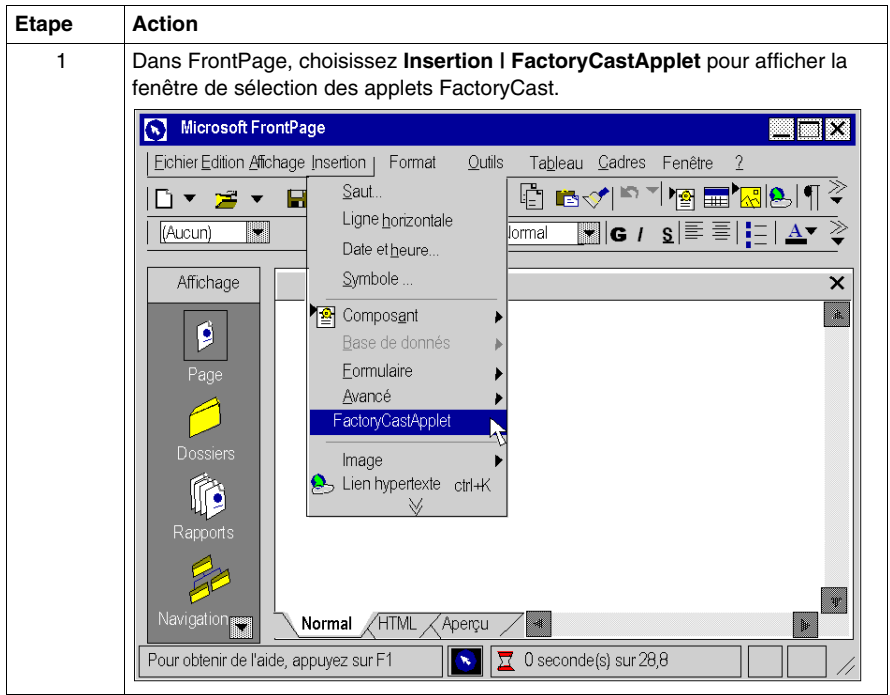

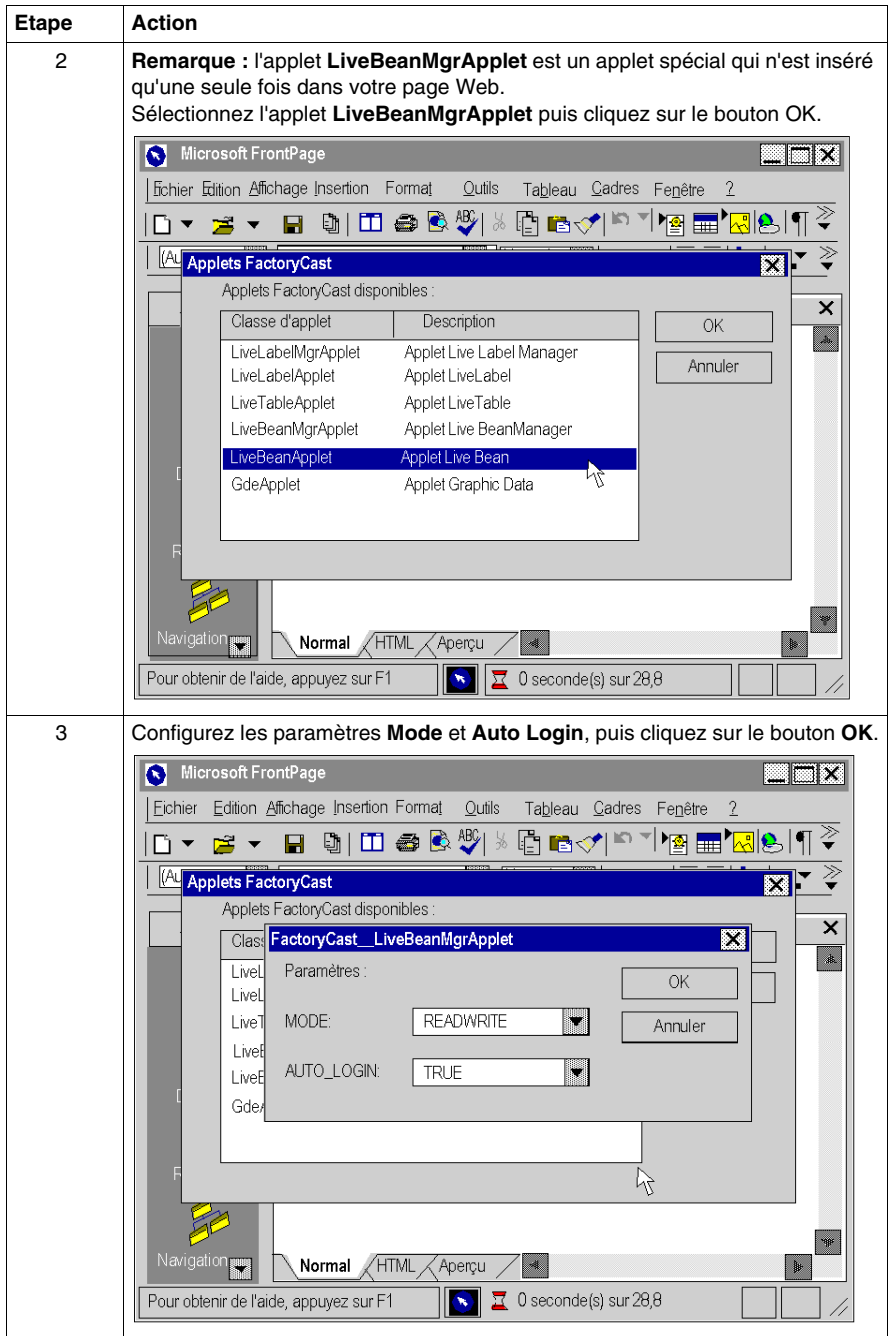

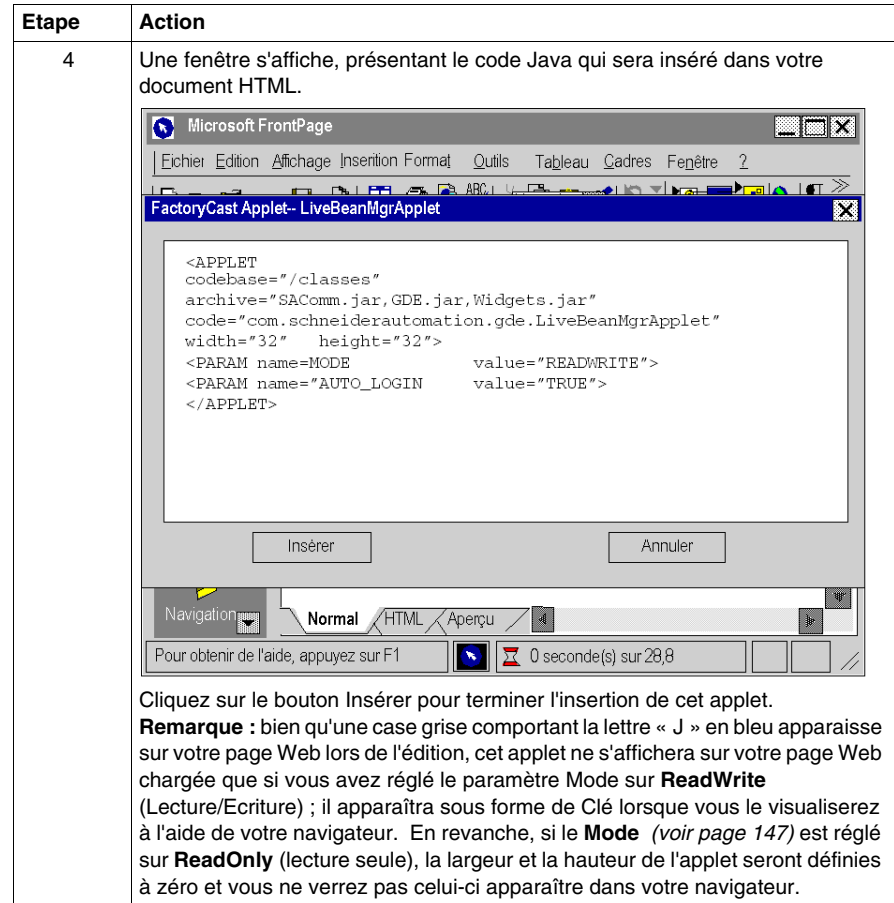

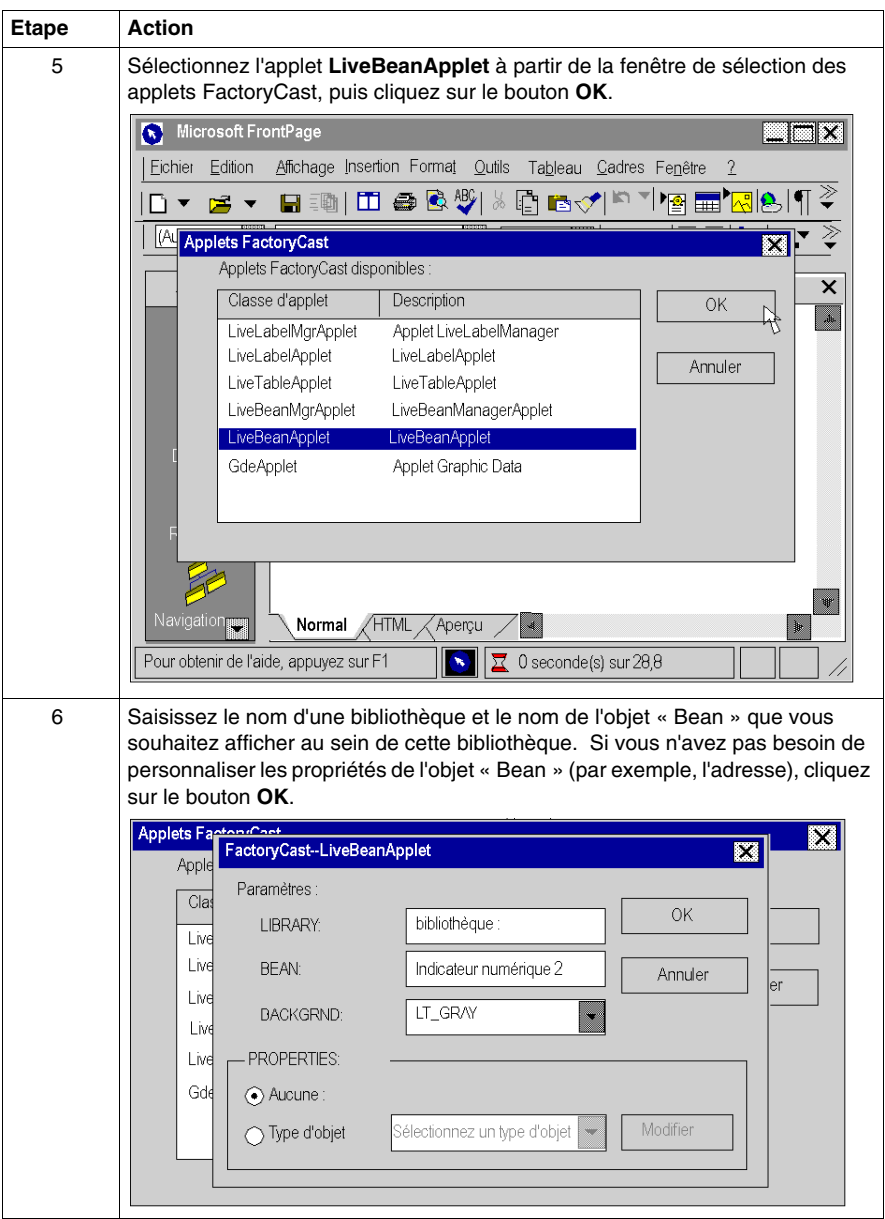

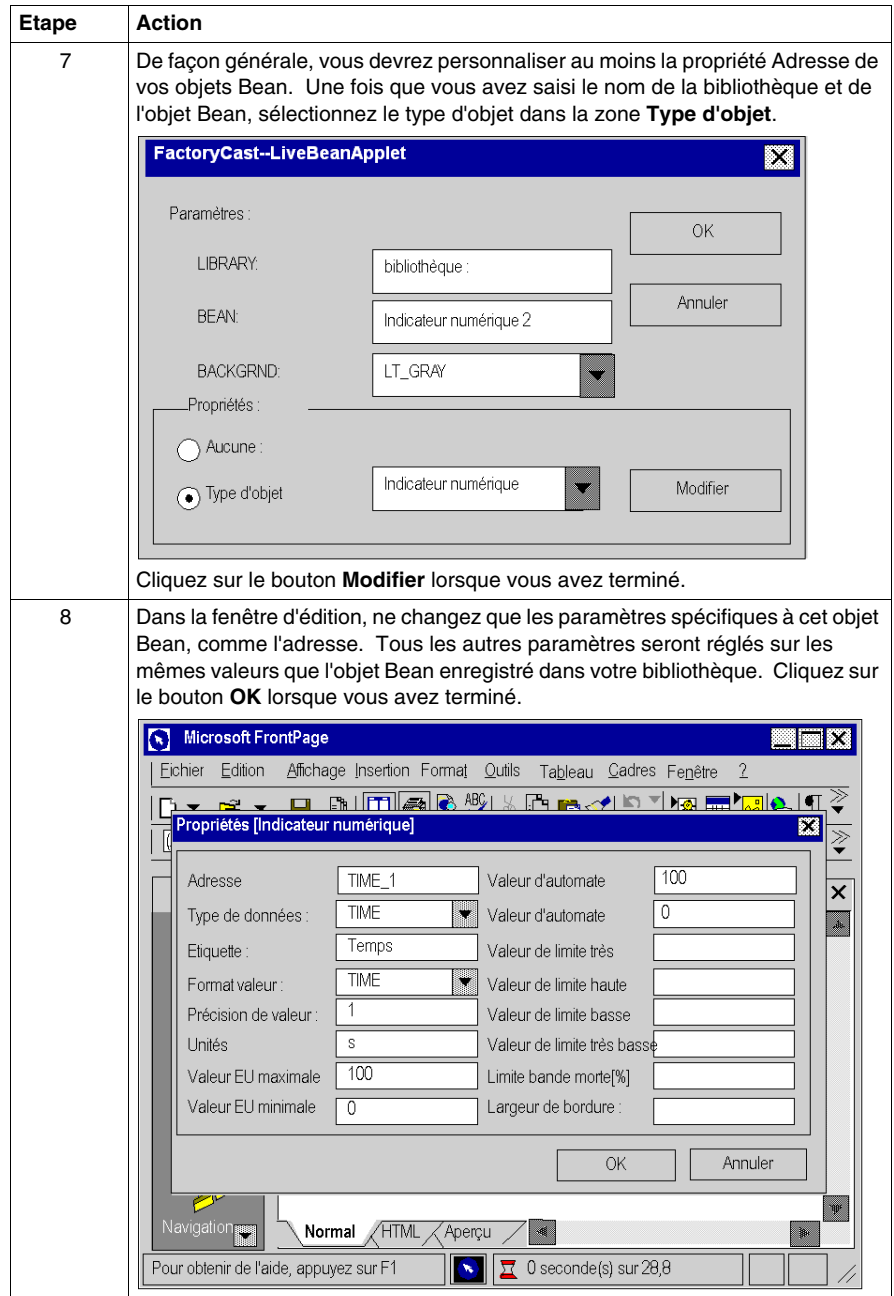

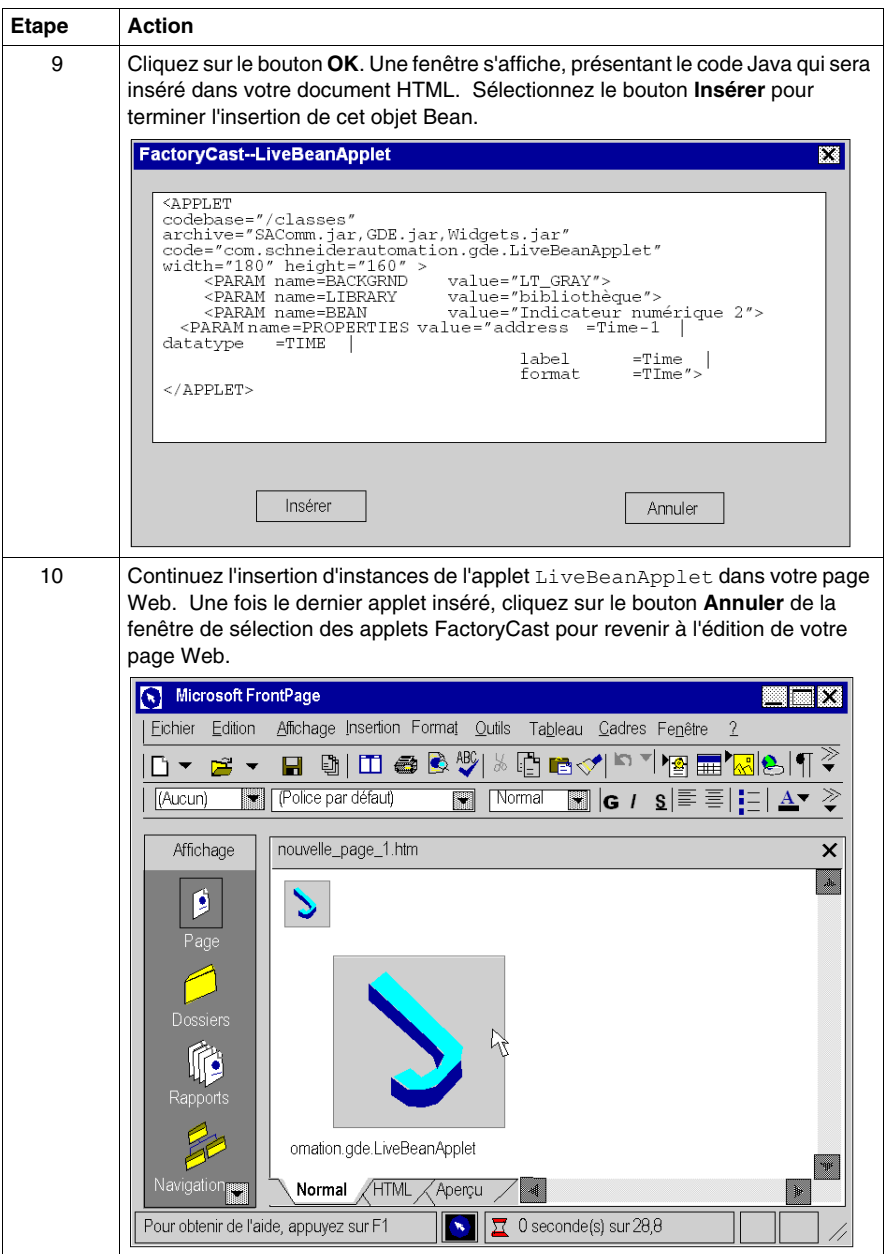

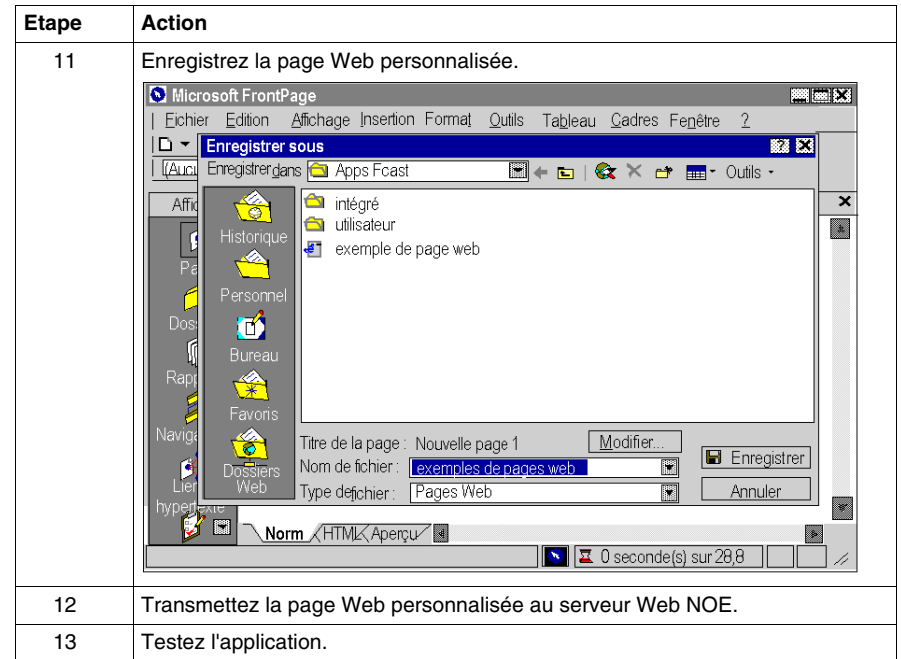

## <span id="page-171-0"></span>**Insertion de l'applet LiveLabelApplet à l'aide de FrontPage ou de Expression Web**

### **Présentation**

**NOTE :** la procédure ci-après indique comment insérer un applet **LiveBeanApplet** à l'aide de Frontpage. Suivez la même procédure si vous utilisez Expression Web.

### **Insertion d'un LiveLabelApplet**

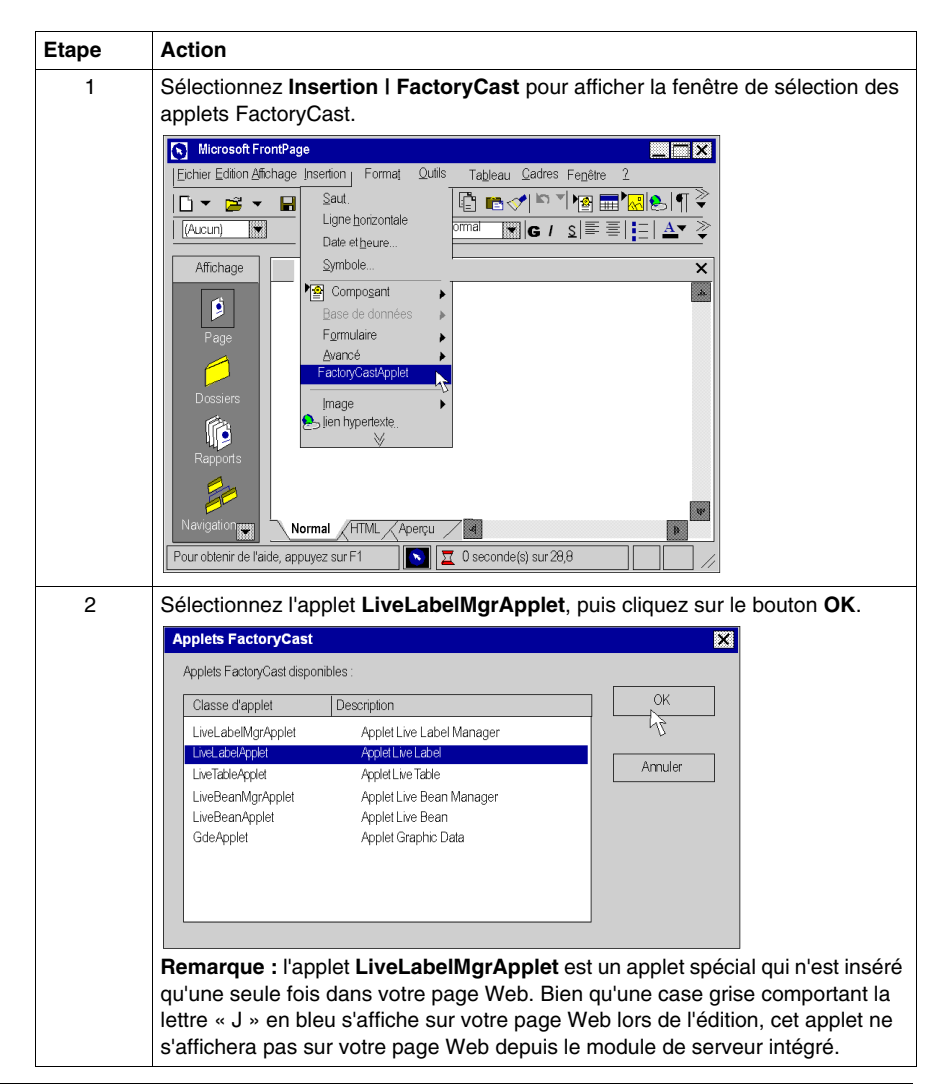

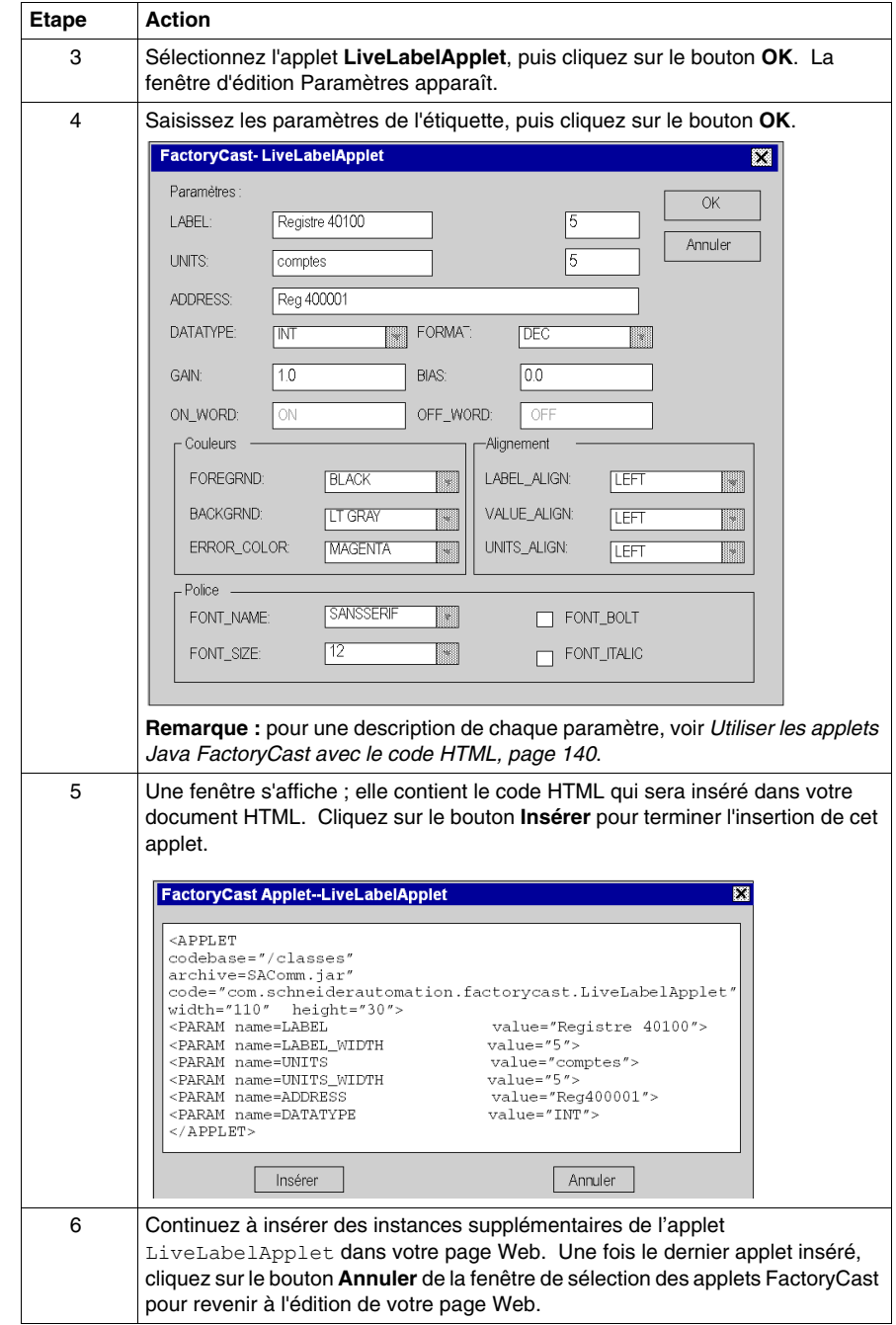

## <span id="page-173-0"></span>**Insertion de l'applet LiveTableApplet à l'aide de FrontPage ou de Expression Web**

### **Présentation**

**NOTE :** la procédure ci-après indique comment insérer un applet **LiveTableApplet** à l'aide de FrontPage. Suivez la même procédure si vous utilisez Expression Web.

### **Insertion d'un LiveTableApplet**

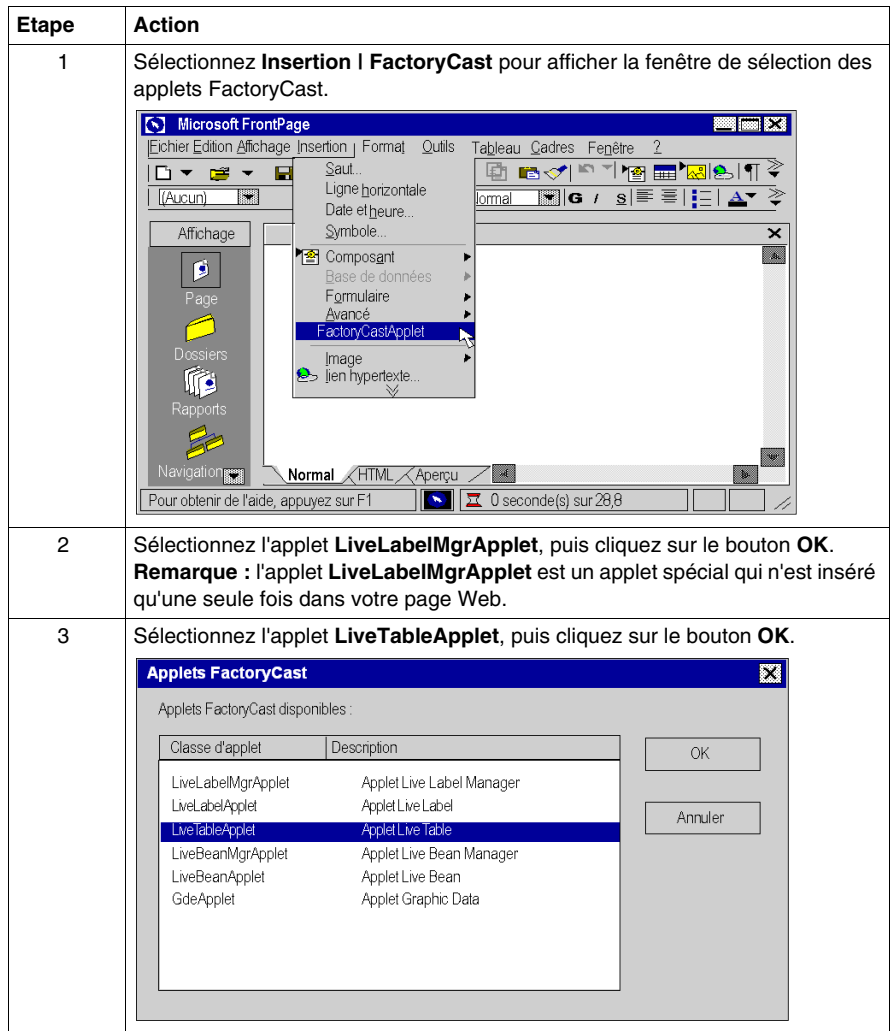

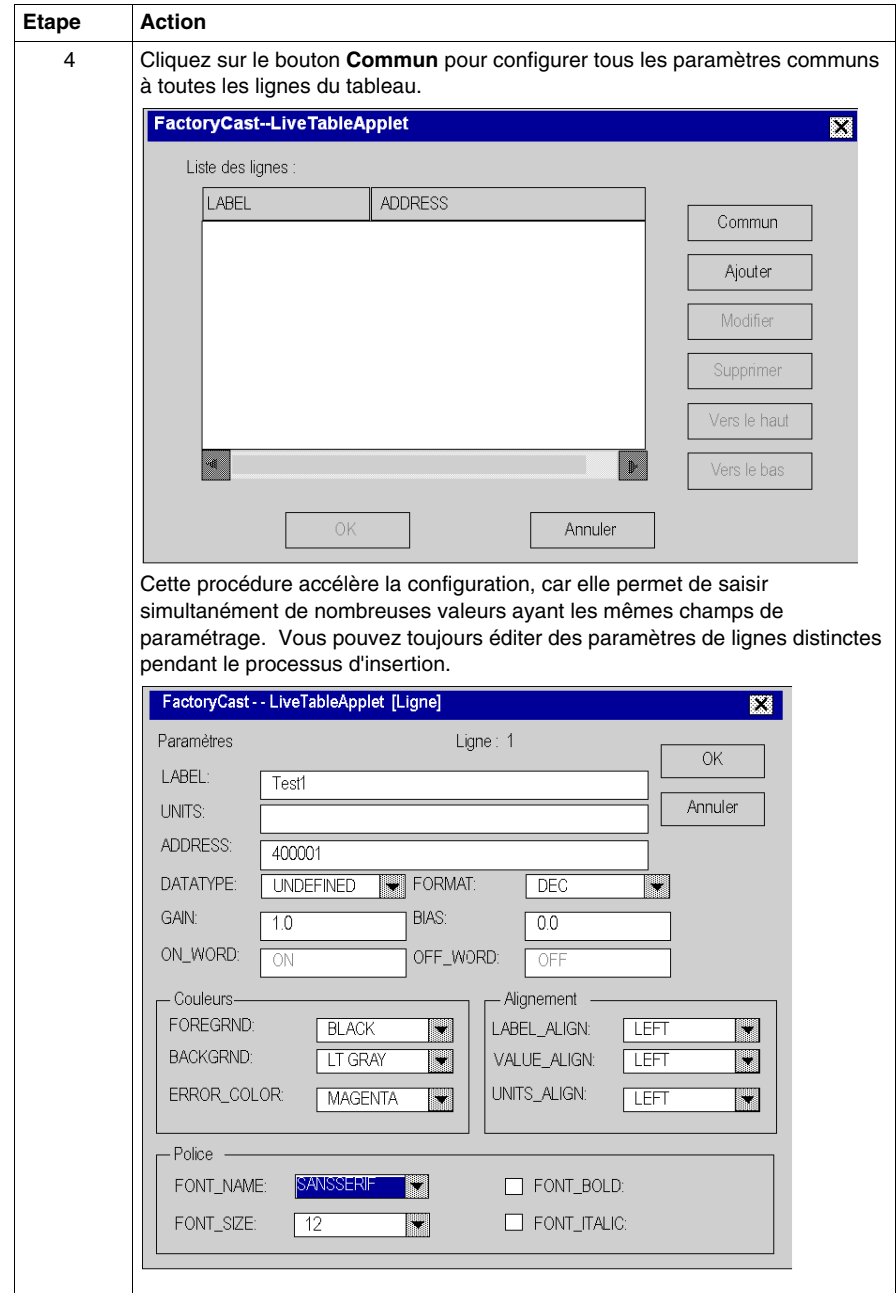

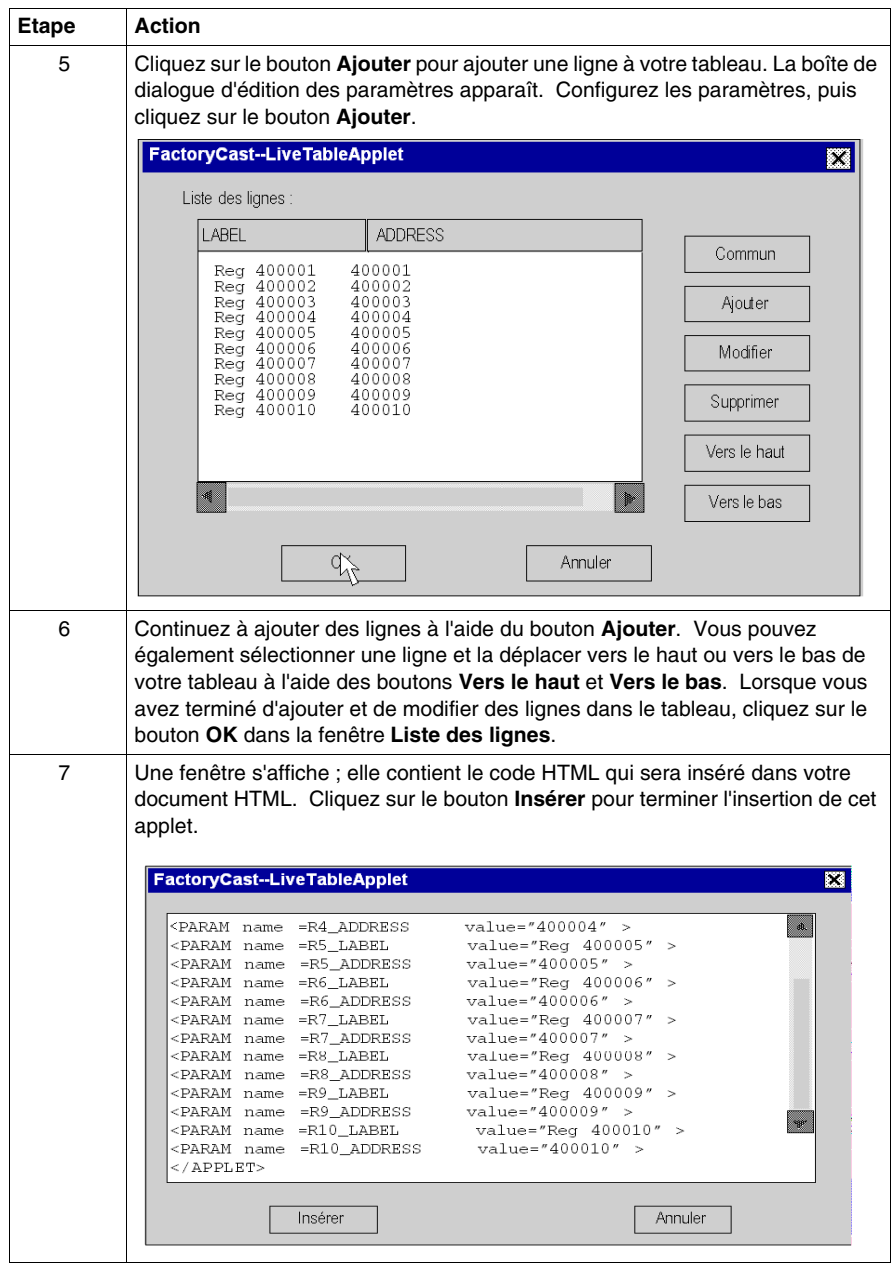

Pour plus d'informations sur l'insertion d'un applet GDEApplet personnalisé, reportez-vous à la section Graphic Editor Applet Parameters *(voir page [92\)](#page-91-0)*.

# **5.3 Utilisation de Objets graphiques version Lite**

### **Vue d'ensemble**

Cette section décrit comment utiliser la bibliothèque Objets graphiques version Lite. Cette bibliothèque permet, grâce à un modem, de télécharger plus rapidement l'interface graphique. Il s'agit de la version allégée de la bibliothèque graphique standard.

#### **Contenu de ce sous-chapitre**

Ce sous-chapitre contient les sujets suivants :

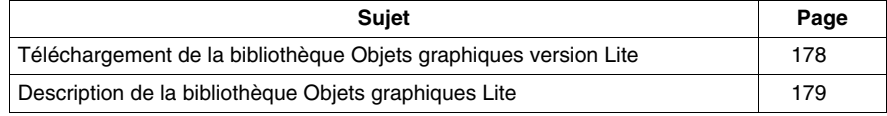

# <span id="page-177-0"></span>**Téléchargement de la bibliothèque Objets graphiques version Lite**

### **Vue d'ensemble**

Pour utiliser la bibliothèque Objets graphiques version Lite, vous devez d'abord la télécharger. Utilisez l'utilitaire Transférer des fichiers Web fourni avec Web Designer et transférez le fichier **widgetslite.jar** sur le site Web du module.

**NOTE :** Le fichier **widgetslite.jar** est situé dans le dossier d'installation, dans le sous-répertoire **/addons/jar**.

# <span id="page-178-0"></span>**Description de la bibliothèque Objets graphiques Lite**

### **Présentation**

L'ensemble d'objets graphiques que propose FactoryCast\_Applet peut vous aider à créer des affichages graphiques similaires aux écrans IHM. Tous les objets de contrôle et de surveillance de données sont dotés de fonctionnalités de communication intégrées et sont conçus comme des objets graphiques autonomes.

### **Configuration de LiveLabel AppletLite**

La fenêtre **LiveLabel AppletLite** affiche la valeur d'une adresse directe d'un esclave Modbus dans une zone de texte.

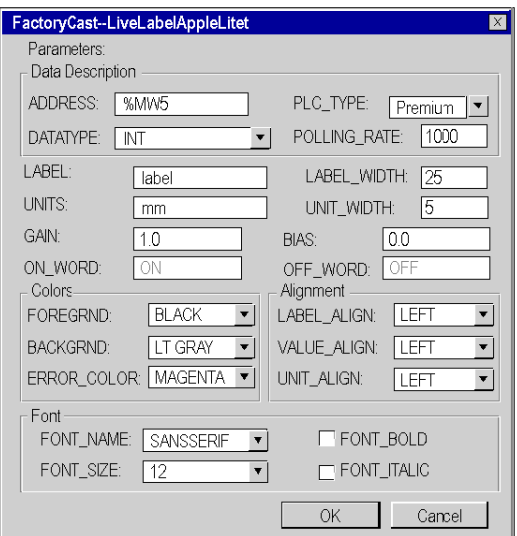

Les propriétés de cet élément graphique d'interface sont les suivantes :

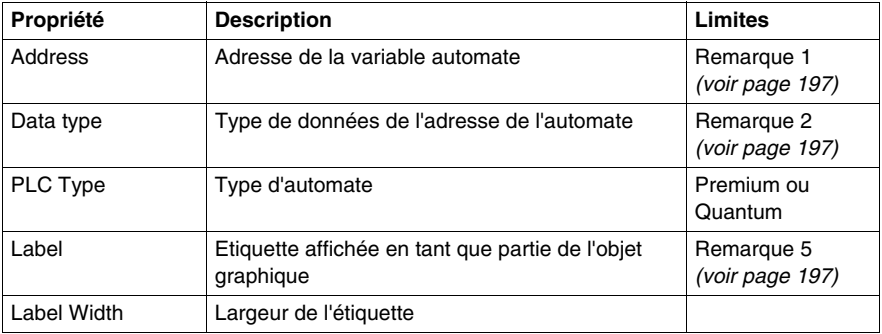

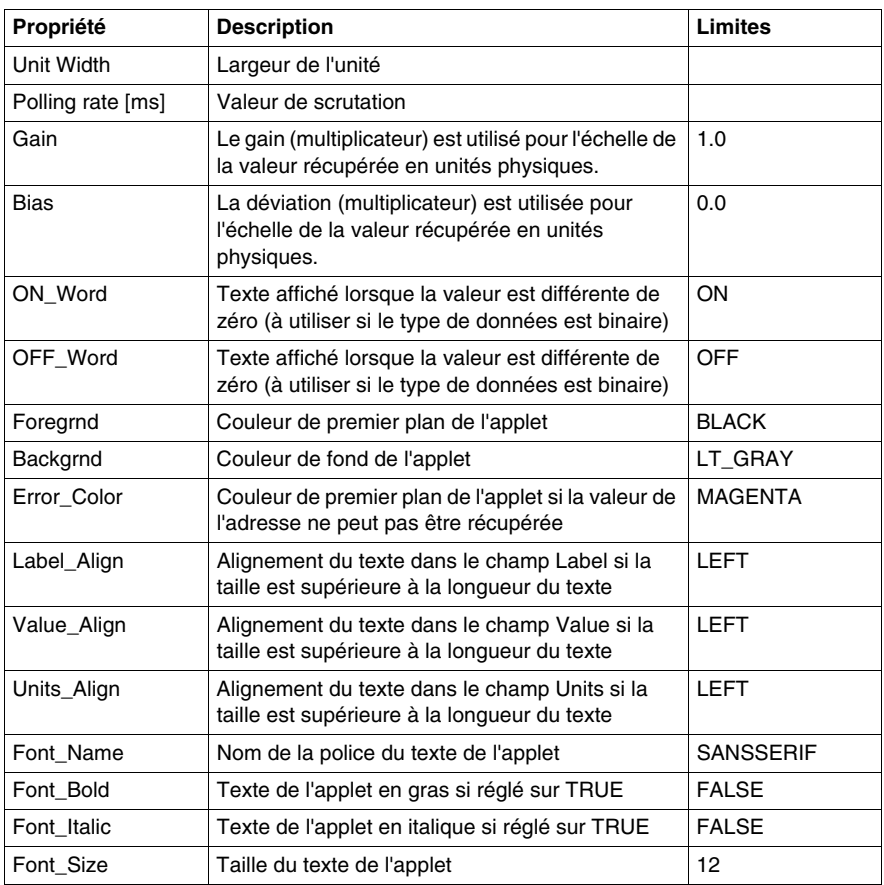
```
<\Delta DDI.ET
codebase="/classes"
archive="mbclient.jar,widgetslite.jar"
code="com.schneiderautomation.factorycast.gateway.widgetsl
ite.LiveLabelApplet"
width="130" height="30">
  <PARAM name="ADDRESS" value="1">
  <PARAM name="UNITID" value="0">
  <param name="RATE" value="1000">
  <PARAM name="DATATYPE" value="REGISTER">
  <PARAM name="LABEL" value="label">
  <PARAM name="LABEL_WIDTH"
                           value="25">
  <PARAM name="UNITS" value="mm">
  <PARAM name="UNITS_WIDTH" value="5">
</APPLET>
```
#### **Configuration de l'indicateur horizontal ou vertical**

L'indicateur horizontal ou vertical donne une représentation analogique de la valeur d'une adresse directe d'un esclave Modbus. Il s'agit d'une barre verticale ou horizontale dont la longueur est proportionnelle à la valeur. Elle représente un pourcentage de sa plage en unités physiques.

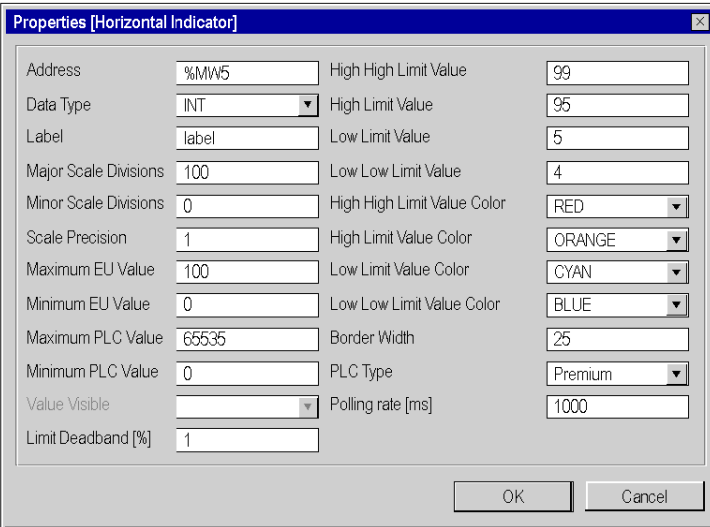

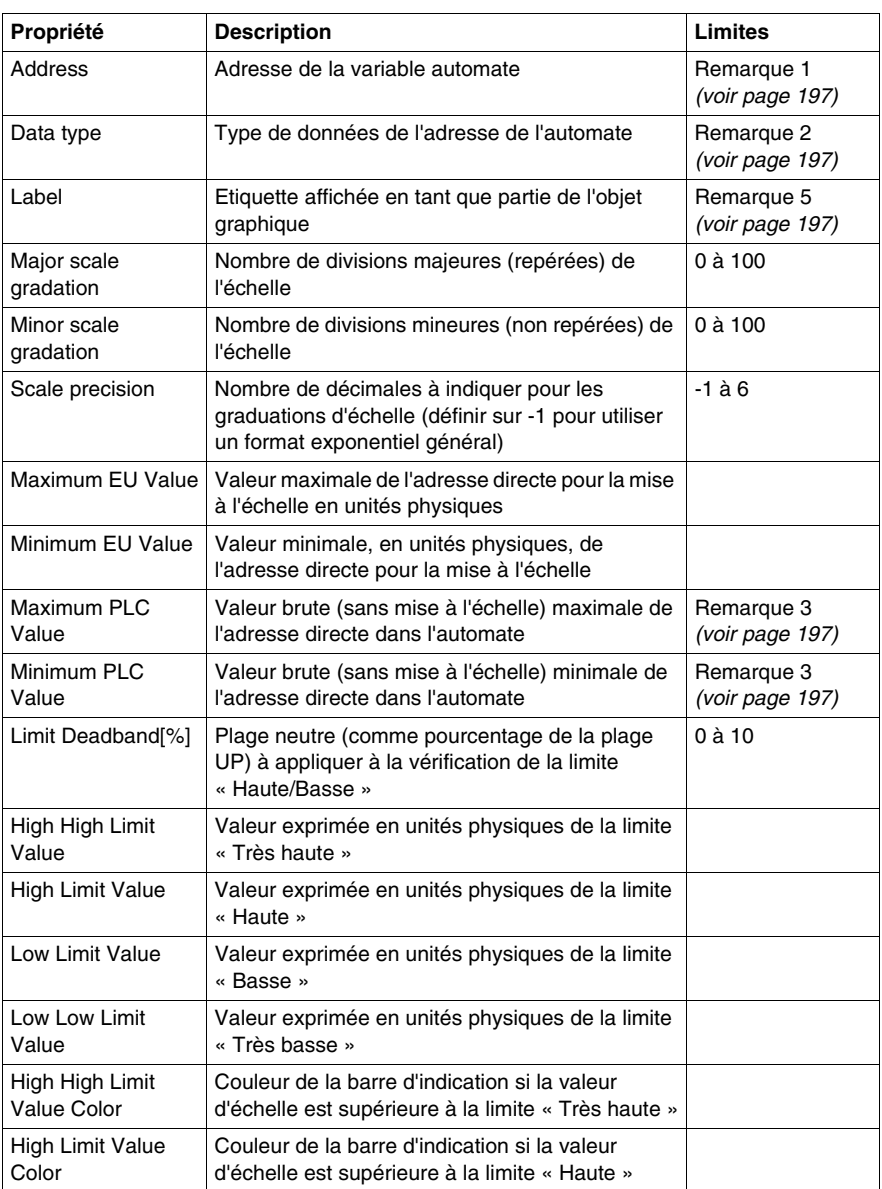

Les propriétés de cet indicateur sont les suivantes :

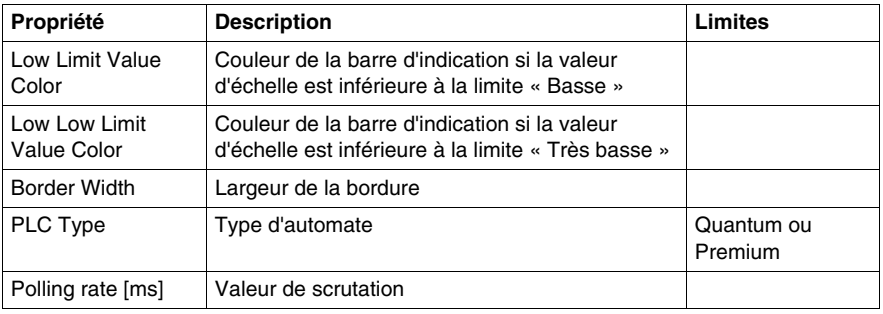

```
<APPLET
codebase="/classes"
archive="mbclient.jar.widgetslite.jar"
code="com.schneiderautomation.factorycast.gateway.
indicators.LiveHorizontalIndicatorApplet"
width="180" height="160">
  <PARAM name="debug" value="0">
  <PARAM name="BACKGRND"
                         value="LT GRAY">
  <PARAM name="address"
                         value="1">
   <PARAM name="datatype" value="REGISTER">
  <PARAM name="label" value="label">
  <PARAM name="majorTics" value="100">
  <PARAM name="minorTics"
                           value="0">
  <PARAM name="precision"
                           value="1">
  <PARAM name="maximum"
                         value="100">
                         value="0">
  <PARAM name="minimum"
                          value="65535">
  <PARAM name="maxValue"
  <paramination="minValue" value="0">
  <PARAM name="borderWidth" value="25">
  <PARAM name="limitHiHi"
                           value="99">
  <PARAM name="limitHi"
                          value="95">
  <PARAM name="limitLo"
                          value="5"<PARAM name="limitLoLo"
                           value="4">
  <PARAM name="deadband"
                          value="1">
  <PARAM name="rate" value="1000"><br><PARAM name="unitId" value="0">
  <PARAM name="colorHiHi"
                          value="RED">
  <PARAM name="colorHi"
                         value="ORANGE">
  <PARAM name="colorLoLo"
                          value="BLUE">
  <PARAM name="colorLo" value="CYAN">
```
 $<$ /APPLET>

#### **Configuration du curseur horizontal ou vertical**

Un curseur horizontal ou vertical donne une représentation analogique de la valeur d'une adresse directe d'un équipement Modbus. Il s'agit d'un curseur qui est proportionnel à la valeur et qui représente un pourcentage de sa plage en unités physiques. Au moyen de la souris, vous pouvez modifier la valeur du curseur et déclencher l'envoi d'une nouvelle valeur à l'esclave Modbus.

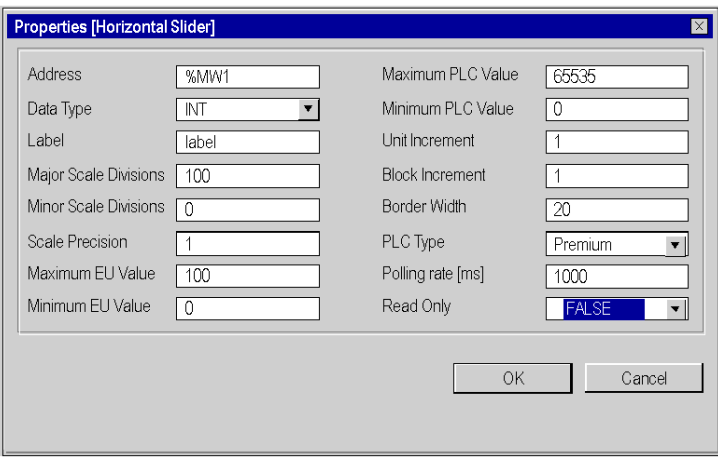

Les propriétés de ce curseur sont les suivantes :

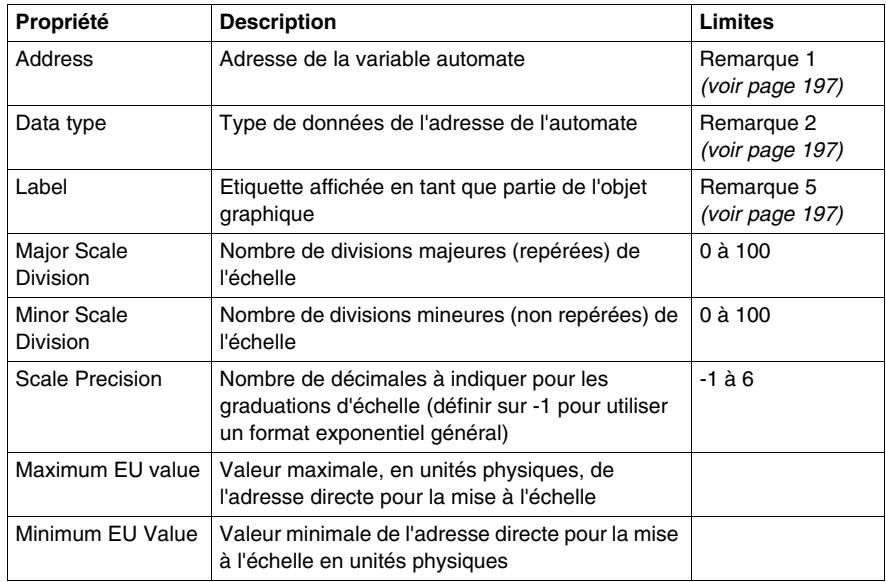

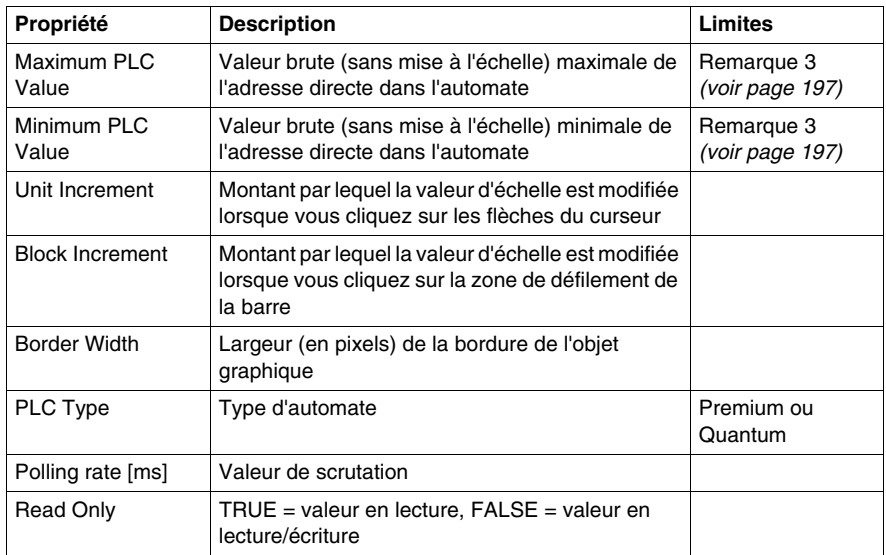

```
< \Delta \overline{P} \overline{P} \overline{P} \overline{T}codebase="/classes"
archive="mbclient.jar,widgetslite.jar"
code="com.schneiderautomation.factorycast.gateway.sliders.
LiveHorizontalSliderApplet"
width="180" height="160">
   <PARAM name="progressbar" value="true">
   <PARAM name="progresscolor" value="#000000">
   <PARAM name="debug" value="0">
   <PARAM name="BACKGRND" value="LT GRAY">
   <PARAM name="address" value="1"><br><PARAM name="datatype" value="REGISTER">
   <PARAM name="label" value="label">
   <PARAM name="majorTics" value="100">
   <PARAM name="minorTics" value="0">
   <parameters>
<parameters>
<parameters>
<parameters>
<parameters>
<parameters>
<parameters
   <PARAM name="maximum" value="100">
   <br/>PARAM name="minimum" value="0">
   <PARAM name="maxValue"
                             value="65535">
   <PARAM name="minValue" value="0">
   <PARAM name="unitIncrement"
                                    value="1">
   <PARAM name="blockIncrement" value="1">
   <PARAM name="rate" value="1000">
   <PARAM name="unitId" value="0">
   <PARAM name="borderWidth" value="20">
   <PARAM name="readOnly" value="False">
</APPLET>
```
#### **Sélecteur horizontal ou vertical**

Un sélecteur horizontal ou vertical permet à l'utilisateur de choisir parmi plusieurs possibilités. Une fois la sélection faite, la valeur correspondant au choix est envoyée à l'automate. Les choix sont représentés par les repères d'une « échelle », la sélection en cours étant indiquée par la position du curseur sur une barre de défilement.

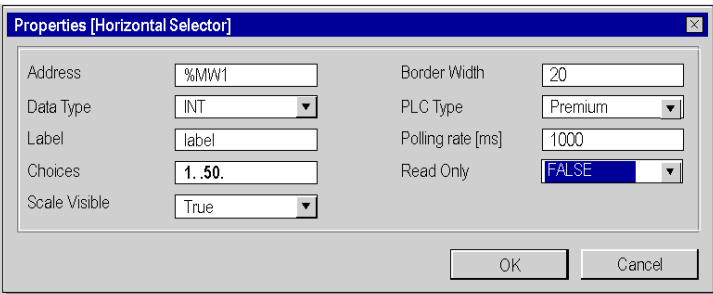

Les propriétés de ce curseur sont les suivantes :

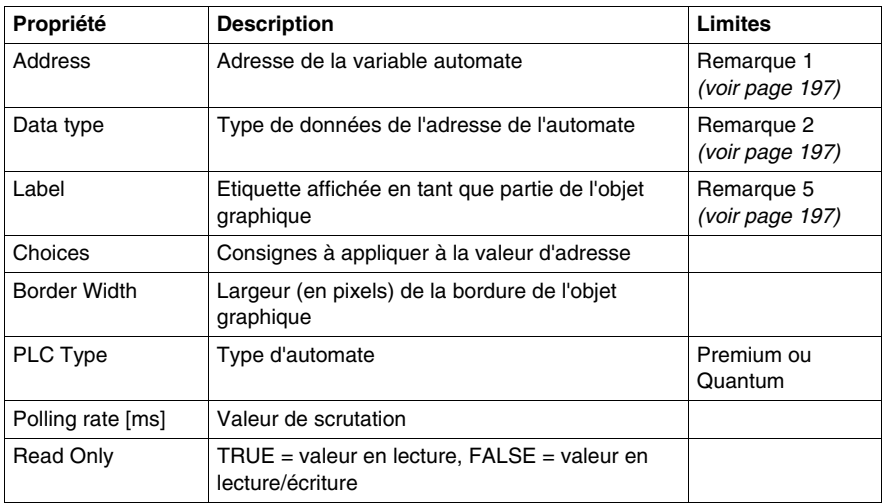

```
< \Delta \overline{P} \overline{P} \overline{P} \overline{P} \overline{P}codebase="/classes"
archive="mbclient.jar,widgetslite.jar"
code="com.schneiderautomation.factorycast.gateway.selectors
.LiveHorizontalSelectorApplet"
width="180" height="160">
   <PARAM name="progressbar"
                                 value="true">
   <PARAM name="progresscolor"
                                   value="#000000">
   <PARAM name="debug" value="0">
   <PARAM name="BACKGRND"
                             value="LT GRAY">
   <PARAM name="address"
                            value="1">
   <PARAM name="datatype"
                             value="REGISTER">
   <PARAM name="label" value="label">
   <PARAM name="scaleVisible"
                                 value="True">
   <PARAM name="choices" value="1=1000,9=9000,50=50000">
   <PARAM name="rate" value="1000">
   <PARAM name="unitId" value="0">
   <PARAM name="borderWidth"
                                 value="20">
   <PARAM name="readOnly" value="False">
</APPLET>
```
#### **Configuration du bouton-poussoir**

Vous pouvez envoyer une valeur préréglée à un ou plusieurs esclaves Modbus à l'aide d'un bouton-poussoir. Un bouton-poussoir est activé à l'aide de la souris.

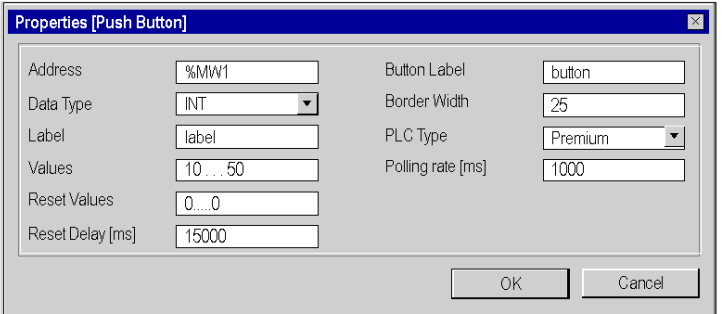

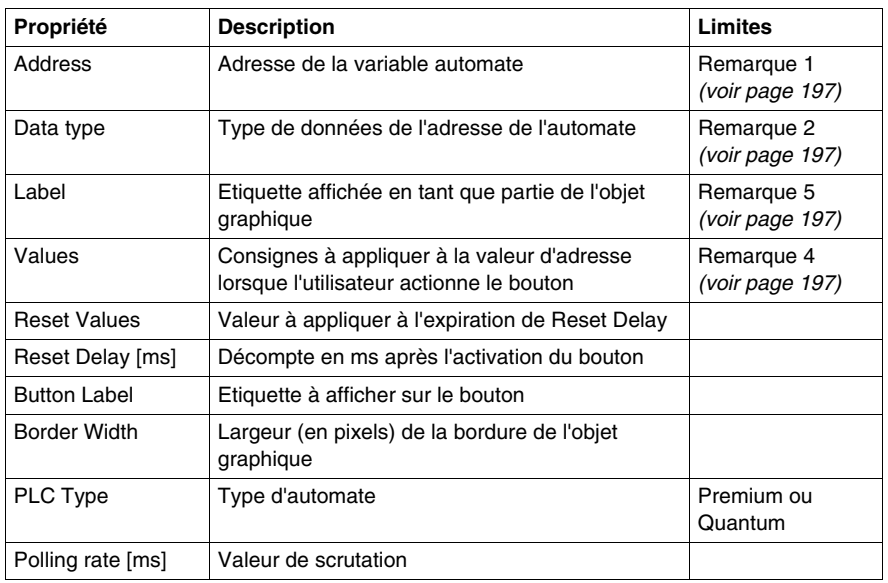

Les propriétés de ce bouton-poussoir sont les suivantes :

Le code HTML avec les paramètres de l'élément graphique d'interface ci-dessus est le suivant :

```
<APPLET
codebase="/classes"
archive="mbclient.jar,widgetslite.jar"
code="com.schneiderautomation.factorycast.gateway.pushButton
.LivePushButtonApplet"
width="180" height="160">
  <PARAM name="progressbar" value="true">
  <PARAM name="progresscolor" value="#000000">
  <PARAM name="debug" value="0">
  <PARAM name="BACKGRND" value="LT_GRAY">
  <PARAM name="label" value="label"><br><PARAM name="values" value="10,50">
  <PARAM name="resetValues" value="0">
  <PARAM name="resetDelay" value="15000">
  <PARAM name="borderWidth" value="25">
  <PARAM name="buttonLabel" value="button">
  <PARAM name="rate" value="1000">
  <PARAM name="unitID" value="0">
</APPLET>
```
**NOTE :** dans cet exemple, lorsque vous appuyez sur le bouton, l'adresse 1 prend la valeur 10 et l'adresse 2 la valeur 50 pour une durée de 15 000 ms. Au terme des 15 000 ms, les deux adresses sont remises à 0.

#### **Station de sortie directe**

L'applet Station de sortie directe vous permet de saisir une valeur dans une zone de saisie textuelle directement à partir du clavier. Si vous saisissez une valeur numérique comprise entre des limites haute et basse préréglées, un bouton OK est activé. La valeur est envoyée à l'esclave Modbus chaque fois que l'utilisateur clique sur le bouton OK ou appuie sur la touche ENTREE (si la saisie au clavier est autorisée pour la zone de saisie).

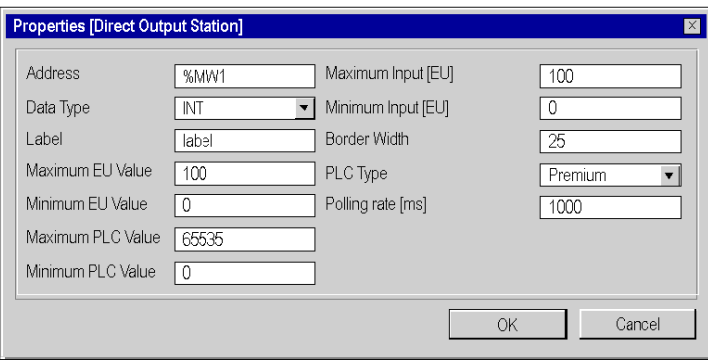

Les propriétés de sortie directe sont les suivantes :

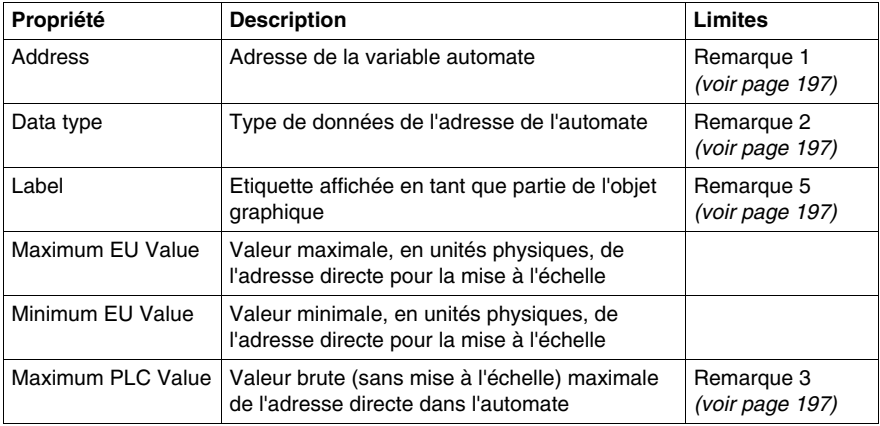

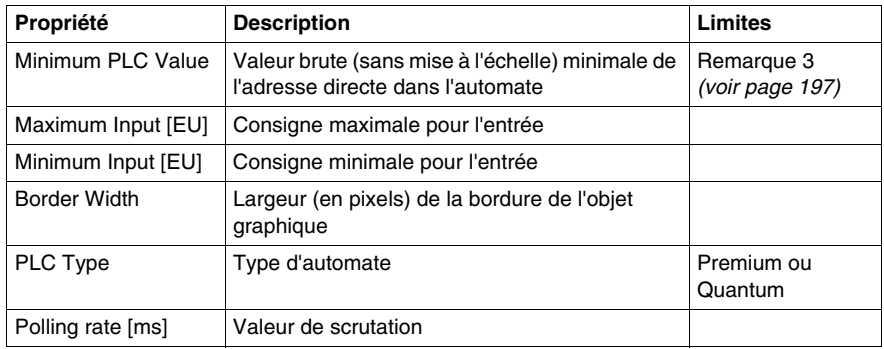

```
<APPLET
codebase="/classes"
archive="mbclient.jar, widgetslite.jar"
code="com.schneiderautomation.factorycast.gateway.direct
Output.LiveDirectOutputApplet"
width="180" height="160">
                              value="true">
  <PARAM name="progressbar"
  <PARAM name="progresscolor"
                                value="#000000">
  <PARAM name="debug" value="0">
  <PARAM name="BACKGRND" value="LT_GRAY">
  <PARAM name="address"
                         value="1">
  <PARAM name="datatype" value="REGISTER">
  <PARAM name="label" value="label">
  <PARAM name="maximum"
                         value="100">
  <PARAM name="minimum"
                         value="0">
  <PARAM name="maxValue"
                          value="65535">
  <PARAM name="minValue" value="0">
  <PARAM name="maxInputValue" value="100">
  <PARAM name="minInputValue"
                              value="0">
  <PARAM name="rate" value="1000">
  <PARAM name="unitId" value="0">
  <PARAM name="borderWidth" value="25">
</APPLET>
```
#### **Configuration du témoin lumineux**

Le témoin lumineux fournit une double indication de la valeur d'une adresse directe dans un automate. Si la propriété Input inverted n'est pas réglée sur TRUE, une valeur d'entrée nulle est déclarée comme étant OFF et une valeur non nulle est déclarée comme étant ON. Si la propriété Flash Interval est réglée sur une valeur positive, le témoin lumineux clignote lorsque la valeur d'entrée est égale à ON.

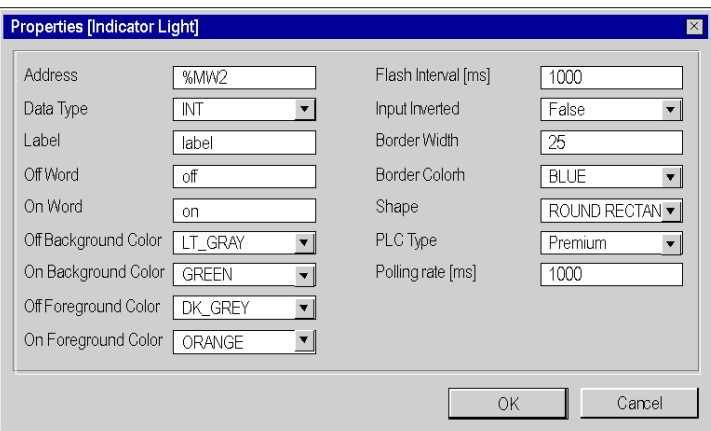

Les propriétés de ce témoin lumineux sont les suivantes :

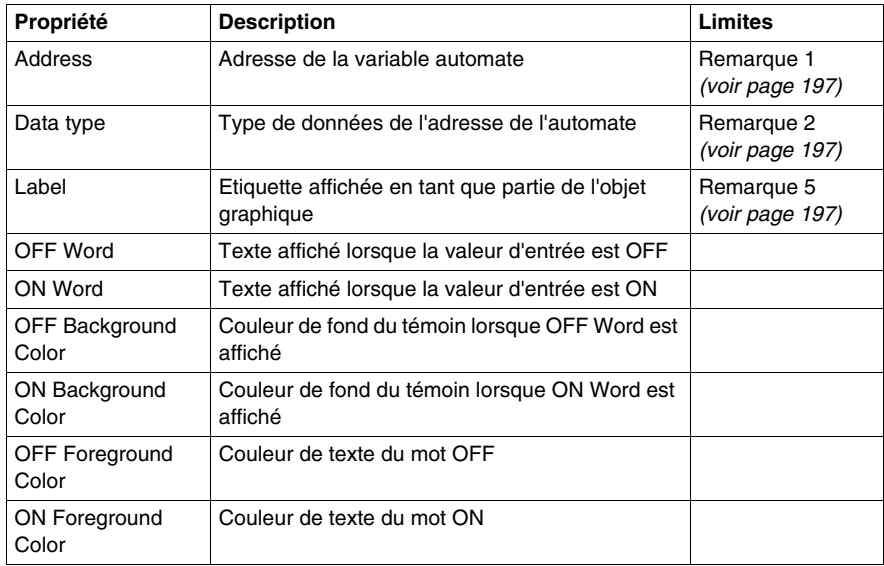

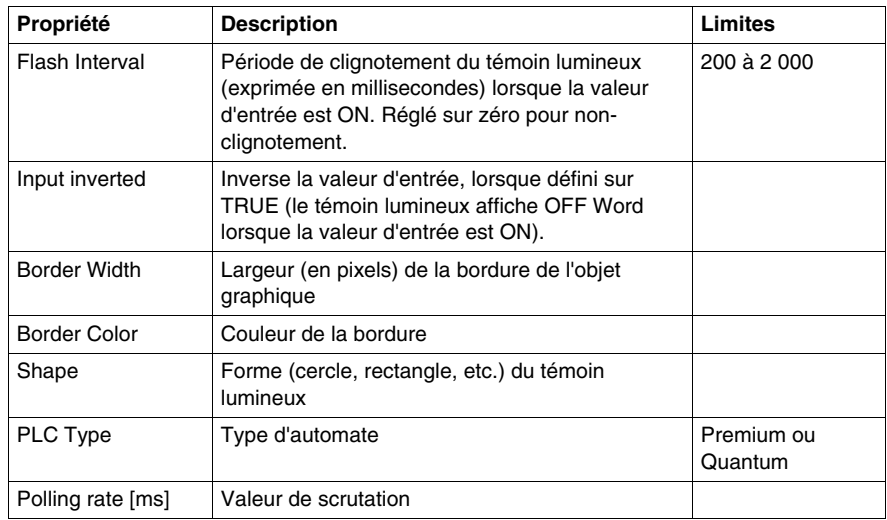

```
<p><APPLET
codebase="/classes"
archive="mbclient.jar, widqetslite.jar"
code="com.schneiderautomation.factorycast.qateway.indica-
torLight.LiveIndicatorLightApplet"
width="180" height="160">
   <PARAM name="progressbar" value="true">
   <PARAM name="progresscolor" value="#000000">
   <PARAM name="debuq" value="0">
   <PARAM name="BACKGRND" value="LT GRAY">
   <PARAM name="address" value="2">
   <PARAM name="datatype"
                                  value="REGISTER">
   <PARAM name="label" value="label">
                               value="off">
   <PARAM name="offWord"
   <PARAM name="onWord" value="on">
   <PARAM name="offWordBackground" value="LT GRAY">
   <PARAM name="onWordBackground" value="GREEN">
   <br/>PARAM name="offWordForeground" value="DK_GRAY"><PARAM name="onWordForeground" value="ORANGE">
   <PARAM name="flashInterval" value="1000"><br><PARAM name="inputInverted" value="False">
   <PARAM name="borderWidth" value="25">
   <PARAM name="borderColor" value="BLUE">
   <PARAM name="shape" value="ROUND RECTANGLE">
   <parametrians chapter to the contract of the set of the set of the set of the set of the set of the set of the set of the set of the set of the set of the set of the set of the set of the set of the set of the set of the s
   <PARAM name="unitId" value="0">
</APPLET>
```
#### **Configuration du curseur rotatif**

Un curseur rotatif donne une représentation analogique de l'adresse directe d'un équipement Modbus. Il dessine sur un cadran circulaire une position proportionnelle à la valeur de l'adresse et représente un pourcentage de sa plage en unités physiques. La taille du cadran circulaire (balayage des degrés d'un cercle) et la couleur du bouton peuvent être configurées. Au moyen de la souris, l'utilisateur peut modifier la valeur du curseur rotatif et déclencher l'envoi d'une nouvelle valeur à l'automate.

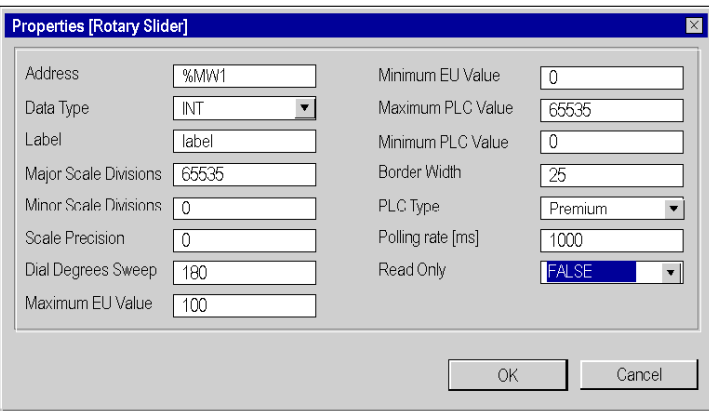

Les propriétés de ce curseur sont les suivantes :

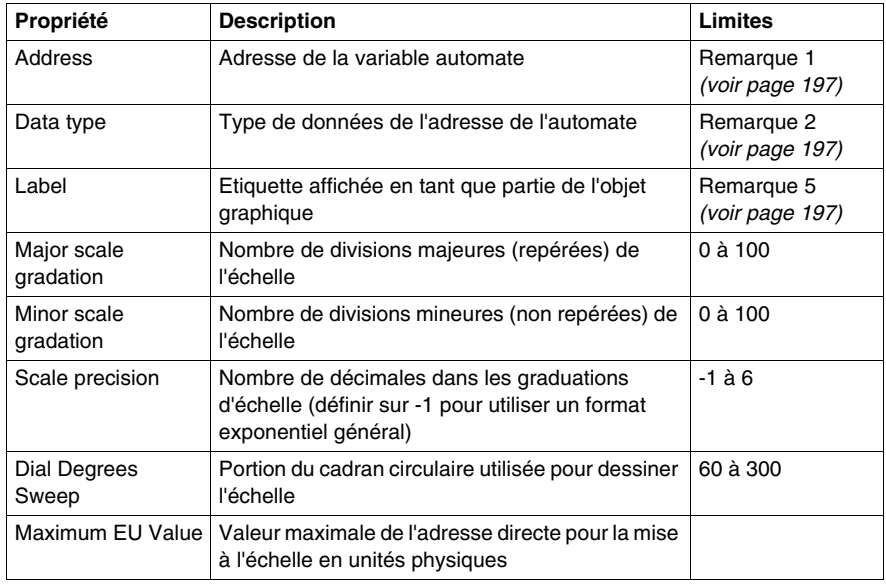

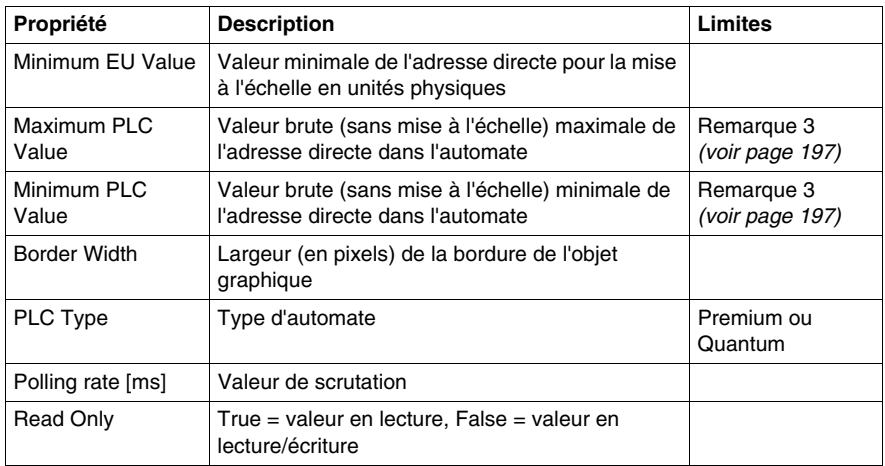

```
< \Delta \overline{D} \overline{D} \overline{L} \overline{L} \overline{T}codebase="/classes"
archive="mbclient.jar,widgetslite.jar"
code="com.schneiderautomation.factorycast.gateway.sliders.
LiveRotosliderApplet"
width="180" height="160">
   <PARAM name="progressbar"
                                value="true">
   <PARAM name="progresscolor"
                                  value="#000000">
   <PARAM name="debug" value="0">
   <PARAM name="BACKGRND" value="LT_GRAY">
   <PARAM name="address"
                           value="1">
   <PARAM name="datatype" value="REGISTER">
   <PARAM name="label" value="label">
   <PARAM name="majorTics" value="65535">
   <PARAM name="minorTics"
                             value="0">
   <PARAM name="precision"
                             value="0">
   <PARAM name="degSweep" value="180">
   <PARAM name="maximum"
                           value="100">
   <PARAM name="minimum"
                           value="0">
   <PARAM name="maxValue"
                            value="65535">
   <PARAM name="minValue" value="0">
   <PARAM name="borderWidth"
                               value="25">
   <PARAM name="rate" value="1000">
   <PARAM name="readOnly" value="False">
   <PARAM name="unitID" value="0">
```
#### <span id="page-196-0"></span>**Remarques**

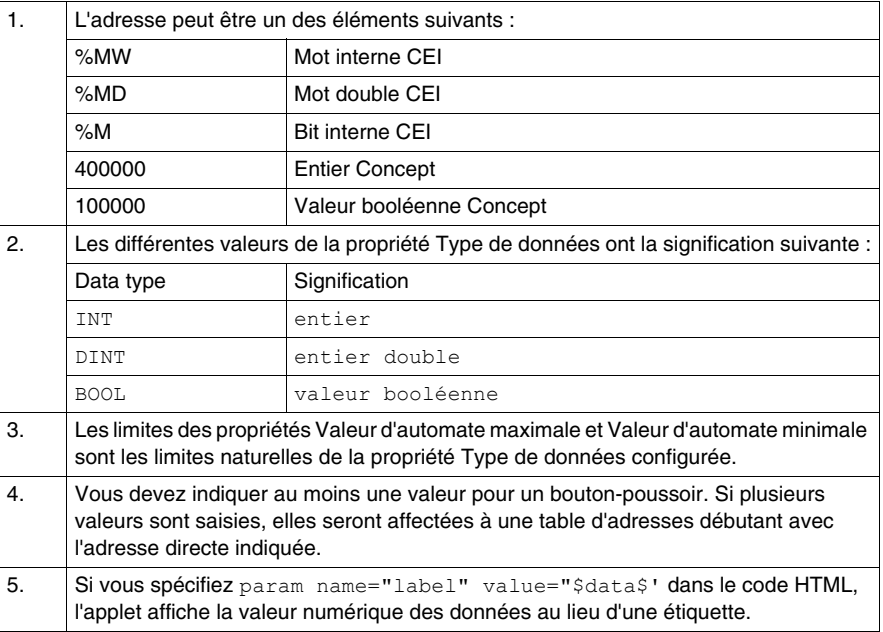

## **Services Web SOAP**

#### **Objet de ce chapitre**

Ce chapitre décrit les différents services Web SOAP disponibles sur les serveurs Web FactoryCast. Ces services sont en tout point conformes aux normes de services Web W3C WS-I. Ils proposent une nouvelle méthode normalisée et efficace grâce à laquelle les automates peuvent interagir directement avec les applications de niveau informatique/gestion.

# **A AVERTISSEMENT**

#### **PERTE DES ALERTES ET DU CONTROLE DU PROCESS**

- Ne vous appuyez pas sur les services Web SOAP pour récupérer et afficher ou contrôler des événements qui pourraient affecter l'intégrité des personnes ou des biens.
- Vous devez fournir une protection appropriée et indépendante à l'aide de vos propres applications ou process.

**Le non-respect de ces instructions peut provoquer la mort, des blessures graves ou des dommages matériels.**

Les services Web reposent sur les normes suivantes :

- z SOAP (Single Object Access Protocol), protocole d'échange exécuté via le canal HTTP (HyperText Transfer Protocol).
- WSDL (Web Services Description Language), au format XML.
- XML (eXtensible Markup Language), la norme universelle pour l'échange de données.

Les services Web SOAP FactoryCast agissent comme des interfaces de serveur SOAP. Les développeurs peuvent ainsi concevoir facilement des applications client qui échangent des données directement avec les serveurs Web FactoryCast. Les applications de type Microsoft.NET, SQL Server, Microsoft Office, IBM (WebSphere), SUN (Java, Eclipse), Lotus, Oracle, SAP, MES, ERP, etc. peuvent interagir de manière directe avec FactoryCast via les services Web SOAP.

Les modules FactoryCast proposent trois types de services Web qui se présentent sous la forme d'interfaces de serveur SOAP :

- z ModbusXMLDA : service Web assurant la mise en œuvre d'un accès aux variables Modbus,
- SymbolicXMLDA : service Web assurant la mise en œuvre d'un accès aux données Symbolic,
- ExtendedSymbolicXMLDA : Service Web permettant une extension de l'accès aux données symboliques à Unity Pro.

Les services Web proposés par FactoryCast sont conformes à la spécification WS-I Basic Profile 1.1.

**NOTE :** pour plus d'informations sur les services Web, veuillez consulter les publications spécialisées sur le sujet.

#### **Contenu de ce chapitre**

Ce chapitre contient les sujets suivants :

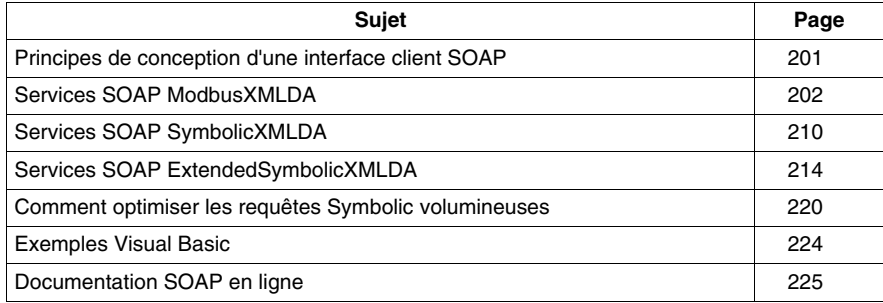

### <span id="page-200-0"></span>**Principes de conception d'une interface client SOAP**

#### **Vue d'ensemble**

Une interface permet à une application cliente SOAP de communiquer directement avec un module de serveur Web FactoryCast. L'application client SOAP initie des échanges. Le serveur FactoryCast répond à ces requêtes.

#### **Interface client SOAP**

Le tableau ci-après décrit le processus de conception d'une interface client SOAP :

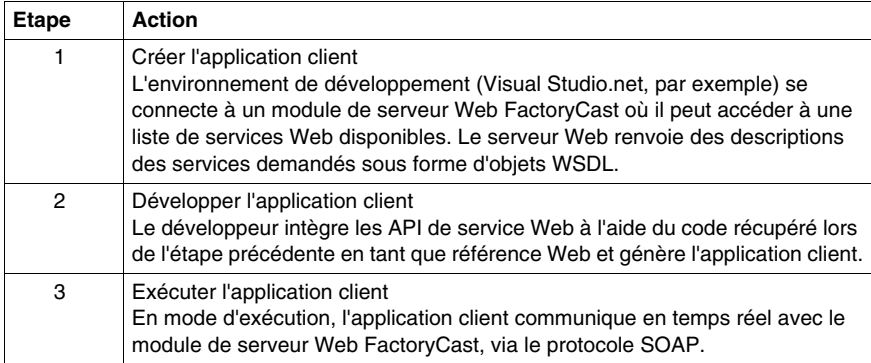

### <span id="page-201-0"></span>**Services SOAP ModbusXMLDA**

#### **Objet du chapitre**

Le service Web ModbusXMLDA est mis en œuvre pour permettre l'accès aux données des variables Modbus à l'aide d'une syntaxe similaire à celle du protocole Modbus.

Ce service Web propose les interfaces de programmations (API) suivantes :

- ReadDeviceIdentification ;
- ReadMultipleRegisters ;
- WriteMultipleRegisters ;
- ReadCoils ;
- WriteMultipleCoils :
- ReadInt32 :
- WriteInt32.

#### **Quantité de données des paramètres API**

Ce tableau présente la quantité de données maximale pouvant être utilisée pour les paramètres API :

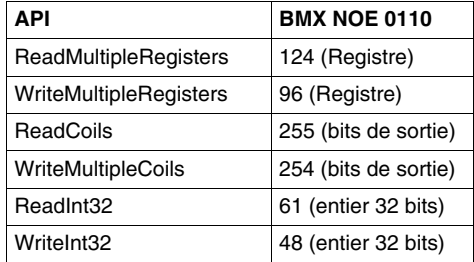

#### **ReadDeviceIdentification**

Cette requête renvoie l'identification complète du périphérique de la destination spécifiée par l'ID fourni dans la requête.

Cette API est associée au code fonction Modbus 43 14.

#### **Paramètres**

Entrée : entier UnitID

Sortie : chaîne VendorName, ProductCode, MajorMinorRevision, VendorURL, ProductName, ModelName, UserApplicationName, TRImplementationClass, TRCommunicationServices

L'exemple suivant présente une requête SOAP et sa réponse :

#### Requête

POST /ws/ModbusXmlDa HTTP/1.0 Host: 139.160.65.83:8080 Content-Type: text/xml; charset=utf-8 Content-Length: length SOAPAction: "http://www.schneiderelectric.com/ws/ModbusXmlDa/ReadDeviceIdentification" <?xml version="1.0" encoding="utf-8" ?> <soap:Envelope xmlns:soap="http://schemas.xmlsoap.org/soap/envelope/"> <soap:Body> <ReadDeviceIdentification xmlns="http://www.schneider-electric.com/ws/ModbusXmlDa/"> <UnitID>int</UnitID> </ReadDeviceIdentification> </soap:Body> </soap:Envelope>

#### Réponse

HTTP/1.0 200 OK Content-Type: text/xml; charset=utf-8 Content-Length: length <?xml version="1.0" encoding="utf-8" ?><soap:Envelope xmlns:soap="http://schemas.xmlsoap.org/soap/envelope/"> <soap:Body> <ReadDeviceIdentificationResponse xmlns="http://www.schneider-electric.com/ws/ModbusXmlDa/"> <ReadDeviceIdentificationResult> <DeviceIdentification> <VendorName>string</VendorName> <ProductCode>string</ProductCode> <MajorMinorRevision>string</MajorMinorRevision> <VendorUrl>string</VendorUrl> <ProductName>string</ProductName> <ModelName>string</ModelName> <UserApplicationName>string</UserApplicationName> <TRImplementationClass>string</TRImplementationClass> <TRCommunicationServices>string</TRCommunicationServices> </DeviceIdentification> </ReadDeviceIdentificationResult> </ReadDeviceIdentificationResponse> </soap:Body> </soap:Envelope>

### **ReadMultipleRegisters**

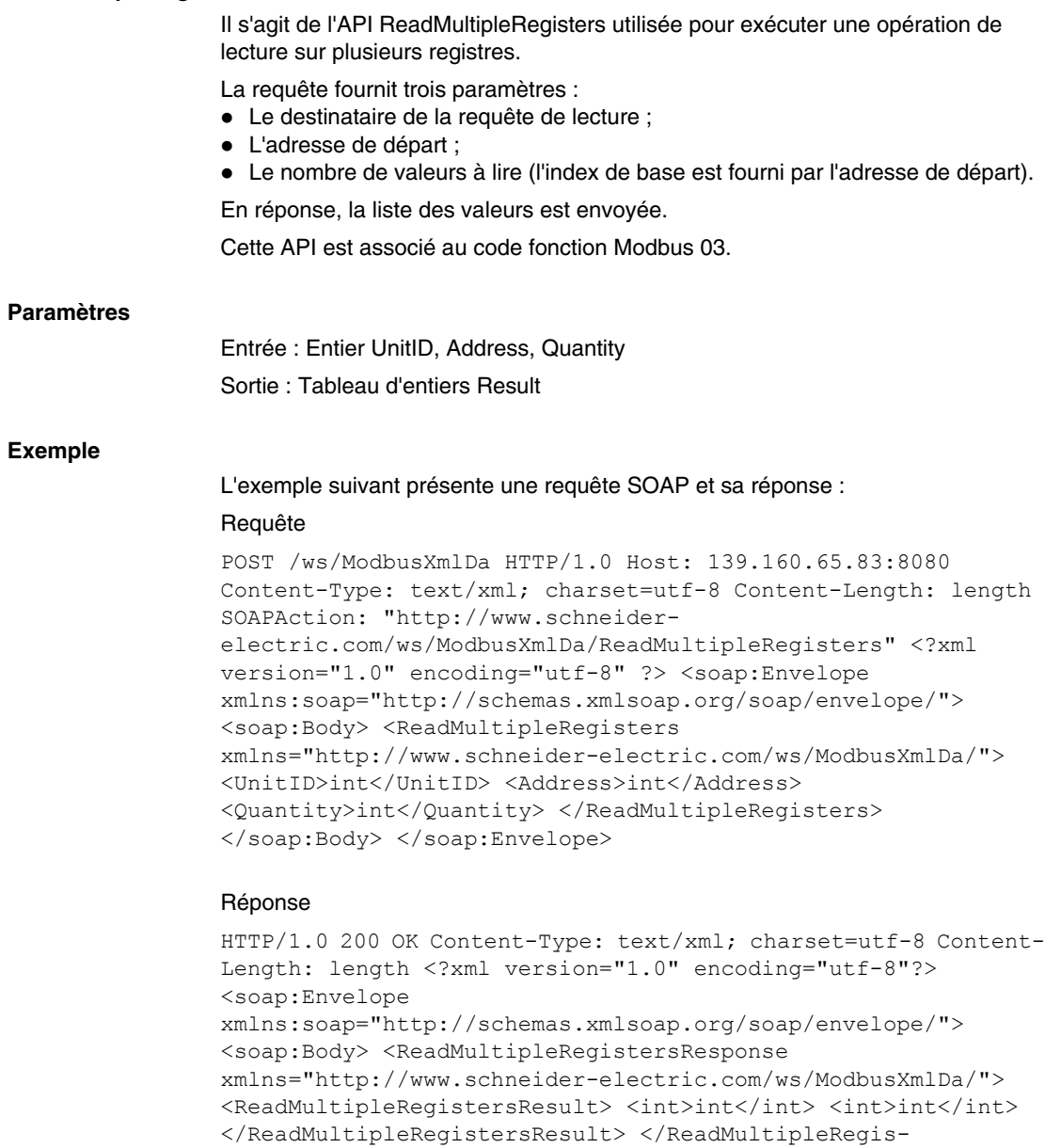

tersResponse> </soap:Body> </soap:Envelope>

#### **WriteMultipleRegisters**

Il s'agit de l'API WriteMultipleRegisters utilisée pour exécuter une opération d'écriture sur plusieurs registres.

La requête fournit trois paramètres :

- z Le destinataire de la requête d'écriture ;
- L'adresse de départ :
- Les valeurs à écrire.

Cette API est associée au code fonction Modbus 16.

#### **Paramètres**

Entrée : Entier UnitID, Address, tableau d'entiers Value Sortie : Aucune

#### **Exemple**

L'exemple suivant présente une requête SOAP et sa réponse :

#### Requête

POST /ws/ModbusXmlDa HTTP/1.0 Host: 139.160.65.83:8080 Content-Type: text/xml; charset=utf-8 Content-Length: length SOAPAction: "http://www.schneiderelectric.com/ws/ModbusXmlDa/WriteMultipleRegisters" <?xml version="1.0" encoding="utf-8" ?> <soap:Envelope xmlns:soap="http://schemas.xmlsoap.org/soap/envelope/"> <soap:Body> <WriteMultipleRegisters xmlns="http://www.schneider-electric.com/ws/ModbusXmlDa/"> <UnitID>int</UnitID> <Address>int</Address> <Value> <int>int</int> <int>int</int> </Value> </WriteMultipleRegisters> </soap:Body> </soap:Envelope>

#### Réponse

HTTP/1.0 200 OKContent-Type: text/xml; charset=utf-8 Content-Length: length <?xml version="1.0" encoding="utf-8"?> <soap:Envelope xmlns:soap="http://schemas.xmlsoap.org/soap/envelope/"> <soap:Body> <WriteMultipleRegistersResponse xmlns="http://www.schneider-electric.com/ws/ModbusXmlDa/"> </WriteMultipleRegistersResponse> </soap:Body> </soap:Envelope>

### **ReadCoils**

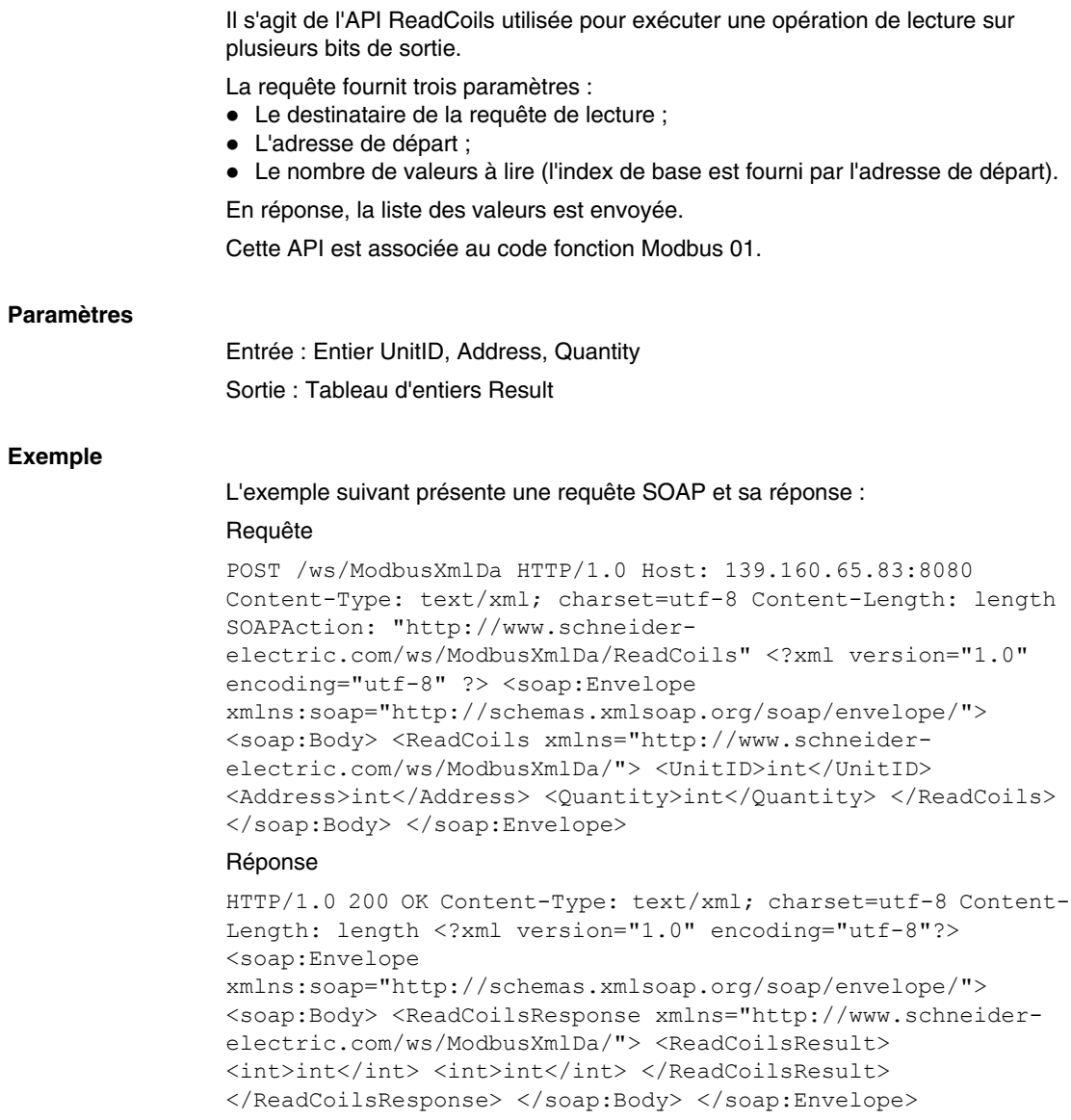

#### **WriteMultipleCoils**

Il s'agit de l'API WriteMultipleCoils utilisée pour exécuter une opération d'écriture sur plusieurs bits de sortie.

La requête fournit trois paramètres :

- z Le destinataire de la requête d'écriture ;
- L'adresse de départ :
- Les valeurs à écrire.

Cette API est associée au code fonction Modbus 15.

#### **Paramètres**

Entrée : Entier UnitID, Address, tableau d'entiers Value Sortie : Aucune

#### **Exemple**

L'exemple suivant présente une requête SOAP et sa réponse :

#### Requête

POST /ws/ModbusXmlDa HTTP/1.0 Host: 139.160.65.83:8080 Content-Type: text/xml; charset=utf-8 Content-Length: length SOAPAction: "http://www.schneiderelectric.com/ws/ModbusXmlDa/WriteMultipleCoils" <?xml version="1.0" encoding="utf-8" ?> <soap:Envelope xmlns:soap="http://schemas.xmlsoap.org/soap/envelope/"> <soap:Body> <WriteMultipleCoils xmlns="http://www.schneiderelectric.com/ws/ModbusXmlDa/"> <UnitID>int</UnitID> <Address>int</Address> <Value> <int>int</int> <int>int</int> </Value> </WriteMultipleCoils> </soap:Body> </soap:Envelope>

#### Réponse

HTTP/1.0 200 OK Content-Type: text/xml; charset=utf-8 Content-Length: length <?xml version="1.0" encoding="utf-8"?> <soap:Envelope xmlns:soap="http://schemas.xmlsoap.org/soap/envelope/"> <soap:Body> <WriteMultipleCoilsResponse xmlns="http://www.schneider-electric.com/ws/ModbusXmlDa/"> </WriteMultipleCoilsResponse> </soap:Body> </soap:Envelope>

#### **Requête/réponse SOAP ReadInt32**

La requête ReadInt32 fournit trois paramètres :

- Le destinataire de la requête de lecture ;
- L'adresse de départ :
- Le nombre de valeurs à lire (l'index de base est fourni par l'adresse de départ).

#### **Paramètres**

Entrée : Entier UnitID, Address, Quantity Sortie : Tableau d'entiers Result

#### **Exemple**

En réponse, la liste des valeurs est envoyée. L'exemple suivant présente une requête SOAP et sa réponse :

#### **Requête**

POST /ws/ModbusXmlDa HTTP/1.0 Host: 139.160.65.83:8080 Content-Type: text/xml; charset=utf-8 Content-Length: length SOAPAction: "http://www.schneiderelectric.com/ws/ModbusXmlDa/ReadMultipleRegisters" <?xml version="1.0" encoding="utf-8" ?> <soap:Envelope xmlns:soap="http://schemas.xmlsoap.org/soap/envelope/"> <soap:Body> <ReadInt32 xmlns="http://www.schneiderelectric.com/ws/ModbusXmlDa/"> <UnitID>int</UnitID> <Address>int</Address> <Quantity>int</Quantity> </ ReadInt32 > </soap:Body> </soap:Envelope>

#### Réponse

HTTP/1.0 200 OK Content-Type: text/xml; charset=utf-8 Content-Length: length <?xml version="1.0" encoding="utf-8"?> <soap:Envelope xmlns:soap="http://schemas.xmlsoap.org/soap/envelope/"> <soap:Body> < ReadInt32Response xmlns="http://www.schneiderelectric.com/ws/ModbusXmlDa/"> < ReadInt32Result> <int>int</int> <int>int</int> </ ReadInt32Result> </ ReadInt32Response> </soap:Body> </soap:Envelope>

#### **Requête/réponse SOAP WriteInt32**

La requête WriteInt32 fournit trois paramètres :

- z Le destinataire de la requête d'écriture ;
- L'adresse de départ ;
- Les valeurs à écrire.

#### **Paramètres**

Entrée : Entier UnitID, Address, tableau d'entiers Value Sortie : Aucune

#### L'exemple suivant présente une requête SOAP et sa réponse :

#### Requête

POST /ws/ModbusXmlDa HTTP/1.0 Host: 139.160.65.83:8080 Content-Type: text/xml; charset=utf-8 Content-Length: length SOAPAction: "http://www.schneiderelectric.com/ws/ModbusXmlDa/WriteMultipleRegisters" <?xml version="1.0" encoding="utf-8" ?> <soap:Envelope xmlns:soap="http://schemas.xmlsoap.org/soap/envelope/"> <soap:Body> <WriteInt32 xmlns="http://www.schneiderelectric.com/ws/ModbusXmlDa/"> <UnitID>int</UnitID> <Address>int</Address> <Value> <int>int</int> <int>int</int> </Value> </ WriteInt32 > </soap:Body> </soap:Envelope>

#### Réponse

HTTP/1.0 200 OK Content-Type: text/xml; charset=utf-8 Content-Length: length <?xml version="1.0" encoding="utf-8"?> <soap:Envelope xmlns:soap="http://schemas.xmlsoap.org/soap/envelope/"> <soap:Body> < WriteInt32Response xmlns="http://www.schneiderelectric.com/ws/ModbusXmlDa/"> </ WriteInt32Response> </soap:Body> </soap:Envelope>

### <span id="page-209-0"></span>**Services SOAP SymbolicXMLDA**

#### **Présentation**

SymbolicXMLDA est un service Web permettant de mettre en œuvre un accès aux données de type Symbolic en fonction de l'espace de noms FactoryCast. Les services proposés sont :

- $\bullet$  lecture.
- écriture.
- $\bullet$  navigation.

#### **Limitation de l'accès de type Symbolic**

L'accès de type Symbolic dépend de l'accès Modbus de bas niveau pour les communications réelles, de sorte que seuls les symboles associés aux données accessibles par l'intermédiaire des requêtes natives Modbus (lecture/écriture de registres et lecture/écriture de bits de sortie) sont pris en charge. Par conséquent, seuls les types de données suivants sont pris en charge :

- $\bullet$  bit.
- $\bullet$  16 bits,
- mot double 32 bits.

Tous les types de données non localisées ne sont pas pris en charge.

#### **Service de lecture**

L'objectif de cette requête est de lire un ou plusieurs symboles. Les symboles transférés comme arguments de requête sont traduits à l'aide de l'espace de noms pour obtenir l'adresse de la valeur à lire. Lorsque toutes les adresses sont connues, une requête Modbus est générée par adresses contiguës (si les registres 10, 11 et 13 sont demandés, deux requêtes sont générées : une pour les registres 10 et 11, et une pour le registre 13) et par type de variable souhaitée (bits de sortie, registres). Une fois toutes les valeurs récupérées, la réponse SOAP est générée en utilisant le nom de la variable, son type et sa valeur.

#### **Paramètres**

Entrée : liste de chaînes ItemName Sortie : tableau de l'élément ReadResult

#### L'exemple suivant présente une requête SOAP et sa réponse :

#### Requête

```
POST /ws/SymbolicXmlDa.asmx HTTP/1 Host: 139.160.65.83:8080 
Content-Type: text/xml; charset=utf-8 Content-Length: length 
SOAPAction: "http://www.schneider-
electric.com/ws/SymbolicXmlDa/1.0/Read" <?xml version="1.0" 
encoding="utf-8"?> <soap:Envelope 
xmlns:xsi="http://www.w3.org/2001/XMLSchema-instance" 
xmlns:xsd="http://www.w3.org/2001/XMLSchema" 
xmlns:soap="http://schemas.xmlsoap.org/soap/envelope/"> 
<soap:Body> <Read xmlns="http://www.schneider-
electric.com/ws/SymbolicXmlDa/1.0/"> <ItemList> <Items> 
<ItemName>string</ItemName> </Items> <Items> 
<ItemName>string</ItemName> </Items> </ItemList> </Read> 
</soap:Body> </soap:Envelope>
```
#### Réponse

```
HTTP/1.1 200 OK Content-Type: text/xml; charset=utf-8 Content-
Length: length <?xml version="1.0" encoding="utf-8"?>
<soap:Envelope 
xmlns:soap="http://schemas.xmlsoap.org/soap/envelope/"> 
<soap:Body> <WriteResponse xmlns="http://www.schneider-
electric.com/ws/SymbolicXmlDa/"> </WriteResponse> 
</soap:Body> </soap:Envelope>
```
#### **Service d'écriture**

L'objectif de cette requête est d'écrire un ou plusieurs symboles. Les symboles, ainsi que leur type et leur valeur, sont transférés comme arguments de requête. Les noms des variables sont traduits à l'aide de l'espace de noms pour obtenir l'adresse de la valeur à lire. Lorsque toutes les adresses sont connues, une requête Modbus est générée par adresses contiguës (si les registres 10, 11 et 13 sont demandés, deux requêtes sont générées : une pour les registres 10 et 11, et une pour le registre 13) et par type de variable souhaitée (bits de sortie, registres).

Une fois toutes les valeurs écrites, la réponse SOAP est générée.

#### **Paramètres**

Entrée : liste de (chaîne ItemName, Value, Type) Sortie : aucune

L'exemple suivant présente une requête SOAP et sa réponse :

#### Requête

```
POST /Recipe/ws/SymbolicXmlDa.asmx HTTP/1.1 Host: 
139.160.65.83:8080 Content-Type: text/xml; charset=utf-8 
Content-Length: length SOAPAction: "http://www.schneider-
electric.com/ws/SymbolicXmlDa/1.0/Write" <?xml version="1.0" 
encoding="utf-8"?> <soap:Envelope 
xmlns:xsi="http://www.w3.org/2001/XMLSchema-instance" 
xmlns:xsd="http://www.w3.org/2001/XMLSchema" 
xmlns:soap="http://schemas.xmlsoap.org/soap/envelope/"> 
<soap:Body> <Write xmlns="http://www.schneider-
electric.com/ws/SymbolicXmlDa/1.0/"> <ItemList> <Items> 
<ItemName>string</ItemName> <Value>string</Value> 
<Type>string</Type> </Items> <Items> 
<ItemName>string</ItemName> <Value>string</Value> 
<Type>string</Type> </Items> </ItemList> </Write> 
</soap:Body> </soap:Envelope>
```
#### Réponse

```
HTTP/1.1 200 OK Content-Type: text/xml; charset=utf-8 Content-
Length: length <?xml version="1.0" encoding="utf-8"?> 
<soap:Envelope 
xmlns:soap="http://schemas.xmlsoap.org/soap/envelope/"> 
<soap:Body> <ReadResponse xmlns="http://www.schneider-
electric.com/ws/SymbolicXmlDa/"> <ReadResult> <Items> 
<Name>string</Name> <SymbolType>string</SymbolType> 
<IntValue>int</IntValue> </Items> <Items> <Name>string</Name> 
<SymbolType>string</SymbolType> <IntValue>int</IntValue> 
</Items> </ReadResult> </ReadResponse> </soap:Body> 
</soap:Envelope>
```
#### **Service de navigation**

L'objectif de cette requête est de lire une liste de variables Symbolic présentes dans l'espace de noms du module FactoryCast.

Cette fonctionnalité n'a pas d'interface avec la couche Modbus, puisque sa seule action consiste à renvoyer tous les éléments de l'espace de noms. La réponse comprend tous les symboles et leur type.

#### **Paramètres**

Entrée : liste de (chaîne ItemName, Type) Sortie : liste de Descriptions BrowseResult

#### L'exemple suivant présente une requête SOAP et sa réponse :

#### Requête

POST /Recipe/ws/SymbolicXmlDa.asmx HTTP/1.1 Host: 139.160.65.83:8080 Content-Type: text/xml; charset=utf-8 Content-Length: length SOAPAction: "http://www.schneiderelectric.com/ws/SymbolicXmlDa/1.0/Browse" <?xml version="1.0" encoding="utf-8"?> <soap:Envelope xmlns:xsi="http://www.w3.org/2001/XMLSchema-instance" xmlns:xsd="http://www.w3.org/2001/XMLSchema" xmlns:soap="http://schemas.xmlsoap.org/soap/envelope/"> <soap:Body> <Browse xmlns="http://www.schneiderelectric.com/ws/SymbolicXmlDa/1.0/" /> </soap:Body> </soap:Envelope>

#### Réponse

HTTP/1.1 200 OK Content-Type: text/xml; charset=utf-8 Content-Length: length <?xml version="1.0" encoding="utf-8"?> <soap:Envelope xmlns:xsi="http://www.w3.org/2001/XMLSchemainstance" xmlns:xsd="http://www.w3.org/2001/XMLSchema" xmlns:soap="http://schemas.xmlsoap.org/soap/envelope/"> <soap:Body> <BrowseResponse xmlns="http://www.schneiderelectric.com/ws/SymbolicXmlDa/1.0/"> <Elements> <BrowseElement> <ItemName>string</ItemName> <Type>string</Type> </BrowseElement> <BrowseElement> <ItemName>string</ItemName> <Type>string</Type> </BrowseElement> </Elements> </BrowseResponse> </soap:Body> </soap:Envelope>

### <span id="page-213-0"></span>**Services SOAP ExtendedSymbolicXMLDA**

#### **Présentation**

ExtendedSymbolicXMLDA offre une extension des services SOAP du SymbolicXmlDA pour Unity Pro. Il vous permet d'accéder directement aux données d'adresse directe et aux données non affectées. Les services proposés sont :

- $\bullet$  lecture.
- écriture.
- $\bullet$  navigation.

#### **Restrictions de l'accès aux variables**

L'accès aux variables dépend de l'accès Unity de bas niveau pour les communications réelles, de sorte que seules les variables et adresses directes associées aux données accessibles via les requêtes natives Unity (lecture/écriture de registre et lecture/écriture de bits de sortie) sont pris en charge. Par conséquent, seuls les types de données suivants sont pris en charge :

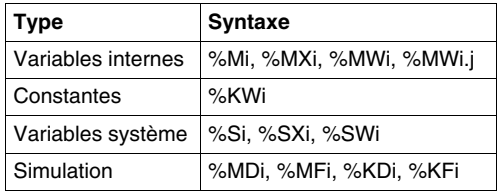

Tous les types de base de Unity Pro sont pris en charge, notamment les éléments de tableaux.

Pour l'adressage direct, la syntaxe prise en charge est :

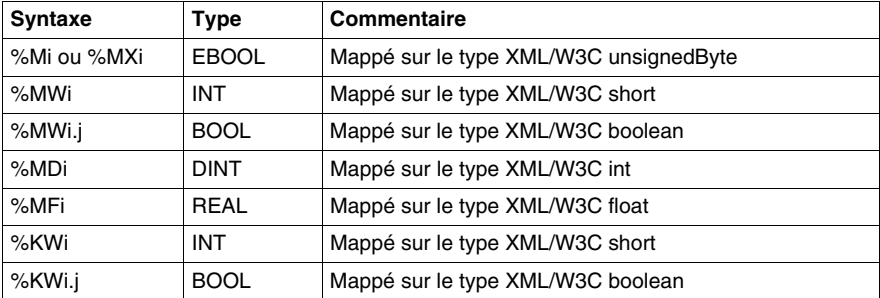

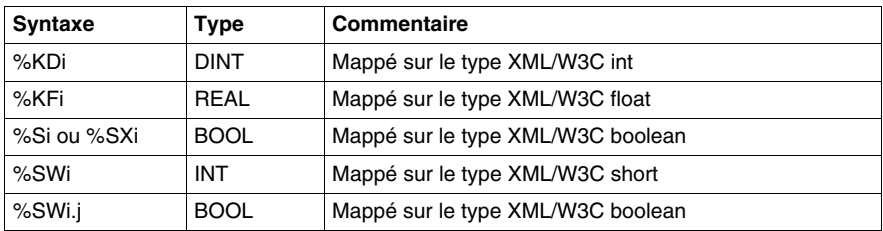

Pour les symboles de Unity, les types pris en charge sont :

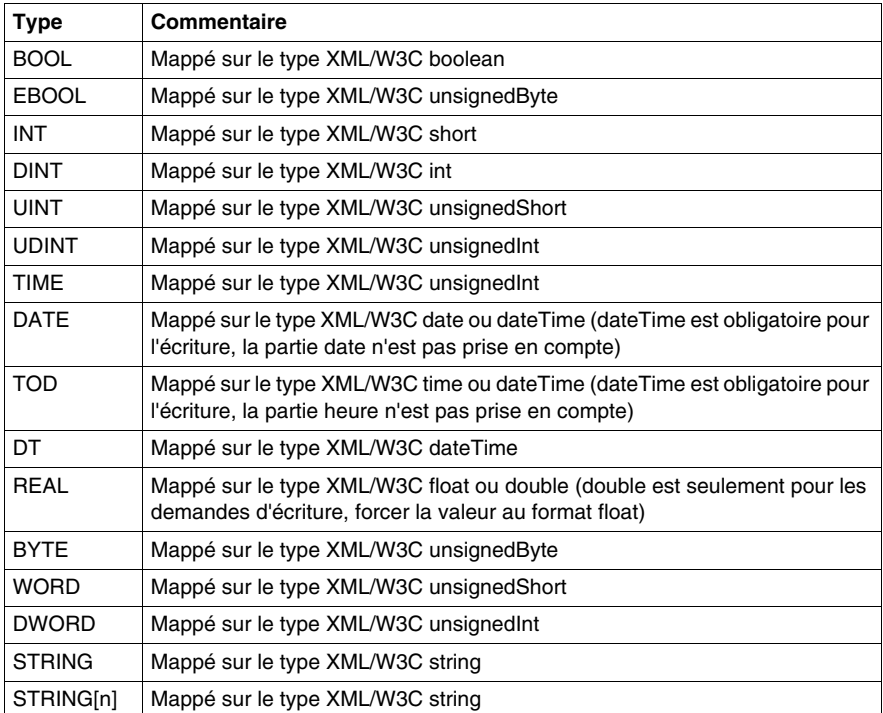

#### **NOTE :**

- Le nom de la variable peut être soit une adresse directe, soit tout symbole apparaissant dans l'espace de noms de FactoryCast.
- Si une fonction de service Web possède un paramètre en option, Visual Studio .NET crée un paramètre booléen supplémentaire dans le serveur mandataire correspondant. Visual Studio .NET affixe « Specified » au nom de ce paramètre.

#### **Service de lecture**

L'objectif de cette requête est de lire des symboles et des adresses directes. Les symboles transférés comme arguments de requête sont traduits à l'aide de l'espace de noms pour obtenir l'adresse de la valeur à lire. Les adresses directes sont transmises comme arguments de requête. Lorsque toutes les adresses sont connues, un lot de requêtes Unity est généré par adresses contiguës (si les registres 10, 11 et 13 sont demandés, deux requêtes sont générées : une pour les registres 10 et 11, et une pour le registre 13) et par type de variable souhaitée (bits de sortie, registres). Une fois toutes les valeurs récupérées, la réponse SOAP est générée en utilisant le nom de la variable, son type et sa valeur.

#### **Paramètres**

Entrée : liste de chaînes ItemName Sortie : tableau de l'élément ReadResult

#### **Exemple**

L'exemple suivant présente une requête SOAP et sa réponse :

#### Requête

POST /ws/ExtendedSymbolicXmlDa.asmx HTTP/1 Content-Type: text/xml; charset=utf-8 Content-Length: length SOAPAction: "http://www.schneider-electric.com/ws/ExtendedSymbolicsXmlDa/Read" <?xml version="1.0" encoding="utf-8"?> <soap:Envelope xmlns:xsi="http://www.w3.org/2001/XMLSchemainstance" xmlns:xsd="http://www.w3.org/2001/XMLSchema" xmlns:soap="http://schemas.xmlsoap.org/soap/envelope/"> <soap:Body> <Read xmlns="http://www.schneiderelectric.com/ws/ExtendedSymbolicsXmlDa/"> <VariableList> <Name>string</Name> <Name>string</Name> </VariableList> </Read> </soap:Body> </soap:Envelope>

#### Réponse

HTTP/1.1 200 OK Content-Type: text/xml; charset=utf-8 Content-Length: length

<?xml version="1.0" encoding="utf-8"?>

<soap:Envelope xmlns:xsi="http://www.w3.org/2001/XMLSchemainstance"

```
xmlns:xsd="http://www.w3.org/2001/XMLSchema" 
xmlns:soap="http://schemas.xmlsoap.org/soap/envelope/">
```
#### <soap:Body>

 <ReadResponse xmlns="http://www.schneiderelectric.com/ws/ExtendedSymbolicXMLDa/">
<ReadResult>  $(Ttem)$  <Name>string</Name> <VariableType>string</VariableType> <Value />  $\langle$ /Ttem> <Item> <Name>string</Name> <VariableType>string</VariableType> <Value />  $\langle$ /Ttem> </ReadResult> </ReadResponse> </soap:Body> </soap:Envelope>

#### **Service d'écriture**

L'objectif de cette requête est l'écriture de symboles ou d'adresses directes. Les symboles, ainsi que leur type et leur valeur, sont transférés comme arguments de requête. Les noms des variables sont traduits à l'aide de l'espace de noms pour obtenir l'adresse de la valeur à lire. Les adresses directes sont transmises comme arguments de requête. Lorsque toutes les adresses sont connues, un lot de requêtes Unity est généré par adresses contiguës (si les registres 10, 11 et 13 sont demandés, deux requêtes sont générées : une pour les registres 10 et 11, et une pour le registre 13) et par type de variable souhaitée (bits de sortie, registres).

Une fois toutes les valeurs écrites, la réponse SOAP est générée.

#### **Paramètres**

Entrée : liste de (chaîne ItemName, Value, Type) Sortie : aucune

#### **Exemple**

L'exemple suivant présente une requête SOAP et sa réponse :

#### Requête

POST /maquette/ExtendedSymbolicXmlDa.asmx HTTP/1.1 Host: 139.160.65.83:8080 Content-Type: application/soap+xml; charset=utf-8 Content-Length: length

SOAPAction: "http://www.schneider-electric.com/ws/Extended-SymbolicsXmlDa/Write" <?xml version="1.0" encoding="utf-8"?> <soap:Envelope xmlns:xsi="http://www.w3.org/2001/XMLSchemainstance" xmlns:xsd="http://www.w3.org/2001/XMLSchema" xmlns:soap="http://www.w3.org/2003/05/soap-envelope"> <soap:Body> <Write xmlns="http://www.schneiderelectric.com/ws/ExtendedSymbolicXmlDa/"> <ItemList> <Item> <Name>string</Name> <VariableType>string</VariableType> <Value /> </Item> <Item> <Name>string</Name>= <VariableType>string</VariableType> <Value /> </Item> </ItemList> </Write> </soap:Body> </soap:Envelope>

#### Réponse

HTTP/1.1 200 OK Content-Type: application/soap+xml; charset=utf-8 Content-Length: length <?xml version="1.0" encoding="utf-8"?> <soap:Envelope xmlns:xsi="http://www.w3.org/2001/XMLSchema-instance" xmlns:xsd="http://www.w3.org/2001/XMLSchema" xmlns:soap="http://www.w3.org/2003/05/soap-envelope/"> <soap:Body> <WriteResponse xmlns="http://www.schneiderelectric.com/ws/ExtendedSymbolicXmlDa/"> </WriteResponse>

</soap:Body> </soap:Envelope>

#### **Service de navigation**

L'objectif de cette requête est la lecture d'une liste de variables symboliques (d'automate, non affectées, et d'E/S) présentes dans l'espace de noms du module FactoryCast.

La réponse comprend tous les symboles et leur type.

#### **Paramètres**

Entrée : aucun des paramètres en option Sortie : liste des descriptions (nom, adresse et type de symbole)

#### **Exemple**

```
L'exemple suivant présente une requête SOAP et sa réponse :
```
#### Requête

```
POST /maquette/ExtendedSymbolicXmlDa.asmx HTTP/1.1 Host: 
139.160.65.83:8080 Content-Type: application/soap+xml; 
charset=utf-8 Content-Length: length SOAPAction: 
xmlns="http://www.schneider-
```
electric.com/ws/ExtendedSymbolicXmlDa/Browse"

```
<?xml version="1.0" encoding="utf-8"?> <soap:Envelope 
xmlns:xsi="http://www.w3.org/2001/XMLSchema-instance" 
xmlns:xsd="http://www.w3.org/2001/XMLSchema" 
xmlns:soap="http://schemas.xmlsoap.org/2003/05/soap-
envelope/"> <soap:Body>
```
<Browse xmlns="http://www.schneider-electric.com/ws/Extended-SymbolicXmlDa/Browse" /> </soap:Body>

</soap:Envelope>

#### Réponse

HTTP/1.1 200 OK Content-Type: application/soap+xml; charset=utf-8 Content-Length: length <?xml version="1.0" encoding="utf-8"?> <soap:Envelope xmlns:xsi="http://www.w3.org/2001/XMLSchema-instance" xmlns:xsd="http://www.w3.org/2001/XMLSchema" xmlns:soap="http://www.w3.org/2003/05/soap-envelope/"> <soap:Body> <BrowseResponse xmlns="http://www.schneiderelectric.com/ws/ExtendedSymbolicXmlDa/"> <BrowseResult> <Description> <Name>string</Name> <Address>string</Address> <VariableType>string</VariableType> </Description>> <Description> <Name>string</Name> <Address>string</Address> <VariableType>string</VariableType> </Description> </BrowseResult> </BrowseResponse> </soap:Body> </soap:Envelope>

### **Comment optimiser les requêtes Symbolic volumineuses**

#### **Vue d'ensemble**

La requête de lecture/écriture Symbolic permet d'effectuer des requêtes comportant jusqu'à 128 symboles.

L'utilisation d'un grand nombre de symboles peut provoquer un ralentissement de l'application. Il existe plusieurs règles permettant d'améliorer la vitesse d'exécution de l'application en réduisant le nombre de requêtes internes.

L'objectif de cette rubrique est de vous aider à créer un espace de noms cohérent et à utiliser des requêtes Symbolic de manière efficace.

#### **Traitement d'une requête Symbolic**

Les requêtes Symbolic permettent d'utiliser des symboles plutôt que des adresses pour traiter les données de l'automate. Ce système de requête utilise l'espace de noms du module pour résoudre les adresses. Une fois les adresses connues, un processus d'optimisation trie les adresses par type (bits de sortie, registres) et les classe par ordre croissant.

Les adresses triées doivent être regroupées dans un bloc cohérent pour réduire le nombre de requêtes envoyées à l'automate. Le graphique ci-dessous présente les trois étapes de l'optimisation d'une requête Symbolic :

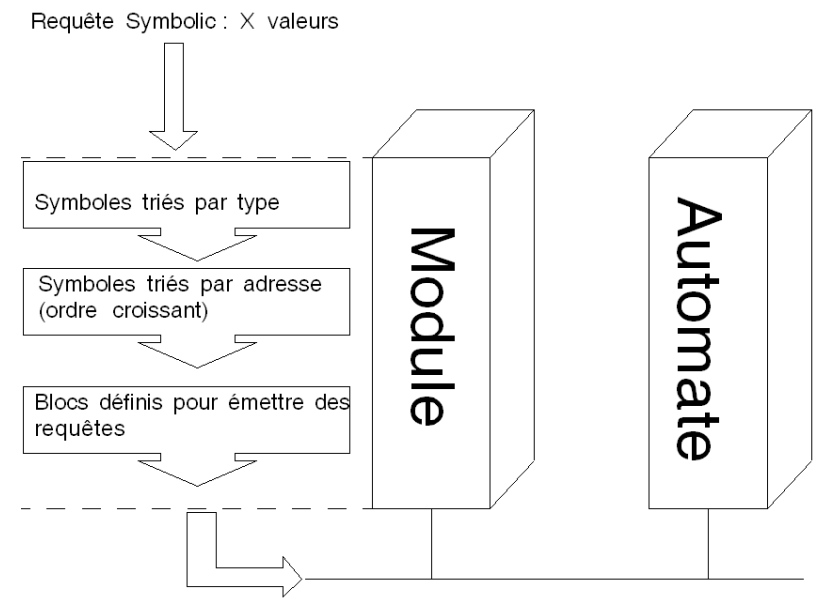

 $Y(Y \leq X)$  Requêtes Modbus émises

#### **Méthode d'optimisation**

Pour effectuer une requête Symbolic volumineuse de façon efficace, il faut faire très attention à la topologie des symboles :

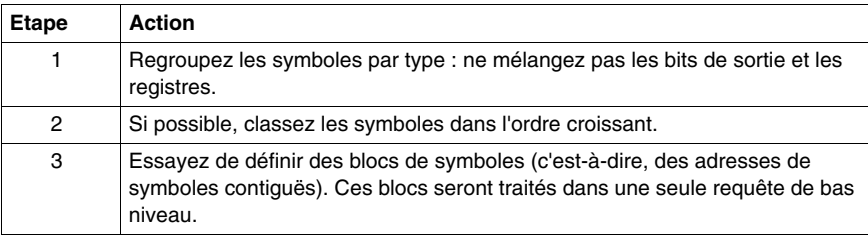

#### **Exemple d'optimisation**

Prenons un fichier d'espace de noms relativement simple :

```
|STATION:0.0
16
|Bit_mem1|%M0|0|0|1|1|1|false
|Bit_mem2|%M1|0|0|1|1|1|false
|Bit_mem3|%M2|0|0|1|1|1|false
|Bit_mem4|%M4|0|0|1|1|1|false
|Bit_mem5|%M5|0|0|1|1|1|false
|Bit_mem6|%M6|0|0|1|1|1|false
|Engine_Brake_lvl|%MW0|0|0|4|1|1|false
|Engine_Brake_dsk|%MW1|0|0|4|1|1|false
|Engine_gauge_1|%MW2|0|0|4|1|1|false
|Engine_gauge_2|%MW3|0|0|4|1|1|false
|Engine_gauge_3|%MW4|0|0|4|1|1|false
|Engine_gauge_4|%MW5|0|0|4|1|1|false
|Engine2_Brake_lvl|%MW100|0|0|4|1|1|false
|Engine2_Brake_dsk|%MW101|0|0|4|1|1|false
|Engine2_gauge_1|%MW102|0|0|4|1|1|false
|Engine2_gauge_2|%MW103|0|0|4|1|1|false
|Engine2_gauge_3|%MW104|0|0|4|1|1|false
|Engine2_gauge_4|%MW105|0|0|4|1|1|false
\Omega1
false
```
Il existe des valeurs pour deux moteurs (engine et engine2).

Il existe également des valeurs booléennes (Bit\_mem).

Si l'utilisateur final souhaite voir chaque symbole dans l'ordre établi dans l'espace de noms, il envoie une requête SOAP avec 16 valeurs. Puisque ces valeurs sont triées par type et par adresse (en ordre croissant), l'optimisation permet uniquement de définir les blocs d'adresses. Dans le cas présent, nous avons trois blocs :

- $\bullet$  Bits de sortie de l'adresse 0 à 6 ;
- $\bullet$  Registres de l'adresse 0 à 5 ;
- Registres de l'adresse 100 à 105.

Trois requêtes de bas niveau sont envoyées à l'automate.

Si l'utilisateur final souhaite voir cinq symboles dans une requête SOAP : Engine\_gauge\_3, Engine\_gauge\_1, Bit\_Mem1, Engine2\_gauge\_3, Engine2\_gauge\_1.

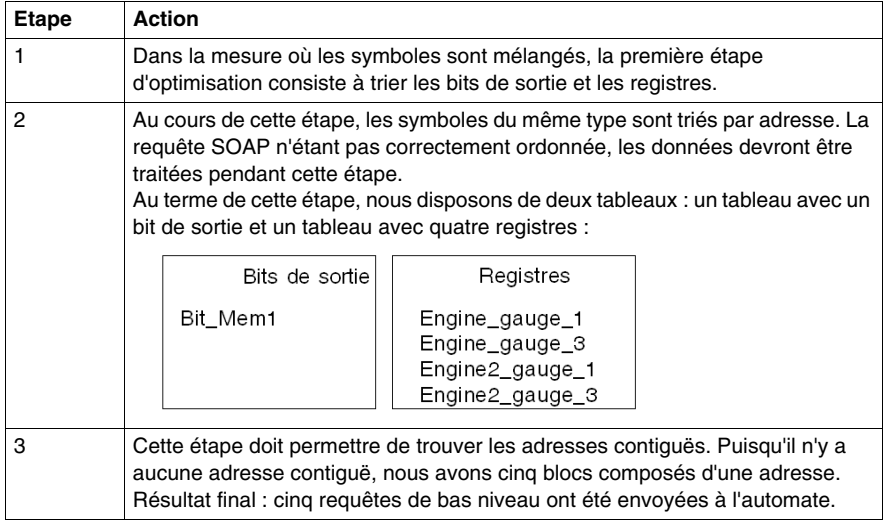

#### **En bref**

Lorsque vous devez faire un usage intensif (en nombre et en temps) des requêtes Symbolic, vous devez respecter les règles suivantes :

- Regroupez les symboles par type ;
- z Classez les symboles dans l'ordre croissant ;
- Regroupez les symboles par blocs d'adresses contiguës.

### **Exemples Visual Basic**

#### **Vue d'ensemble**

Pour vous aider à écrire votre application, voici un exemple Visual Basic .NET (2003 ou 2005) pour accéder aux requêtes SOAP.

#### **Etapes préliminaires**

Le tableau ci-dessous décrit les actions à effectuer avant de suivre l'exemple.

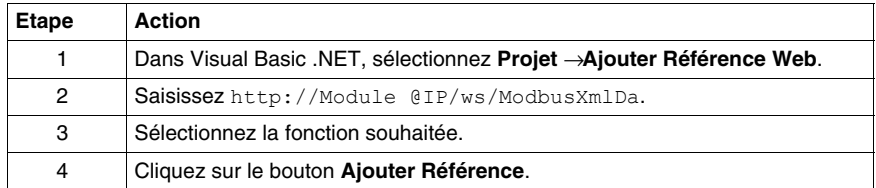

#### **Exemple**

L'exemple suivant lit dix registres consécutifs à partir du registre 5.

```
Private Sub Button1_Click(ByVal sender As System.Object, ByVal 
e As System.EventArgs) Handles Button1.Click
```

```
 Dim ws As New
```
WindowsApplication26.WebReference.ModbusXmlDa

```
 ListBox1.DataSource = ws.ReadMultipleRegisters(0, 5,
```
10)

End Sub

End Class

### **Documentation SOAP en ligne**

#### **Présentation**

Lorsque vous ouvrez une page du serveur Web FactoryCast dans un navigateur, un lien hypertexte **Documentation** apparaît.

Ce lien vous renvoie à la documentation SOAP en ligne, qui décrit les services Web SOAP disponibles, explique la syntaxe des API SOAP et fournit un exemple en Visual Basic.

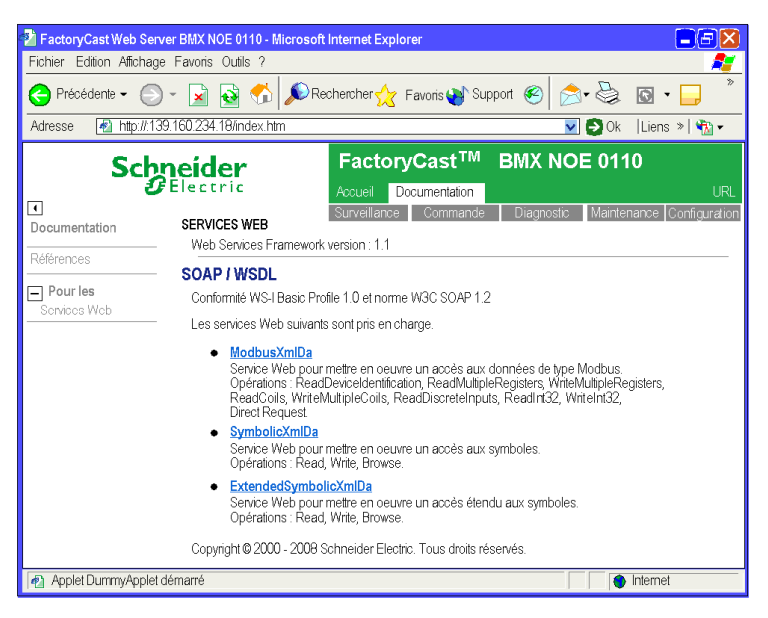

### **Annexes**

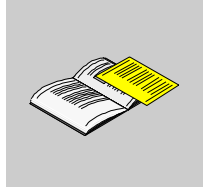

# **Exigences relatives au navigateur, paramètres et notions de sécurité**

# **A**

#### **Vue d'ensemble**

<span id="page-228-0"></span>Pour afficher des applets Java sur des sites Web FactoryCast, vous devez disposer de la bonne version du navigateur. Cette annexe traite de cette exigence et d'autres conditions relatives au navigateur.

#### **Contenu de ce chapitre**

Ce chapitre contient les sujets suivants :

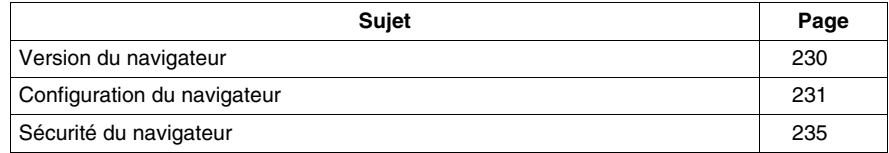

### <span id="page-229-0"></span>**Version du navigateur**

#### **Objet du chapitre**

Pour afficher des applets Java dans des pages Web FactoryCast, vous devez disposer d'un navigateur compatible avec Java 2, version 1.4.x ou ultérieure. Il est recommandé d'utiliser le plug-in Java de Sun, disponible sur le site Web : http://java.sun.com. Cliquez sur Download et installez la plate-forme J2SE.

#### **De quel navigateur disposez-vous ?**

Le nom et la version de votre navigateur sont affichés au bas de la page d'accueil FactoryCast. Si vous avez besoin de mettre à niveau votre navigateur, reportezvous aux adresses Internet des deux principaux navigateurs indiquées ci-après. (Les mises à niveau sont gratuites, il vous suffit de télécharger la dernière version.)

#### **Comment effectuer la mise à niveau ?**

Les navigateurs pris en charge sont les suivants :

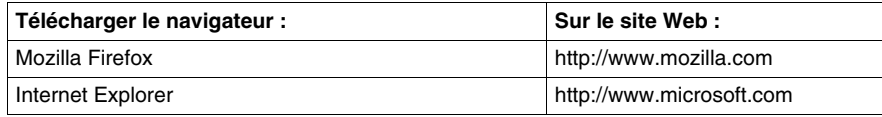

### <span id="page-230-0"></span>**Configuration du navigateur**

#### **Présentation**

Si vous utilisez Microsoft Internet Explorer et que vous rencontrez des difficultés lors de l'affichage des applets Java, vous pouvez modifier les réglages de sécurité de votre navigateur de façon à améliorer l'affichage des applets.

#### **Modifier les réglages de sécurité**

Pour modifier les réglages de sécurité du navigateur, suivez les étapes du tableau ci-dessous.

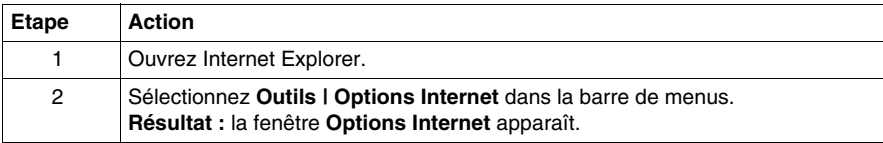

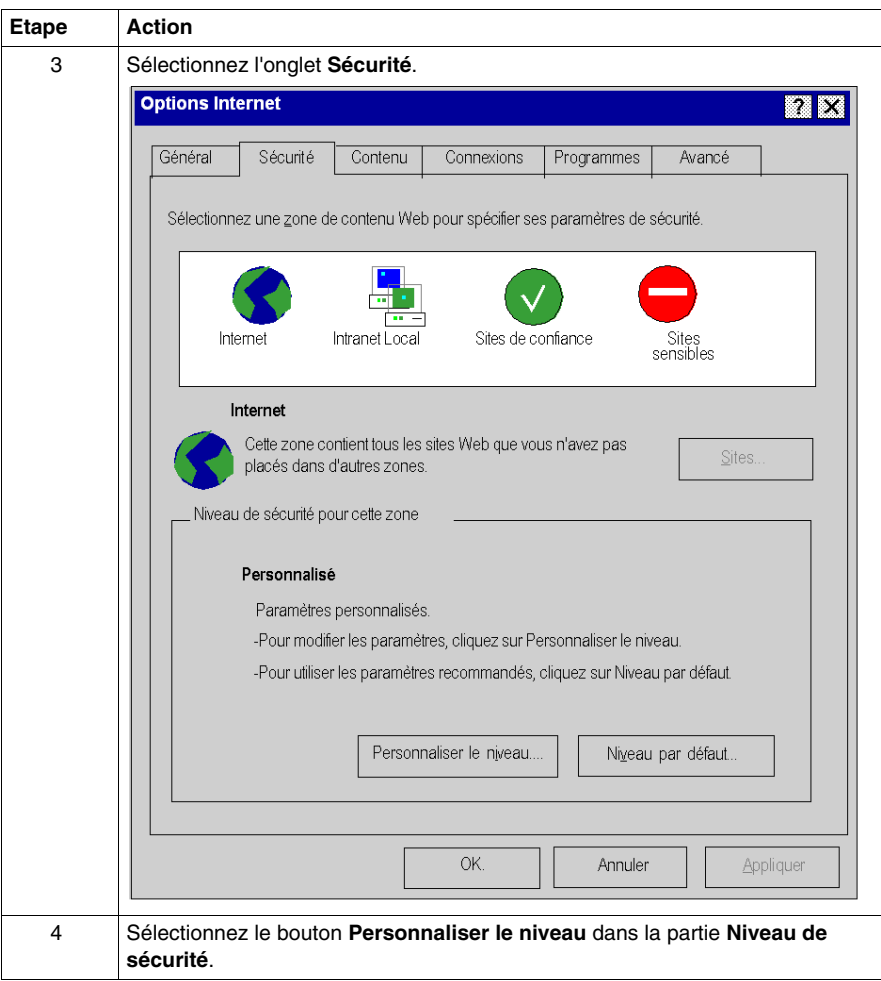

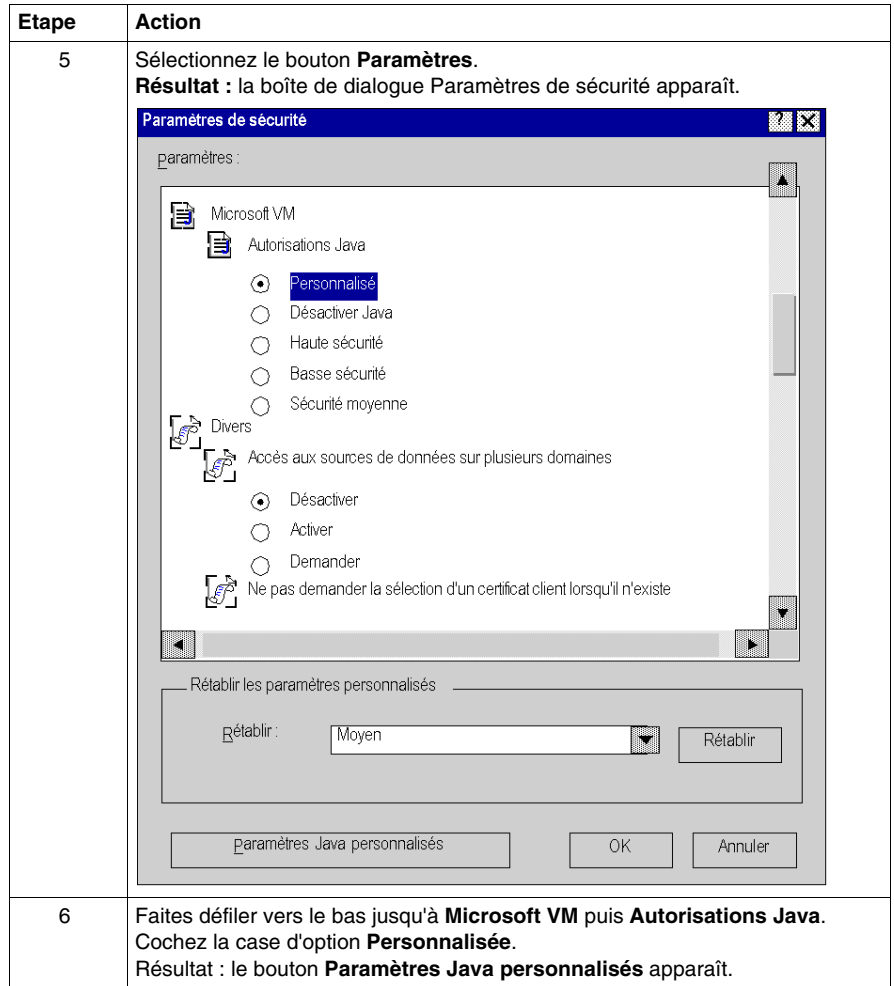

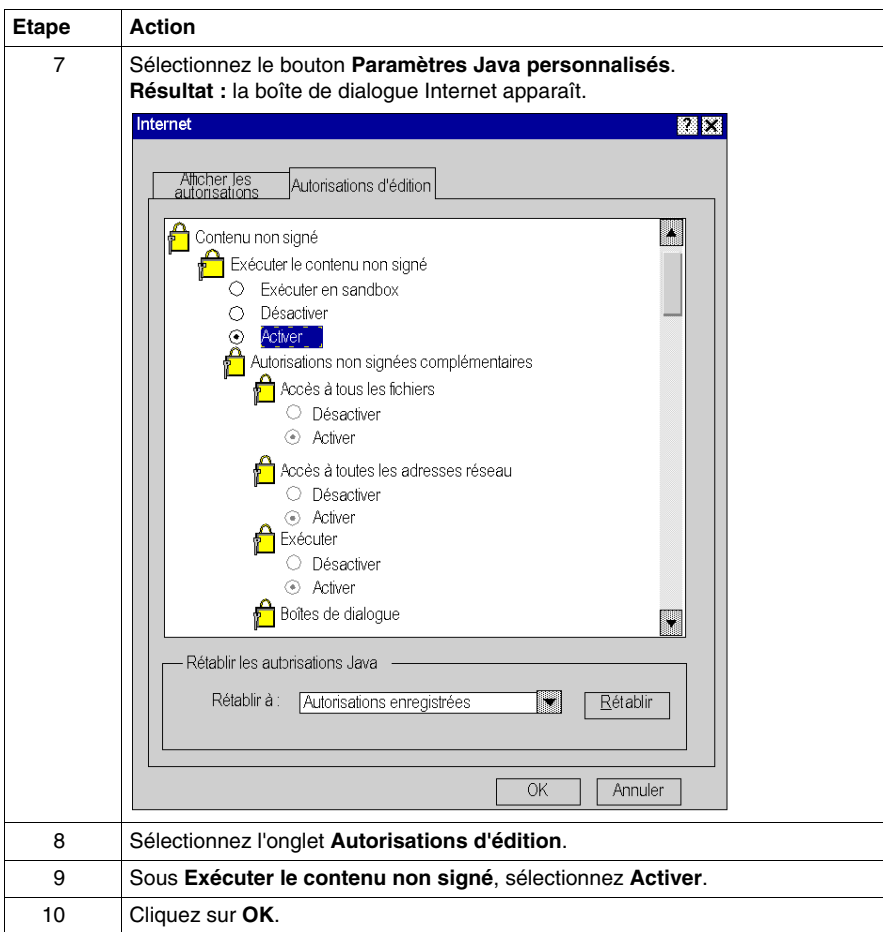

### <span id="page-234-0"></span>**Sécurité du navigateur**

#### **Objet du chapitre**

<span id="page-234-1"></span>En fonction de votre configuration, Mozilla Firefox autant que Internet Explorer garde en mémoire le nom d'utilisateur et le mot de passe entrés pour l'accès à un site Web.

#### **Recommandations**

Fermez le navigateur après chaque session pour éviter que des personnes non autorisées utilisent vos mots de passe pour obtenir un accès en lecture ou en écriture à votre site.

Si vous utilisez Internet Explorer, vous devrez peut-être modifier vos paramètres de sécurité à l'aide de l'option des paramètres de personnalisation. Sous les options Authentification utilisateur, sélectionnez « Demander le nom d'utilisateur et le mot de passe » .

# **Index**

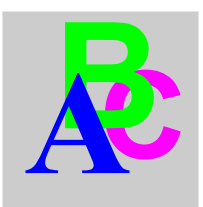

# **A**

adresses directes, *[66](#page-65-0)* accessibles en écriture, *[68](#page-67-0)* affichage du Visualiseur d'alarmes, *[49](#page-48-0)* alarmes fonctionnement et gestion, *[52](#page-51-0)* applets Java, *[144](#page-143-0)* utilisation, *[144](#page-143-0)*

# **B**

BMX NOE 0110, *[13](#page-12-0)* page d'accueil, *[26](#page-25-0)*

# **C**

changement des mots de passe, *[43](#page-42-0)*, *[46](#page-45-0)*

### **E**

Editeur de données symboles, *[65](#page-64-0)* tableaux, *[63](#page-62-0)* tableurs, *[59](#page-58-0)* variables, *[65](#page-64-0)* éditeur de données pour ordinateur de poche présentation, *[73](#page-72-0)* utilisation, *[75](#page-74-0)* espace de noms, *[16](#page-15-0)*

# **F**

**FactoryCast** page d'accueil de NOE, *[26](#page-25-0)* FTP, *[14](#page-13-0)*

### **G**

gestion des données, *[16](#page-15-0)*

### **H**

HTTP, *[14](#page-13-0)* Objets graphiques, *[179](#page-178-0)*

# **J**

Java, applets, *[144](#page-143-0)*

### **M**

Modicon M340 module FactoryCast, *[26](#page-25-0)* page d'accueil, *[26](#page-25-0)* mots de passe, *[43](#page-42-0)*, *[46](#page-45-0)*

### **N**

navigateurs exigences, *[229](#page-228-0)* paramètre, *[229](#page-228-0)* securité, *[229](#page-228-0)*

**Navigateurs** Sécurité, *[235](#page-234-1)* navigateurs versions, *[229](#page-228-0)* **NOE** propriétés via le serveur Web, *[41](#page-40-0)*

# **O**

outil de configuration présentation, *[15](#page-14-0)*

### **P**

pages Web personnalisées utilisation d'applets Java, *[144](#page-143-0)*

# **S**

Sécurité, *[235](#page-234-1)* sécurité accès, *[20](#page-19-0)*, *[23](#page-22-0)* coupe-feu, *[21](#page-20-0)* mots de passe, *[20](#page-19-0)* Serveur Web page Propriétés du NOE, *[41](#page-40-0)* serveurs intégrés, *[14](#page-13-0)* sites Web par défaut lecture seule, *[19](#page-18-0)* SOAP, *[199](#page-198-0)* symboles insertion, *[65](#page-64-0)* modification, *[68](#page-67-0)*

# **T**

tableaux de données, *[63](#page-62-0)*

### **V**

variables insertion, *[65](#page-64-0)* modification, *[68](#page-67-0)* Visualiseur de programme automate, *[134](#page-133-0)* visualiseur de rack, *[30](#page-29-0)* zoom sur le module, *[30](#page-29-1)*

### **W**

Web Designer, *[15](#page-14-0)*

### **Z**

Zoom CANopen, *[32](#page-31-0)* zoom sur le module, *[30](#page-29-1)*